# **CA OLQ™ Online Query for CA IDMS™**

**User Guide Release 18.5.00**

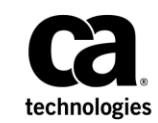

This Documentation, which includes embedded help systems and electronically distributed materials, (hereinafter referred to as the "Documentation") is for your informational purposes only and is subject to change or withdrawal by CA at any time. This Documentation is proprietary information of CA and may not be copied, transferred, reproduced, disclosed, modified or duplicated, in whole or in part, without the prior written consent of CA.

If you are a licensed user of the software product(s) addressed in the Documentation, you may print or otherwise make available a reasonable number of copies of the Documentation for internal use by you and your employees in connection with that software, provided that all CA copyright notices and legends are affixed to each reproduced copy.

The right to print or otherwise make available copies of the Documentation is limited to the period during which the applicable license for such software remains in full force and effect. Should the license terminate for any reason, it is your responsibility to certify in writing to CA that all copies and partial copies of the Documentation have been returned to CA or destroyed.

TO THE EXTENT PERMITTED BY APPLICABLE LAW, CA PROVIDES THIS DOCUMENTATION "AS IS" WITHOUT WARRANTY OF ANY KIND, INCLUDING WITHOUT LIMITATION, ANY IMPLIED WARRANTIES OF MERCHANTABILITY, FITNESS FOR A PARTICULAR PURPOSE, OR NONINFRINGEMENT. IN NO EVENT WILL CA BE LIABLE TO YOU OR ANY THIRD PARTY FOR ANY LOSS OR DAMAGE, DIRECT OR INDIRECT, FROM THE USE OF THIS DOCUMENTATION, INCLUDING WITHOUT LIMITATION, LOST PROFITS, LOST INVESTMENT, BUSINESS INTERRUPTION, GOODWILL, OR LOST DATA, EVEN IF CA IS EXPRESSLY ADVISED IN ADVANCE OF THE POSSIBILITY OF SUCH LOSS OR DAMAGE.

The use of any software product referenced in the Documentation is governed by the applicable license agreement and such license agreement is not modified in any way by the terms of this notice.

The manufacturer of this Documentation is CA.

Provided with "Restricted Rights." Use, duplication or disclosure by the United States Government is subject to the restrictions set forth in FAR Sections 12.212, 52.227-14, and 52.227-19(c)(1) - (2) and DFARS Section 252.227-7014(b)(3), as applicable, or their successors.

Copyright © 2013 CA. All rights reserved. All trademarks, trade names, service marks, and logos referenced herein belong to their respective companies.

### **CA Technologies Product References**

This document references the following CA products:

- CA IDMS™/DB
- CA IDMS™/DC
- CA IDMS<sup>™</sup> Universal Communications Facility(CAIDMS UCF)

### **Contact CA Technologies**

#### **Contact CA Support**

For your convenience, CA Technologies provides one site where you can access the information that you need for your Home Office, Small Business, and Enterprise CA Technologies products. At [http://ca.com/support,](http://www.ca.com/support) you can access the following resources:

- Online and telephone contact information for technical assistance and customer services
- Information about user communities and forums
- Product and documentation downloads
- CA Support policies and guidelines
- Other helpful resources appropriate for your product

#### **Providing Feedback About Product Documentation**

If you have comments or questions about CA Technologies product documentation, you can send a message to [techpubs@ca.com.](mailto:techpubs@ca.com)

To provide feedback about CA Technologies product documentation, complete our short customer survey which is available on the CA Support website at [http://ca.com/docs.](http://ca.com/docs)

## **Contents**

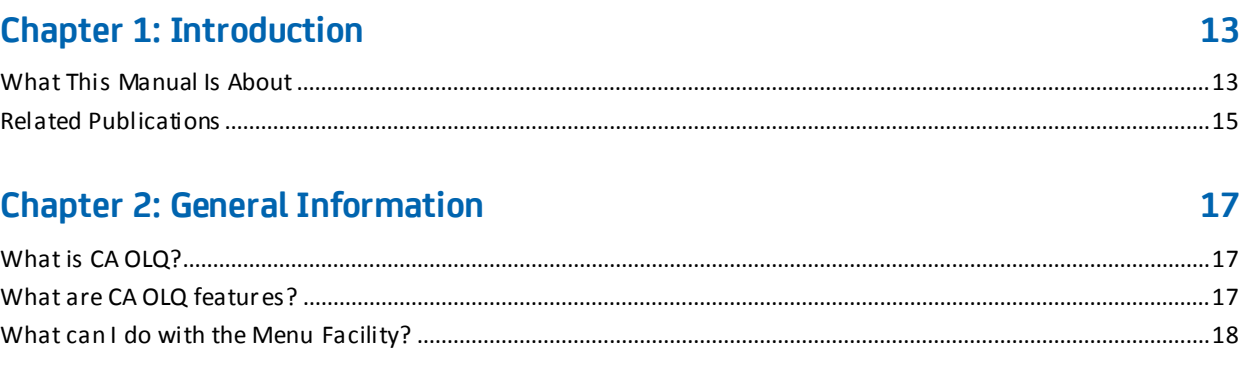

### **Chapter 3: Getting Started**

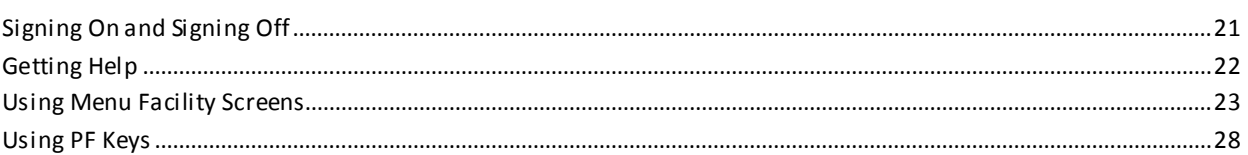

### **Chapter 4: How to Make a Report from a Table**

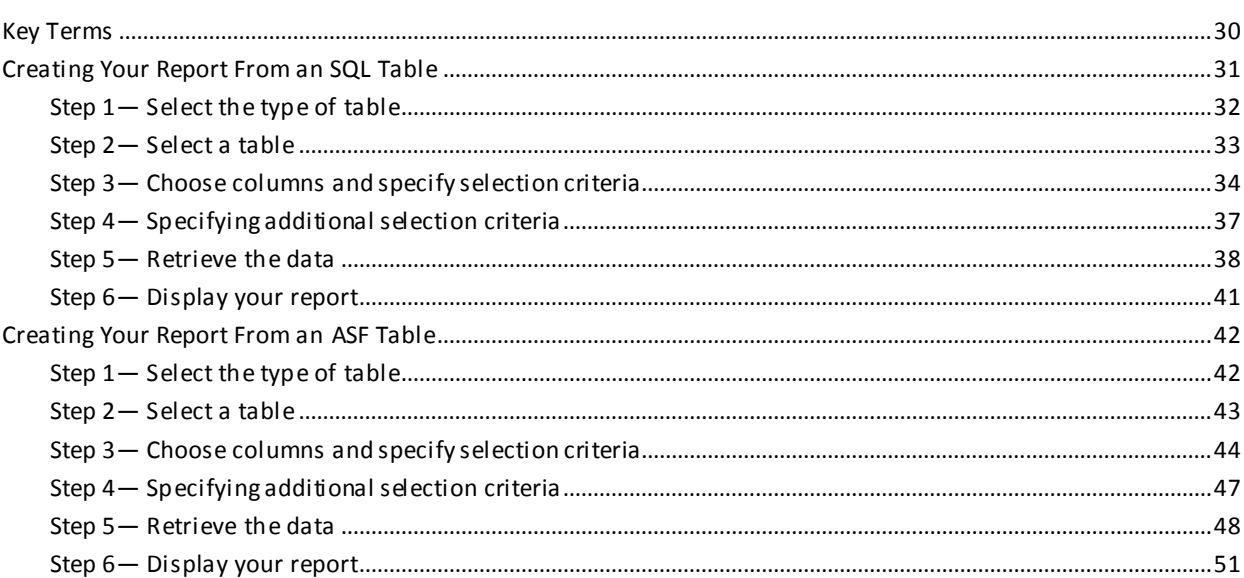

#### **Chapter 5: How to Make a Report From More Than One Table** 53

21

29

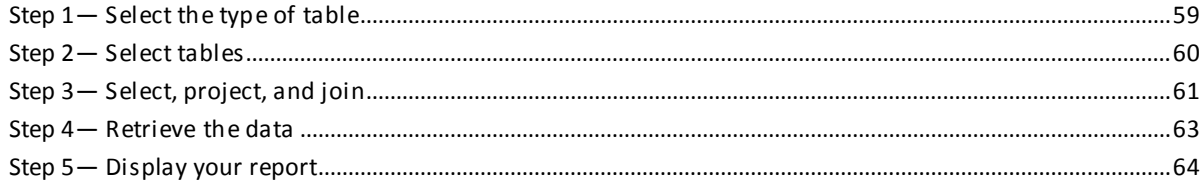

65

### **Chapter 6: How to Format Your Report**

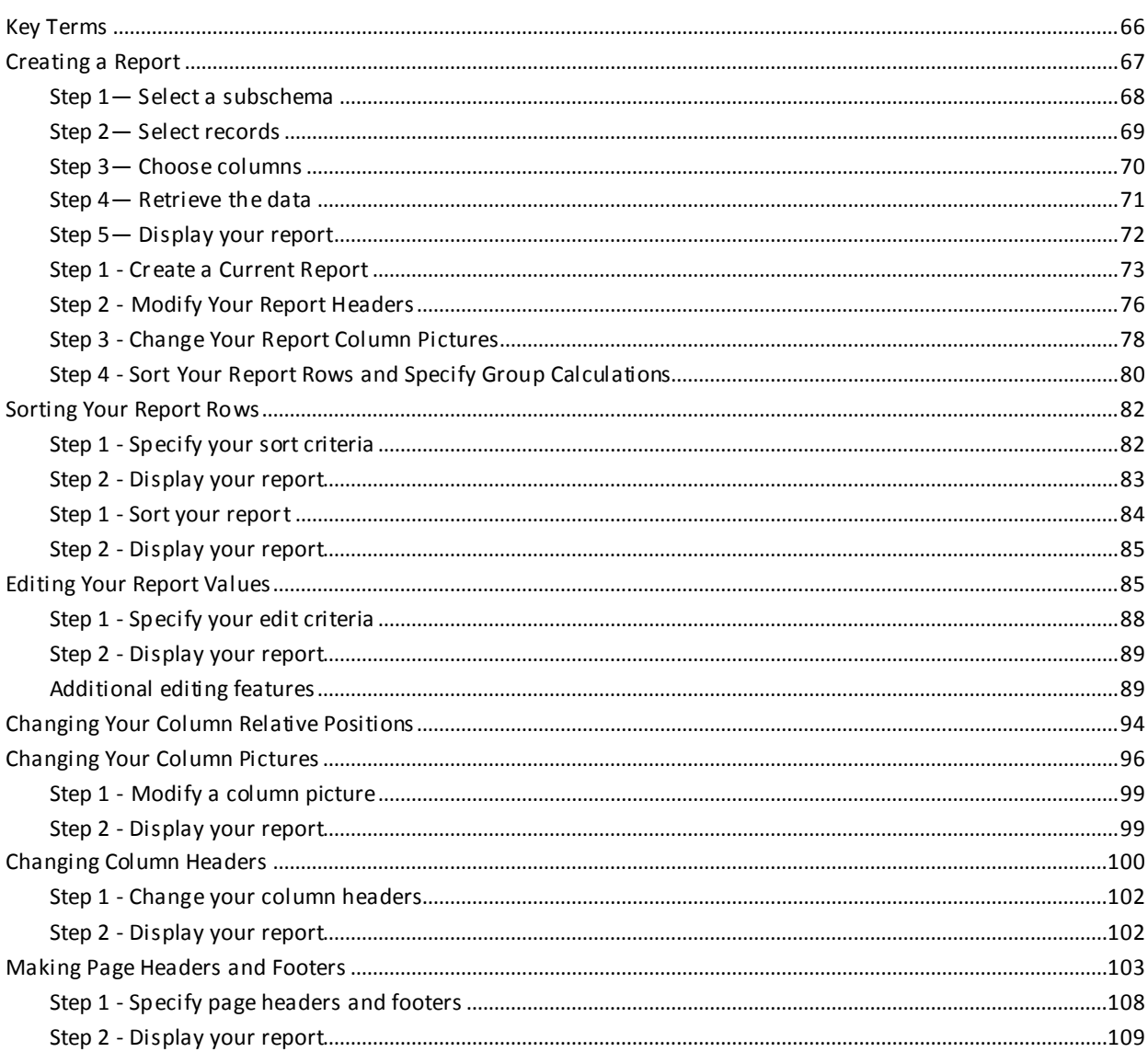

#### **Chapter 7: How to Create Report Totals and Subtotals** 111

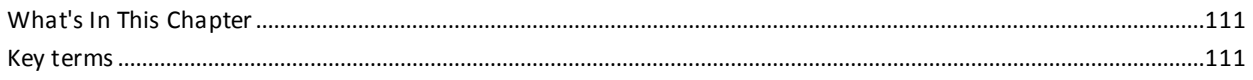

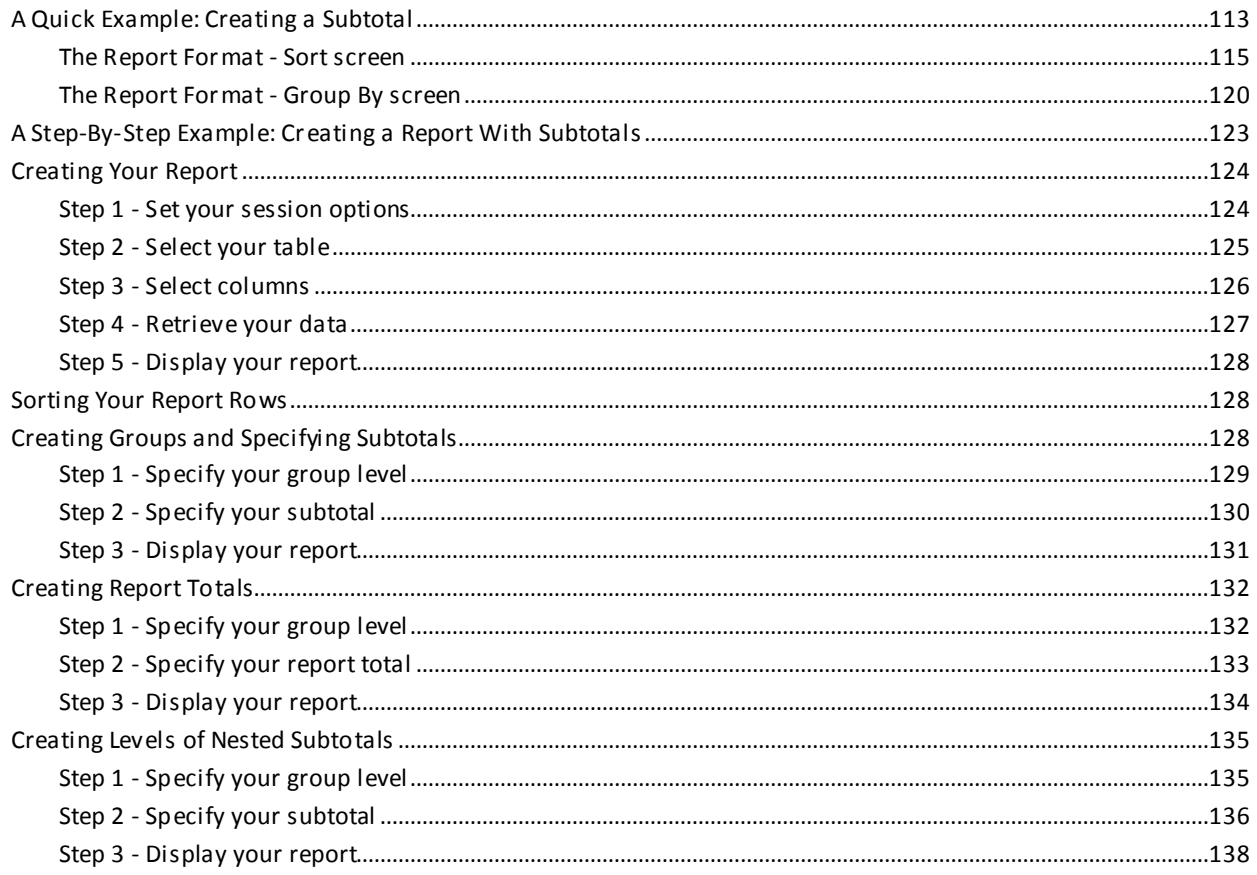

### **Chapter 8: How To Format Reports Containing Calculations**

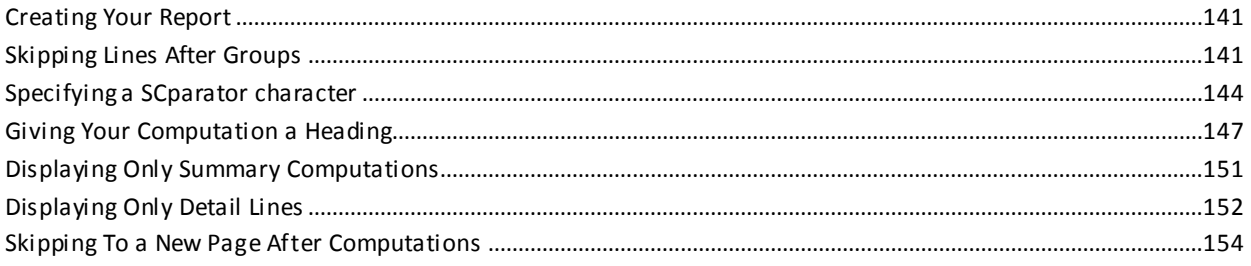

### **Chapter 9: How to Save Your Report**

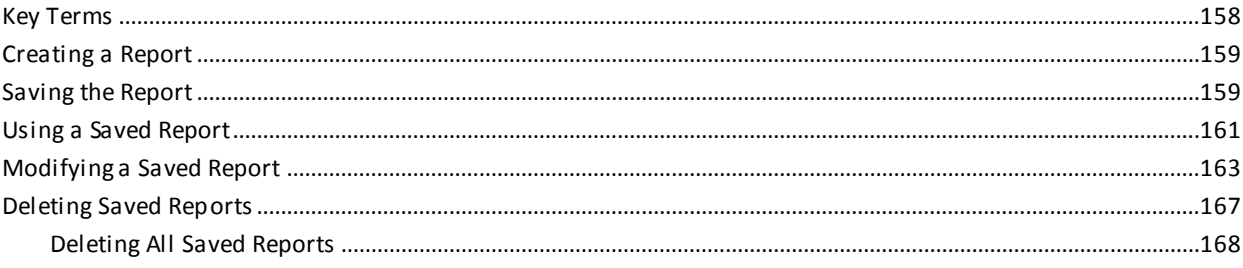

#### 157

139

### Chapter 10: How to Save a Set of Commands as a Qfile

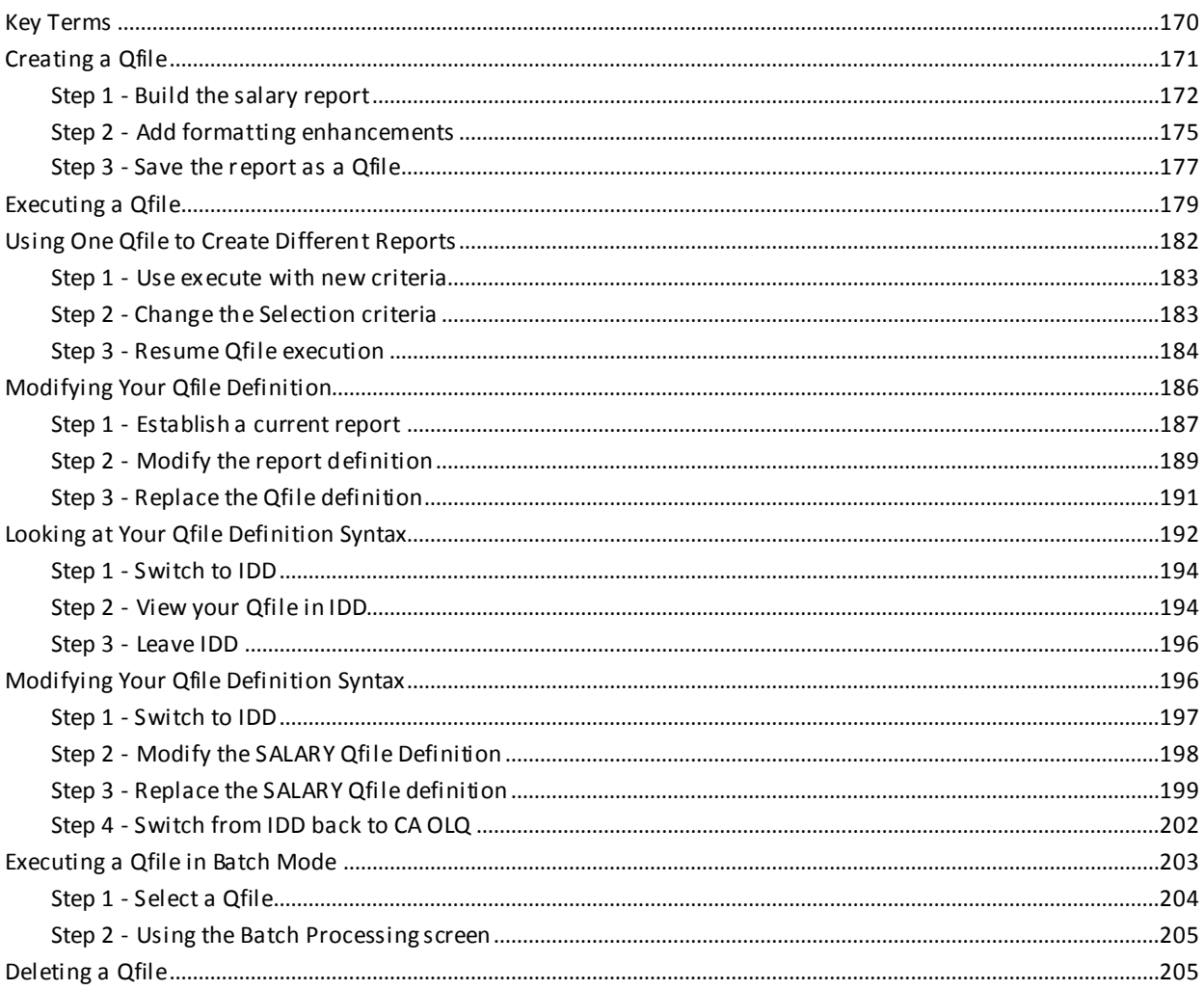

### **Chapter 11: How to Make a Report from Database Records**

207

223

169

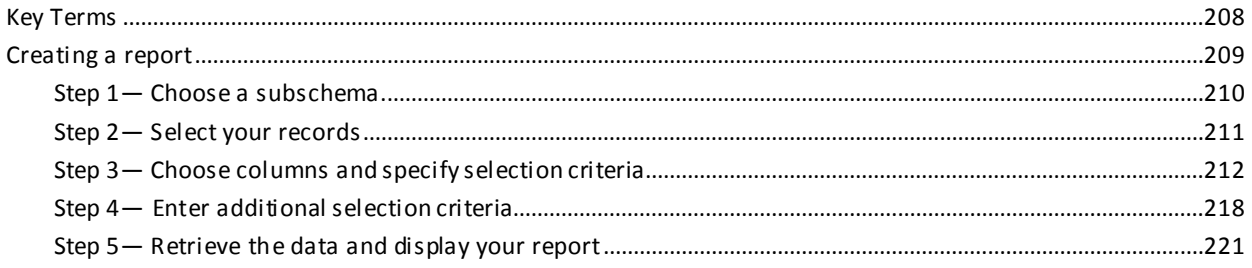

### Chapter 12: How to Save a Table From a Report

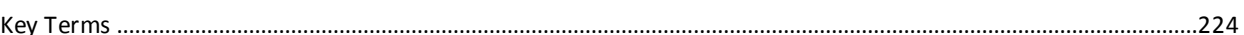

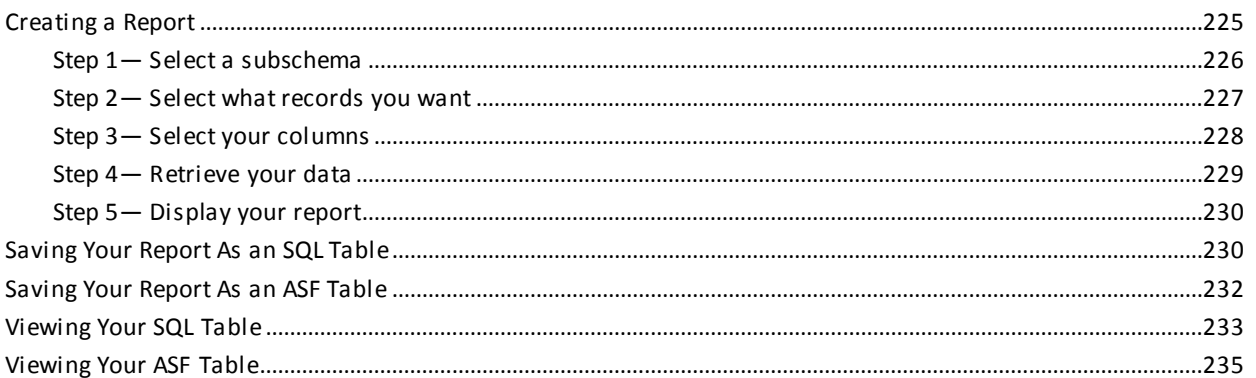

#### Chapter 13: How to Use CA OLQ in Batch Mode 237

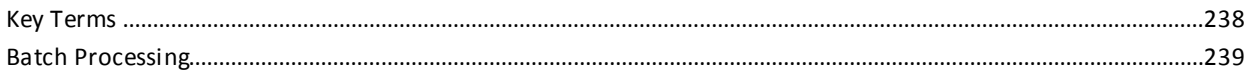

### **Chapter 14: How to Print Your Report**

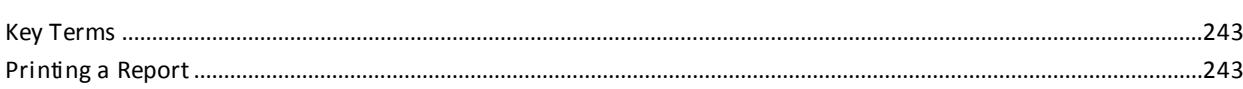

### **Chapter 15: Introducing the OLQ SELECT statement**

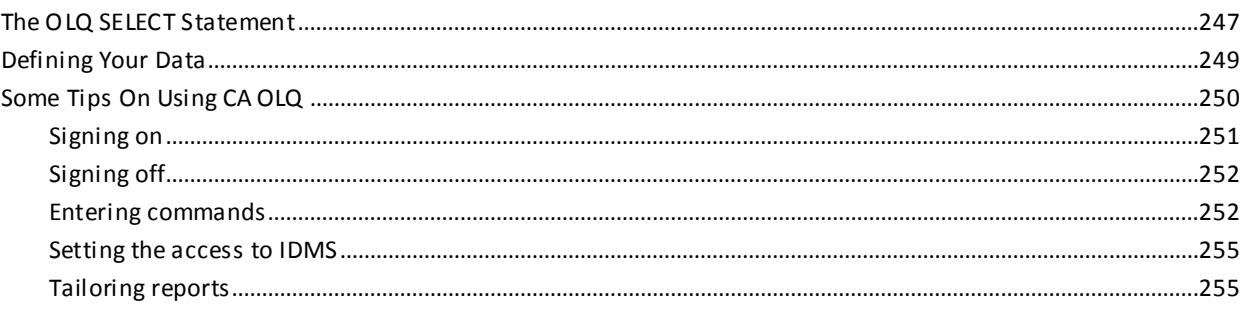

### **Chapter 16: Retrieving Information from a Table**

263

243

247

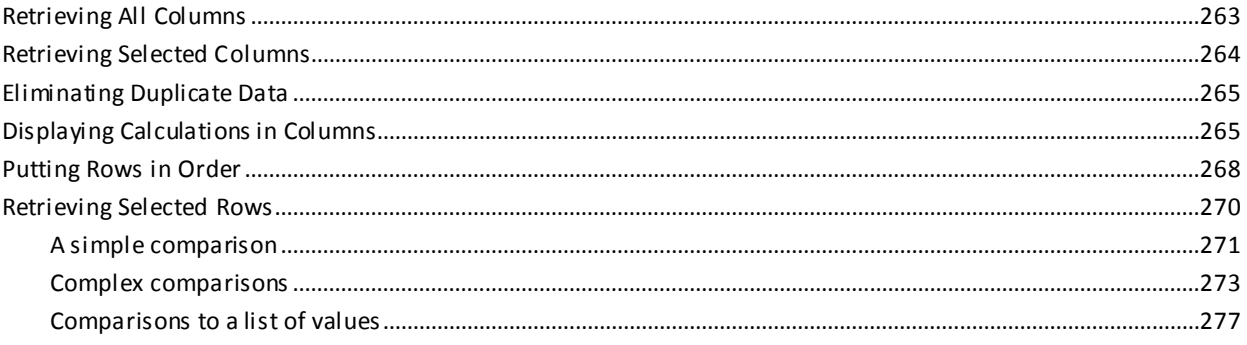

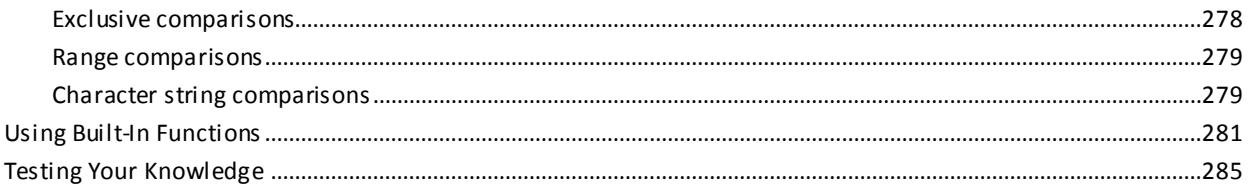

### **Chapter 17: Summarizing Information**

### 287

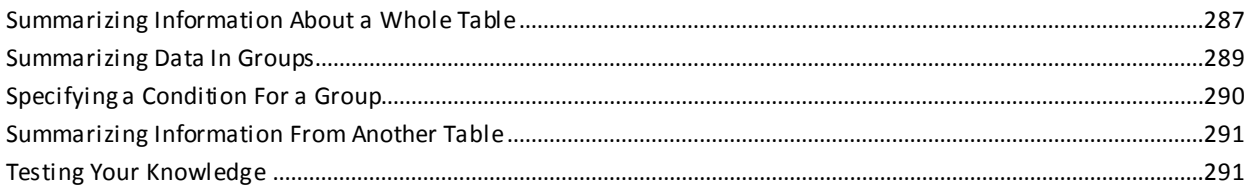

### **Chapter 18: Joining Tables or Database Records**

293

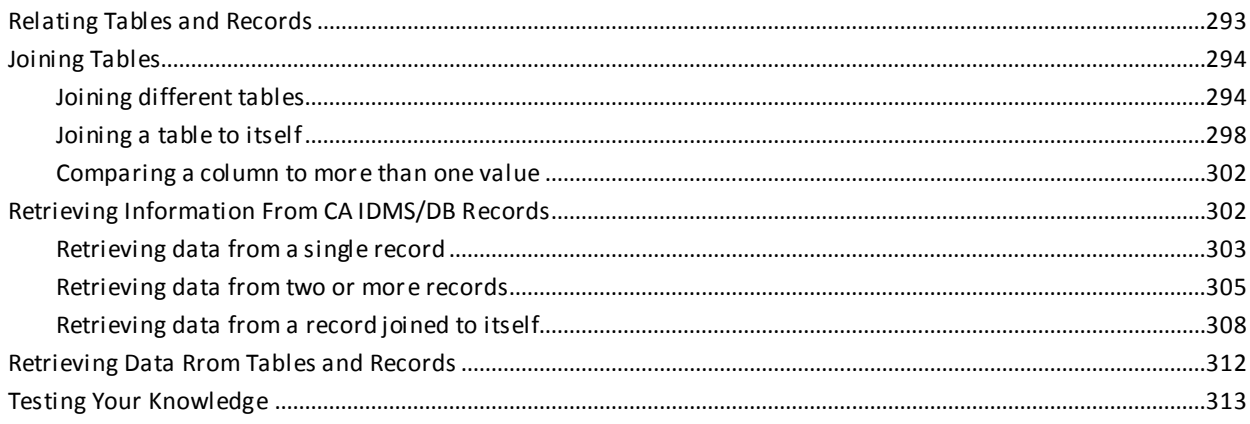

### **Appendix A: Sample Tables and Database**

#### 315

321

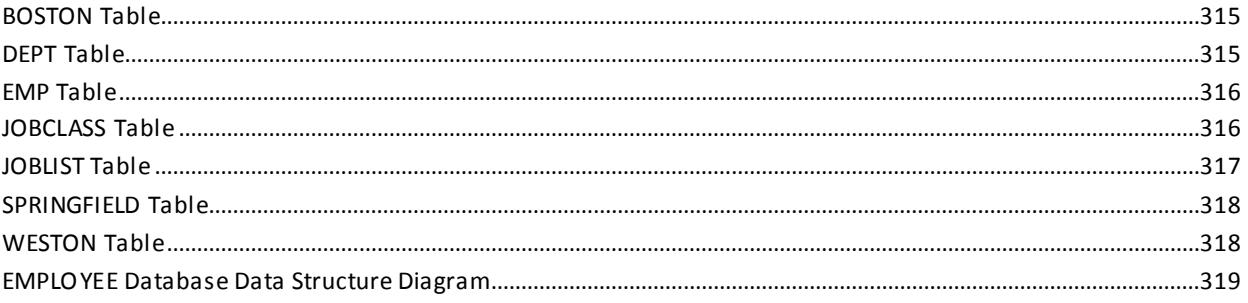

### **Appendix B: Answers**

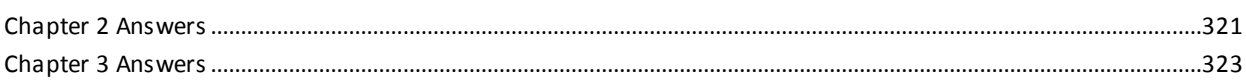

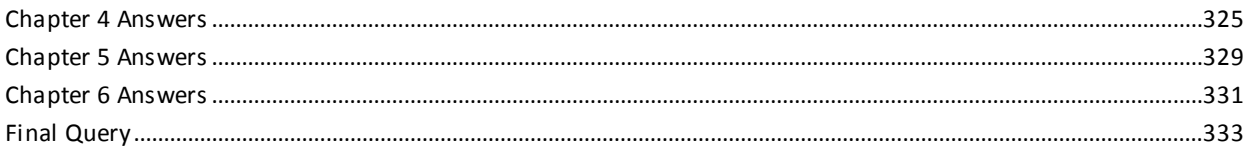

### **Glossary**

### 335

### **Index**

341

## <span id="page-12-0"></span>**Chapter 1: Introduction**

This section contains the following topics:

[What This Manual Is About](#page-12-1) (see page 13) [Related Publications](#page-14-0)(see page 15)

### <span id="page-12-1"></span>**What This Manual Is About**

This manual serves two purposes:

- 1. Shows you how to use the Advantage CA OLQ menu facility to report on information stored in an Advantage CA IDMS/DB database
- 2. Introduces you to the OLQ SELECT statement

This manual is for an Advantage CA IDMS/DB user who wants to:

- Learn how to use the OLQ menu facility
- Learn about the power and features of the OLQ SELECT statement
- Refresh your knowledge about the OLQ SELECT statement by referring to examples of its features

Information is presented as follows:

- An introduction describes CAOLQ and how it is used.
- A preliminary chapter introduces global CA OLQ functions.
- Step-by-step tutorials show you how to create and format different kinds of reports.

Each tutorial defines key terms for that topic at the beginning of the discussion.

- Step-by-step tutorials show you how to save and print your reports.
- Each tutorial defines key terms for that topic at the beginning of the discussion.
- Descriptions of each feature of the OLQ SELECT statement.
- Coding steps needed to implement each feature.
- One or more examples containing a sample OLQ SELECT statement and the first screen of the CA OLQ displayed report.

These examples are designed to:

- Highlight each feature of the OLQ SELECT statement
- Build on knowledge gained in preceding examples

**Note:** The examples of the OLQ SELECT statement are only valid when the access switch is set to olq.

- Exercises and answers which test your knowledge of the OLQ SELECT feature discussed in each chapter.
- Sample tables and database that most of the examples use. (Some examples use database records defined in the Employee database that your site receives at installation.)
- A glossary defines important terms.

The following information provides a guideline on how to proceed through the manual.

- 1. Begin with the Introduction. This discussion describes CA OLQ and how it is used.
- 2. Read the chapter "General Information". This chapter explains how to sign on to CA OLQ; how to use the menu facility screens; and how to use the help system.
- 3. Look up the type of report that you want to make. Each chapter teaches you how to create a different kind of report. You can proceed sequentially through the topics or skip to the chapter that describes the report you need.

**Note:** If you aren't familiar with a term, see the glossary (at the end of this manual) for a definition.

If this is your first encounter with the OLQ SELECT statement, begin with the chapter "Introducing the OLQ SELECT statement", which introduces the OLQ SELECT statement and its clauses. You'll gain even more knowledge by creating some sample tables of your own and submitting OLQ SELECT statements to CA OLQ as you advance through each chapter.

**Users familiar with CA OLQ:** If you have already used the OLQ SELECT statement use this manual as a refresher. Find the feature you need by using the index.

**Users new to CA OLQ command mode:** If you are an CA OLQ user who usually uses the menu facility, see the section "Some Tips On Using CA OLQ for some tips on submitting statements to CA OLQ in command mode.

**Testing your knowledge:** Chapters 15 through 19 each end with self-testing questions. By writing the OLQ SELECT statement to form the query, you can test your understanding of ideas presented in the chapter.

Queries are based on the sample tables and database in the appendix "Sample Tables and Database". Answers are in the appendix "Answers ".

### <span id="page-14-0"></span>**Related Publications**

The following documents provide additional information related to the information contained in this manual. To order additional documentation, contac[t Technical](http://www.ca.com/support)  [Support.](http://www.ca.com/support)

- CA IDMS Database SQL Option Self-Training Guide
- CA OLQ Online Query for CA-IDMS Reference Guide
- CA IDMS IDD DDDL Reference Guide
- CA IDMS ASF User Guide
- CA IDMS Common Facilities

## <span id="page-16-0"></span>**Chapter 2: General Information**

This section contains the following topics:

[What is CA OLQ?](#page-16-1) (see page 17) [What are CA OLQ features?](#page-16-2) (see page 17) [What can I do with the Menu Facility?](#page-17-0) (see page 18)

### <span id="page-16-1"></span>**What is CA OLQ?**

**In this chapter** CA OLQ (Online Query) is a query tool and report writer that accesses data stored in a CA IDMS/DB database.

You can use CA OLQ to:

- Query a CA IDMS/DB database. For example, if you want to know the phone number of an employee, you can use CA OLQ to retrieve the phone number from the database.
- **Create reports**. For example, if you want to list the names, phone numbers, and sales quotas for a group of salespeople, you can use CA OLQ to create this report.

### <span id="page-16-2"></span>**What are CA OLQ features?**

#### **A menu facility**

Using the CA OLQ menu facility you can learn how to create reports quickly. The menus are easy to use, and provide most of the power of syntax-driven CA OLQ.

#### **CA OLQ command mode**

CA OLQ also offers syntax mode for very specific queries, or for people who prefer to use syntax.

For information on how to use CA OLQ command mode, refer to the *CA OLQ Reference Guide*.

#### **Two processing modes**

You can create a report in either an online or a batch environment.

#### **Two access modes**

CA OLQ provides you with the ability to access both SQL and ASF tables, database and logical records, and sequential files (batch only). Setting the access switch to either **idms** or **olq** tells CA OLQ what kind of table you want to access.

For more information about setting the access mode, see the section "Step  $1 -$  Select the type of table".

### <span id="page-17-0"></span>**What can I do with the Menu Facility?**

#### **Create reports**

You can report on:

- SQL tables
- ASF tables
- Database records

#### **Format your report**

You can enhance the appearance of your report by:

- Sorting report rows
- Modifying column and page headers
- Specifying external pictures for columns
- Changing the spacing between columns
- Using code tables to translate data stored in the database into an alternative external representation

#### **Perform computations**

You can create the following types of report calculations:

- Computed columns
- Break processing and group subtotals
- **Report totals**
- Calculations including aggregate and built-in functions

#### **Save a report**

Once you create a report, you can save it online for a specified period of time.

#### **Create a table from a report**

You can create a table by saving your CA OLQ report as a table. The rows and columns in the table correspond to those you have defined in the report.

#### **Define predefined routines**

You can save the set of CA OLQ commands used to create a report in a routine. This routine can be re-executed to create reports that reflect the changing nature of data in the database.

#### **Print a report**

You can route your CA OLQ report to output devices defined to your system.

#### **Execute OLQ commands using the OLQ batch facility**

You can use the CA OLQ batch facility to create reports that query very large amounts of data, or to execute during non-peak hours.

## <span id="page-20-0"></span>**Chapter 3: Getting Started**

In this chapter, you will learn how to do the following in CA OLQ:

- Sign on and sign off
- Use the help system
- Use menu facility screens
- Use PFkeys

This section contains the following topics:

```
Signing On and Signing Off (see page 21)
Getting Help (see page 22)
Using Menu Facility Screens (see page 23)
Using PF Keys (see page 28)
```
### <span id="page-20-1"></span>**Signing On and Signing Off**

#### **Signing on**

You sign on to CA OLQ from CA IDMS/DC or CA IDMS UCF. When CA IDMS/DC or CA IDMS UCF prompts you with ENTER NEXT TASK CODE, type the following:

#### **olq menu options**

**To go directly to a specific screen**, name the screen when you sign on. For example, to go straight to the Session Options screen when you sign on, type the following at the CA IDMS/DC or CA IDMS UCF system prompt:

 V12 ENTER NEXT TASK CODE: **olq menu options**

#### **Signing off**

To sign off from CA OLQ:

- Press [PF3] from any menu facility screen.
- Type QUIT or BYE in the command line.

### <span id="page-21-0"></span>**Getting Help**

The CA OLQ help system provides quick answers about how to use CA OLQ.

For example, if you're working on the Column Select screen and have a question about how to specify selection criteria, you can press [PF1] to get more information.

The following help screen shows ways to specify retrieval selection criteria.

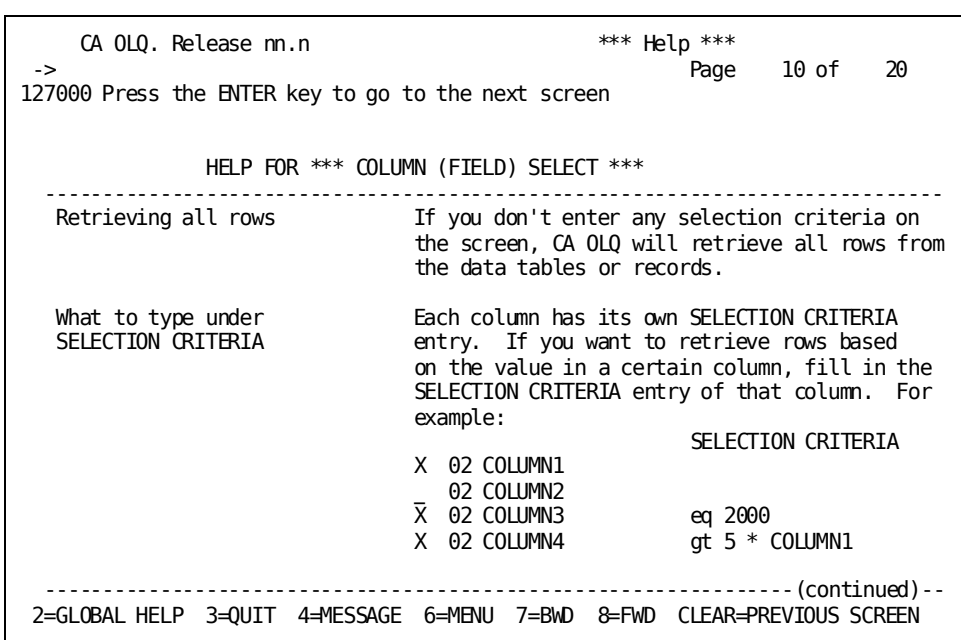

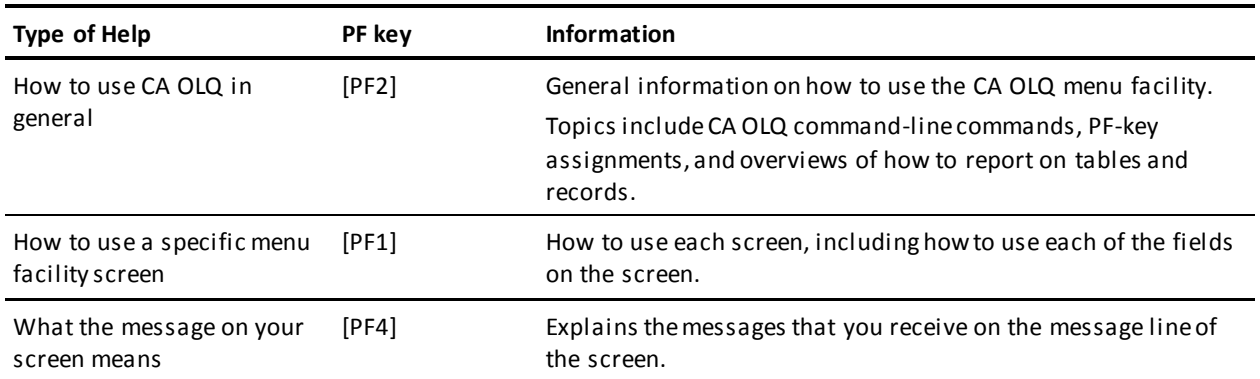

### <span id="page-22-0"></span>**Using Menu Facility Screens**

#### **Screen components**

Each CA OLQ screen has:

- **The screen name** listed in the top right corner.
- **A page field** under the screen name. The page field shows you which page of the current screen or report you are on. You can type over this field to jump to a specific page.
- **A command line** marked by the -> prompt. You can enter commands to move you to other screens or to perform other CA OLQ functions.
- **A message line** right below the command line. CA OLQ messages either tell you what to do next or signal that you have tried to perform an invalid function.
- **A list of PF keys** along the bottom of the screen. The PF key assignments correspond to those established at system generation.

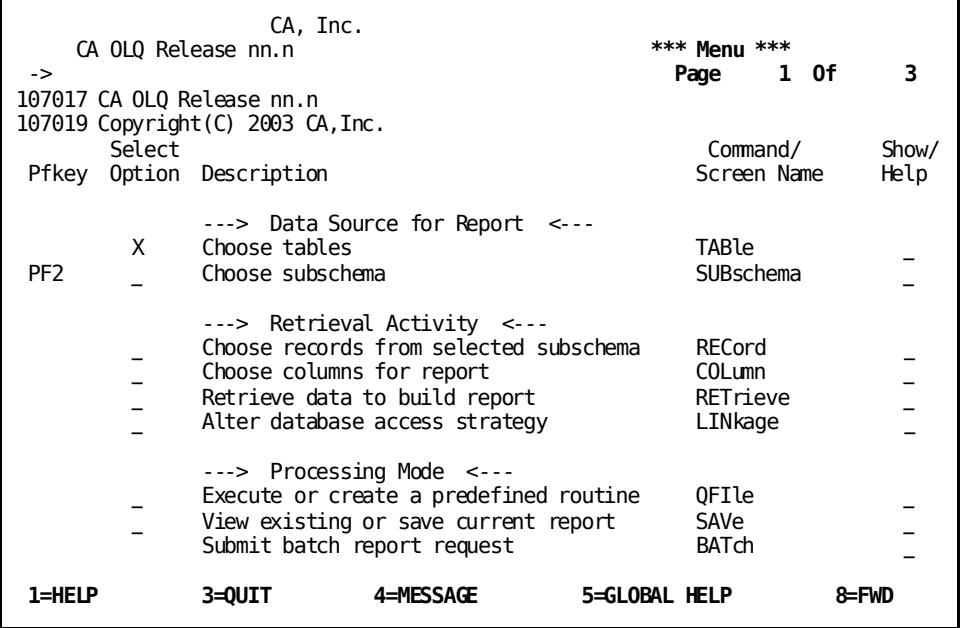

#### **How to use the screens**

**To select a screen option**, type any character (except a blank, underscore, or d) on the line next to the option listing and press [Enter].

For example, to select the EMPLOYEE record from the Record Select screen, type a character on the line next to the EMPLOYEE option and press [Enter].

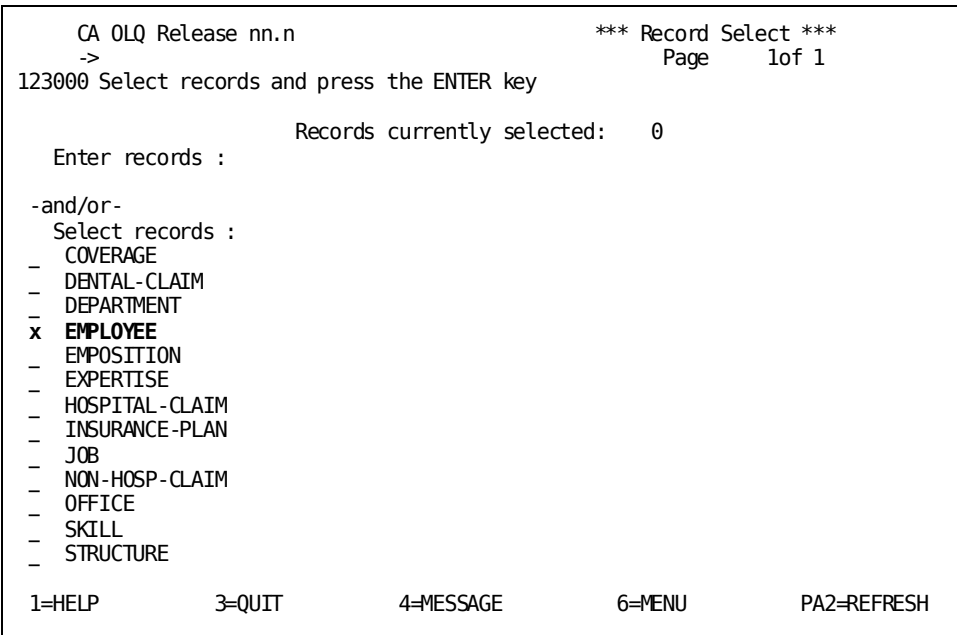

**To get to another menu screen**, type the command for that screen in the command line and press [Enter].

For example, to get to the Menu screen, type **MENU** in the command line of any menu facility screen and press [Enter].

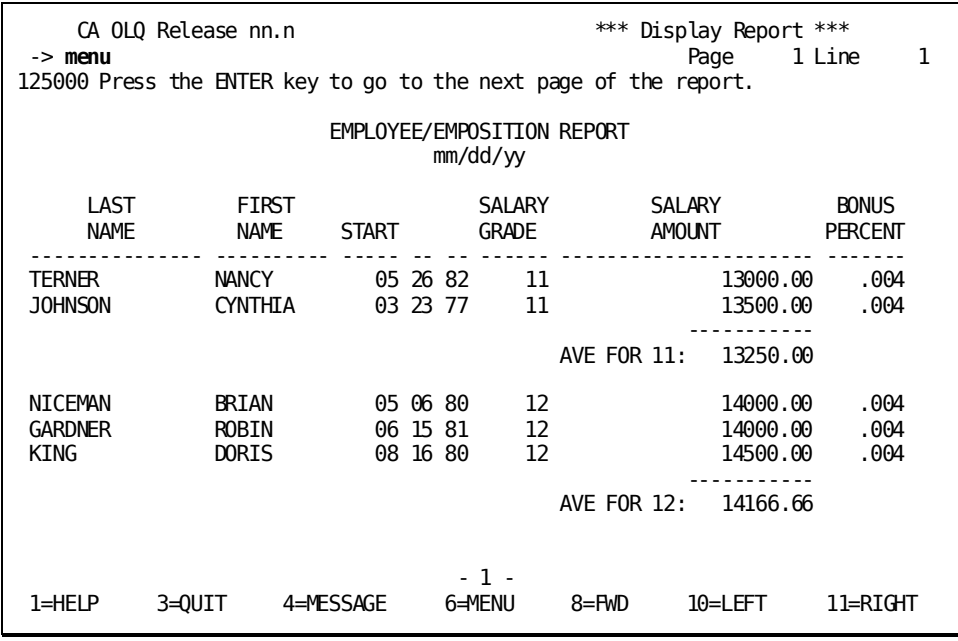

**To specify syntax on your screen**, enter the syntax statement next to the prompt on the screen.

For example, to specify a COMPUTE statement, enter the statement next to the **Compute** prompt.

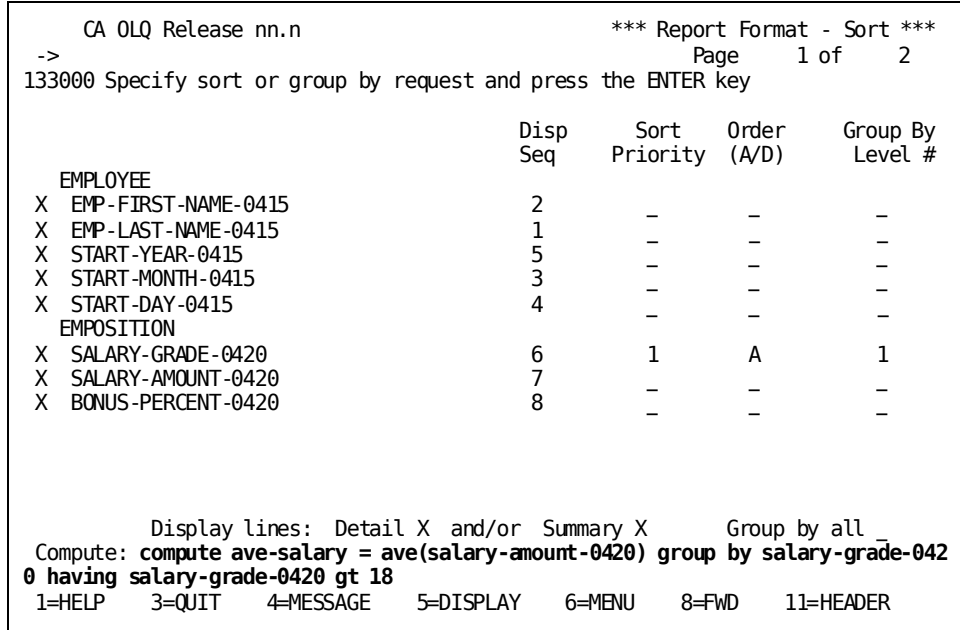

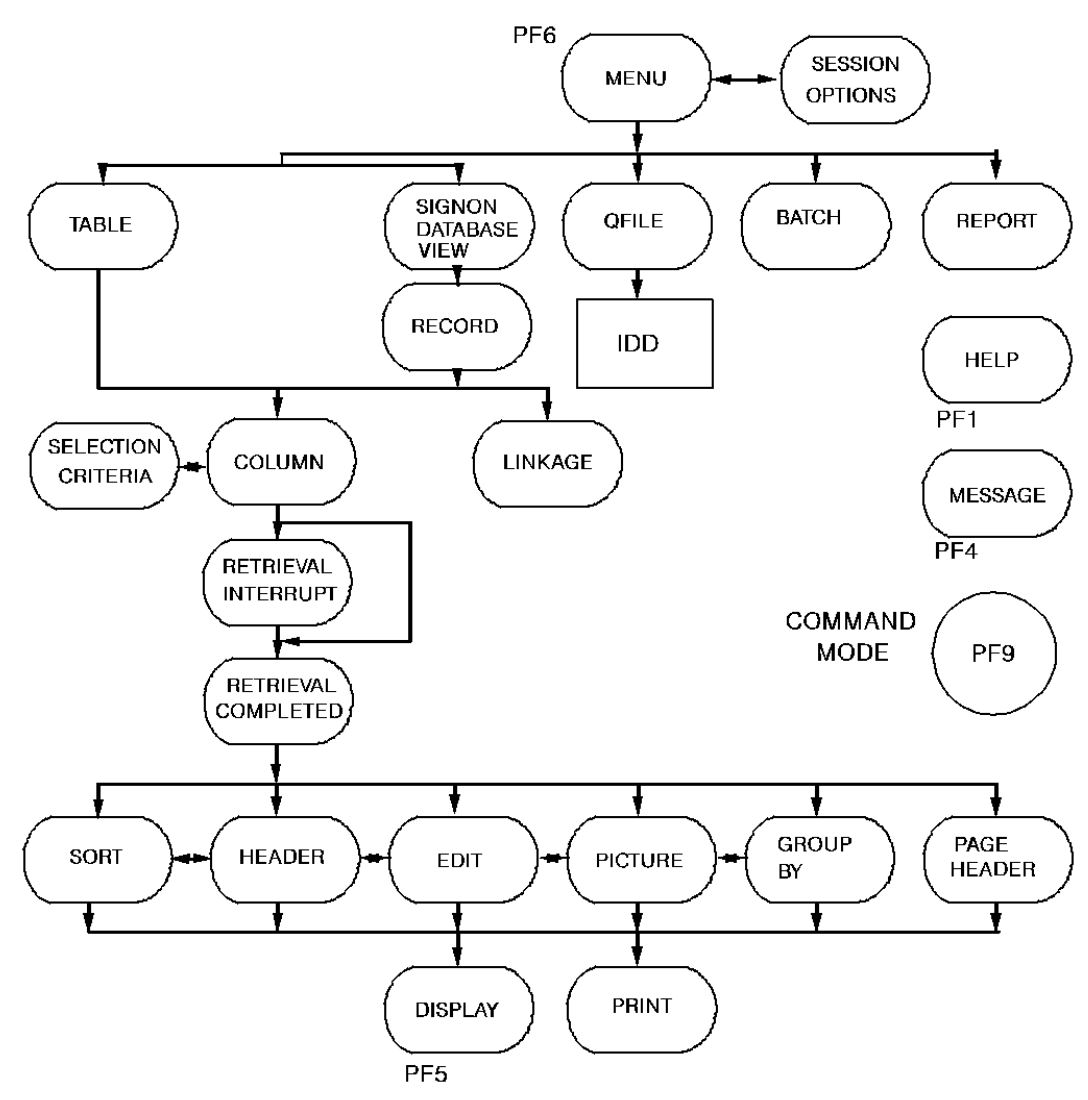

**An Overview of CA OLQ screens**:

### <span id="page-27-0"></span>**Using PF Keys**

PF keys are used to:

- **Scroll through pages of a screen** ([PF7] and [PF8])
- **Display the current report** ([PF5])
- **Access a specific screen** (for example, [PF6] for the Menu screen)
- **Page right and left** through the default sequence of the Report Format screens ([PF10] and [PF11])
- **Access the help system** ([PF1], [PF2], [PF4])
- **Terminate a CA OLQ session** ([PF3])

For example, CA OLQ has a set of screens that you use to add formatting enhancements to your report. These screens are set up so that you can scroll through them by using [PF10] and [PF11].

After you have created your report, you can enhance its appearance by using the Report Format screens. Usually, you start with the Report Format - Sort screen and use [PF11] to scroll right to additional formatting screens.

**Default Paging Sequence of the Report Format screens**: You can use PF keys to page between the CA OLQ report formatting screens.

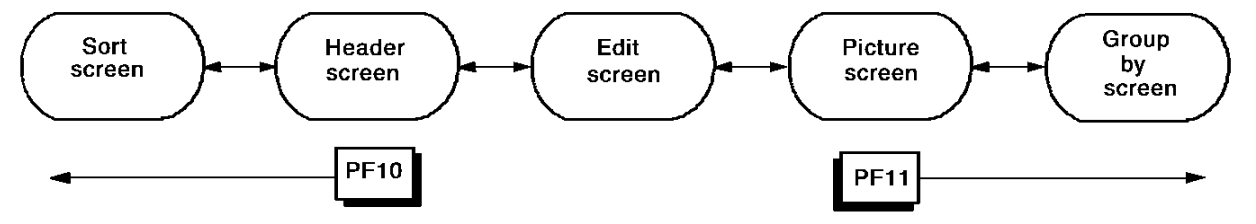

PF key values are assigned atsystem generation. The values given in this discussion are the default system-generation values. If your site has other PF key assignments, they will be reflected in the help system.

## <span id="page-28-0"></span>**Chapter 4: How to Make a Report from a Table**

**In this chapter** In this chapter, you create a report that retrieves data from a table. The following report displays data stored in the EMPLOYEE table.

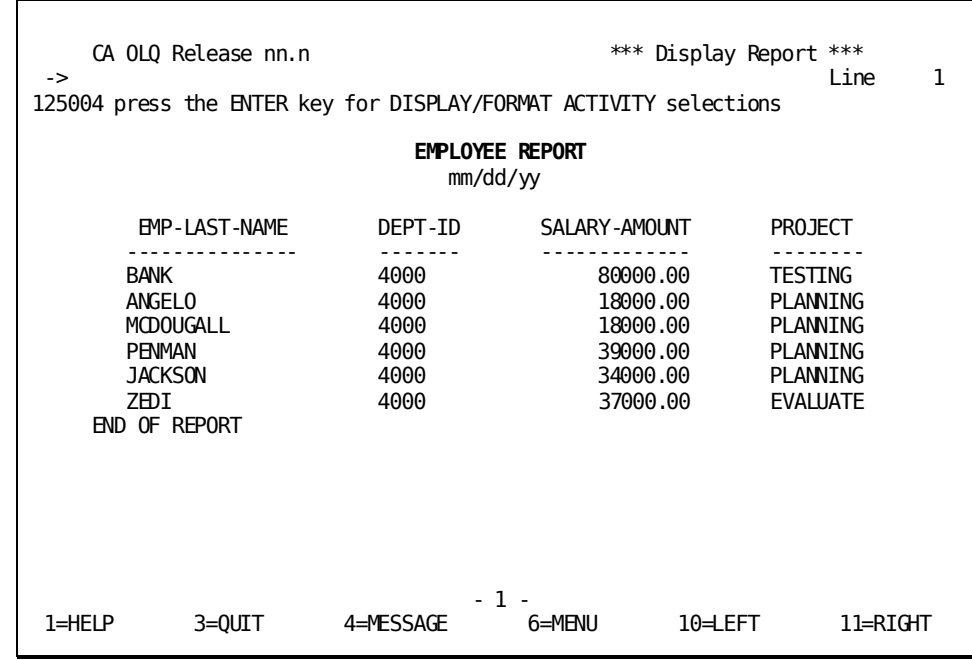

#### **What is a table?**

A table is a systematic arrangement of data in **rows** and **columns**:

- Each row contains related information about a particularitem. For example, data about an employee named Jackson.
- Each **column** represents a category of information. For example, each employee's last name.

In other words, columns are **attributes** associated with each row. Each row contains one entry for each column.

Figure 3-1 on page 3-4 shows a table containing information about employees.

#### **The EMPLOYEE table**:

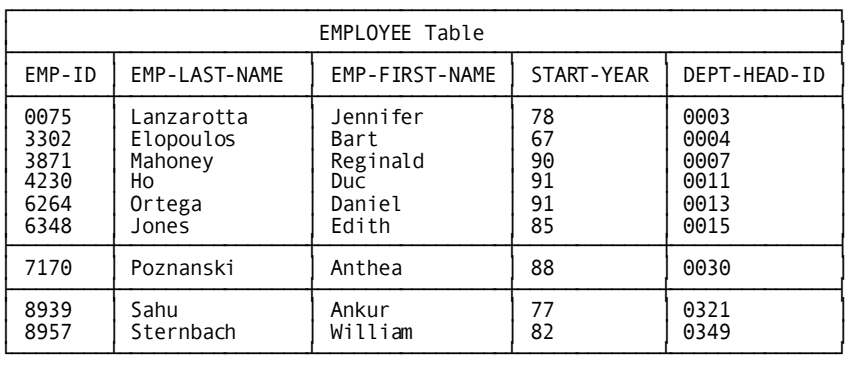

The EMP-ID column represents one category of information on the EMPLOYEE table. Each row represents one data occurrence, which includes all the information about one employee.

For more information about tables, refer to *CA IDMS SQL Self-Training Guide*.

This section contains the following topics:

[Key Terms](#page-29-0) (see page 30) [Creating Your Report From an SQL Table](#page-30-0) (see page 31) [Creating Your Report From an ASF Table](#page-41-0) (see page 42)

### <span id="page-29-0"></span>**Key Terms**

#### **Column**

A vertical division in a table. A column represents a category of information, for example, employee last name.

#### **Table**

A presentation of data as a series of rows and columns.

- *ASF tables* refers to tables associated with the IDMSR schema.
- *SQL tables* refers to tables associated with an SQL schema.

#### **Row**

A horizontal division in a table. A row represents one data occurrence, for example, information about each employee.

#### **Selection criteria**

An expression that specifies which rows of a table are to be s elected for processing.

### <span id="page-30-0"></span>**Creating Your Report From an SQL Table**

In this example, you create a report from an SQL table using the following steps:

- 1. Be certain the access switch is set to **idms**
- 2. Select a table
- 3. Indicate which columns you want to appear in your report and specify selection criteria that determine which rows are retrieved for your report
- 4. Specify any additional selection criteria for rows to be retrieved for your report
- 5. Retrieve the data for your report
- 6. Display your report

### <span id="page-31-0"></span>**Step 1— Select the type of table**

When you sign on to CA OLQ, select the Session Options screen:

```
 V12 ENTER NEXT TASK CODE:
   olq menu options
```
For this example, select **Y** to access SQL tables:

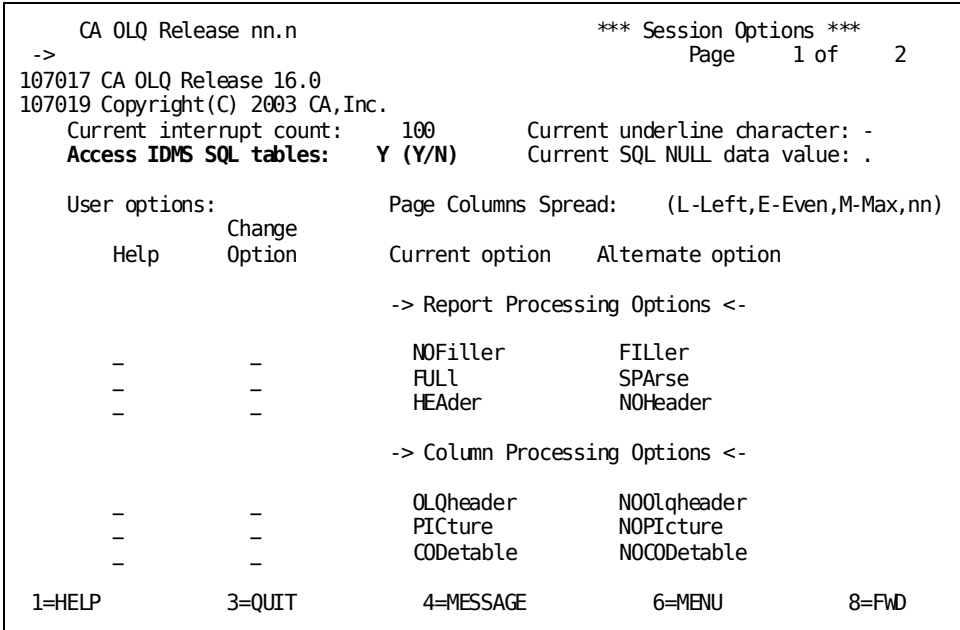

For more information about the access switch, refer to the *CA OLQ Reference Guide*.

### <span id="page-32-0"></span>**Step 2— Select a table**

For this example, select **Choose tables**.

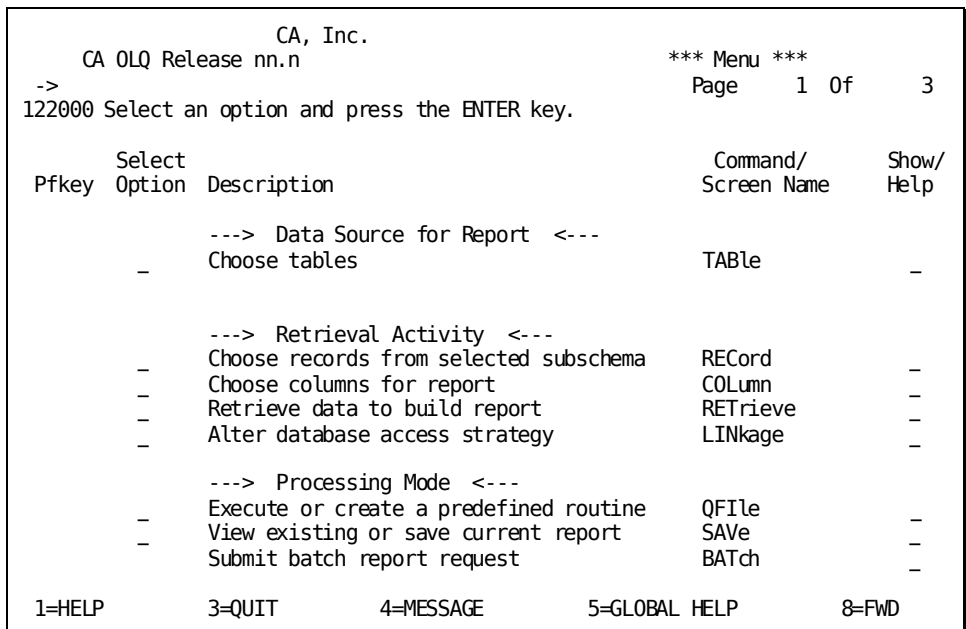

Specify **SELECT** and select the EMPLOYEE table.

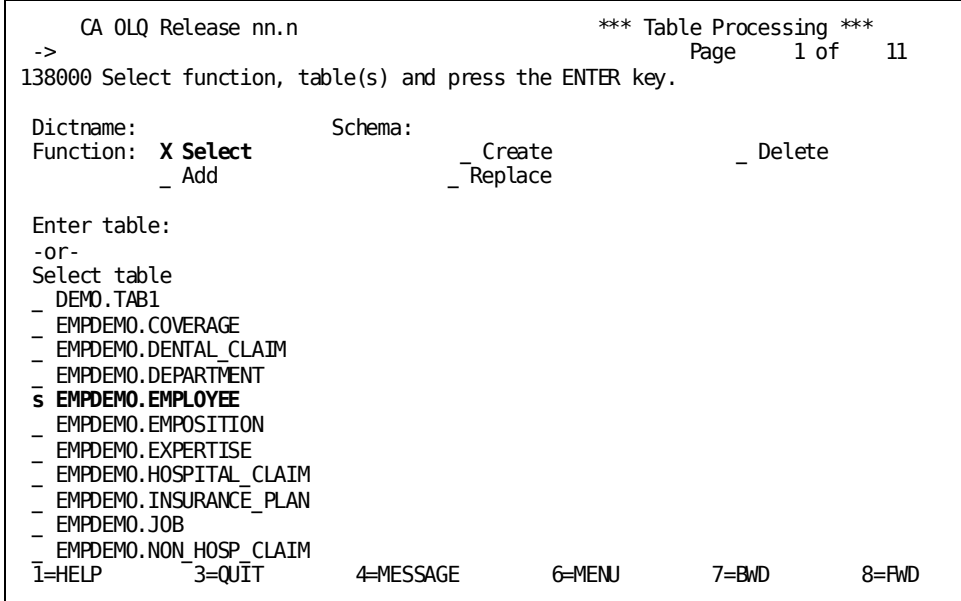

#### <span id="page-33-0"></span>**Step 3— Choose columns and specify selection criteria**

When you create a report that retrieves data from a table, you do not have to display the whole table. You can restrict the scope of your report in three ways:

- By choosing which columns you want to display
- By specifying selection criteria to restrict which rows are retrieved for your report
- By specifying that you want to display only unique rows on your report

#### **Choosing columns**

You don't have to display all of the columns in your table. By using the Column Select screen, you can select only those columns that you want to include in your report.

For example, if you just wanted to list employees' names and department numbers, you would only select those columns:

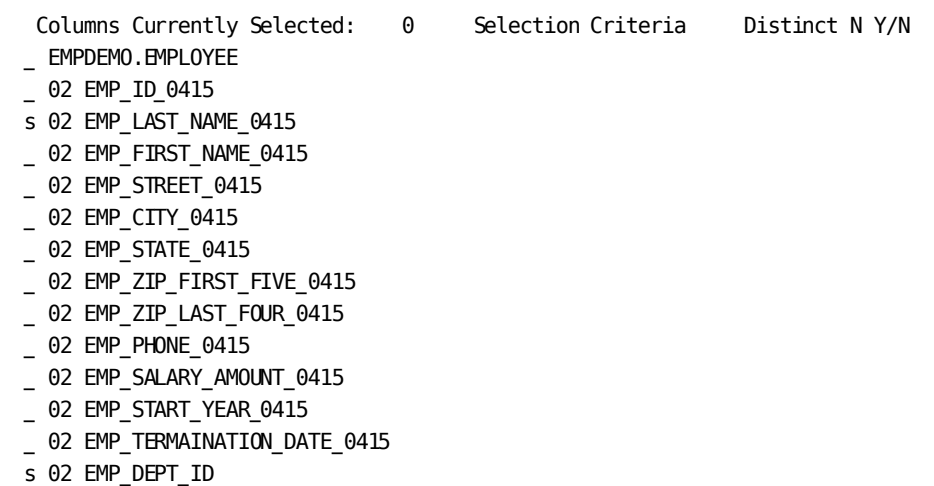

#### **Specifying selection criteria**

Selection criteria are logical expressions that you use to tell CA OLQ which rows of data to retrieve for your report. You specify your selection criteria in the **Selection criteria** field of the Column Select screen.

For example, if you only wanted to list the names of those employees in department 4000, you would specify the following:

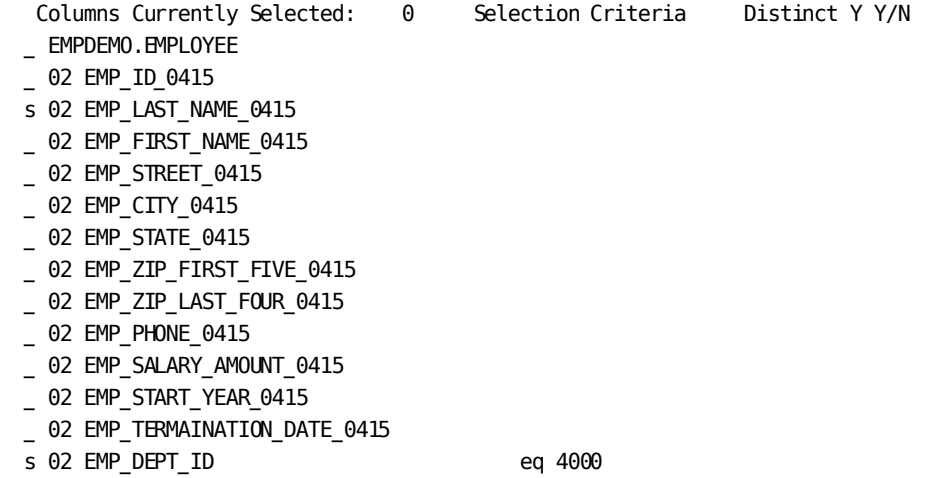

#### **Specifying only unique rows**

You do not have to include duplicate rows (detail lines) on your report. By using the **Distinct Y/N** field on the Column Select screen, you can display a report that contains only unique rows.

Select lastname, state, phone, salary, start year, termination date, and department ID. Specify that you want to want to display only unique rows. Also, specify that you want to view only the list of employees in department 4000.

CA OLQ Release nn.n \*\*\* Column Select \*\*\* -> Page 1 Of 1 124000 Select columns, specify selection criteria and press the ENTER key. Columns Currently Selected: 0 Selection Criteria Distinct N Y/N \_ EMPDEMO.EMPLOYEE \_ 02 EMP\_ID\_0415 **s 02 EMP\_LAST\_NAME\_0415**  \_ 02 EMP\_FIRST\_NAME\_0415 02 EMP STREET 0415 \_ 02 EMP\_CITY\_0415 **s 02 EMP\_STATE\_0415**  \_ 02 EMP\_ZIP\_FIRST\_FIVE\_0415 \_ 02 EMP\_ZIP\_LAST\_FOUR\_0415 **s 02 EMP\_PHONE\_0415 s 02 EMP\_SALARY\_AMOUNT\_0415 s 02 EMP\_START\_YEAR\_0415 s 02 EMP\_TERMAINATION\_DATE\_0415 s 02 EMP\_DEPT\_ID** . **eq 4000**  Additional Selection Criteria:

 Proceed to Selection Criteria Screen? N Y/N 1=HELP 3=QUIT 4=MESSAGE 6=MENU PA2=REFRESH
# **Step 4— Specifying additional selection criteria**

#### **Additional selection criteria**

The **Additional selection criteria** field and the **Selection Criteria** screen, give you more room to add selection criteria for the rows of data you want in your report.

In this example, you want to report on those employees whose:

- Department ID is 4000 (already specified above)
- Phone exchange (first 3 digits) is '329'
- Last name begins with a 'C' or an 'S'
- State of residence is Massachusetts or New Hampshire
- Annual salary is greater than \$40,000 and less than \$100,000
- Start date with the company was after 1988
- Status is active (still an active employee)

Begin entering the additional selection criteria on this screen. Then specify **Y** to go to the Selection Criteria Screen for more room to enter selection criteria.

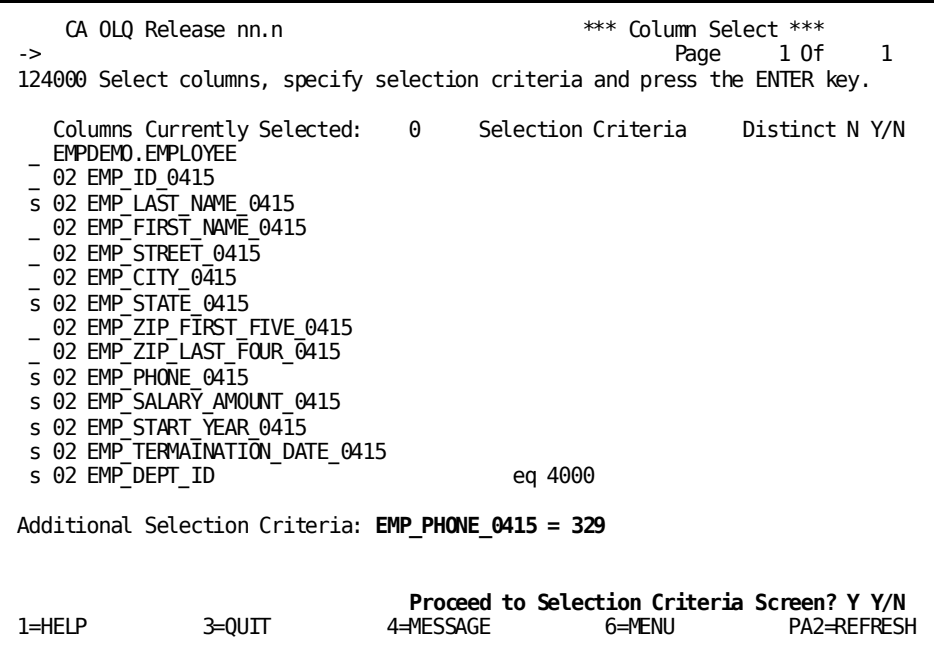

Finish entering the additional selection criteria.

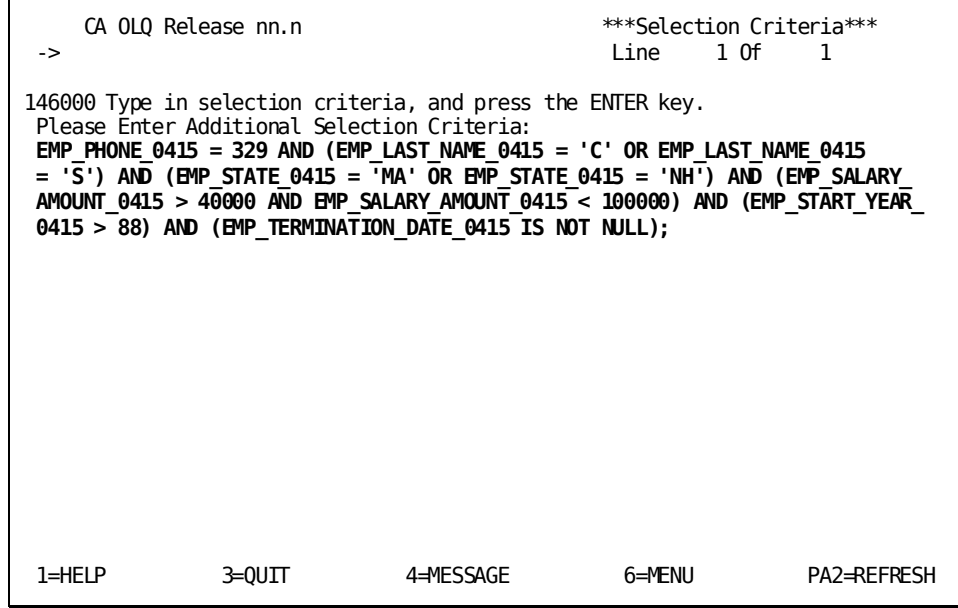

With the Selection Criteria screen you can *also* enter:

- Exists predicates
- Quantified predicates (ANY, SOME, ALL)
- Nested select predicates
- Multiple criteria for the same command
- Group by, order by, and so on

### **Step 5— Retrieve the data**

When you are retrieving the data for your report, two CA OLQ screens help you monitor what's going on.

#### **The Retrieval Interrupted screen**

This screen indicates that your report will contain more records than the current **interrupt count** allows.

**Note:** This screen is here just to show you an example. The numbers on the screen do not reflect the numbers you will encounter in this example.

Specify **Yes** to continue data retrieval.

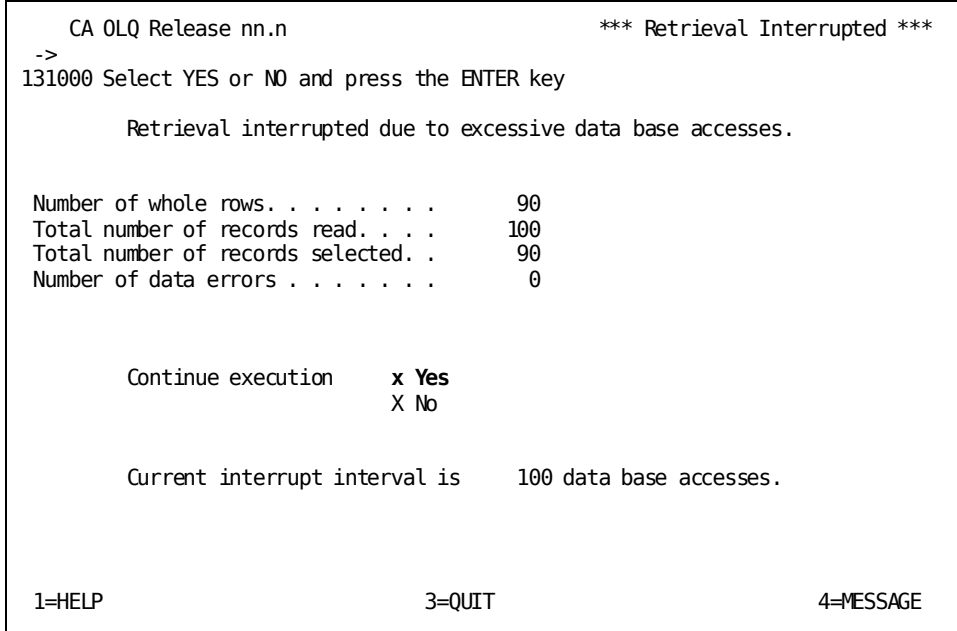

#### **What is an interrupt count?**

The interrupt count indicates how many records are retrieved from the database at a time. It serves as a testing feature when you are designing your report, enabling you to create the report format that you want without retrieving more data than you need to.

#### **Changing the interrupt count**

The interrupt count is set at system generation. You can change this value by using the **Interrupt Count** option on the Retrieval Interrupted screen, or on the Session Options screen.

#### **What to do**

If the number of records that meet the criteria for your report exceeds the interrupt count, the Retrieval Interrupted screen asks you whether you want to continue data retrieval:

- If you want to continue retrieval select the Yes function on the screen. CA OLQ continues to retrieve more records until the interrupt count is met again, or until all of the records that meet the criteria for your report have been retrieved.
- If you want to terminate retrieval select the No function on the screen. CA OLQ create a report that contains only those records that have been retrieved up to this point.

#### **The Retrieval Completed screen**

This screen indicates that retrieval is completed for your report. From here you can either display your report or select one of the report formatting or print options from the menu on the screen.

In this example, only eight records are retrieved for your report. Since this is less than the current interrupt count, you bypass the Retrieval Interrupted screen and go straight to the Retrieval Completed screen.

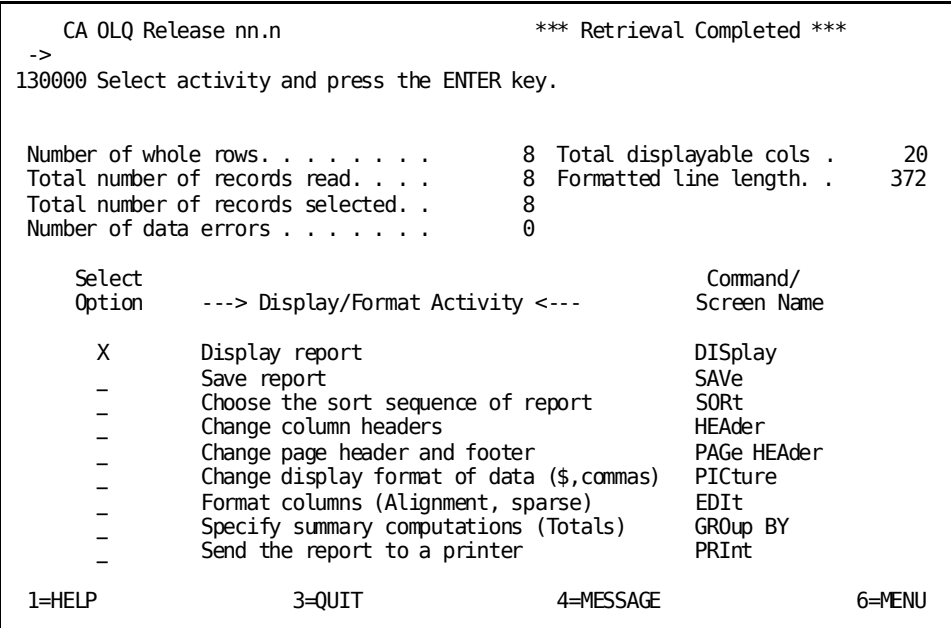

# **Step 6— Display your report**

Your report displays information on the employees in department 4000 with the additional selection criteria you specified.

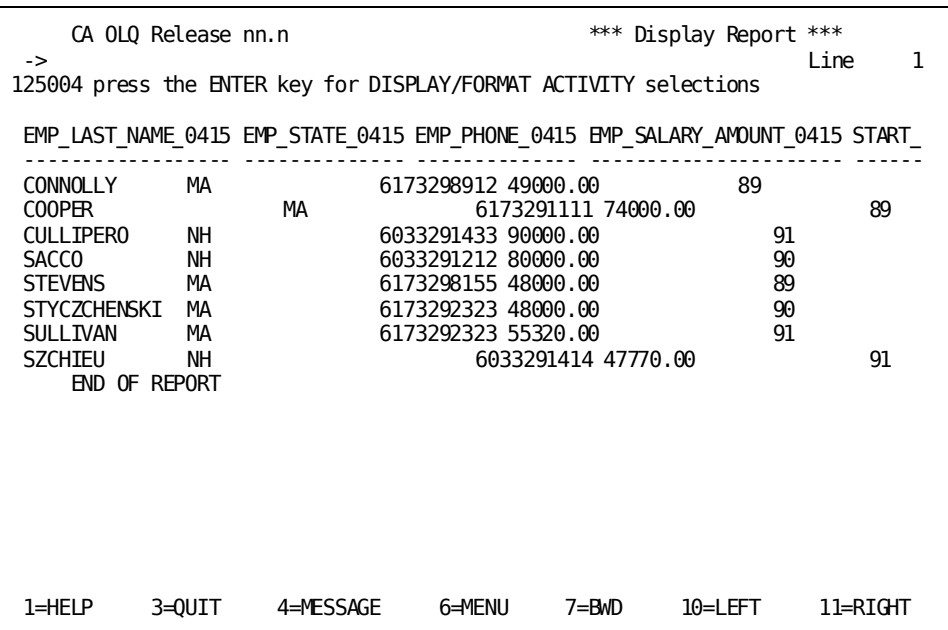

Press [PF11] to see the right half of the report.

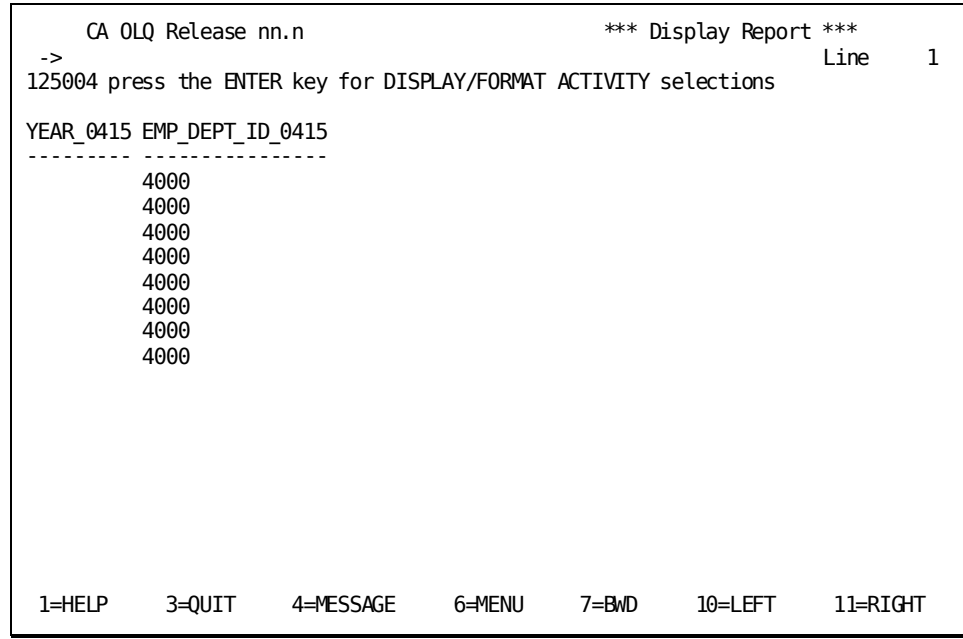

Type **leftmax** or **lmax** on the command line to return to column 1 of the current page of the report. Type **home** on the command line to return to column 1 of the first page of the report.

# **Creating Your Report From an ASF Table**

In this example, you create a report from a table using the following steps:

- 1. Be certain that the access switch is set to **olq**.
- 2. Select a table.
- 3. Indicate which columns you want to appear in your report and specify selection criteria that determine which rows are retrieved for your report.
- 4. Retrieve the data for your report.
- 5. Display your report.

### **Step 1— Select the type of table**

When you sign on to CA OLQ, select the Session Options screen:

 V12 ENTER NEXT TASK CODE: **olq menu options**

For this example, select **N** to access ASF tables:

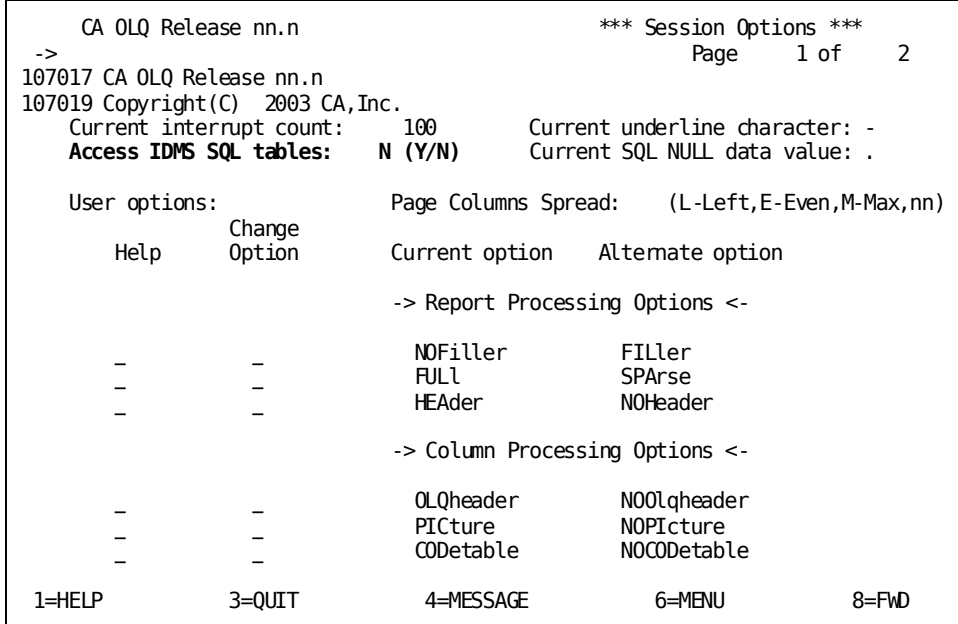

For more information about the access switch, refer to the *CA OLQ Reference Guide*.

## **Step 2— Select a table**

For this example, select **Choose tables**.

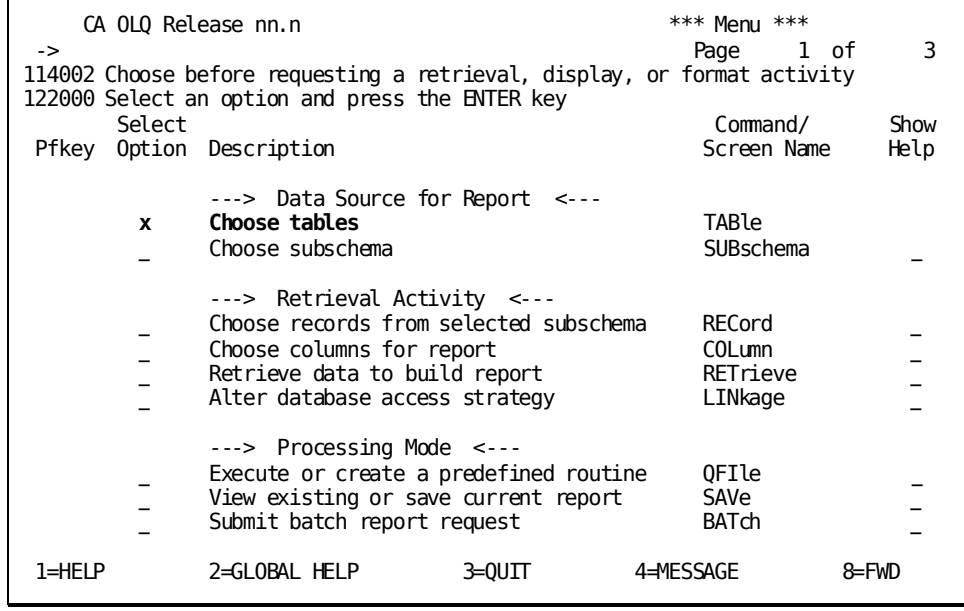

Specify **SELECT** and select the EMPLOYEE table.

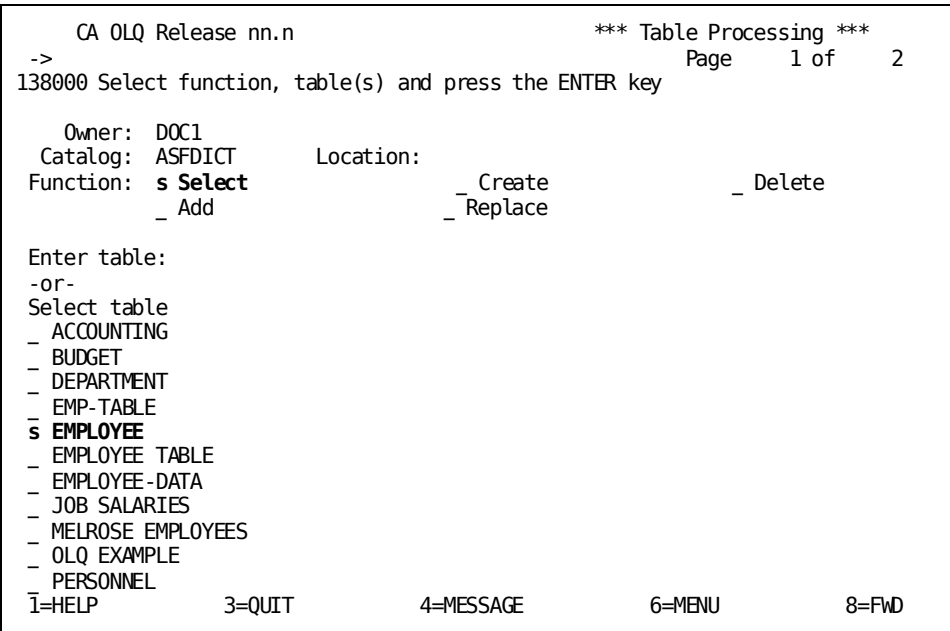

### **Step 3— Choose columns and specify selection criteria**

When you create a report that retrieves data from a table, you do not have to display the whole table. You can restrict the scope of your report in three ways:

- By choosing which columns you want to display
- By specifying selection criteria to restrict which rows are retrieved for your report
- By specifying that you want to display only unique rows on your report

#### **Choosing columns**

You don't have to display all of the columns in your table. By using the Column Select screen, you can select only those columns that you want to include in your report.

For example, if you just wanted to list employees' names and department numbers, you would only select those columns:

- Columns Currently Selected: 0 Selection Criteria Distinct N Y/N \_ EMPLOYEE \_ 02 EMP-ID x 02 EMP-LAST-NAME
- 
- \_ 02 EMP-FIRST-NAME
- \_ 02 START-YEAR
- \_ 02 DEPT-HEAD-ID
- x 02 DEPT-ID
- 02 SALARY-AMOUNT
- $-$  02 PROJECT
- \_ 02 OFFICE-CODE

#### **Specifying selection criteria**

Selection criteria are logical expressions that you use to tell CA OLQ which rows of data to retrieve for your report. You specify your selection criteria in the **Selection criteria** field of the Column Select screen.

For example, if you only wanted to list the names of those employees in department 4000, you would specify the following:

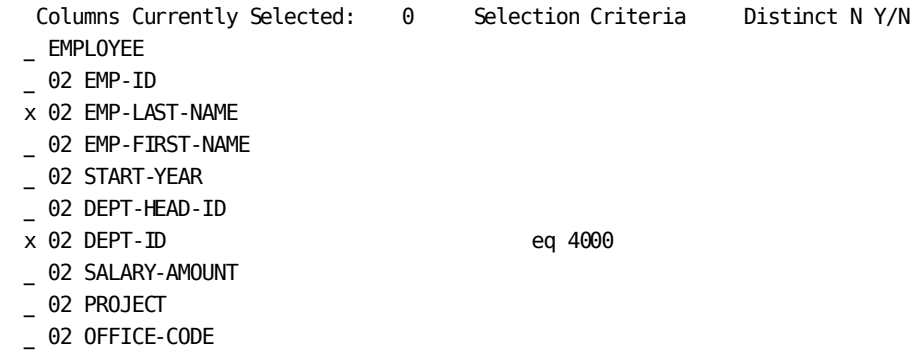

More information on how to specify selection criteria is given in Chapter 11, "How to Make a Report from Database Records"..

#### **Specifying only unique rows**

You do not have to include duplicate rows (detail lines) on your report. By using the **Distinct Y/N** field on the Column Select screen, you can display a report that contains only unique rows.

Select last name, start year, department head, department ID, salary amount, and project. Specify that you want to want to display only unique rows. Also, specify that you want to view only the list of employees in department 4000.

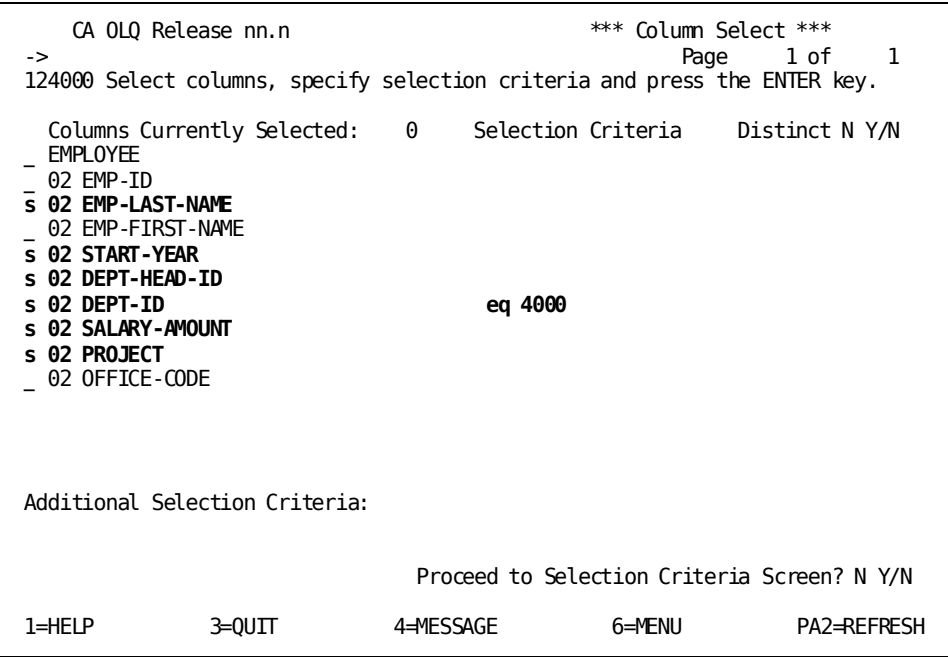

### **Step 4— Specifying additional selection criteria**

#### **Additional selection criteria**

The **Additional selection criteria** field and the **Selection Criteria** screen, give you more room to add selection criteria for the rows of data you want in your report.

In this example, you want to report on those employees whose:

- Department ID is 4000 (already specified above)
- Project is Evaluation
- Manager is Ms. Sanchez (DEPT-HEAD-ID = 0111)
- Last name begins with a 'C' or an 'S'
- Annual salary is greater than \$40,000 and less than \$100,000
- Start date with the company was after 1988

Begin entering the additional selection criteria on this screen. Then specify **Y** to go to the Selection Criteria Screen for more room to enter selection criteria.

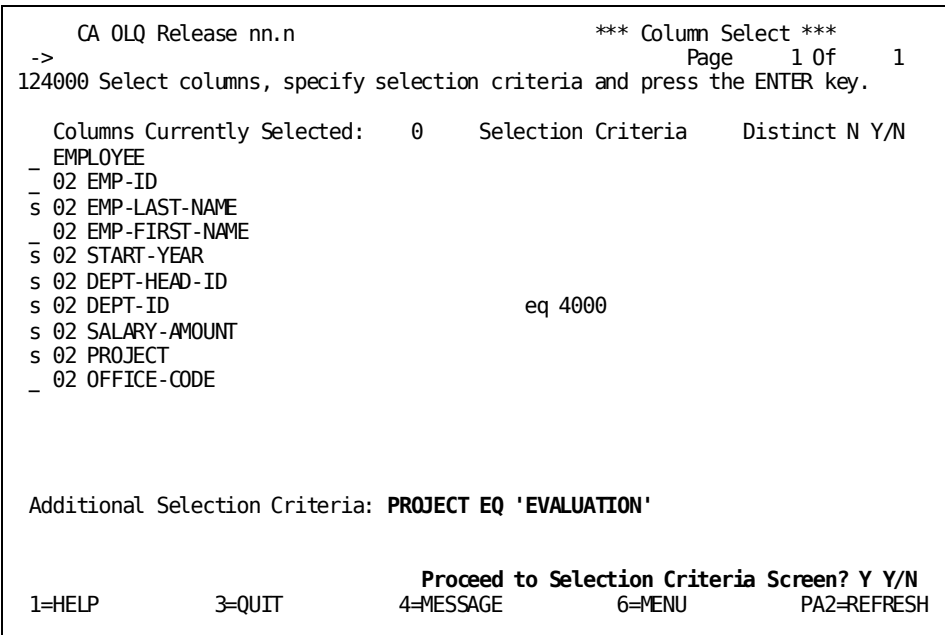

Finish entering the additional selection criteria.

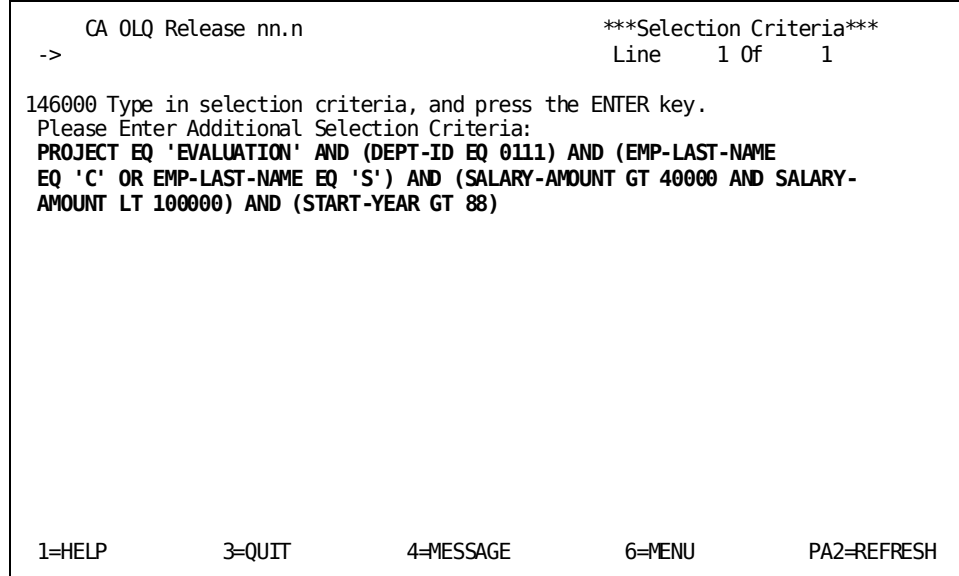

With the Selection Criteria screen you can *also* enter:

- Logical record keywords
- Criteria expressions for subscripted fields

### **Step 5— Retrieve the data**

When you are retrieving the data for your report, two CA OLQ screens help you monitor what's going on.

#### **The Retrieval Interrupted screen**

This screen indicates that your report will contain more records than the current **interrupt count** allows.

**Note:** This screen is here just to show you an example. The numbers on the screen do not reflect the numbers you will encounter in this example.

Specify **Yes** to continue data retrieval.

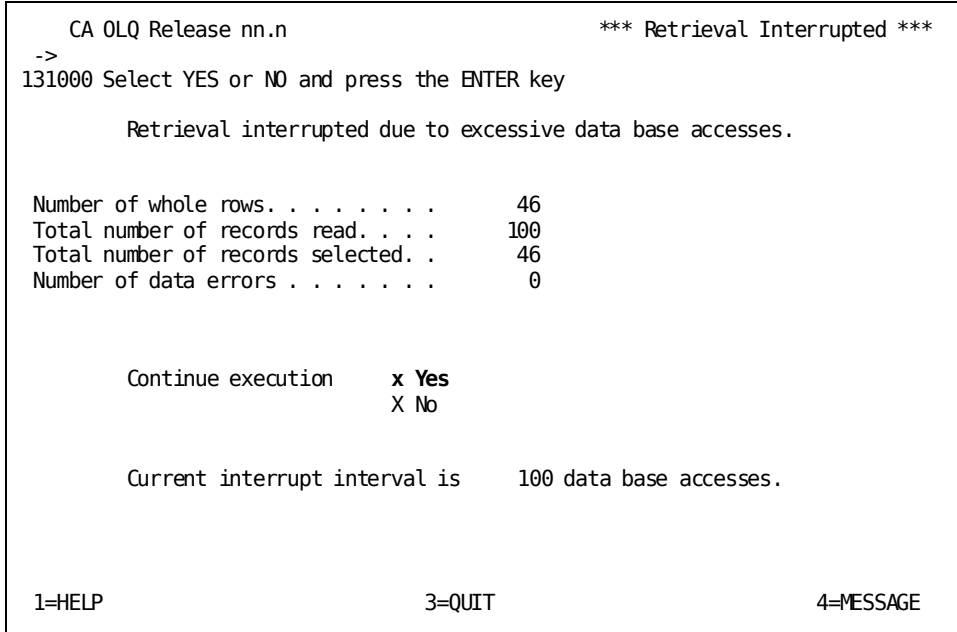

#### **What is an interrupt count?**

The interrupt count indicates how many records are retrieved from the database at a time. It serves as a testing feature when you are designing your report, enabling you to create the report format that you want without retrieving more data than you need to.

#### **Changing the interrupt count**

The interrupt count is set at system generation. You can change this value by using the **Interrupt Count** option on the Retrieval Interrupted screen, or on the Session Options screen.

#### **What to do**

If the number of records that meet the criteria for your report exceeds the interrupt count, the Retrieval Interrupted screen asks you whether you want to continue data retrieval:

- If you want to continue retrieval select the Yes function on the screen. CA OLQ will continue to retrieve more records until the interrupt count is met again, or until all of the records that meet the criteria for your report have been retrieved.
- If you want to terminate retrieval select the No function on the screen. CA OLQ will create a report that contains only those records that have been retrieved up to this point.

#### **The Retrieval Completed screen**

This screen indicates that retrieval is completed for your report. From here you can either display your report or select one of the report formatting or print options from the menu on the screen.

In this example, only six records are retrieved for your report. Since this is less than the current interrupt count, you bypass the Retrieval Interrupted screen and go straight to the Retrieval Completed screen.

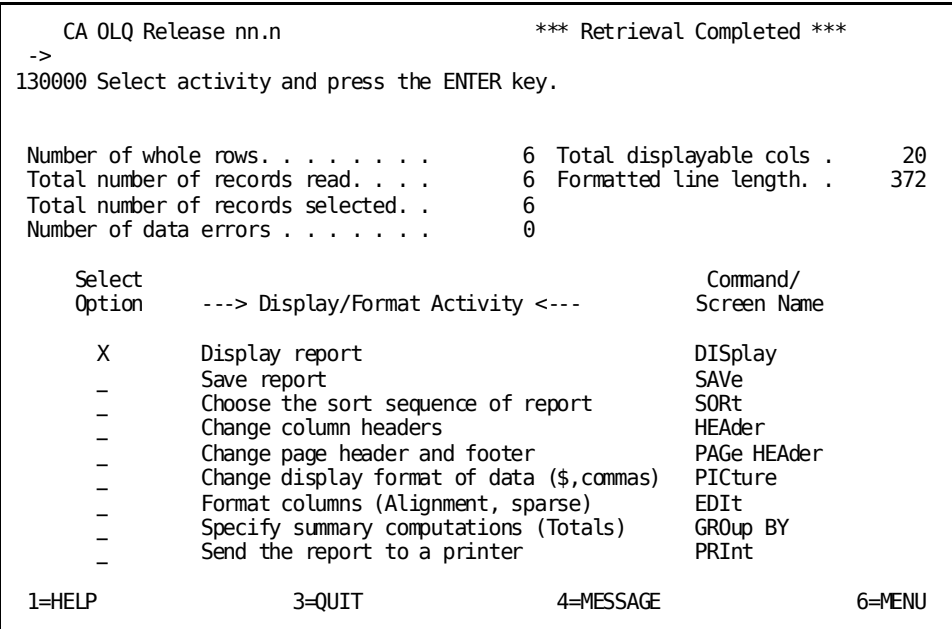

# **Step 6— Display your report**

Your report displays information on the employees in department 4000 with the additional selection criteria you specified.

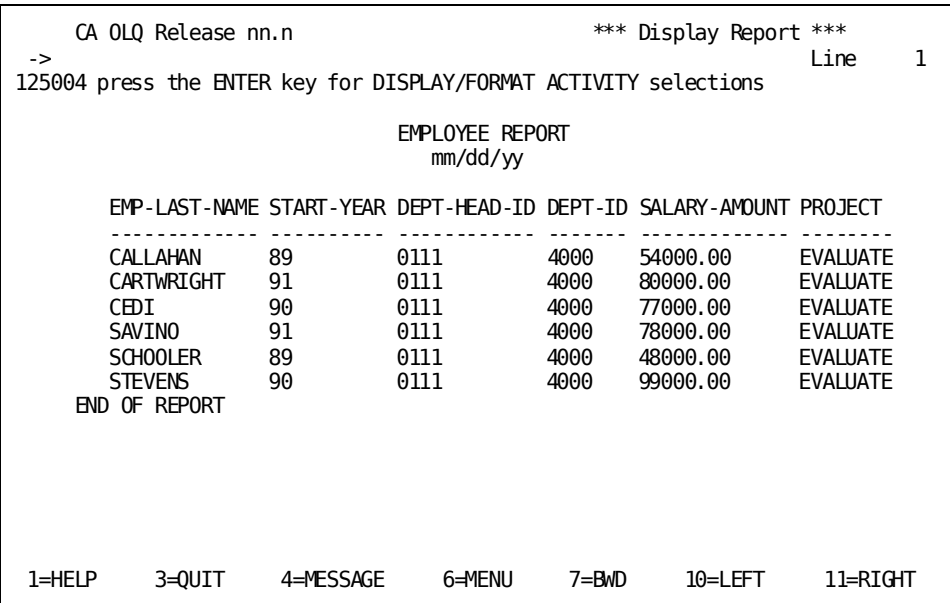

# **Chapter 5: How to Make a Report From More Than One Table**

**In this chapter** In this chapter, you create a report that combines information from two tables, the DEPARTMENT table and the EMPLOYEE table.

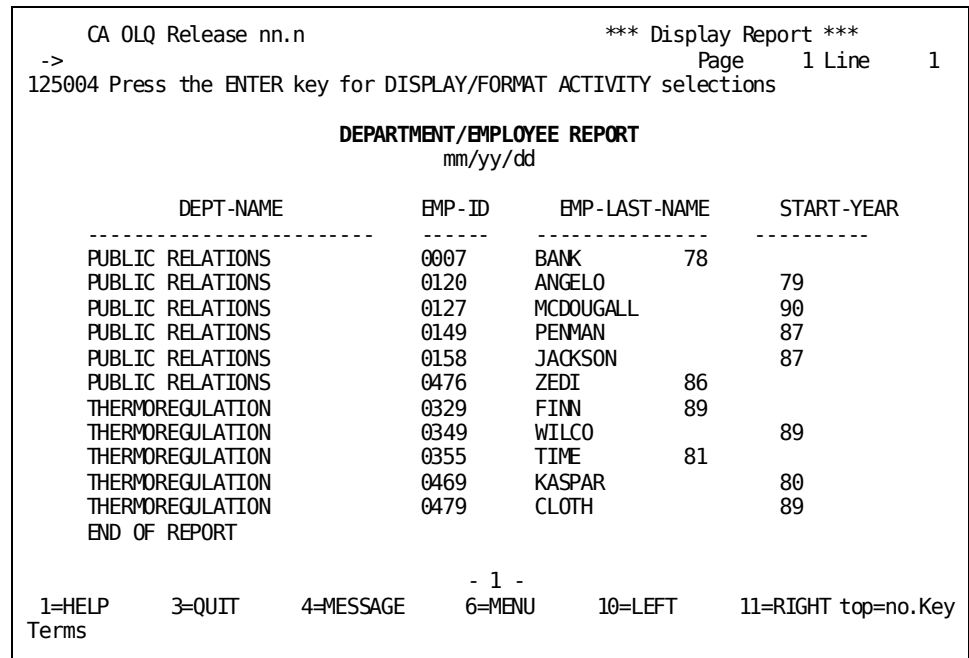

#### **Join**

A relational operation through which two or more tables are combined. Tables are joined based on columns that the tables have in common.

#### **Join criteria**

A logical expression that compares like columns in two or more tables.

#### **Project**

A relational operation through which only particular columns of a table are accessed.

#### **Select**

A relational operation through which only particular rows of a table are accessed.

#### **Selection criteria**

An expression that specifies which rows of a table are to be selected for processing.

This section contains the following topics:

[How to Combine Data From More Than One Table](#page-53-0) (see page 54) [Creating your report](#page-58-0) (see page 59)

## <span id="page-53-0"></span>**How to Combine Data From More Than One Table**

#### **Relational operations**

When you combine data from two or more tables, you need to specify information that relates them somehow. Three relational operations, **select, project**, and **join**, can be used to define and access tables:

- **Select** enables you to choose which **rows** you want to include in your report.
- **Project** enables you to choose which **columns** you want to display.
- **Join** enables you to combine **two or more tables** on the basis of common values.

In the preceding chapter, you applied two of these relational operations:

You selected which rows you want displayed in your report by specifying selection criteria.

| DEPARTMENT          |         |                  |         |
|---------------------|---------|------------------|---------|
| DEPT-NAME           | DEPT-ID | DEPT NAME/ID     |         |
| Computer Operations | 3200    | DEPT-NAME        | DEPT-ID |
| Public Relations    | 4000    | Public Relations | 4000    |
| Thermoregulation    | 5200    |                  |         |

select \* from department where dept-id = 4000

#### **Selecting rows**:

■ You **projected** which columns you want displayed in your report.

#### Project

#### select emp-last-name, dept-id from employee

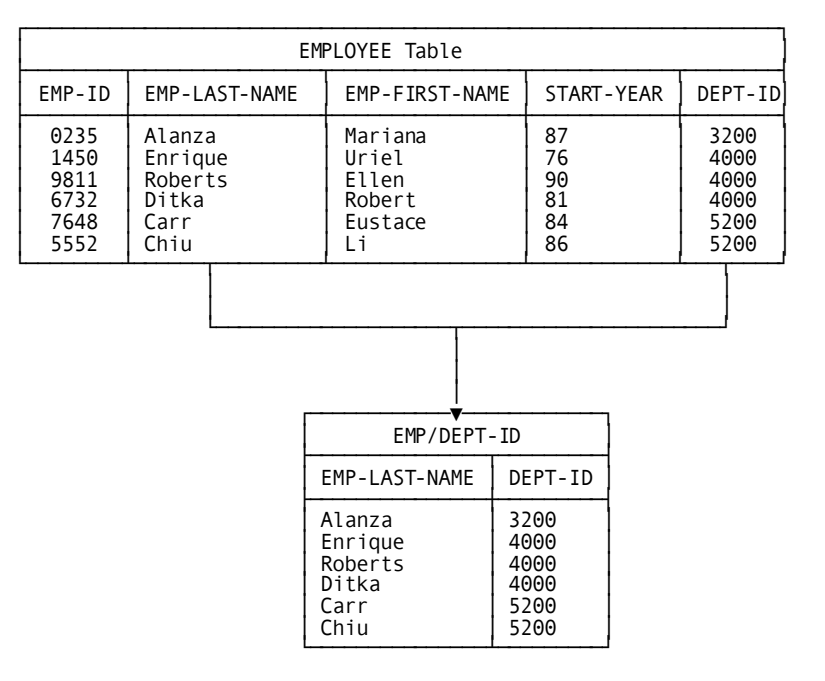

#### **Projecting Columns**:

In this chapter you specify **join** criteria to combine data from the EMPLOYEE and DEPARTMENT tables into a report.

#### **What are join criteria?**

Join criteria are logical expressions that equate a column in one table with equivalent columns in additional tables. You **must** specify join criteria if you are reporting on more than one table at a time.

Joining tells CA OLQ which columns the tables have in common. By comparing the values in these columns, CA OLQ can match the rows in the tables and retrieve only those rows that the tables share.

#### Join

select depart.dept-name, department.dept-id, employee.emp-last-name from employee, department where department.dept-id = employee.dept-id └────────────────┴─────────┘

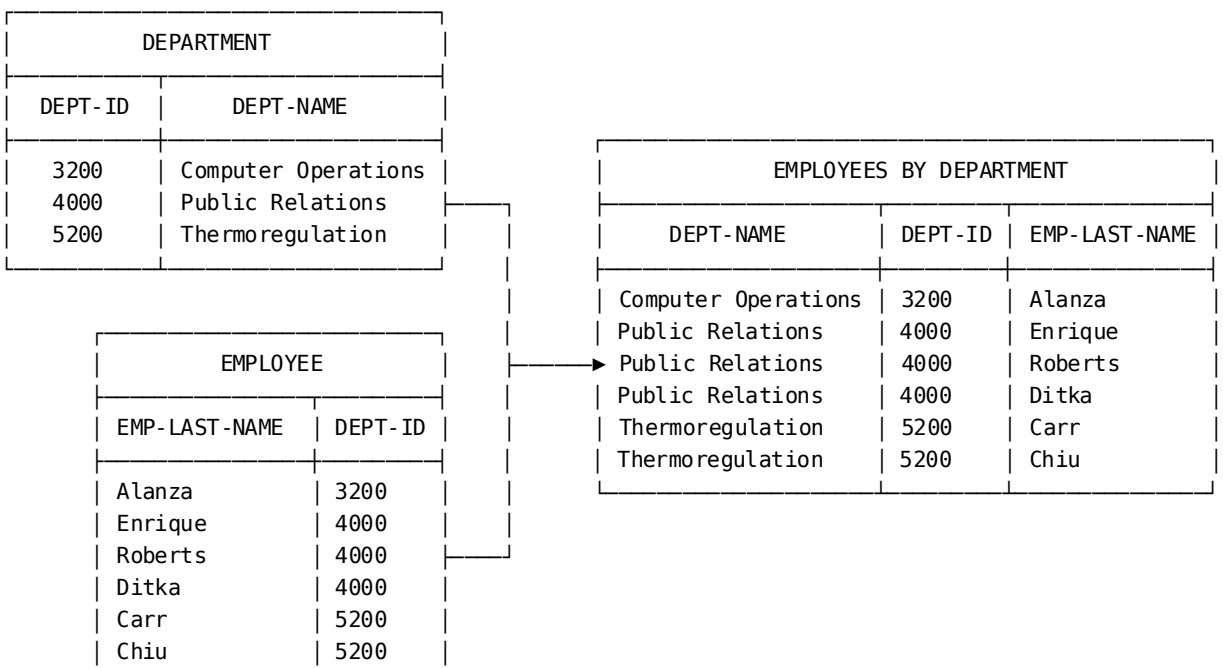

#### **Joining the EMPLOYEE and DEPARTMENT tables**:

#### **How do you specify join criteria?**

To join two tables, find a column that the two tables have in common. The columns do not have to have the same name, but they should:

- Have the same internal picture
- Have the same data type (for example, numeric)
- Contain some data that matches (in order to display data from both tables)

#### **Where do you specify join criteria?**

You specify join criteria in one of two places— on the Column Select screen, or on the Selection Criteria screen:

■ On the **Column Select** screen, in the **Selection criteria** field next to the join column: For example, these join criteria join TABLE1 and TABLE2 based on common values of the ID and NUMBER fields:

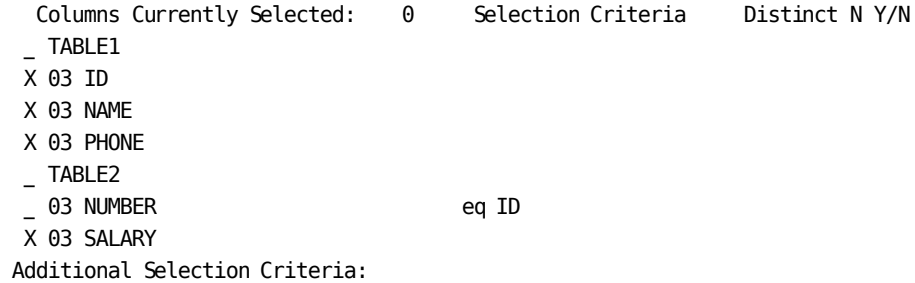

Proceed to Selection Criteria Screen? N Y/N

(Note that you could also specify the join criteria, **eq ID**, next to the TABLE1 ID column.)

■ On the **Column Select** screen, under **Additional Selection Criteria**:

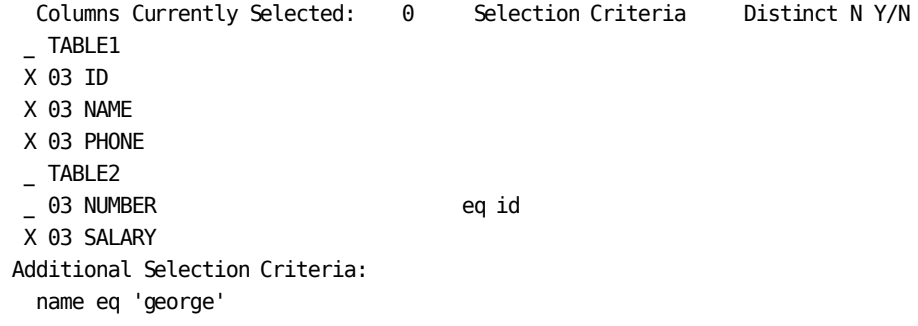

Proceed to Selection Criteria Screen? N Y/N

■ On the **Selection Criteria** screen, under **Additional Selection Criteria**:

146000 Type in selection criteria, and press the ENTER key. Please Enter Additional Selection Criteria:

 id eq number and (phone matches '617\*\*\*\*\*\*\*') and (salary gt 30000 and salary lt 50000)

#### **Example**

You can join the EMPLOYEE and JOB tables because they both have columns that represent employee ID numbers (column ID in EMPLOYEE and column EMP-NUMBER in JOB). To join them, specify the following:

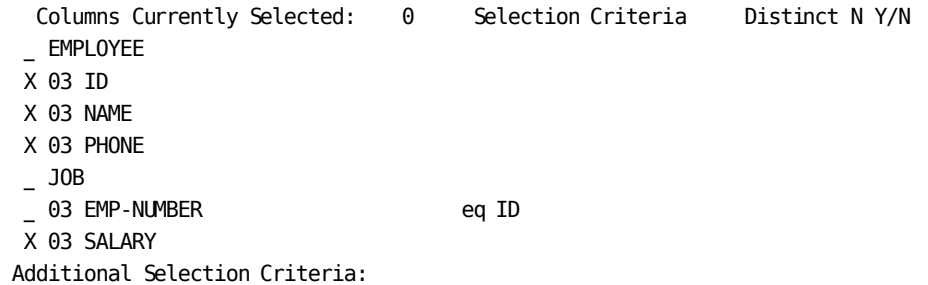

Proceed to Selection Criteria Screen? N Y/N

Note that you do not have to select the EMP-NUMBER column from JOB. If you did, the report would list the employee ID twice, once for ID and once for EMP-NUMBER.

#### **What if columns have the same name?**

If your common columns have the same name, you must include the table name in the join criteria. The table names and the column names are separated by a period (.).

For example, if both EMPLOYEE and JOB contain the ID field, specify:

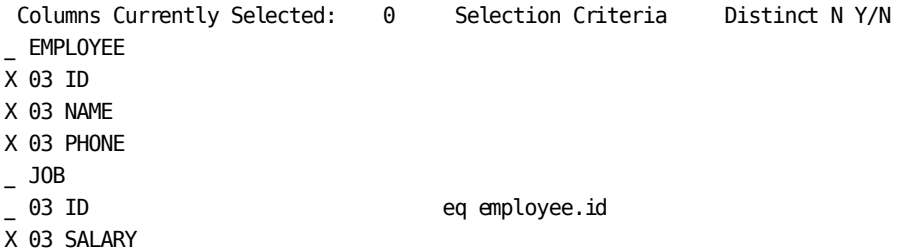

#### **What happens if you don't specify join criteria?**

When the access mode is set to **olq**, CA OLQ automatically prevents you from leaving out your join criteria. If you select two tables and don't specify how to join them, CA OLQ issues a message reminding you to do so.

# <span id="page-58-0"></span>**Creating your report**

In this example, you create a report from two tables using the following steps:

- 1. Decide what kind of table you want to report on, a ASF table or an SQL table.
- 2. Choose two tables.
- 3. Specify selection criteria that **select** which rows of data are retrieved for your report.
- 4. **Project** which columns you want to appear in your report.
- 5. Specify **join** criteria that relate the two tables based on a common column.
- 6. Retrieve the data for your report.
- 7. Display your report.

### **Step 1— Select the type of table**

When you sign on to CA OLQ, select the Session Options screen:

 V12 ENTER NEXT TASK CODE: **olq menu options**

For this example, select **Y** to access SQL tables:

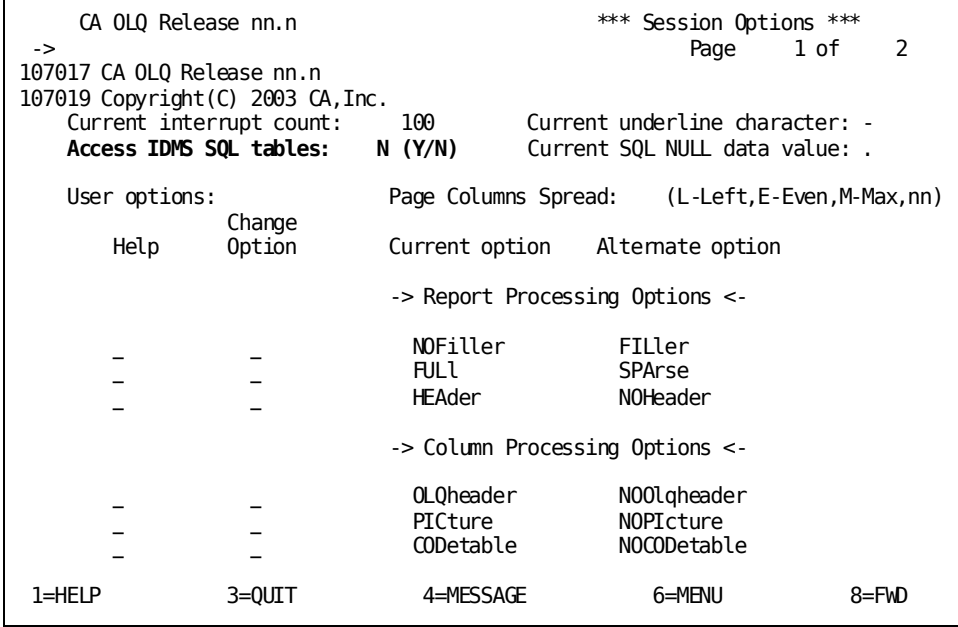

## **Step 2— Select tables**

When you sign on to CA OLQ, the first screen you see is the Menu screen. Chapter 2 describes how to sign on to CA OLQ.

For this example, select **Choose tables**.

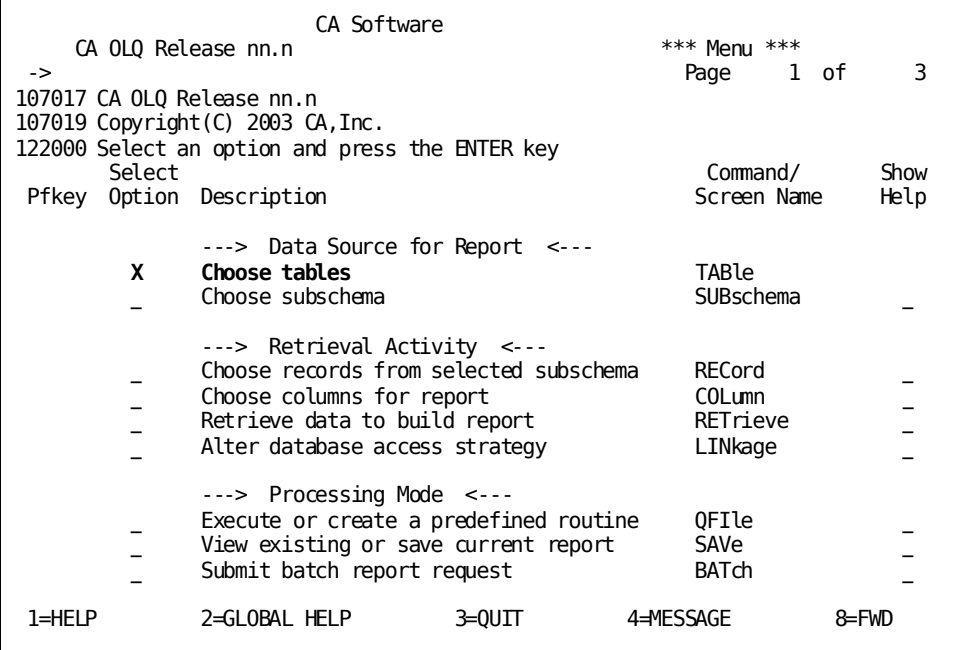

Specify **SELECT** and select the DEPARTMENT and EMPLOYEE tables.

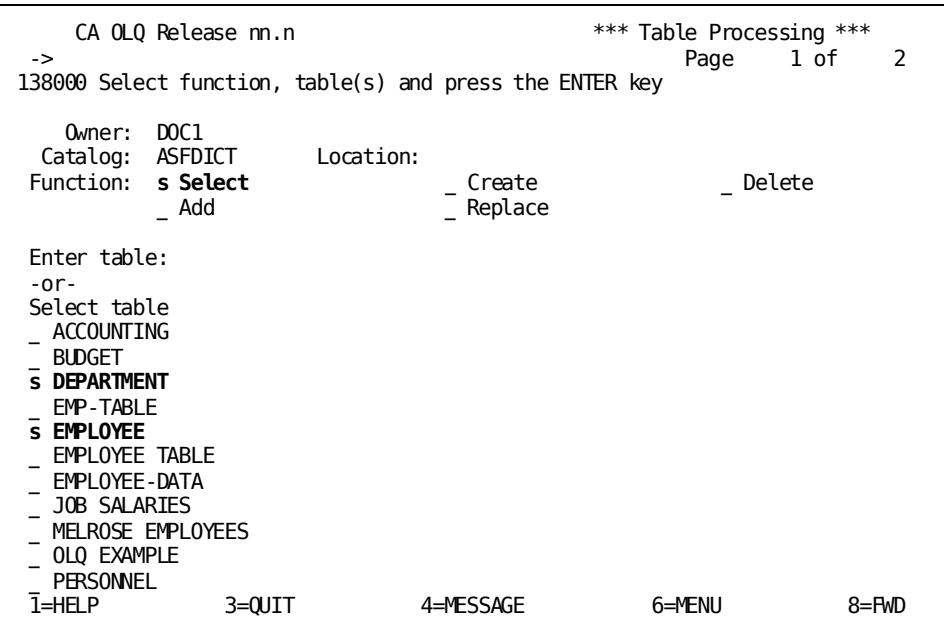

### **Step 3— Select, project, and join**

In this step, you perform all three relational operations: select, project, and join:

- **Select** by restricting the rows of the report to those employees hired before 1990.
- **Project** by displaying only the DEPT-NAME, EMP-ID, EMP-LAST-NAME, and START-YEAR columns.
- **Join** by linking the DEPARTMENT and EMPLOYEE tables based on common values of the DEPT-ID field.

Select which columns you want to list in your report, specify that you want to include only those employees hired before 1990, and join the two tables based on common values in the DEPT-ID fields.

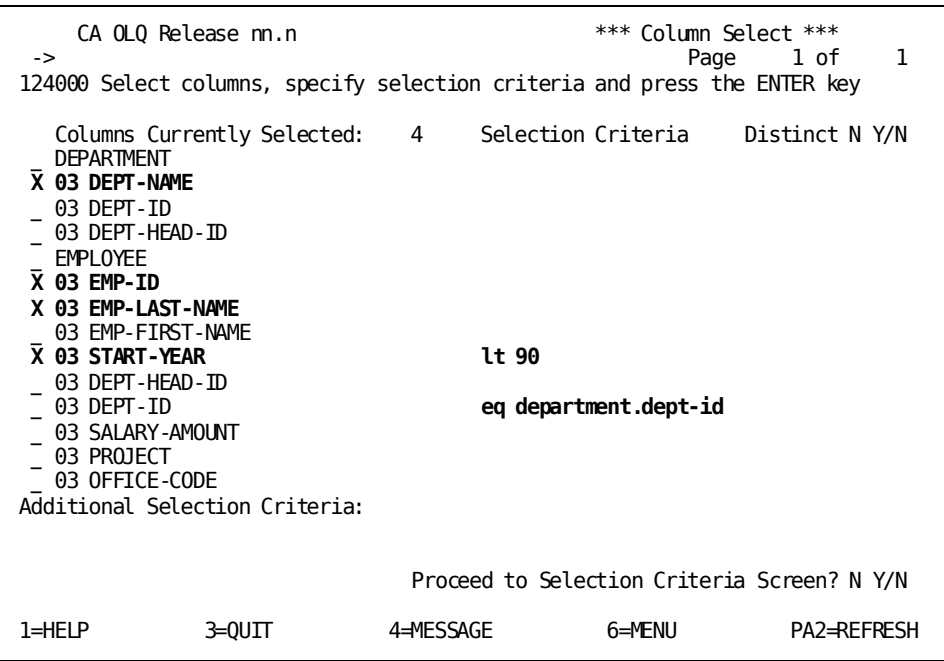

# **Step 4— Retrieve the data**

Depending on how high the interrupt count at your site is set, CA OLQ may bypass the Retrieval Interrupted screen and proceed directly to the Retrieval Completed screen.

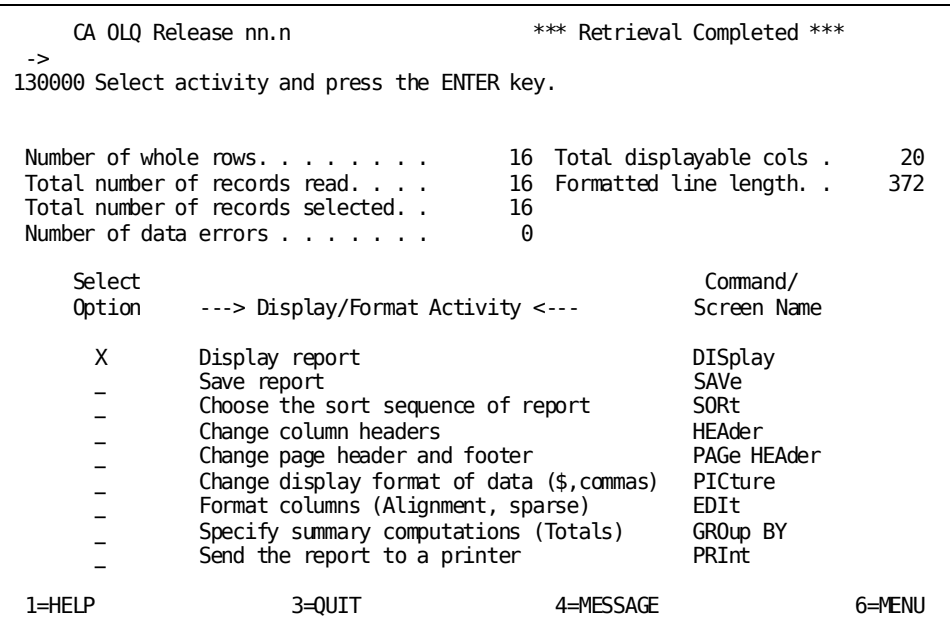

# **Step 5— Display your report**

Your report displays information from both the EMPLOYEE and DEPARTMENT tables.

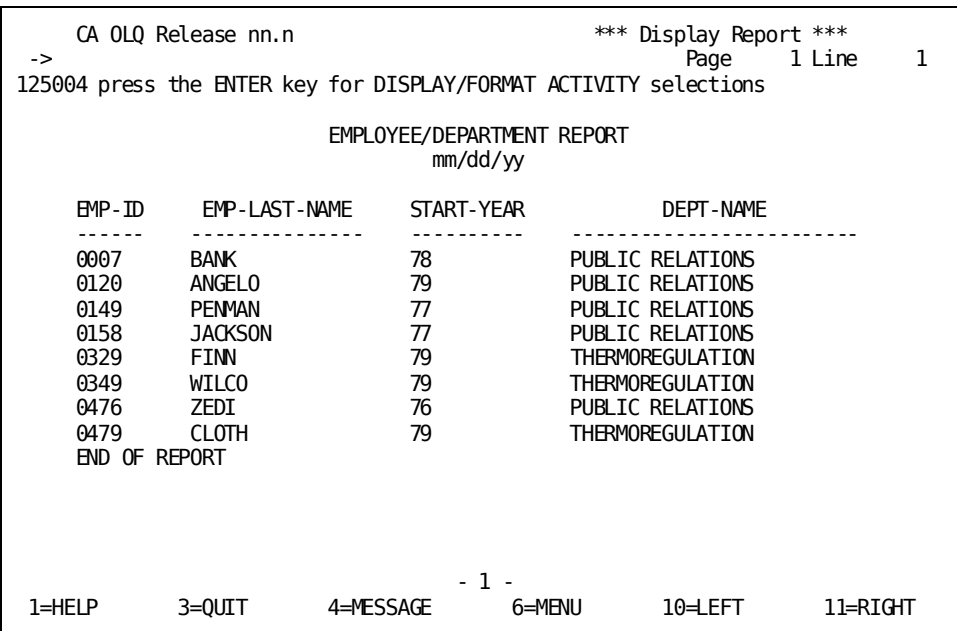

# **Chapter 6: How to Format Your Report**

**In this chapter** Using CA OLQ, you can format your report by:

- Sorting your report rows
- Changing the external picture of your data columns
- Modifying how data columns are displayed
- Changing your column headers
- Making page headers and footers

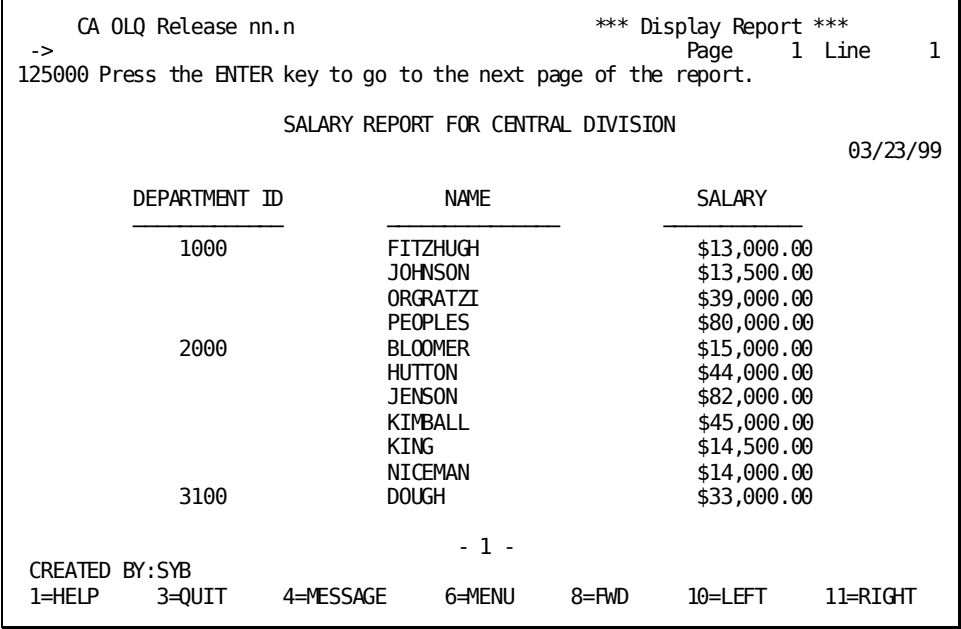

In this chapter, you will:

- 1. Create a current report listing employee salary information
- 2. Sort your report rows by department ID, and within each department by employee name
- 3. Edit your report columns to enhance your report's appearance
- 4. Modify the relative positions of your columns
- 5. Change the external pictures for some of the data columns
- 6. Change the column headers
- 7. Change the page headers and footers

This section contains the following topics:

[Key Terms](#page-65-0) (see page 66) [Creating a Report](#page-66-0) (see page 67) [Sorting Your Report Rows](#page-81-0) (see page 82) [Editing Your Report Values](#page-84-0) (see page 85) [Changing Your Column Relative Positions](#page-93-0) (see page 94) [Changing Your Column Pictures](#page-95-0) (see page 96) [Changing Column Headers](#page-99-0) (see page 100) [Making Page Headers and Footers](#page-102-0) (see page 103)

### <span id="page-65-0"></span>**Key Terms**

#### **Code table**

A table that is defined in the data dictionary and that contains corresponding pairs of values. For example:

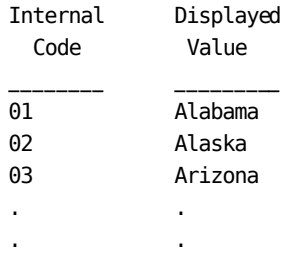

Internal codes are used to efficiently store the data in the database. External values are used to display data in programs or reports.

#### **Column alignment**

A way to specify how report data columns align under the column headers. Options are left-justified, right-justified, and centered.

#### **Column header**

A header at the top of each column of report data.

#### **Display sequence**

Determines the order in which report columns are displayed.

#### **External picture**

A code that defines the way your column value is formatted in your report. The external picture is used to add punctuation (for example, commas) and special characters (for example, dollar signs) to your column data display.

#### **Page header**

A title at the top of each page of your report.

#### **Page footer**

A title at the bottom of each page of your report.

#### **Sort**

A way to order report rows. CA OLQ sorts the rows in your report based on the value of the sort fields that you specify. Rows can be sorted in ascending or descending order.

#### **Sparse/Full option**

A CA OLQ editing feature that determines how column values that repeat in consecutive rows are displayed:

- Sparse displays only the first of a repeating set of column values.
- Full displays all occurrences of the repeating value.

## <span id="page-66-0"></span>**Creating a Report**

Before you can apply any report formatting features, you must have a current report. In this example you build a current report with records from a subschema using the following steps:

**Note:** Before you begin, make certain the access switch is set to *olq*.

For more information about setting the access switch, see 3.3.1, "Step  $1 -$  Select the type of table".

- 1. Select a subschema.
- 2. Select the records you want to include in your report.
- 3. Select which columns you want to display.
- 4. Retrieve the data from the database and display your report.

# **Step 1— Select a subschema**

Select the EMPSS01 subschema.

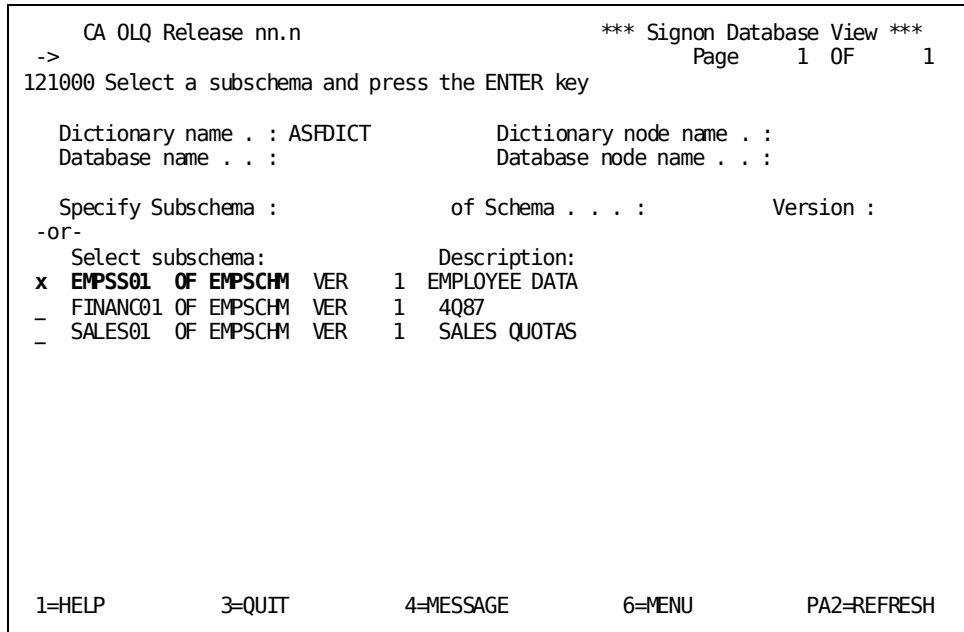

# **Step 2— Select records**

Select the DEPARTMENT, EMPLOYEE, and EMPOSITION records.

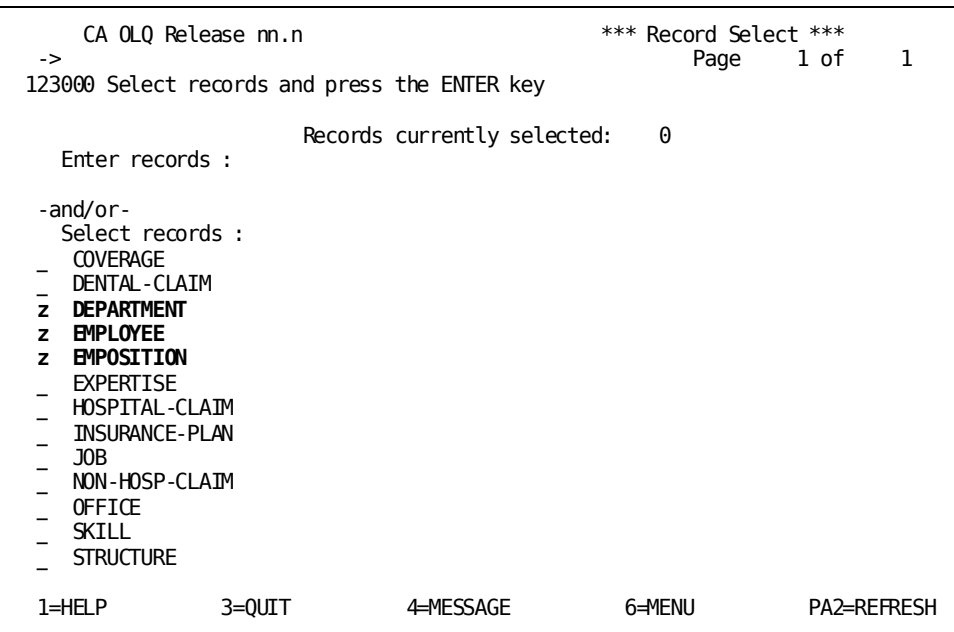

# **Step 3— Choose columns**

Select DEPT-ID-0410, EMP-LAST-NAME-0415, and SALARY-AMOUNT-0420. Then press [PF8] to scroll through pages of the screen.

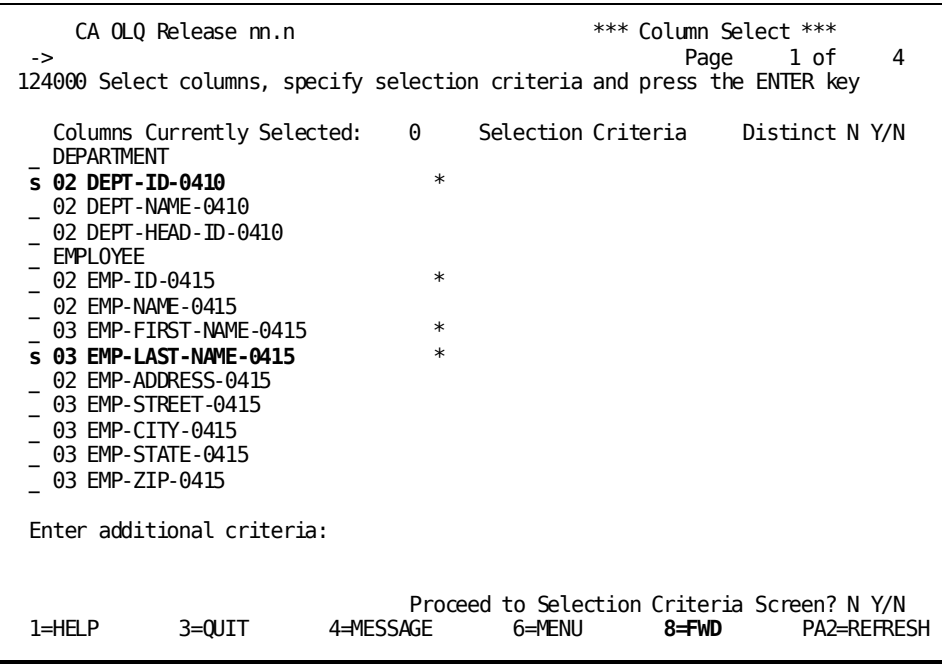

## **Step 4— Retrieve the data**

Specify **Yes** to continue data retrieval.

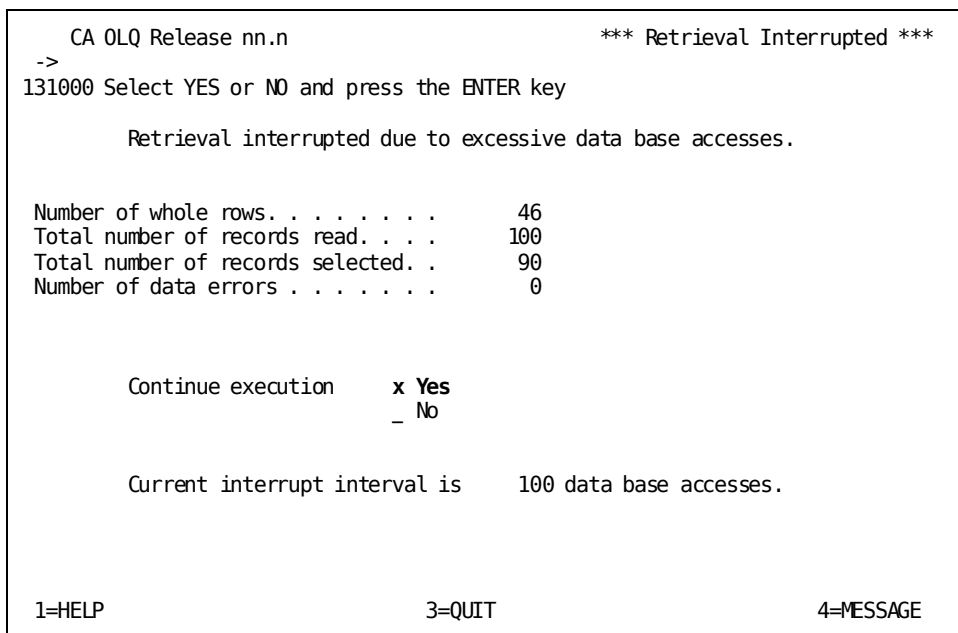

Depending on how high the interrupt count at your site is set, CA OLQ may bypass the Retrieval Interrupted screen and proceed directly to the Retrieval Completed screen.

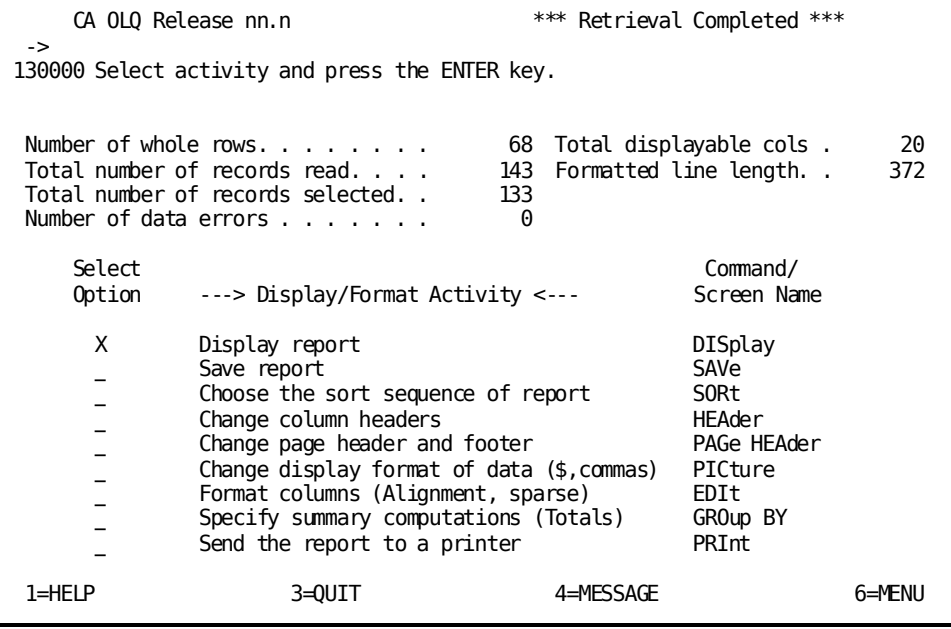

# **Step 5— Display your report**

Your report displays the data as it is retrieved from the database.

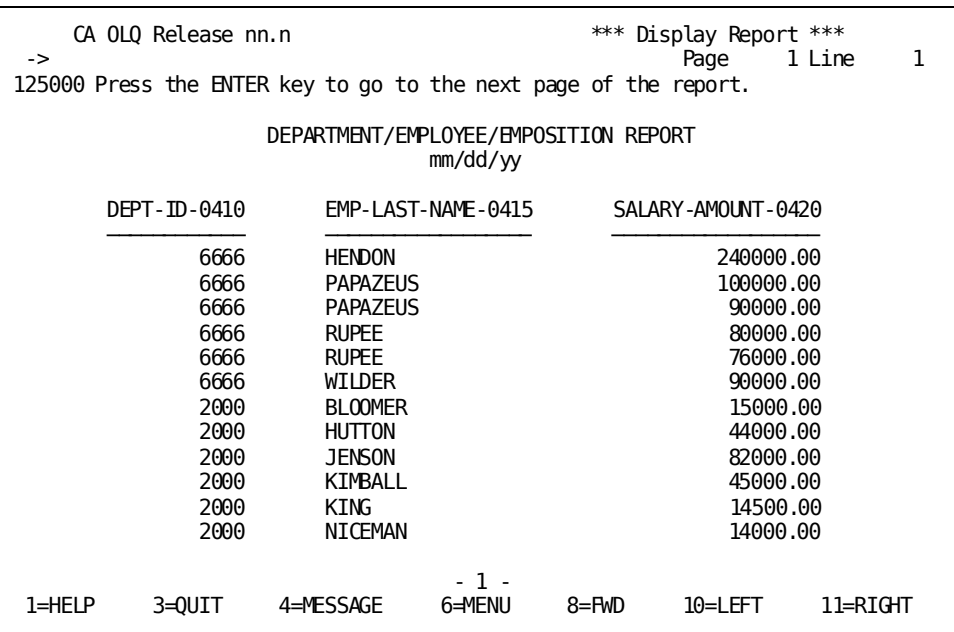
## **Step 1 - Create a Current Report**

When you save a report CA OLQ takes the set of commands you used to build your current report and saves them in the data dictionary. In this step, you build a current report.

This report uses the EMPLOYEE and EMPOSITION records from the sample employee database. These records reside in the EMPSS01 subschema.

Start on the Signon Database View screen. To get there, type **subschema** (or sub) in the command line of any screen.

Select the EMPSS01 subschema.

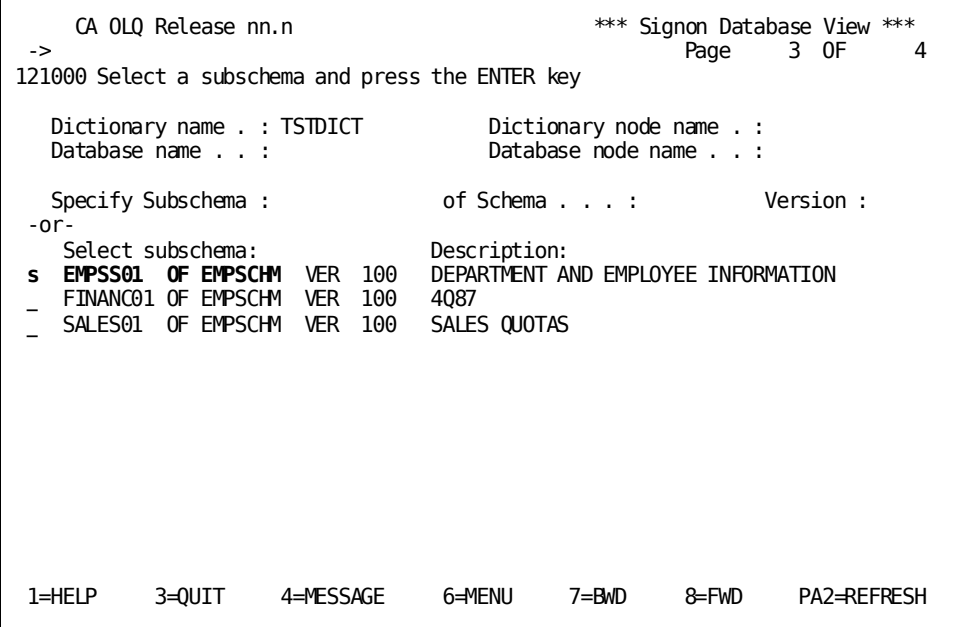

Select the EMPLOYEE and EMPOSITION records.

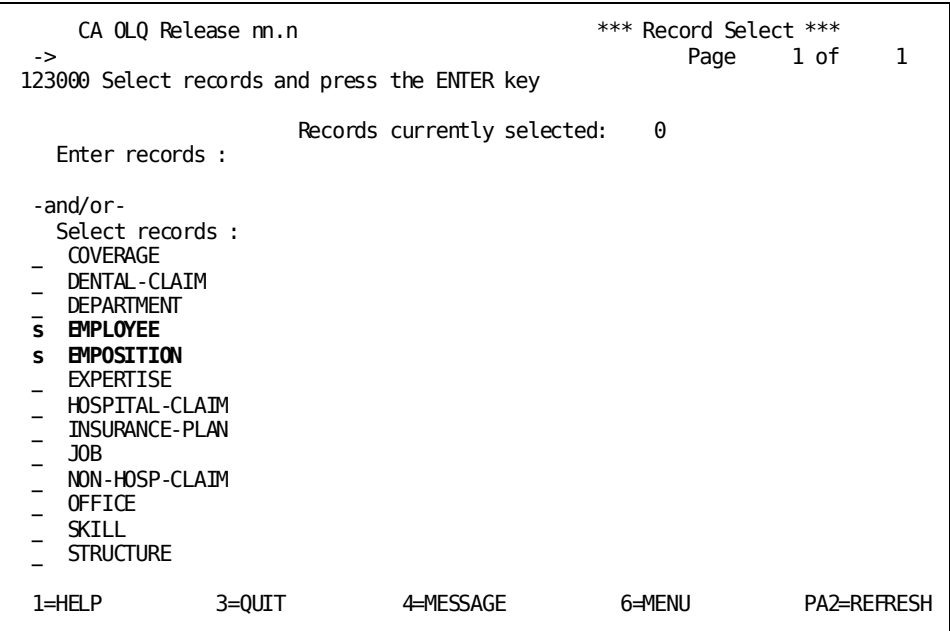

Select EMP-LAST-NAME-0415, SS-NUMBER-0415, SALARY-GRADE-0420, and SALARY-AMOUNT-0420. Press [PF8] to scroll through the screen.

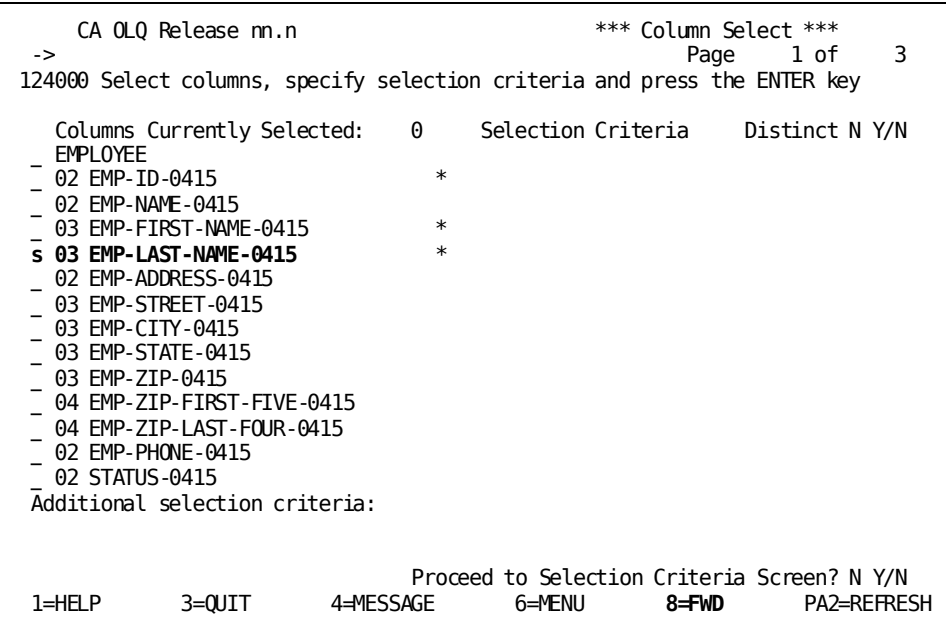

Select **Yes** to continue data retrieval.

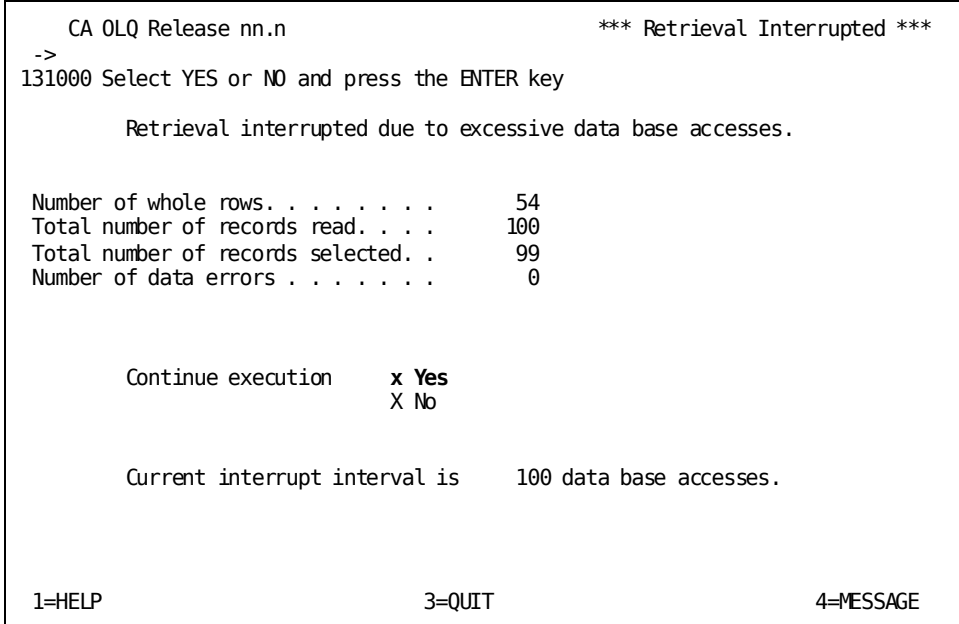

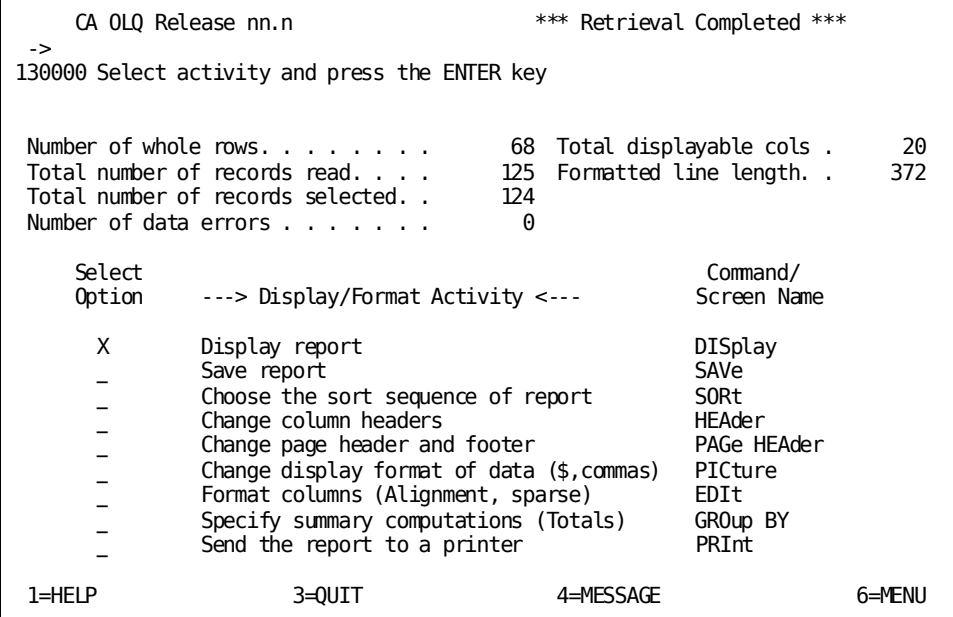

This is how your report looks before you add any formatting features.

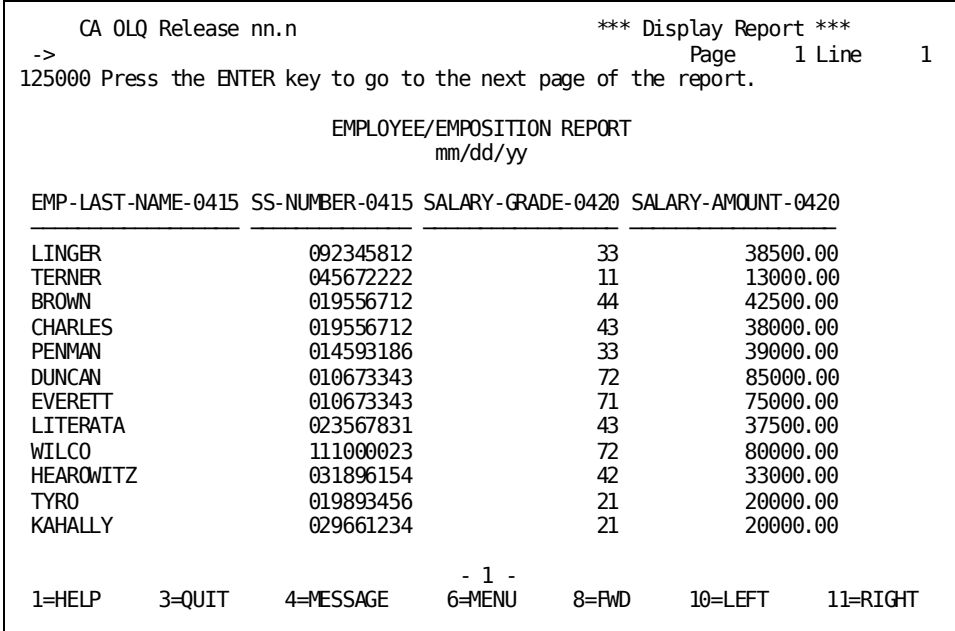

## **Step 2 - Modify Your Report Headers**

In this step, you modify your report headers. Start on the Report Format - Header screen. To get there, type **header** in the command line.

Change your report headers to make them more legible.

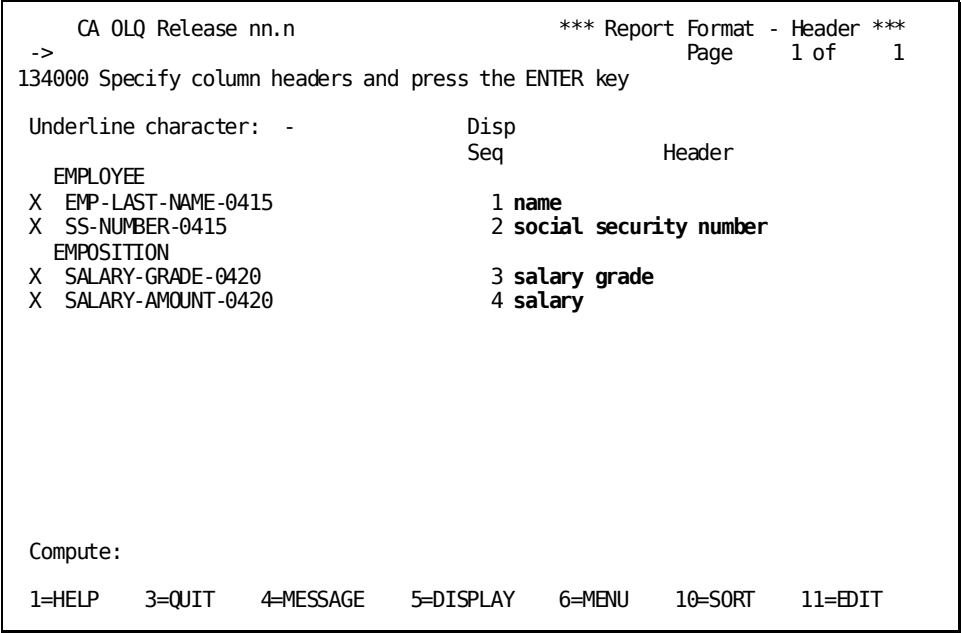

CA OLQ displays your new report headers.

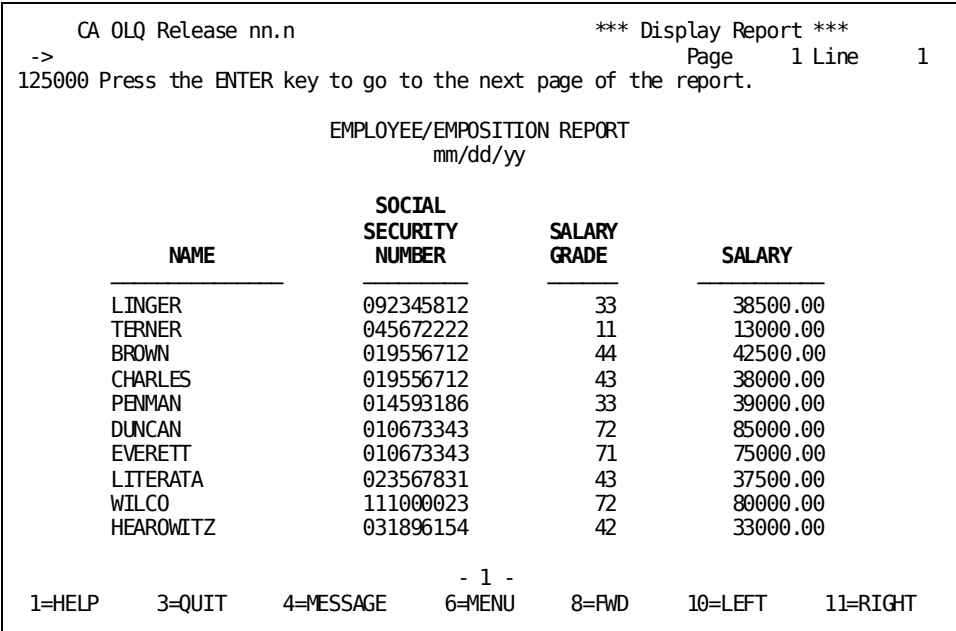

## **Step 3 - Change Your Report Column Pictures**

In this step, you modify the display of the social security and salary columns to make them more legible. Start on the Report Format - Picture screen. To get there, type **picture** in the command line.

Change the picture for SS-NUMBER-0415 to include hyphens.

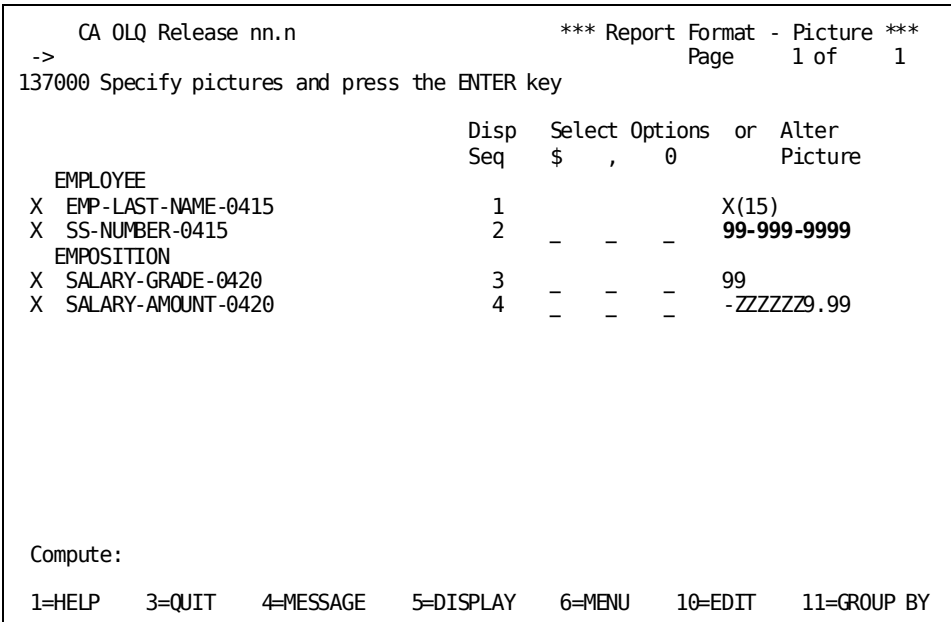

CA OLQ displays your new picture.

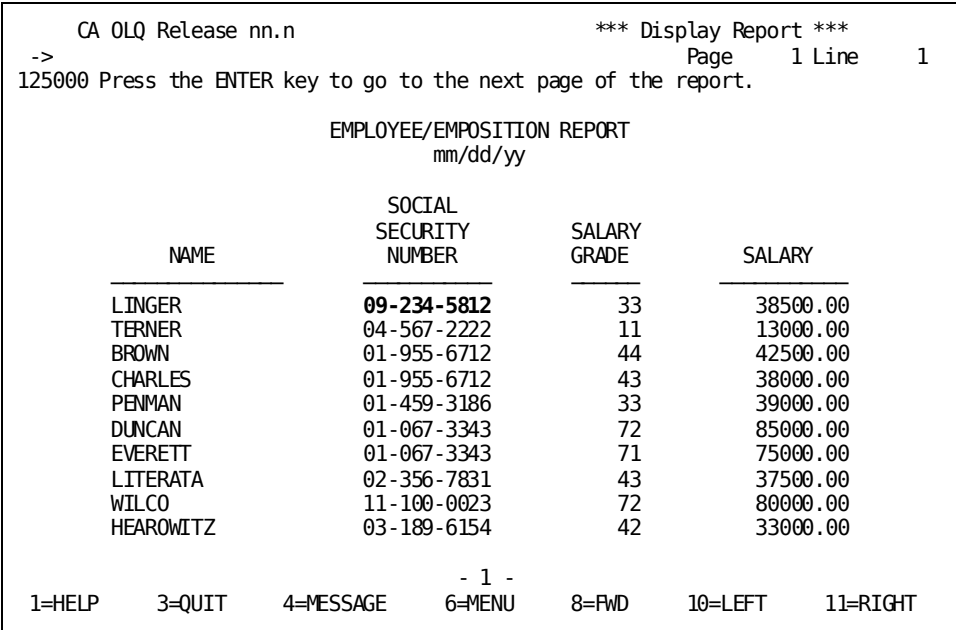

## **Step 4 - Sort Your Report Rows and Specify Group Calculations**

In this step, you sort your report rows by s alary grade, and compute the average salary in each salary grade. Start on the Report Format - Sort screen. To get there, type **sort** in the command line.

Sort your rows in ascending order by salary grade; group your report rows by salary grade. Sort within salary grade by salary amount.

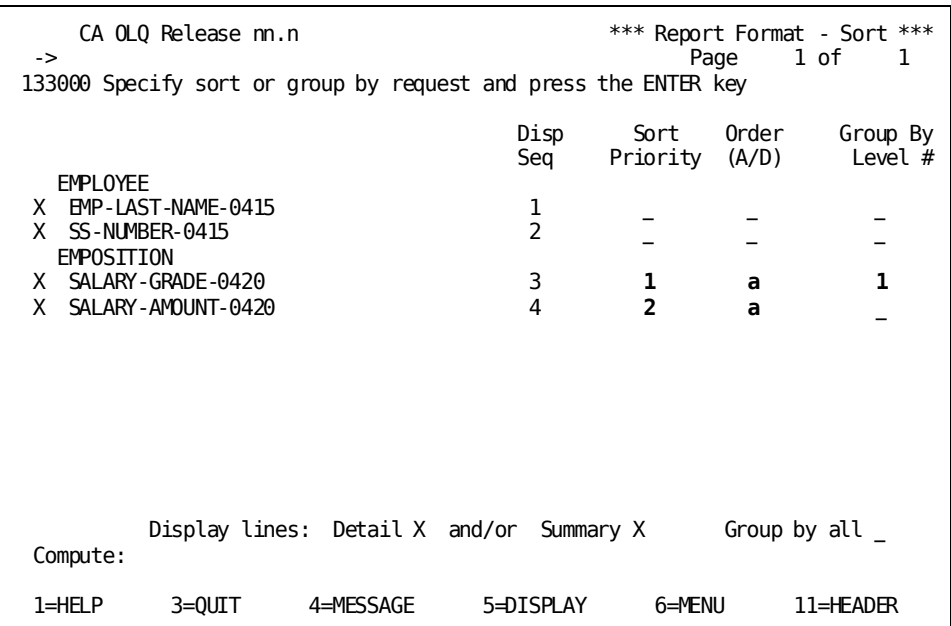

For each salary grade group, calculate the average salary amount.

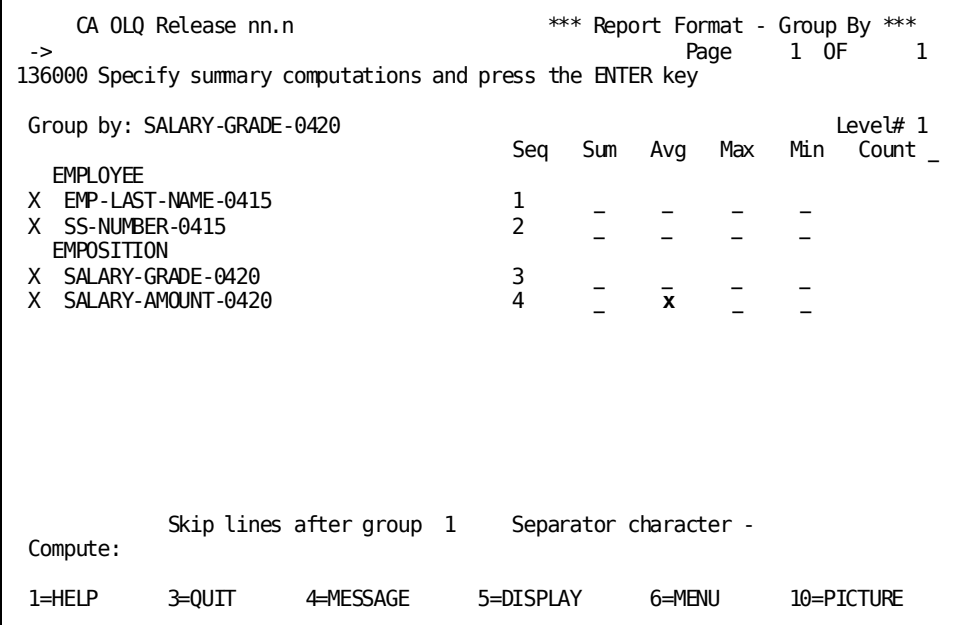

CA OLQ displays the average salary for each salary grade group.

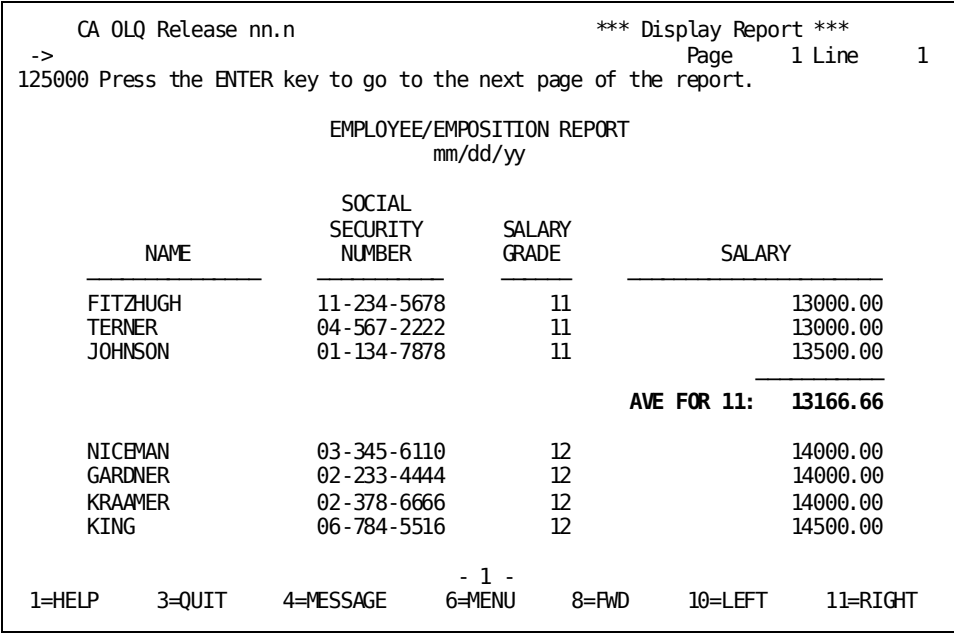

## **Sorting Your Report Rows**

In this example, you use the Report Format - Sort screen to sort your report rows. To get there, type **sort** in the command line.

## **Step 1 - Specify your sort criteria**

To sort the rows in ascending order by department ID, specify **1** in the Sort Priority column and **a** in the Order (A/D) column next to DEPT-ID-0410. And to sort each department's employees in ascending order by employee name, specify **2** in the Sort Priority column and an **a** in the Order (A/D) column next to EMP-LAST-NAME-0415.

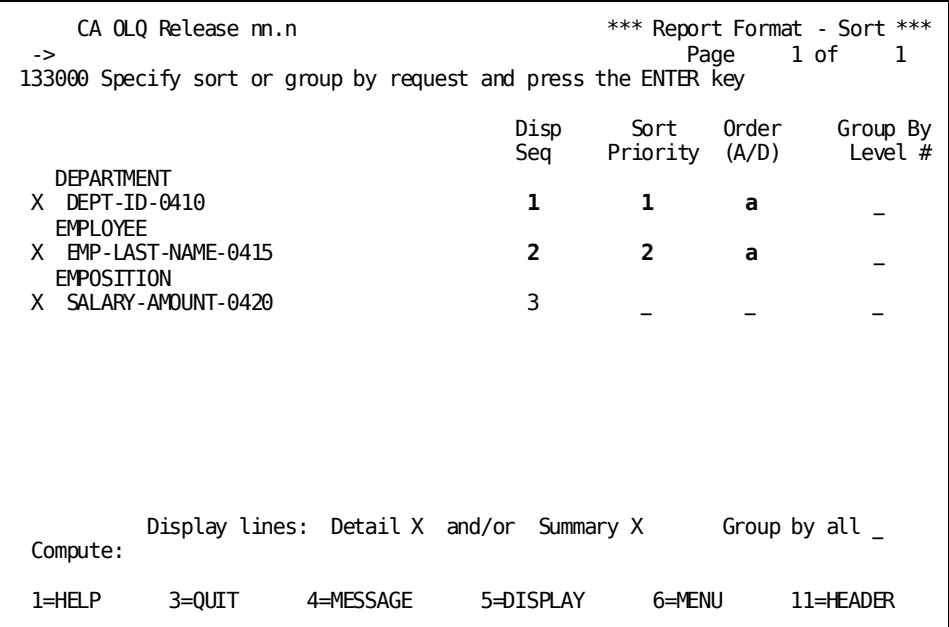

## **Step 2 - Display your report**

The rows are sorted in ascending order by department ID, and within each department by employee last name.

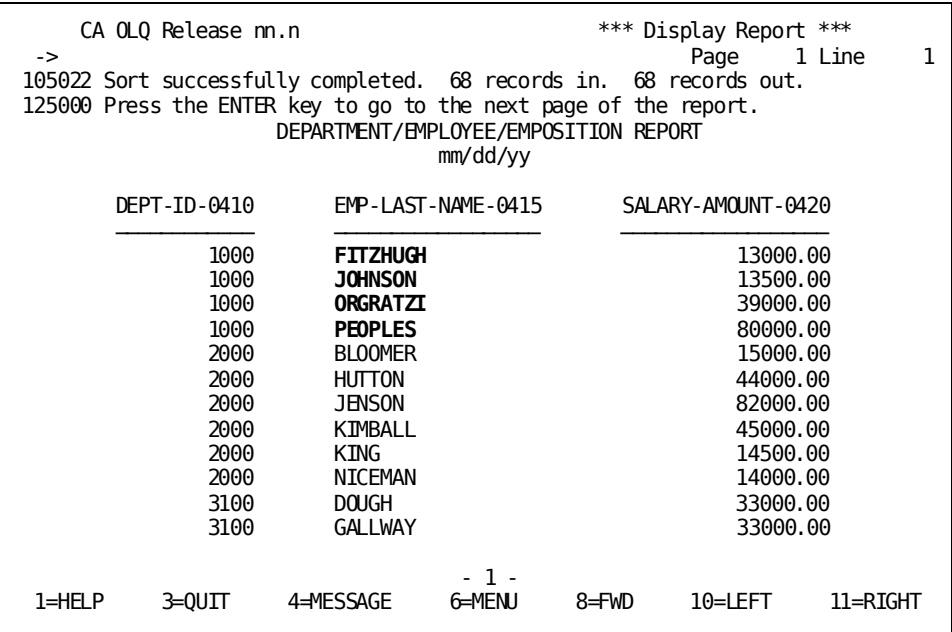

## **Step 1 - Sort your report**

Start on the Report Format - Sort screen. To get there, type SORT in the command line.

Use **Disp Seq** to change the column order to reflect the sort priority. Use **Sort Priority** to specify that you want to sort the report rows by DEPT-ID (level 1), within each department by PROJECT (level 2), and within each project by SALARY-AMOUNT (level 3). Use **Order (A/D)** to specify that you want all of the sorts to be in ascending order. Press [PF5] to display your report.

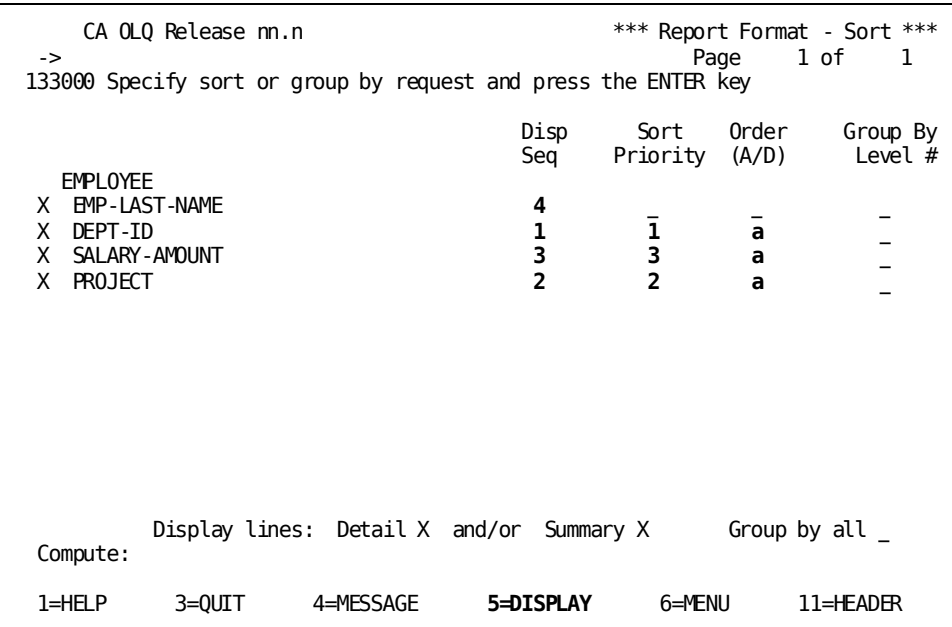

## **Step 2 - Display your report**

The rows are sorted by DEPT-ID, within each department by PROJECT, and within each project by SALARY-AMOUNT.

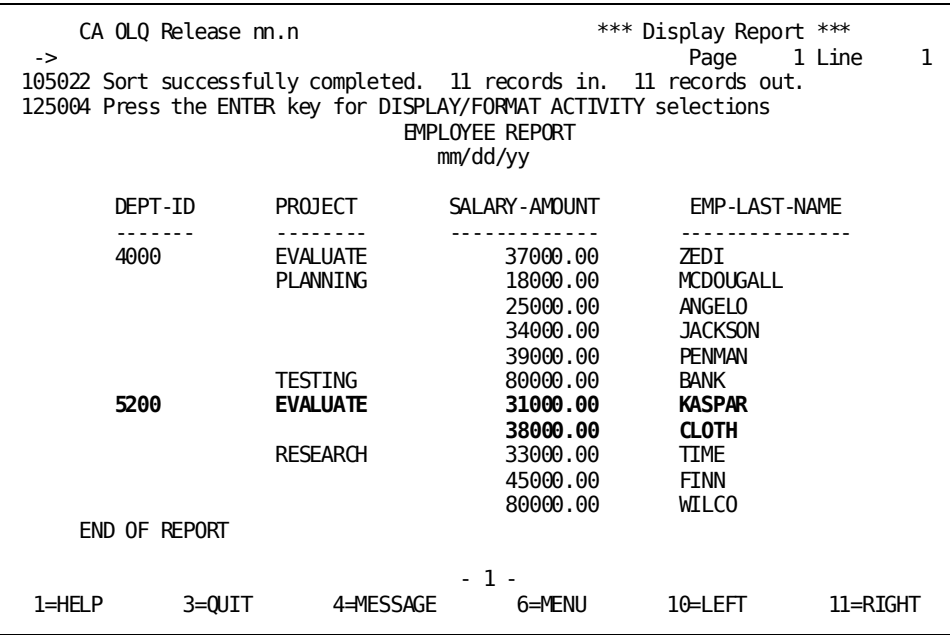

# **Editing Your Report Values**

In this example, you use the Report Format - Edit screen to:

- Suppress the display of repeating values in a given column
- Align the data under a column header (left-justified, center, right-justified)

■ Change the order in which your columns are displayed

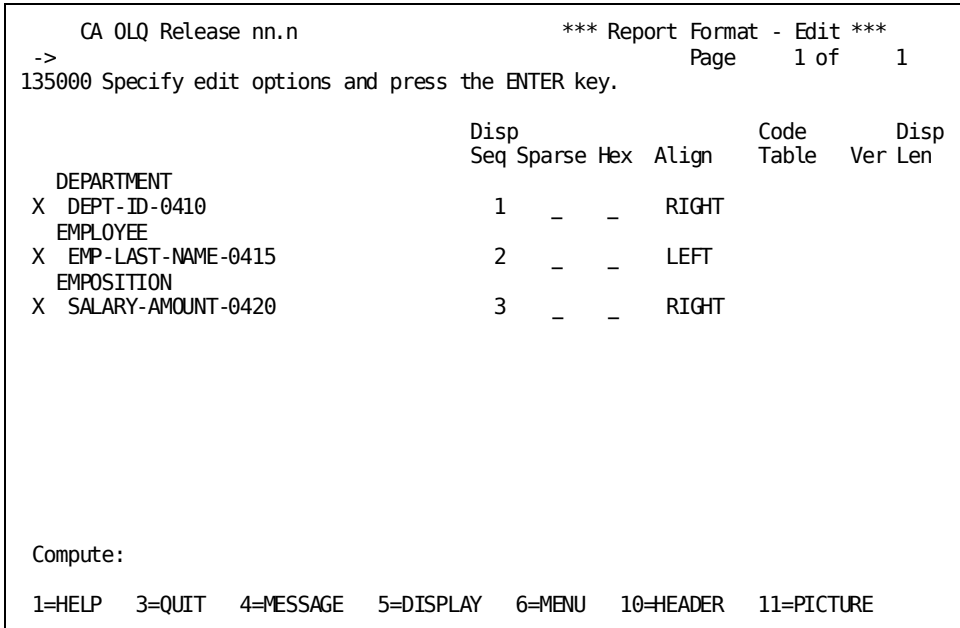

Start on the Report Format - Edit screen. To get there, type **EDIT** in the command line of any screen and press [Enter].

## **Suppressing repeating values**

When a column displays the same value for many consecutive rows, the report can become hard to read. To suppress repeating values in a column, use the **Sparse** option on the Report Format - Edit screen:

If you don't use Sparse: If you use Sparse: DEPT EMPLOYEE PHONE DEPT EMPLOYEE PHONE ---- ──────── ───── ──── ──────── ───── Sam 1250 003 Sam 1250 Elmer 3000 Elmer 3000 Leo 4110 Leo 4110 Jack 3092 005 Jack 3092 Gus 5555 Gus 5555

To restore a column to full display, type a space under **Sparse** next to that column.

#### **Sparse/Full**

Another way to suppress repeating values is to use the Sparse and Full options on the Session Options screen.

- **Sparse** displays only the first of a repeating set of column values.
- Full displays all occurrences of the repeating value.

To get to the Session Options screen, type OPTIONS in the command line and press [Enter].

**Note:** When you select the sparse option on the **Report Format - Edit screen**, the display of repeating values is suppressed only for the column you specify.

When you specify the Sparse/Full option on the **Session Options screen**, the display of repeating values is suppressed throughout the entire report.

### **Aligning columns**

You can modify how the columns of data align under their headers by using the **Align** field. For example:

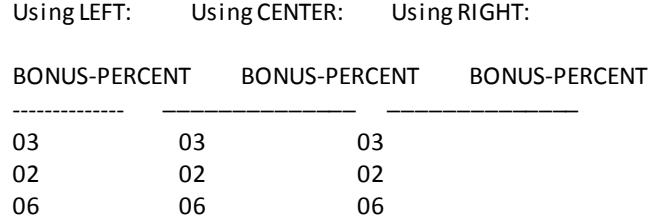

To specify how you want data to align under the column headings, type LEFT, CENTER, or RIGHT under **Align** next to that column.

## **Changing the column order**

Use the **Display Sequence** field to specify the order in which columns are to appear. For each column, type a number to indicate the new position for that column. For example:

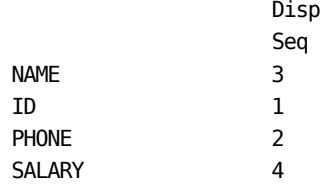

## **Step 1 - Specify your edit criteria**

Select **Sparse** next to DEPT-ID-0410. And to center a column's data under its header, specify **center** for that column under Align.

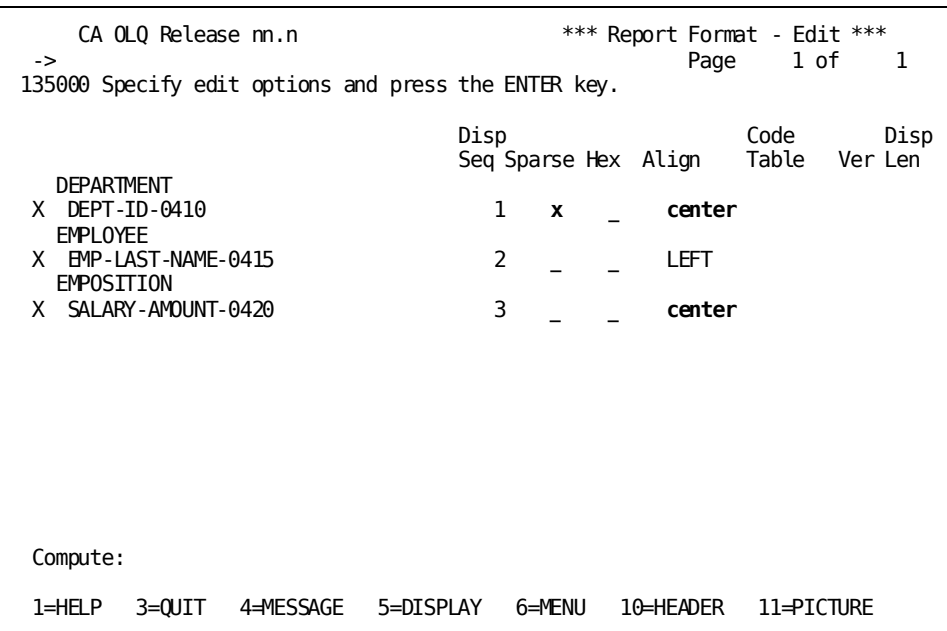

## **Step 2 - Display your report**

Each department ID number is listed only once. Data in the DEPT-ID-0410 and SALARY-AMOUNT-0420 are centered under their headers.

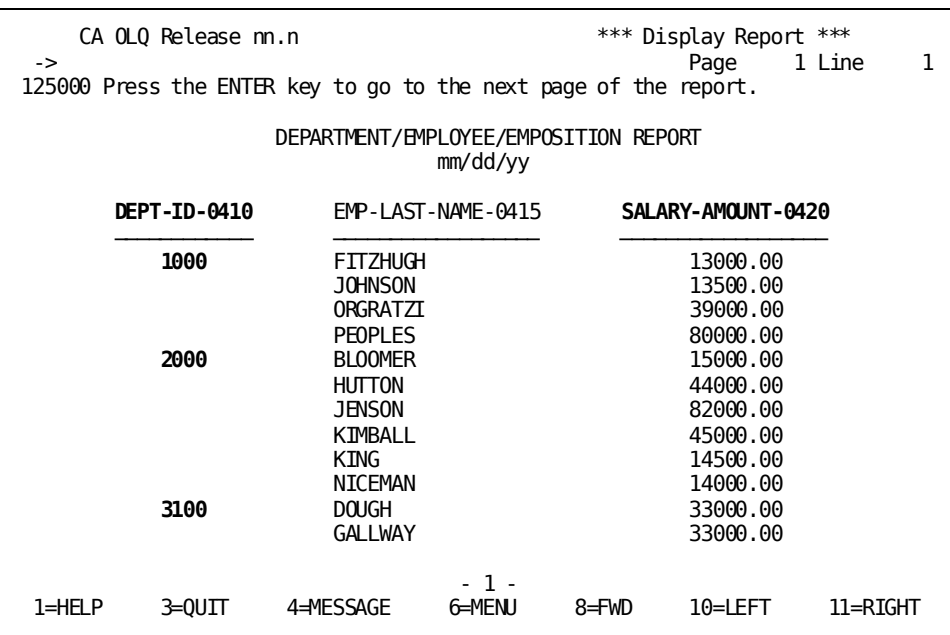

## **Additional editing features**

Using the Report Format - Edit screen, you can also:

- Display a column in hexadecimal notation
- Specify a code table used to edit a column
- Remove columns from the report (or bring back columns that you have removed)
- Assign fixed column positions in your report

## **Using hexadecimal notation**

When you see the sign (@) in a column value, means that invalid data has been retrieved from the database. To see the actual value of the bad data, you can display the column in hexadecimal form. Once you have done this, report the value of the column to your support staff.

To display a column in hexadecimal form, type any character under **Hex** next to that column:

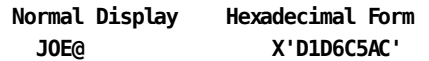

To change the column from hexadecimal format back to normal display, type a space under **hex** next to that column.

## **Editing with code tables**

Code tables are tables of values that have been defined in the data dictionary. CA OLQ uses these tables to translate internal codes from the database into a more meaningful external expression of the data.

Here's how the Credit Rating code table looks in the dictionary:

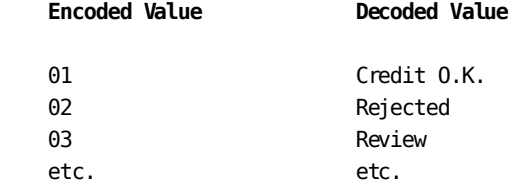

## **What to do**

If your report contains a column of encoded values, you can tell CA OLQ to edit that column with a code table. Type the name of the appropriate code table under **Code Table** next to that column. You may also need to type a version number for that code table in the **Ver** entry. If you are unsure of the code table name (or version number) ask your support staff or database administrator (DBA).

#### **Built-in code tables for columns**

Some columns have code tables built into them. CA OLQ indicates these columns by displaying the following under **Code Table**:

\*\*DICT\*\*

If you want to use a different code table, you can type the name of the other code table over \*\*DICT\*\*.

If you don't want to use any code table, type spaces over \*\*DICT\*\*.

## **Removing columns from your report**

To remove a column from your report, type a space or the letter **d** (for delete) in front of that column. For example, to remove the PHONE and BONUS columns from your report, specify:

- X NAME
- X ID
- d PHONE
- X SALARY
- d BONUS

## **Bringing a column back**

To redisplay a column that you have removed, type any character (other than the letter d) in front of that column.

**Note:** You cannot redisplay computed columns. Once you have removed them from the report, they cannot be restored.

#### **Fixing columns in place**

You can also use the display sequence field to fix one or more columns in position on the Display Report screen. A fixed column always remains on the screen when you scroll right or left.

For example, you can fix the display of EMP-ID so that it always displays at the left margin of your report, no matter how many times you page right or left.

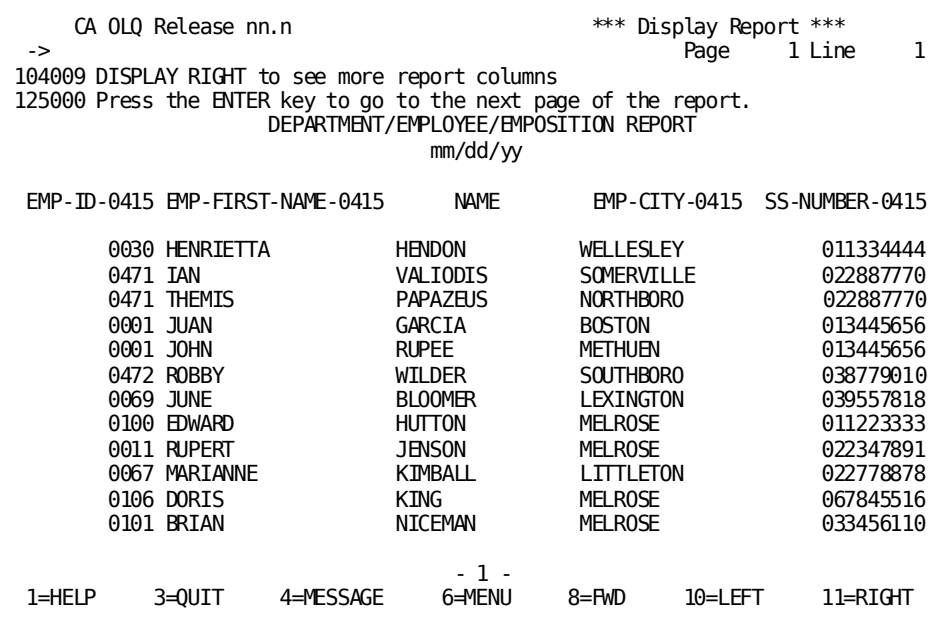

The EMP-ID column always appears at the left margin of the report.

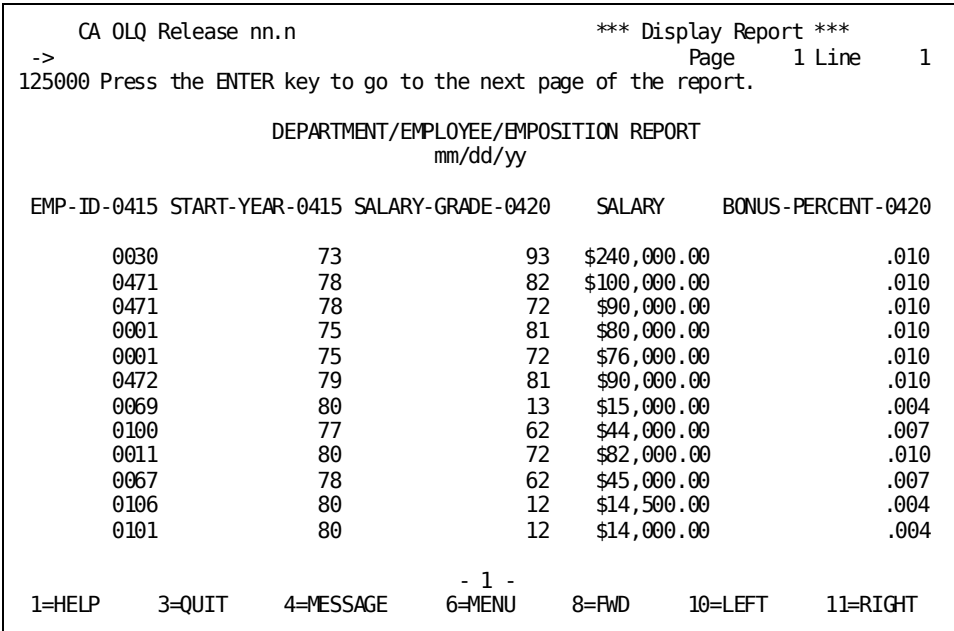

On your report, fixed columns always appear first (before the regular numbered columns). If you have more than one fixed column, you can switch their positions by typing F1, F2, and so on.

# **Changing Your Column Relative Positions**

You can change how your columns are placed relative to one another by using the **Page columns spread** option on the Session Options screen.

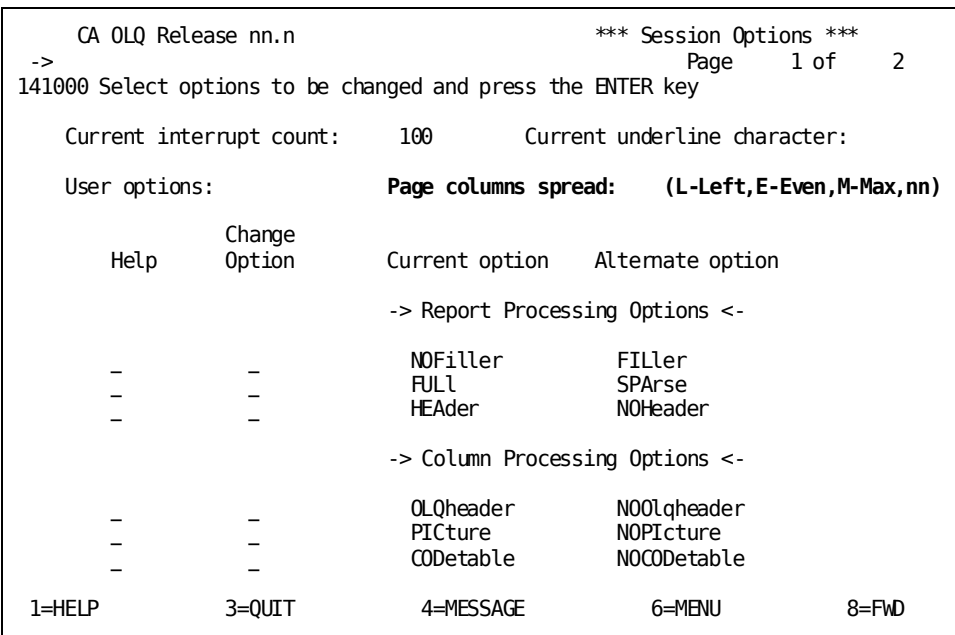

## **Even**

To evenly distribute the space between your report columns, specify **E** (for even):

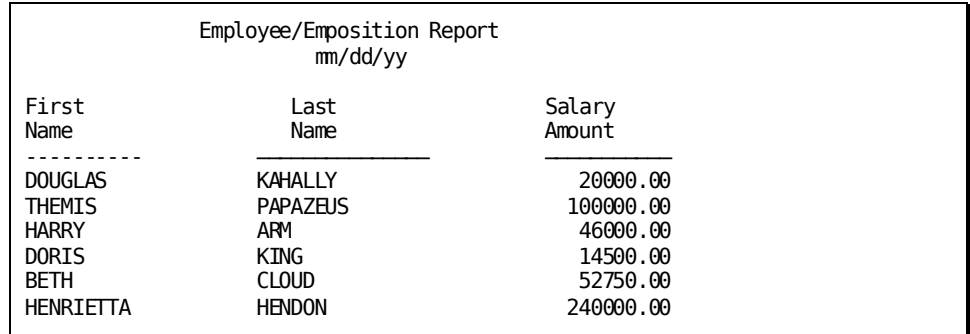

## **Left**

To group your columns to the left of the page, specify **L** (for left):

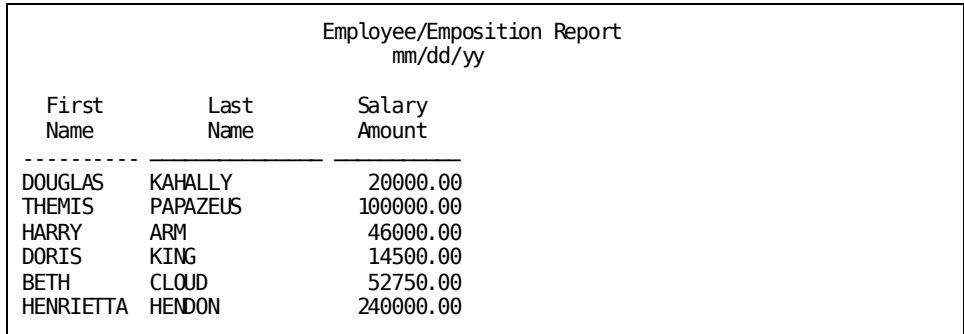

## **Max**

To display the maximum amount of space between your report columns, specify **M** (for max):

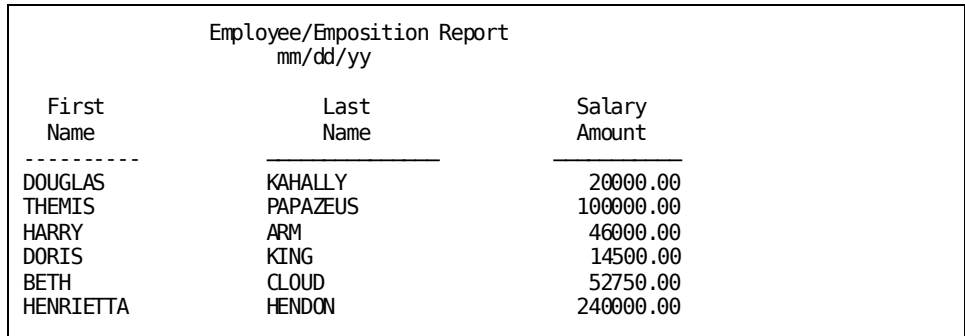

## **Number of spaces**

To display a specific number of spaces between your report columns, specify that number. For example, if you specify a **4**, CA OLQ spaces the columns four spaces apart:

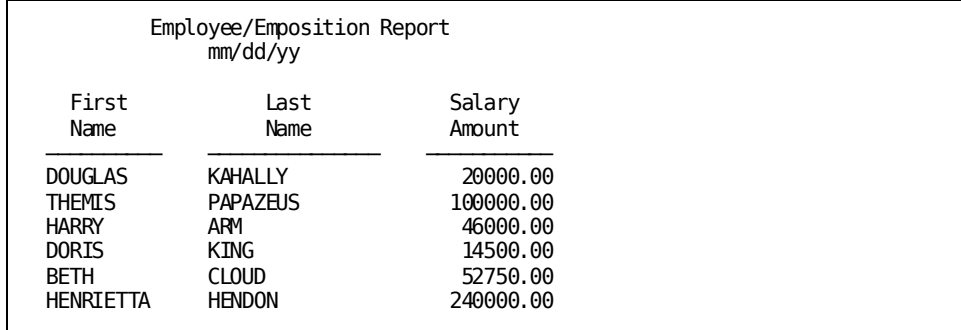

## **Changing Your Column Pictures**

In this example, you use the Report Format - Picture screen to change the format of data in your report columns.

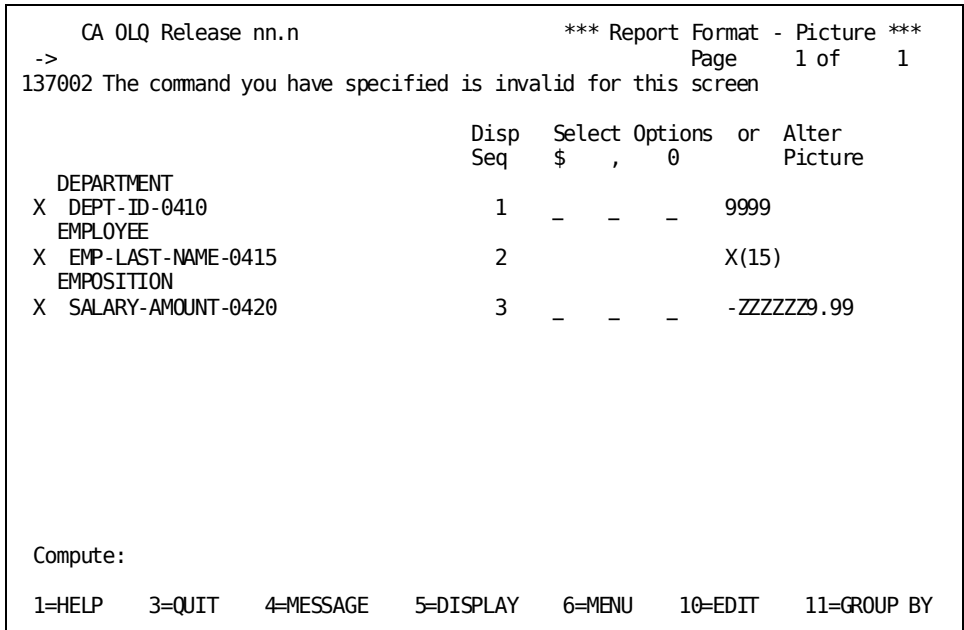

## **What is a picture?**

A picture is a code that represents how the data in a column is displayed. You can format your column data by defining a picture for that column.

For example, when numeric data appears on the report, you create different pictures to display it in different ways:

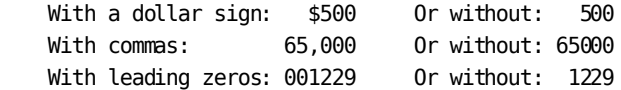

You can also combine these formats:

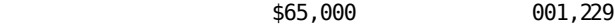

#### **How do you specify a picture?**

To specify a column picture, use either of the following fields (but not both):

- **Select Options**—If you want a fast, easy way to format numeric data.
- **Alter Picture**—If you require more complex formatting for your data.

### **Select Options**

These three columns let you do basic formatting of numeric data. In most cases, these columns are all you need to define pictures for your report columns. You can choose one or more of these options:

**\$** displays a floating dollar sign

**,** displays a comma between every three digits (left of the decimal)

**0** displays leading zeros

## **Alter picture**

This option lets you format a column by changing its picture. To change a picture, type over the default value that appears in the **Alter Picture** entry. For example, suppose you have a column whose picture currently looks like this:

 Alter Picture

9999.99

To display a fixed dollar sign in this column, you could change the picture to this:

 Alter Picture

\$9999.99

#### **Picture symbols**

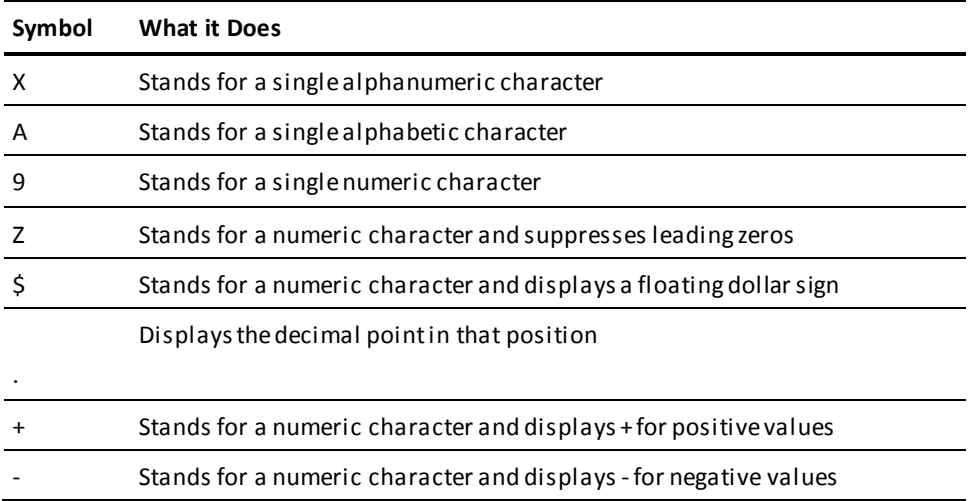

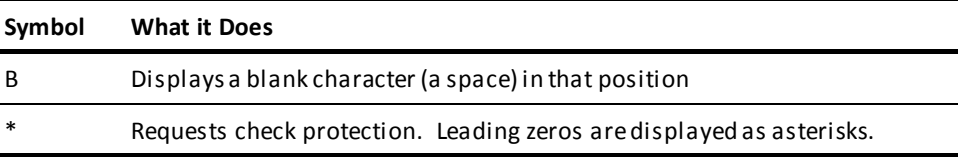

## **Examples**

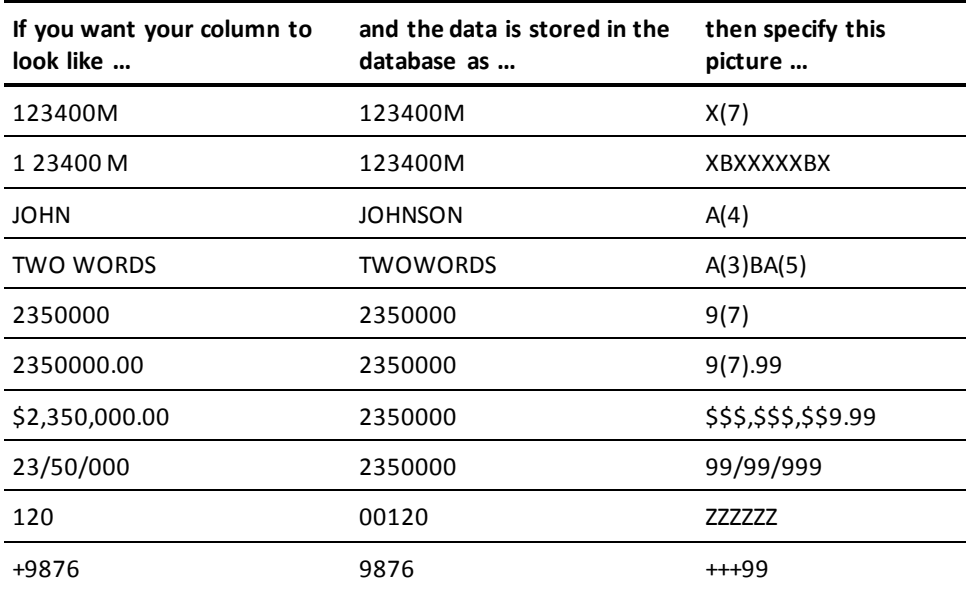

## **Step 1 - Modify a column picture**

To add a leading dollar sign, select the \$ option for SALARY-AMOUNT-0420. To insert commas, select the , option for SALARY-AMOUNT-0420.

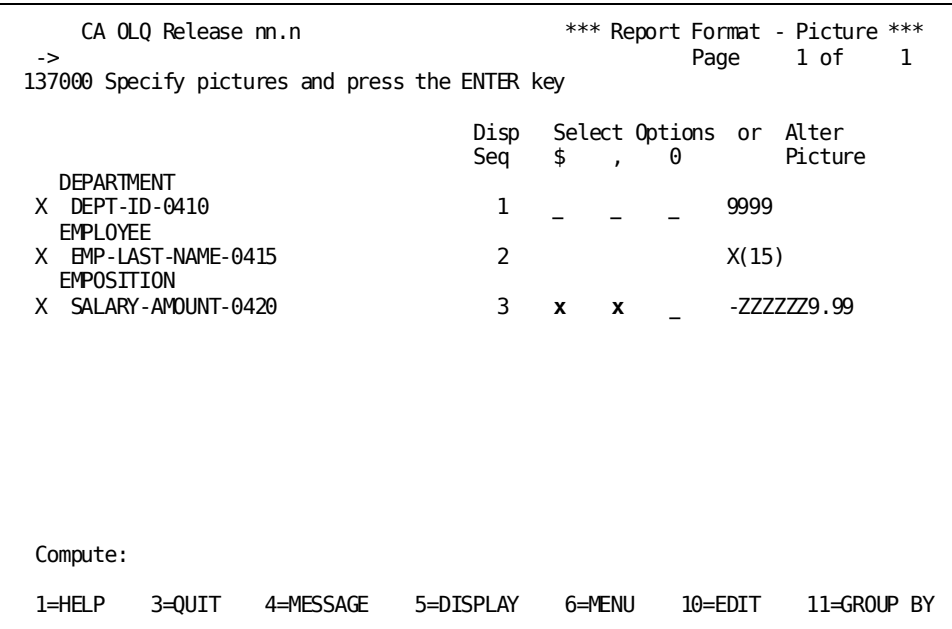

## **Step 2 - Display your report**

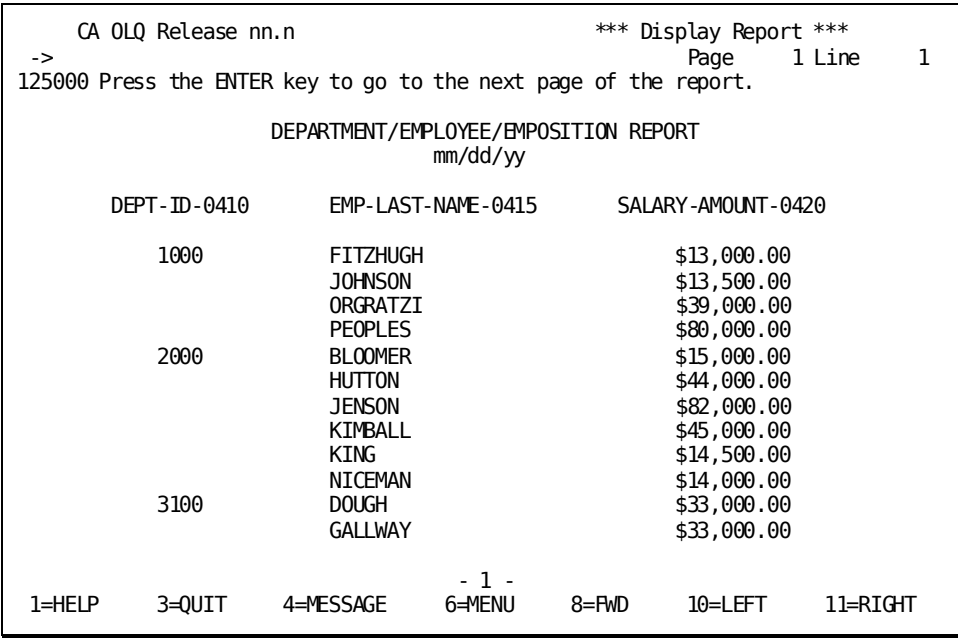

## **Changing Column Headers**

In this step, you use the Report Format - Header screen to:

- Change the text of the column headers that appear on the report
- Underline column headers

To get to the Report Format – Header screen, type **header** in the command line of any screen.

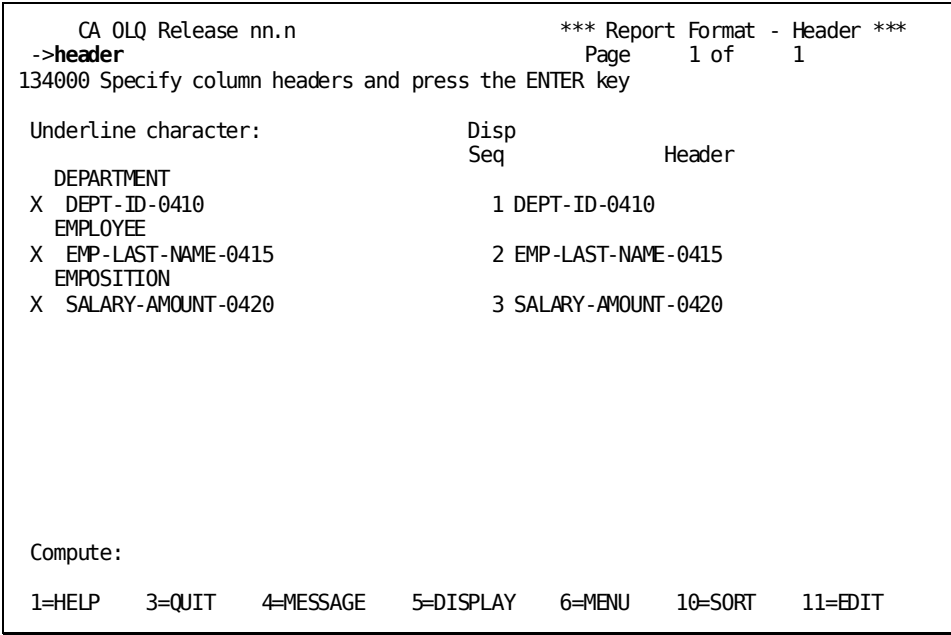

### **Default column headers**

When you build a report, CA OLQ automatically creates column headers for you. These default headers come from the names of the columns in the database or from CA OLQ headers defined in the dictionary.

## **Changing the defaults**

To change the default column headers, type over the text in the **Header** entry. You can change any or all of the headers in the report. Each header you type can be from 1 to 37 characters long.

## **Typing multiword headers**

You can type headers that contain more than one word. To make a multiword header appear on a single line, type quotes around it. Otherwise, each word of the header appears on a separate line of the report. For example:

### **Input**:

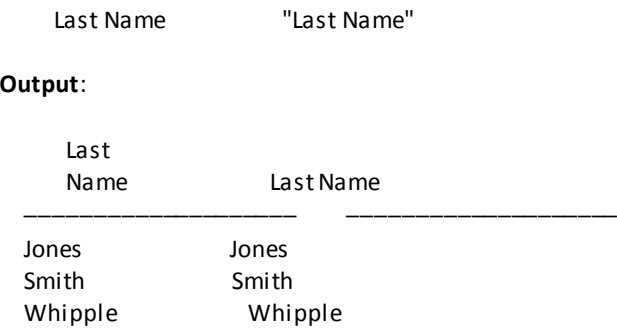

## **Session Options That Affect Report Headers**:

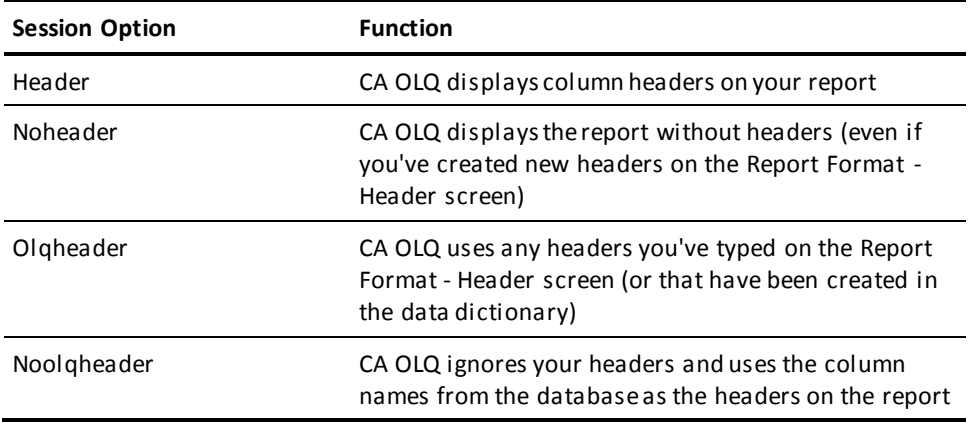

To get to the Session Options screen, type **options** on the command line and press [Enter].

## **Underlining column headers**

Underlining column headers can make them easier to read. CA OLQ uses the dash (-) character to draw these lines.

To change the underline character, type the character you want to use next to **Underline Character**. If you don't want underlining on your report, type a space here.

## **Step 1 - Change your column headers**

Change your column headers to make them more legible.

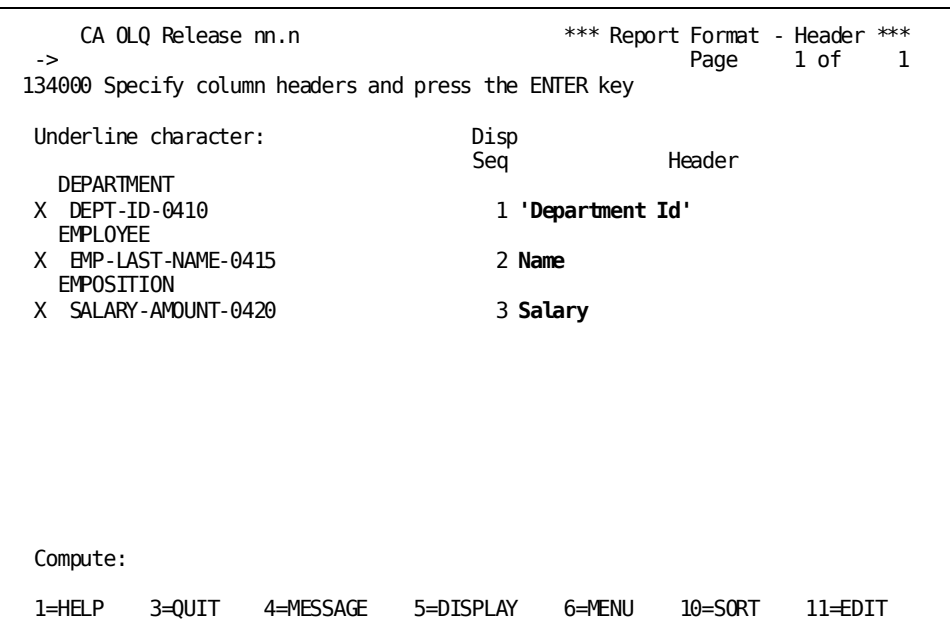

## **Step 2 - Display your report**

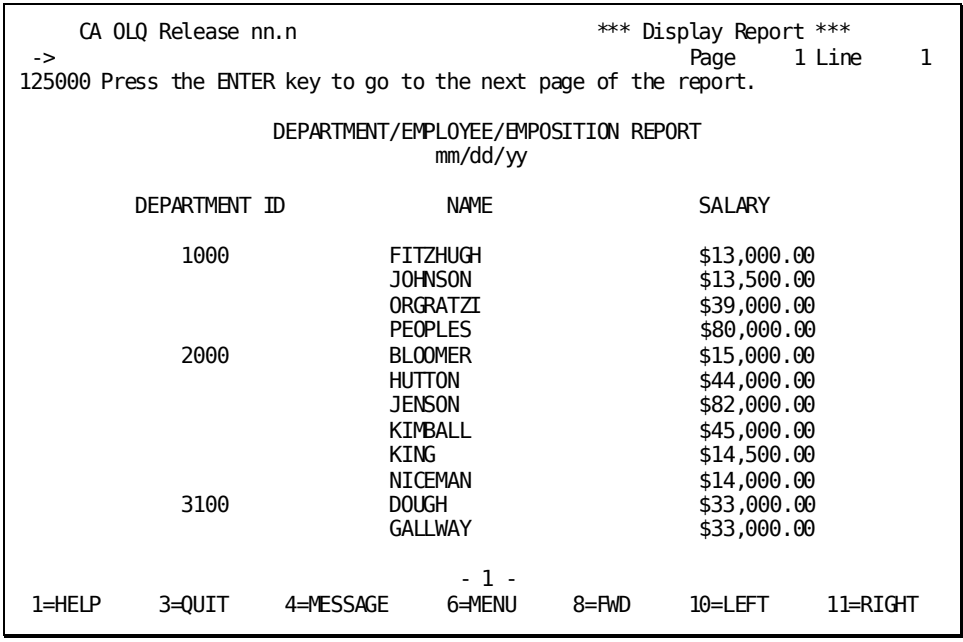

## **Making Page Headers and Footers**

This example shows you how to use the Page Header/Footer screen to:

- Specify page header or footer text
- Include variable values (for example, the report date)
- Specify the alignment of page header or footer elements (right-justified, left-justified, or centered)
- Skip lines before and after the page header or footer
- Put more than one heading element on a line

To get to the Page Header/Footer screen, type **page** in the command line and press [Enter].

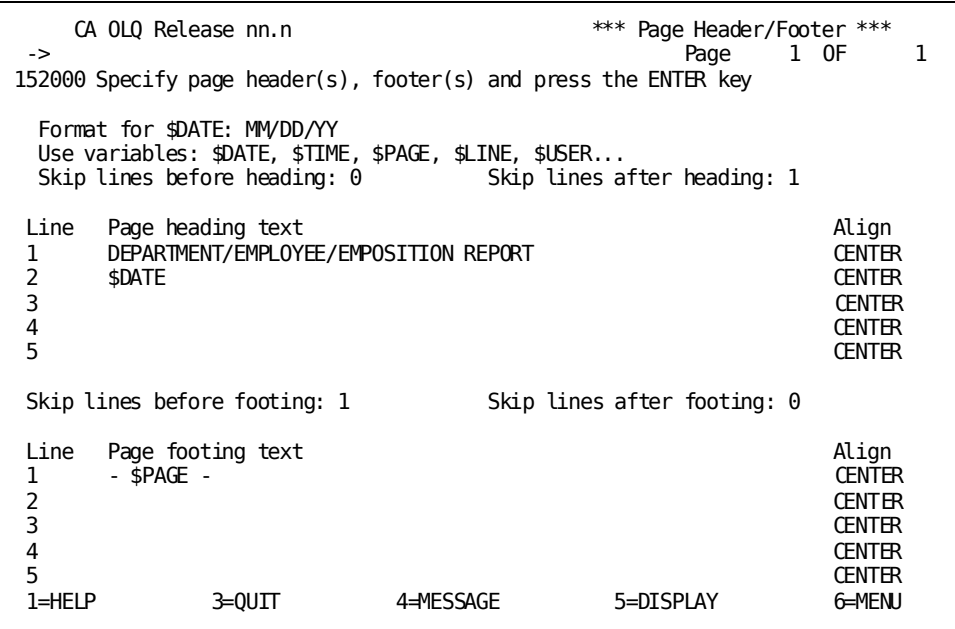

### **Default page headers and footers**

When you build a new report, CA OLQ automatically adds a standard page header and page footer to each page of the report. The page header includes the names of the tables or records used and the current date:

EMPLOYEE REPORT mm/dd/yy

The page footer displays the number of each report page:

- 1 -

**Note:** You specify page headers and footers in the same way. In this discussion, the examples will illustrate only page headers.

## **Specifying text**

To change the text in your header, type your text over the default text under **Page heading text**:

## **Input**:

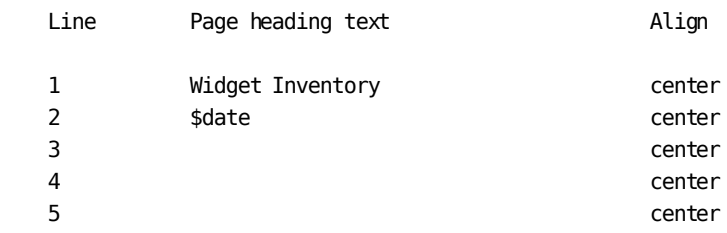

## **Output**:

 Widget Inventory mm/dd/yy

### **Using variables**

CA OLQ provides variables that you can include in your headers. These variables are placeholders for which CA OLQ substitutes real values (such as a page number).

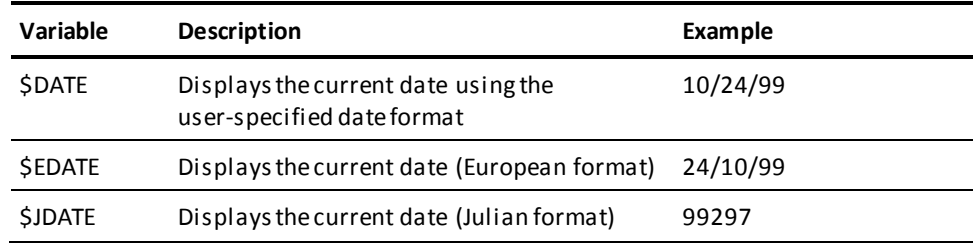

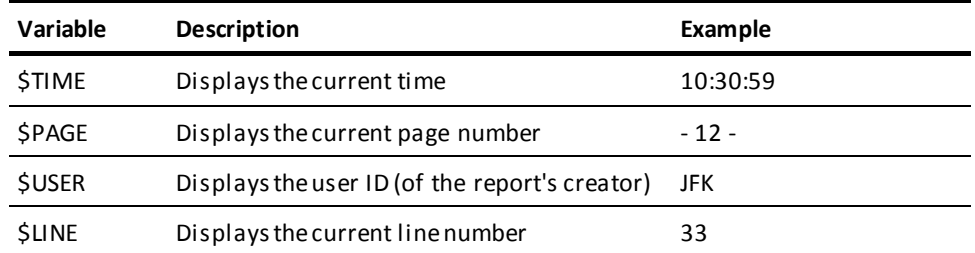

## **Changing text alignment**

To change how your header is aligned, specify LEFT, RIGHT, or CENTER under **Align**:

- **Left** left-justifies the heading text.
- **Right** right-justifies the heading text.
- **Center** centers the heading text.

## For example:

#### **Input**:

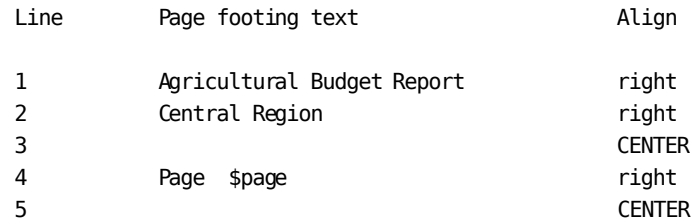

## **Output**:

 Agricultural Budget Report Central Region

Page 22

## **Leaving blank lines before your text**

To add to the top margin of your report, enter a number next to **Skip lines before heading**. If you type 0, CA OLQ will leave no blank lines before it prints the page header. To leave one or more blank lines, type a number from 1 through 9.

### **Leaving blank lines after your text**

To provide space after your page header, enter a number next to **Skip Lines After Heading**. If you type 0, CA OLQ will leave no blank lines after it prints the page header. To leave one or more blank lines, type a number from 1 through 9.

## **Putting more than one text element on a line**

To list more than one text element on a line, specify the same number in the **Line** entry for both elements. For example:

## **Input**:

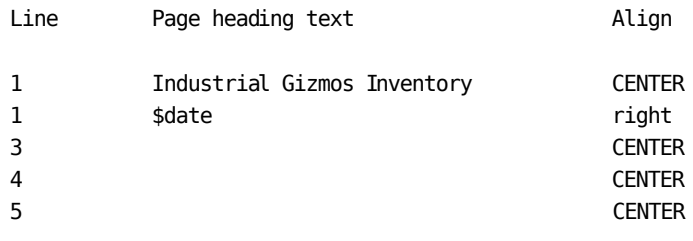

**Output**:

Industrial Gizmos Inventory 10/17/99

## **Session Options That Affect Page Headers and Footers**:

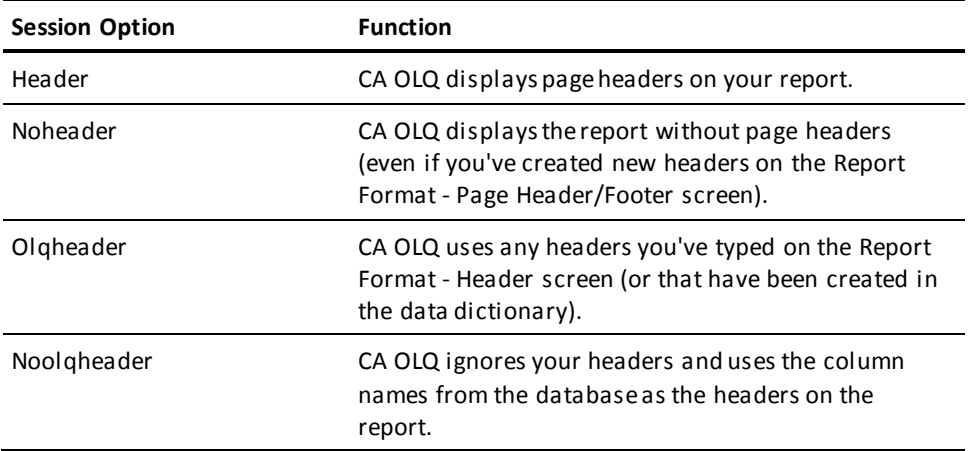

To get to the Session Options screen, type **options** on the command line of any screen and press [Enter].

## **Specifying the date**

The **Format for \$DATE**: field displays the report date format. Valid date formats are listed in the following table.

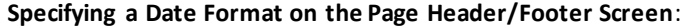

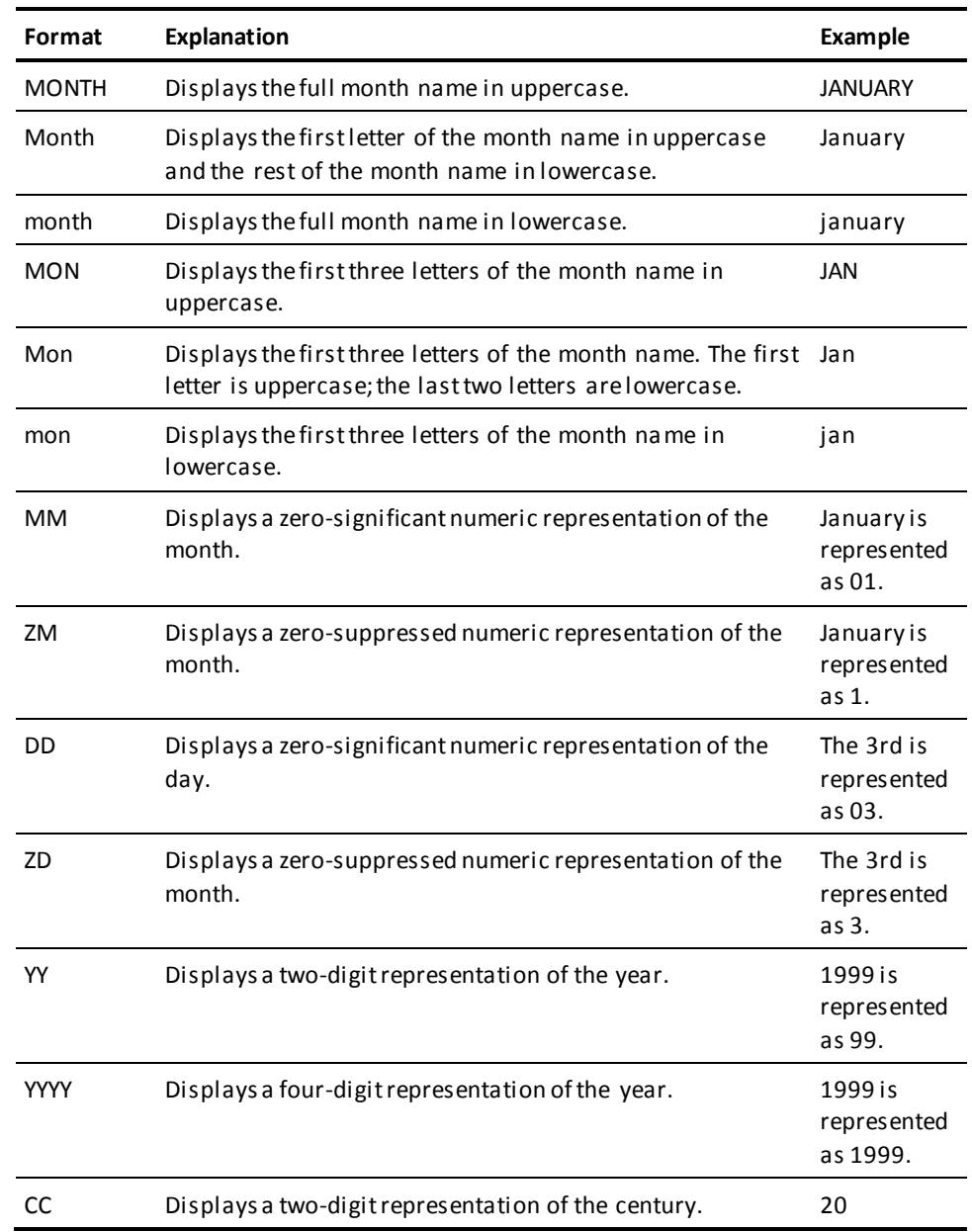

## **Step 1 - Specify page headers and footers**

Specify the text you want displayed at the top of each page of your report and the alignment that you prefer. Add **Created by** as part of your report footer. Include the **\$user** variable to display the user ID of the person who created the report.

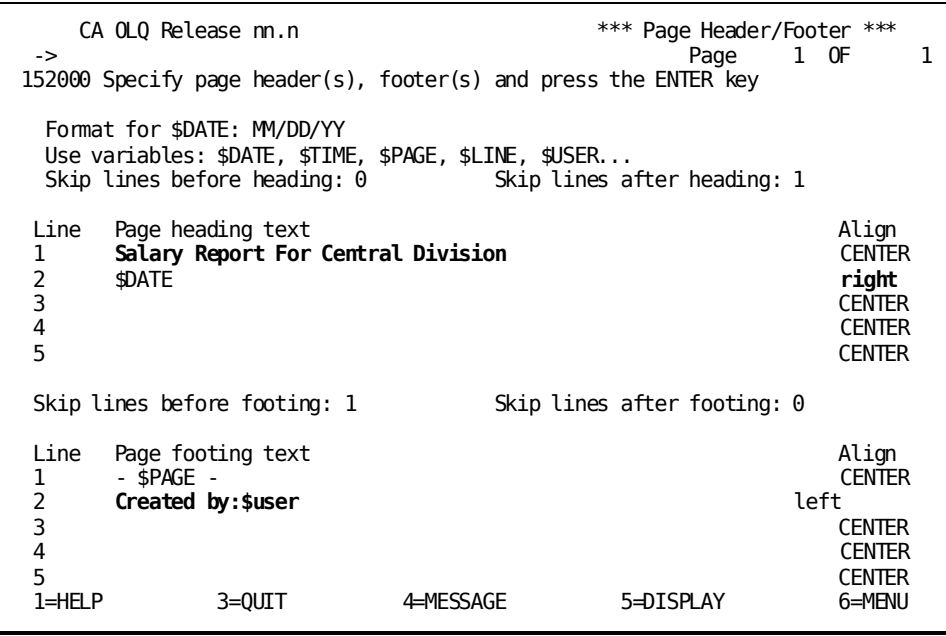
## **Step 2 - Display your report**

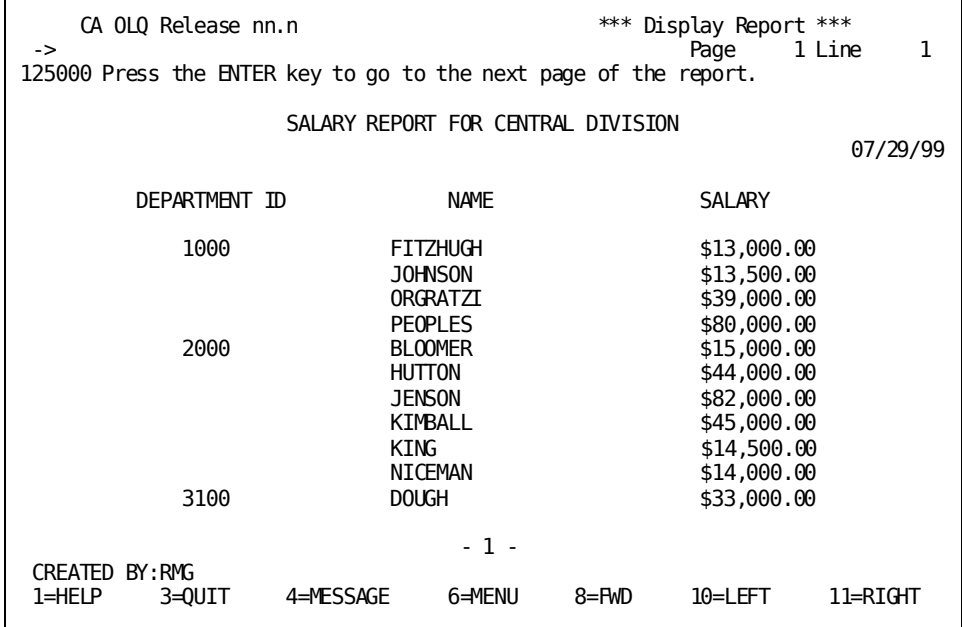

# <span id="page-110-2"></span>**Chapter 7: How to Create Report Totals and Subtotals**

This section contains the following topics:

[What's In This Chapter](#page-110-0) (see page 111) [Key terms](#page-110-1) (see page 111) [A Quick Example: Creating a Subtotal](#page-112-0) (see page 113) A Step-By-Step Example: [Creating a Report With Subtotals](#page-122-0) (see page 123) [Creating Your Report](#page-123-0) (see page 124) [Sorting Your Report Rows](#page-127-0) (see page 128) [Creating Groups and Specifying Subtotals](#page-127-1) (see page 128) [Creating Report Totals](#page-131-0) (see page 132) [Creating Levels of Nested Subtotals](#page-134-0) (see page 135)

## <span id="page-110-0"></span>**What's In This Chapter**

This chapter shows you how to create report subtotals. The discussion is broken up into the following parts:

- A list of key terms used to describe report groups and subtotals
- A quick example of how to use CA OLQ to create subtotals
- A step-by-step example that walks you through the process of creating a report containing subtotals

## <span id="page-110-1"></span>**Key terms**

Here are a few terms used to discuss report subtotals and totals:

### **Aggregate function**

A function that performs a predefined operation on a group of report rows. You can apply aggregate functions to report groups. Examples of aggregate functions are: average, high value, low value, count, and total.

### **Built-in function**

A function that performs a predefined string, arithmetic, date/time, or trigonometric calculation on your report rows. You can apply built-in functions to report groups by including them in a COMPUTE statement. Examples of built-in functions are: gregorian date, cosine, and square root.

### **COMPUTE statement**

A CA OLQ syntax statement used to perform calculations in the menu facility. You can apply the COMPUTE statement to report groups. Any time you specify a built-in or aggregate function, CA OLQ creates a COMPUTE statement. You can also specify your own COMPUTE statements.

#### **Group by all**

A report total including all rows in your report. Group by all means the same thing as report total.

#### **Group field**

A report column whose value is used to divide your report rows into groups. For example, you could list all of the company's employees grouped according to which department they work in. In this case, DEPARTMENT-NAME is the group field.

### **Report group**

A set of report rows where each row contains the same value of the group field. For example, the personnel department is a report group with DEPARTMENT NAME as the group field. Each row in this group contains PERSONNEL in the DEPARTMENT NAME field.

#### **Report subtotal**

A computation applied to a report group. For example, if you grouped your employees by department, you can create report subtotals that apply to that group, computing the average salary in each department.

### **Report total**

A computation that includes all of the rows in your report. For example, you can compute the total sales revenue earned by all of your employees. Note that a report total does not have to be a sum. It can also be an average, a counter, a high value, or a low value.

<span id="page-112-0"></span>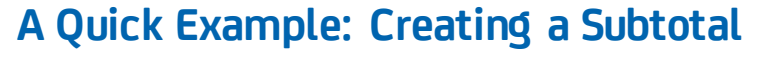

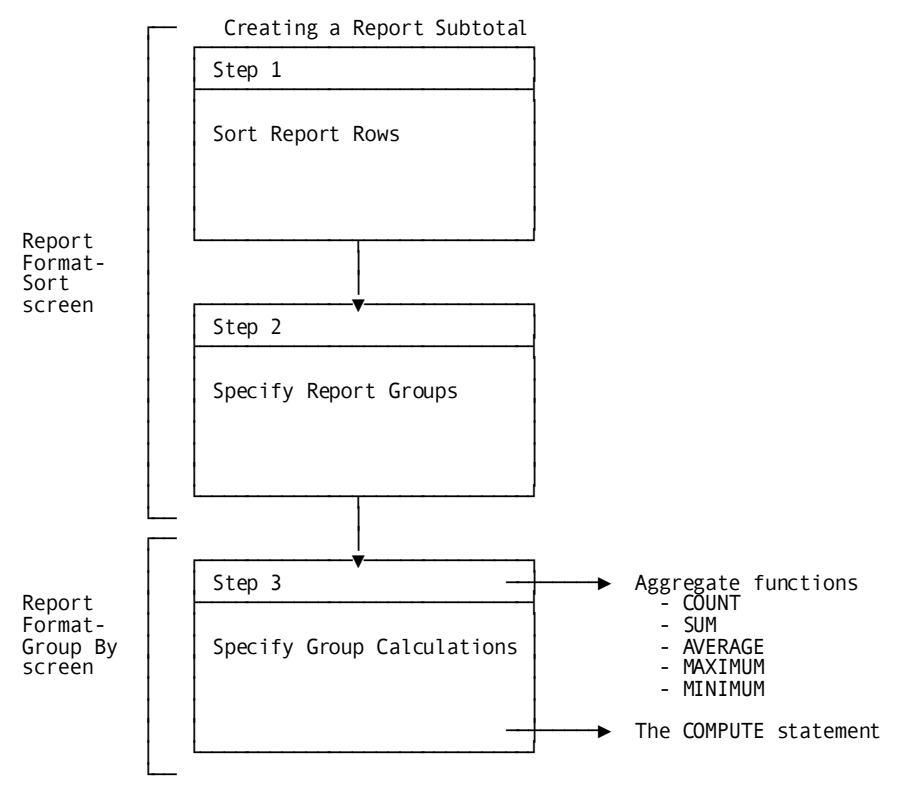

### **Creating a Report Containing Subtotals**: **The Boston Marathon**

Suppose you were put in charge of keeping statistics for the Boston Marathon. The marathon database lists information on each of the 7,000 runners, including their name, country, time, sex, etc..

This is what your report looks like when you start out:

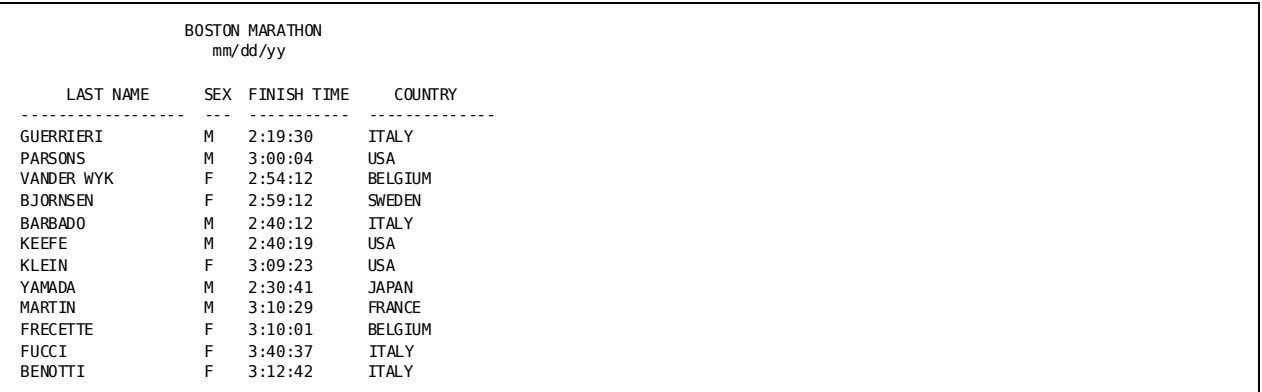

### **What you're looking for**

You want to create a subtotal that lists the time of the fastest female runner from each country. A portion of your report (one subtotal) would look something like this:

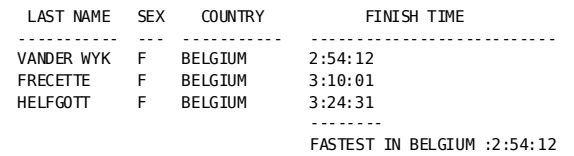

### **What To Do**

You need to perform three steps to create this subtotal:

- On the Report Format Sort screen:
	- **Step 1** Sort your report rows.
	- **Step 2** Create report groups.
- On the Report Format Group By screen:
	- **Step 3** Specify your group calculations.

### **The Report Format - Sort screen**

### **Step 1 - Sort your report rows**

You specify how you want to sort your report rows on the Report Format - Sort screen. Your Report Format - Sort screen looks like this:

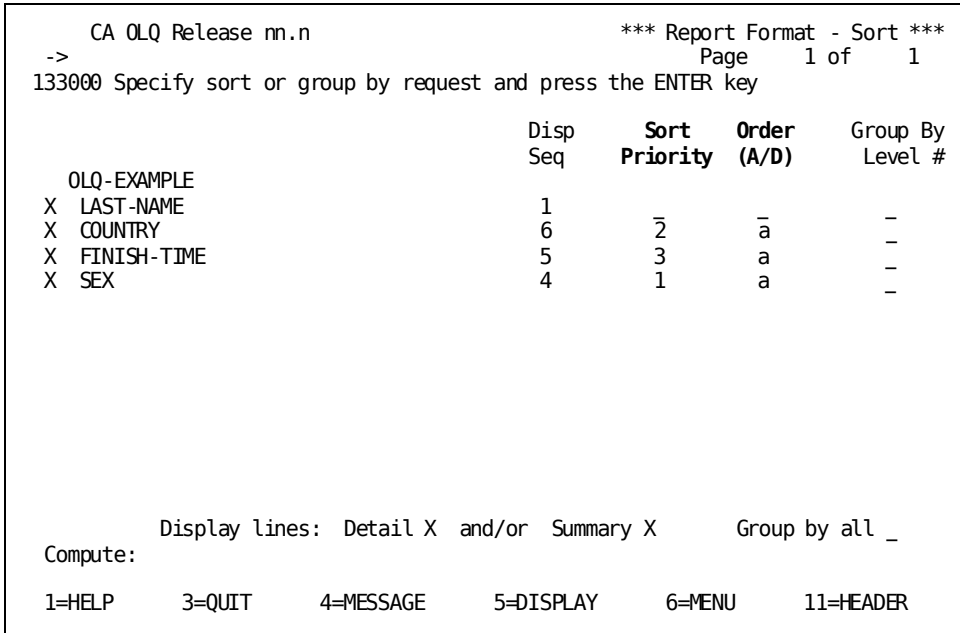

**Sort Priority** is used to specify the sort level. **Order (A/D)** is used to specify the sort order (ascending or descending).

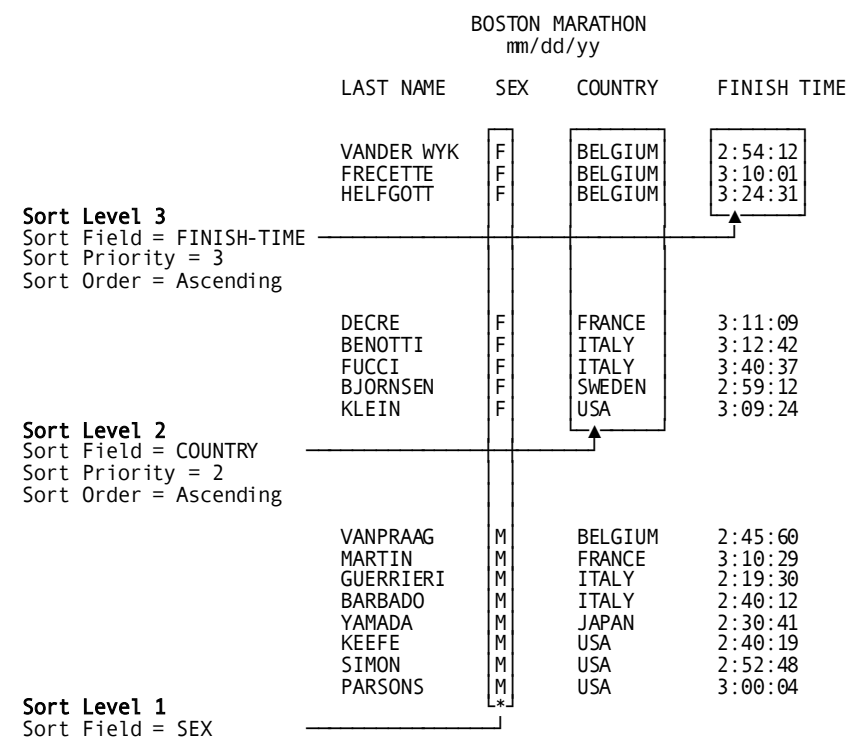

Sort Priority = 1 Sort Order = Ascending

Sort Levels and Sort Order:

In this report, you want to sort your report rows by sex (to group all of the women together), by country, and within each country by race time. You must sort before you can specify any report groups.

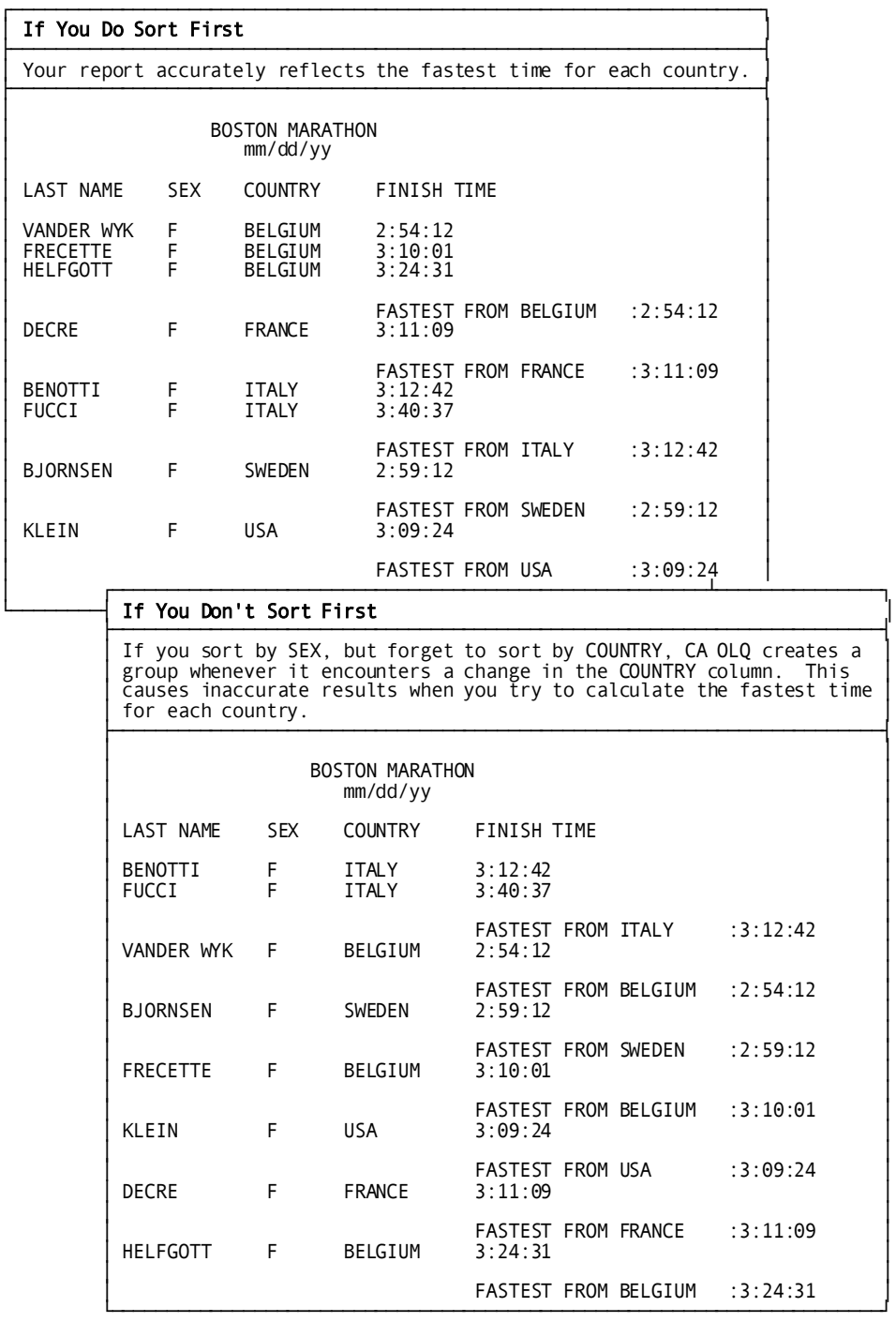

**Why You Have to Sort First**: CA OLQ groups data by looking for a change in the value of the group field (COUNTRY). If the data is not sorted in order by the group field, the changes can occur at random and produce subtotals other than the ones you intended.

### **Step 2 - Create report groups**

You also specify your group levels on the Report Format - Sort screen. Your Report Format - Sort screen looks like this:

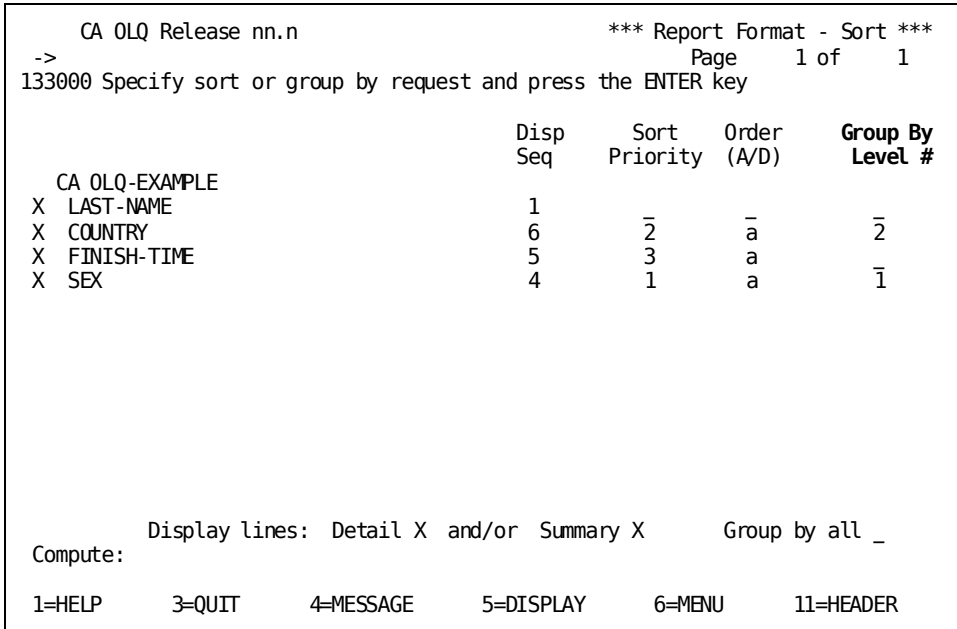

**Group By Level #** is used to specify group levels.

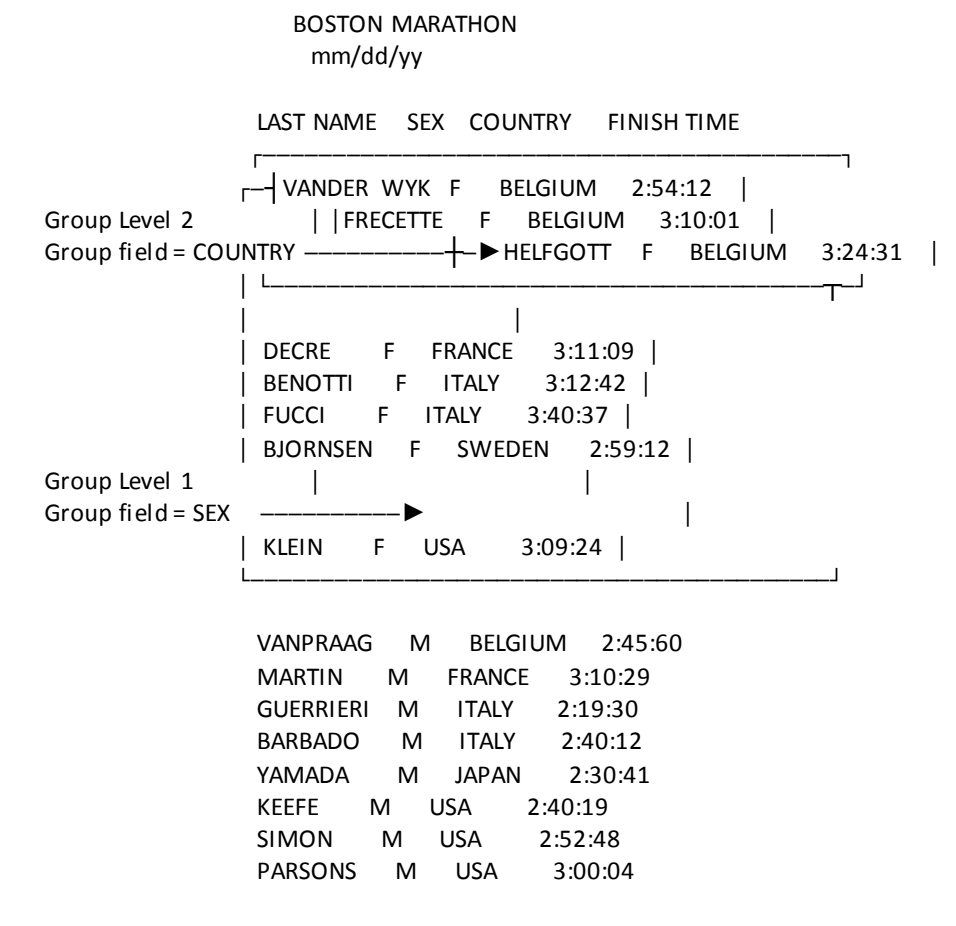

**Group Levels**: This report is grouped at two levels: by SEX (level 1) and by COUNTRY (level 2).

### **The Report Format - Group By screen**

You specify your group calculations on the Report Format - Group By screen. The Report Format - Group By screen looks like this:

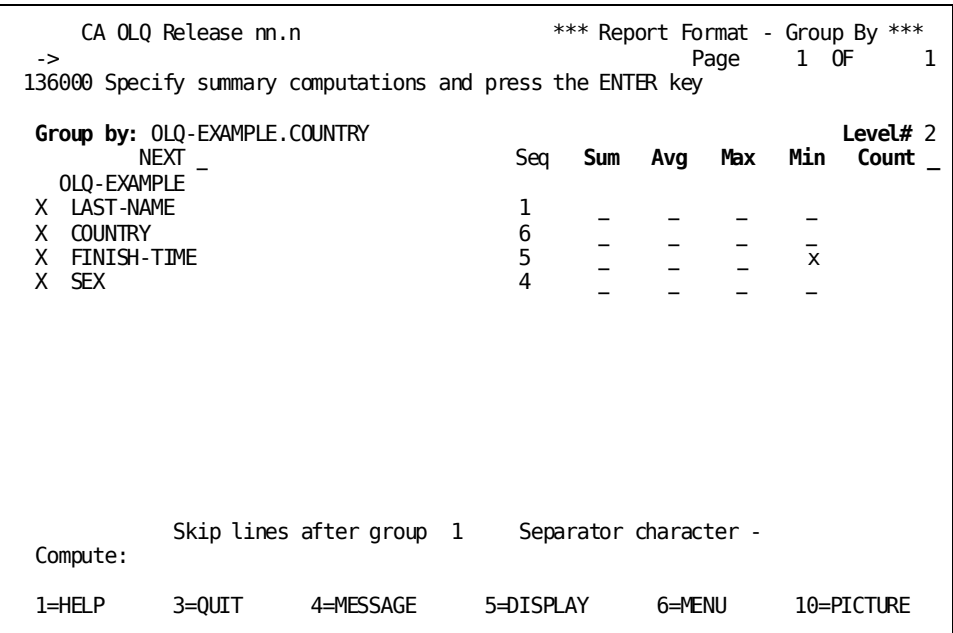

**Group by** displays the current group field. **Level #** displays the current group level. **Sum, Avg, Max, Min,** and **Count** are mathematical functions that you can apply to any report column. These functions apply to the extent of the current group level.

### **Step 3 - Specify your group calculations**

To find the fastest time for women from each country, you need to compute the lowest race score in each country's group. You specify this calculation by selecting the **Min** (minimum) function in the row across from FINISH TIME. CA OLQ automatically calculates which woman in each country has the fastest time, and lists each group's top time.

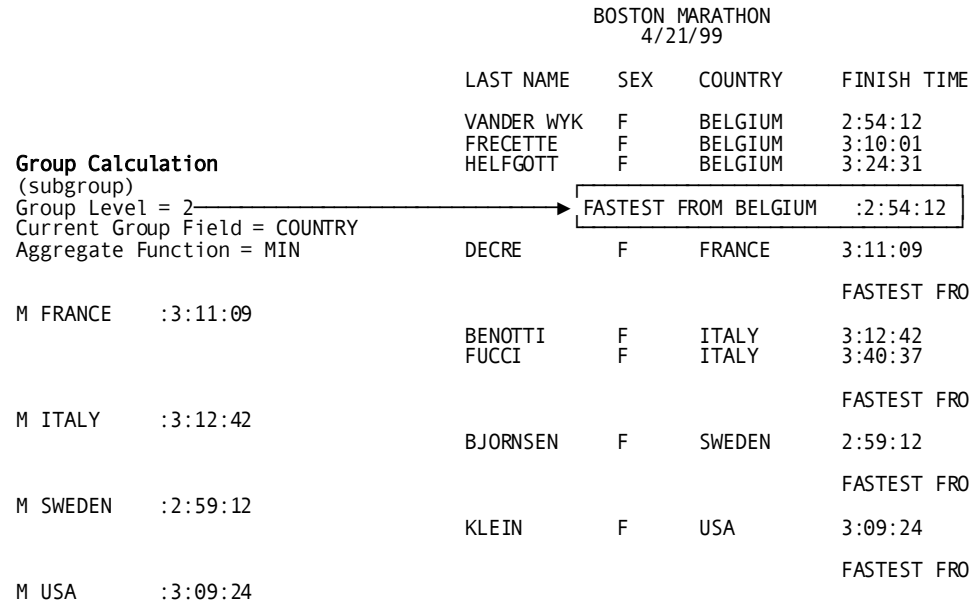

**Group Calculations**: This report uses the MIN (minimum) aggregate function to calculate the lowest time in each country's group.

When you're done, your report looks like this:

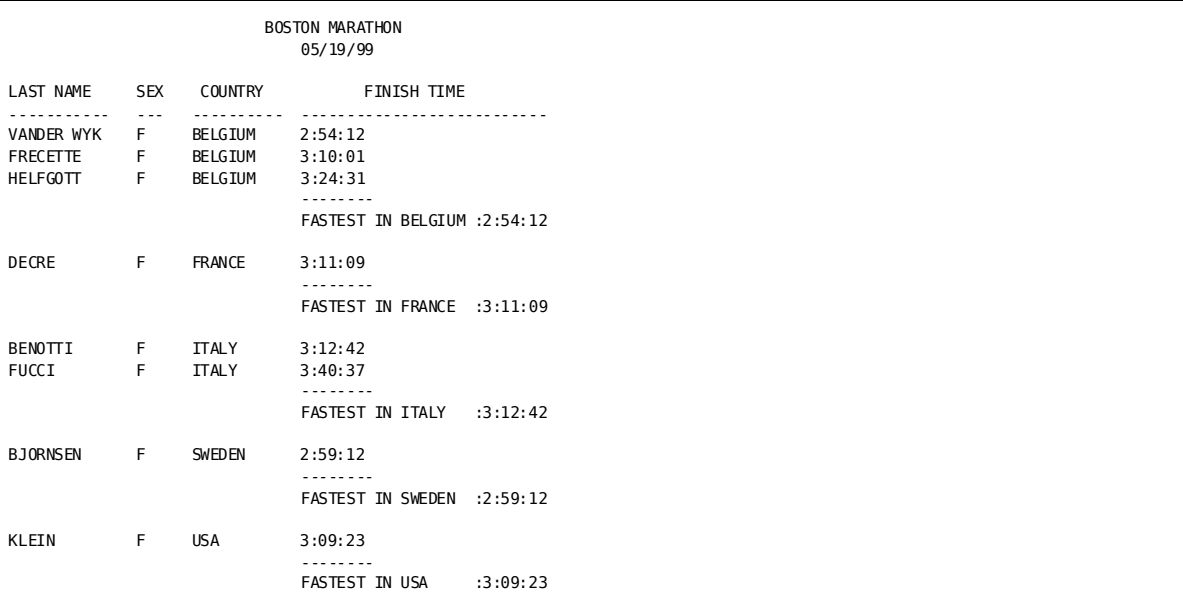

### **Aggregate functions**

CA OLQ provides five predefined calculations that you can apply to your report groups. These calculations are called **aggregate functions**. They are:

- **Count** counts the number of rows in the report group.
- **Total** adds up occurrences of numeric columns in the report group.
- **Average** finds the average of the specified column in the report group.
- **Maximum** finds the highest value of the specified column in the report group.
- Minimum finds the lowest value of the specified column in the report group.

### **How to use aggregate functions**

Aggregate functions are listed on the Report Format - Group By screen. To use them:

- 1. Make sure that the current group field is the one you want. The current group field is listed in the **Group by** field.
- 2. Select an aggregate function corresponding to the appropriate report column.

## <span id="page-122-0"></span>**A Step-By-Step Example: Creating a Report With Subtotals**

In the rest of this chapter, you will create a series of reports that contain subtotals. Each report uses an additional CA OLQ grouping feature to enhance the original report.

You will first:

1. **Create the original report**, using the EMPLOYEE data table.

Your enhancements will then:

- 2. **Sort** the rows of the report.
- 3. Specify **report groups**, arranging the employees according to which department they work in.
- 4. Compute a **report subtotal**, finding the average salary of each department.
- 5. Compute a **report total**, finding the total amount of money paid in employee salaries.
- 6. Create **nested subtotals**, listing the number of employees working on each project within each department.

This is how your final report looks after you have added all of the grouping enhancements:

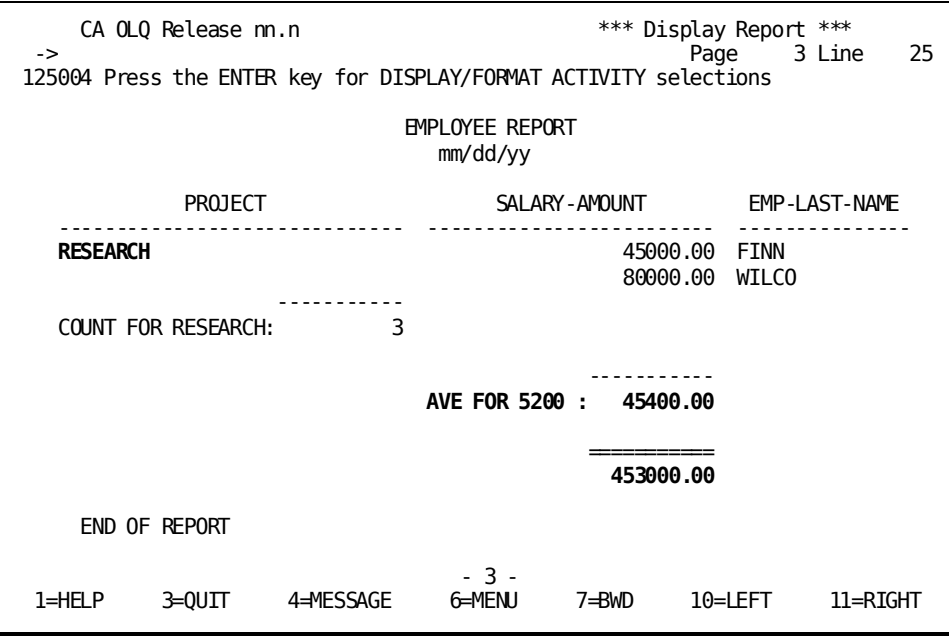

Report rows are sorted by DEPT-ID, PROJECT, and SALARY-AMOUNT. Within each department, employees are grouped by which project they work on. The average salary for each department is listed. The total amount paid in employee salaries is listed at the bottom of the report.

## <span id="page-123-0"></span>**Creating Your Report**

### **Step 1 - Set your session options**

Specify **N**. In this example, you will use ASF tables. Change the **Full/Sparse** option to Sparse. This option makes reports containing groups easier to read.

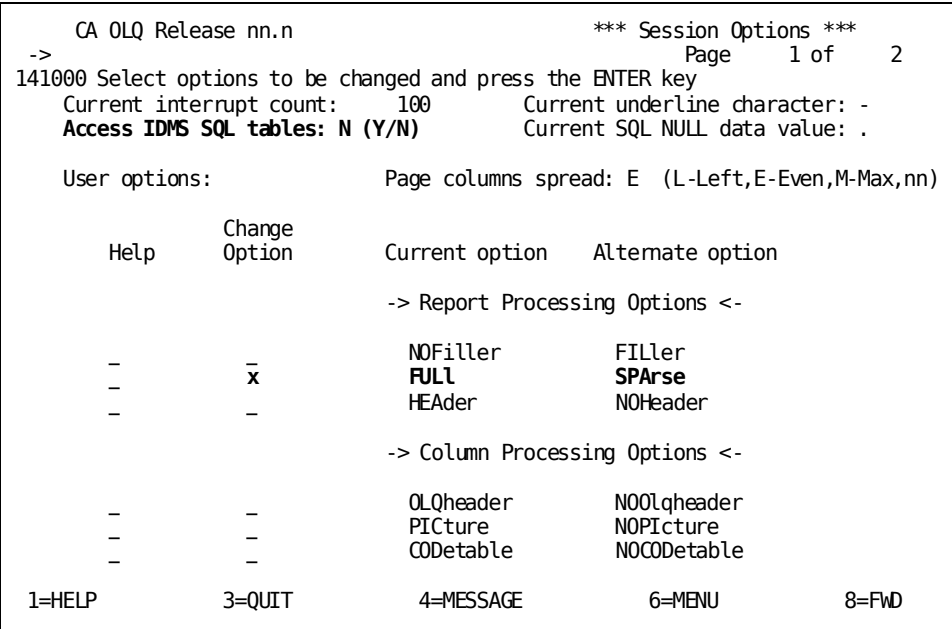

## **Step 2 - Select your table**

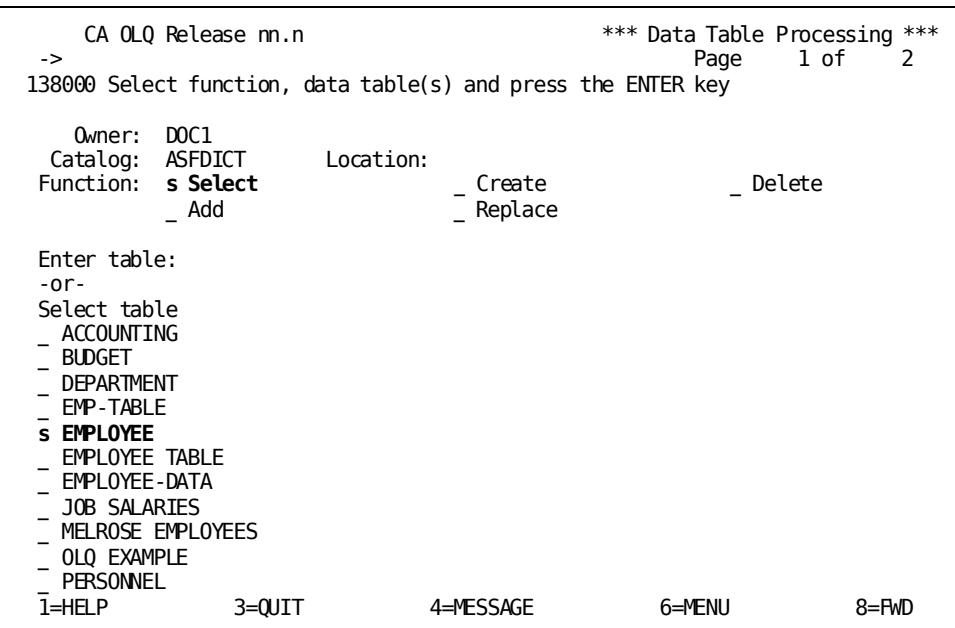

Specify **SELECT**. Select the EMPLOYEE data table.

## **Step 3 - Select columns**

Select EMP-LAST-NAME, DEPT-ID, SALARY-AMOUNT, and PROJECT.

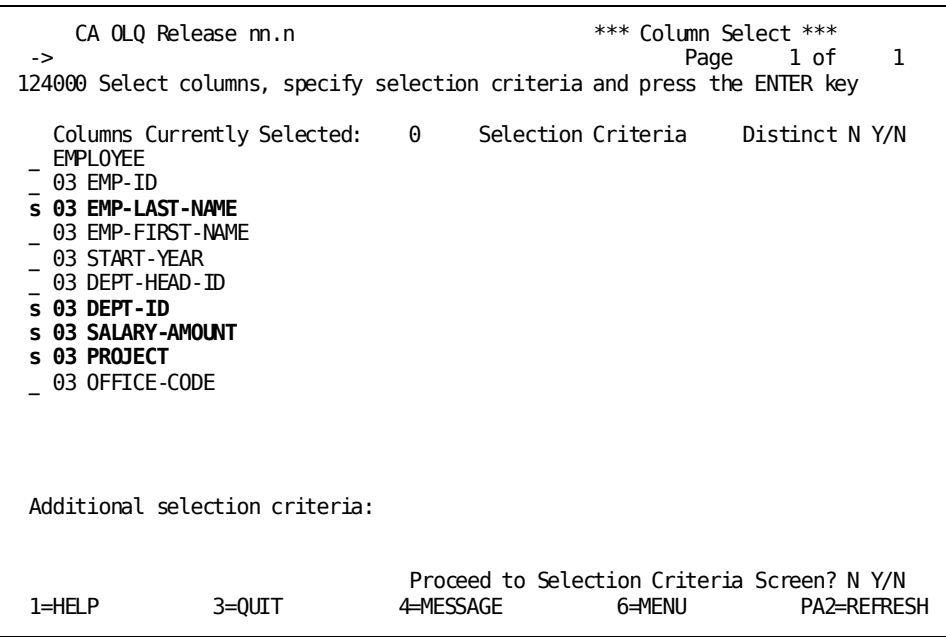

## **Step 4 - Retrieve your data**

Depending on how high the interrupt count at your site is set, CA OLQ may bypass the Retrieval Interrupted screen and proceed directly to the Retrieval Completed screen.

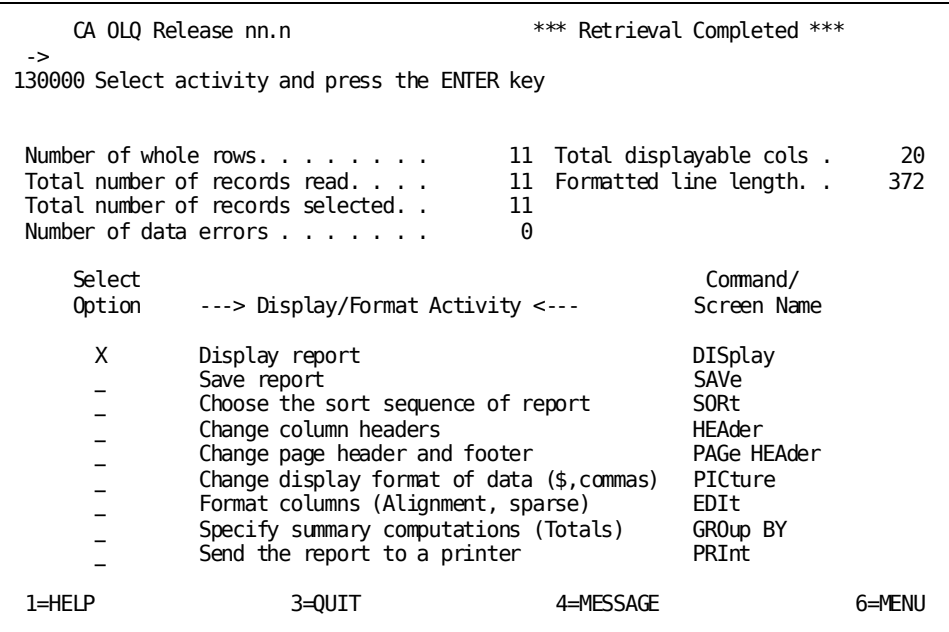

### **Step 5 - Display your report**

At this point, the data in your report is listed in the order in which it has been retrieved from the database.

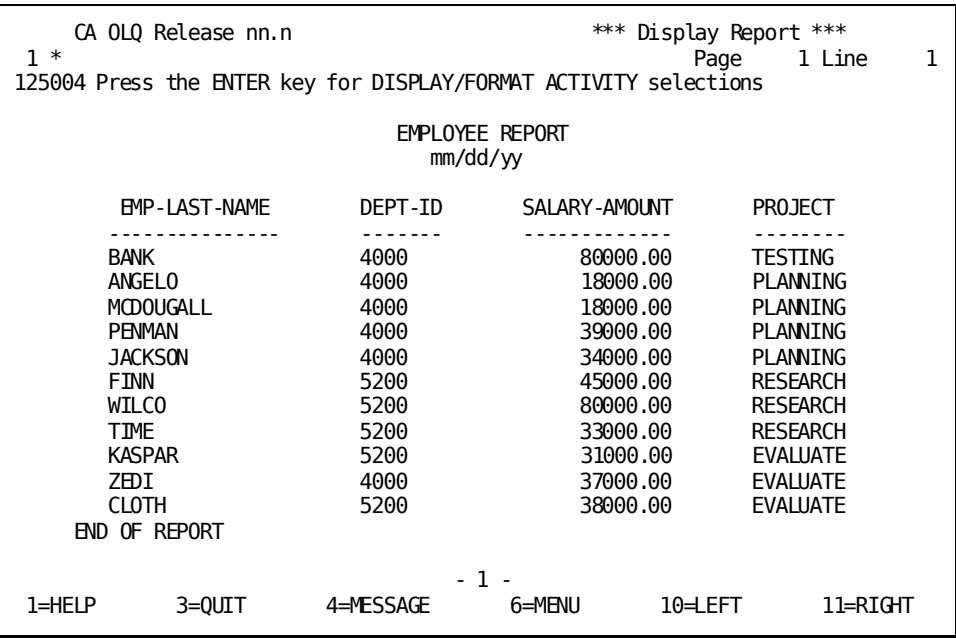

## <span id="page-127-0"></span>**Sorting Your Report Rows**

In this step, you sort the rows of the report on three different levels:

- By DEPT-ID
- Within each department group, by PROJECT
- Within each project group, by EMP-LAST-NAME

## <span id="page-127-1"></span>**Creating Groups and Specifying Subtotals**

In this step, you find the average salary of each department by specifying DEPT-ID as a group field and applying a calculation to that group. To do this:

- 1. **Sort** the rows of your report by department. You just did this in the last step of this example.
- 2. **Group** the employees according to which department they work in.
- 3. **Calculate** the average salary amount for that group.

### **Step 1 - Specify your group level**

In this step, you calculate the average salary in each department.

Start on the Report Format - Sort screen. To get there, type SORT in the command line.

Specify that you want to group your employees by department by entering a 1 next to **Group By Level #**. Specifying 1 means that DEPT-ID is the highest level group field. You may later create subgroups within each department.

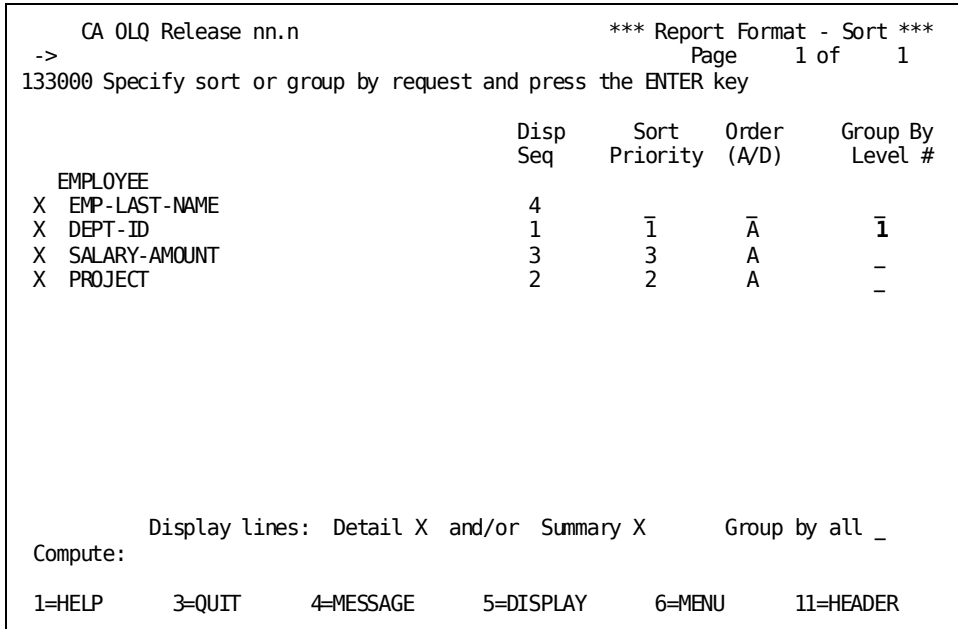

## **Step 2 - Specify your subtotal**

**Group by** displays EMPLOYEE.DEPT-ID as the current group field. **Level#** displays 1 as the current group level. Use **Avg** to specify that you want CA OLQ to compute the average salary for each department.

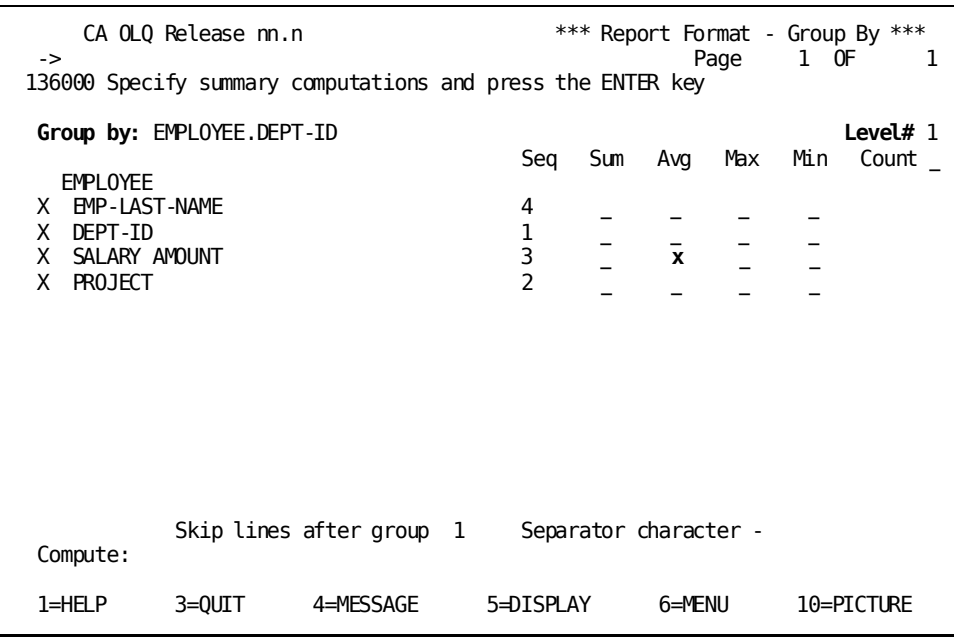

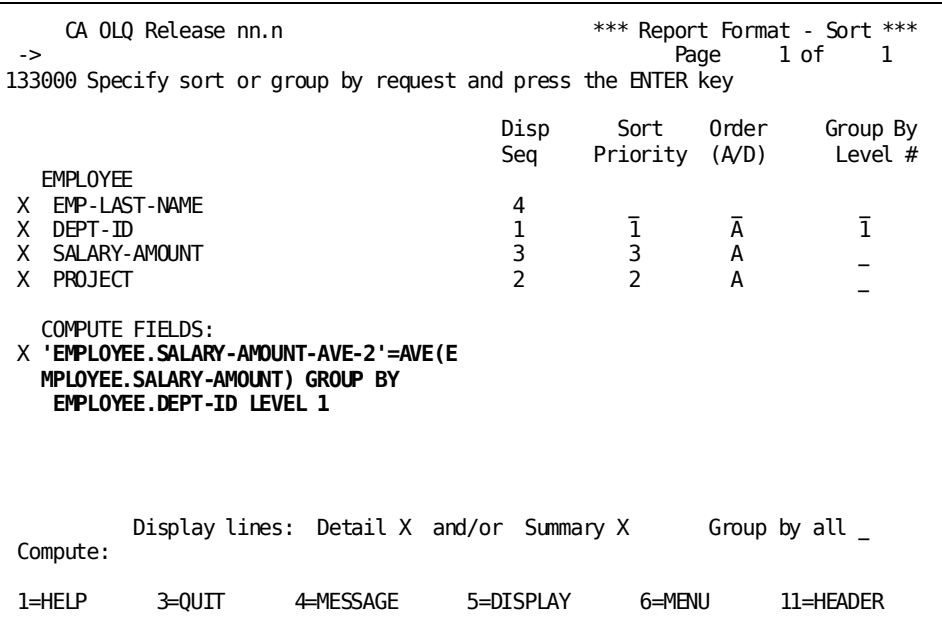

CA OLQ generates this COMPUTE statement to calculate the average salary for each department.

## **Step 3 - Display your report**

CA OLQ displays the average salary for each department.

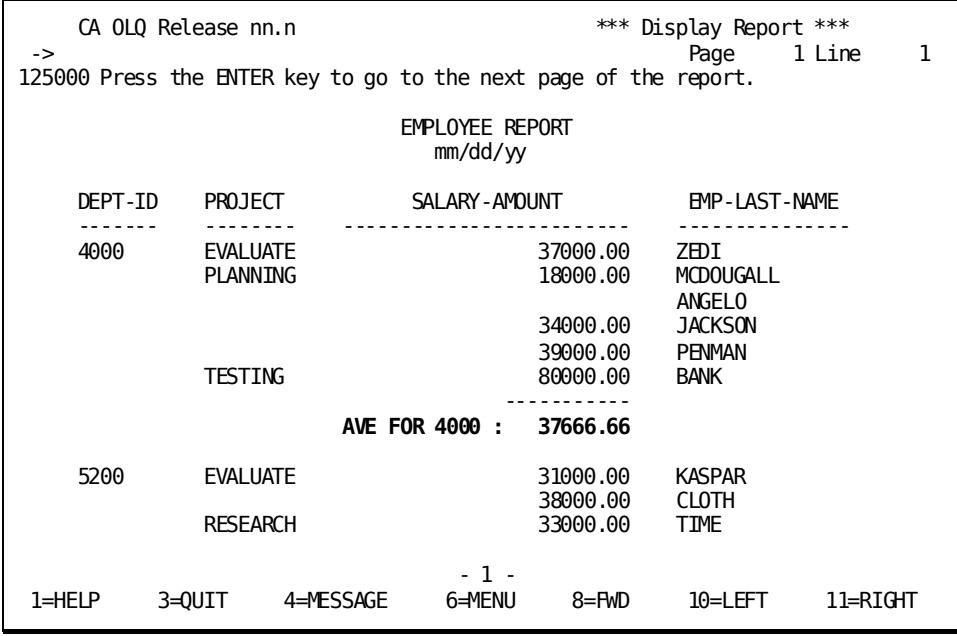

## <span id="page-131-0"></span>**Creating Report Totals**

In this step, you find the total amount of money paid in employee salaries. Because this sum includes **all** of the rows in the report, you use the **Group by all** field.

### **Step 1 - Specify your group level**

Start on the Report Format - Sort screen. To get there, type SORT in the command line.

Select **Group by all** to include all of the rows in your report in a group computation.

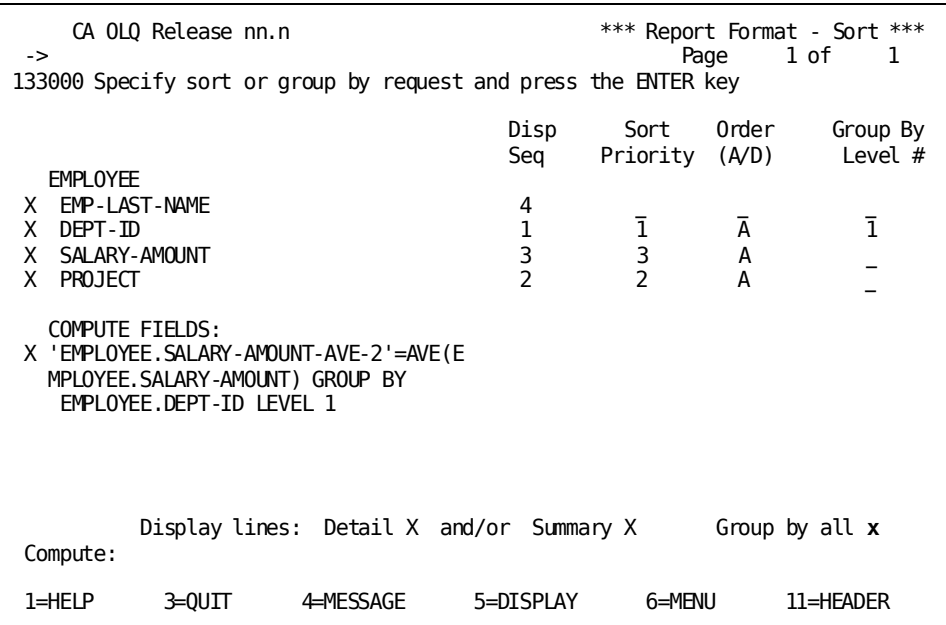

### **Step 2 - Specify your report total**

**Group by** shows you that you are including all of the rows in the report in your computation. Specify that you want to know the sum of all the employee salaries in the report. Use **Seq** to specify the column under which you want the computed field displayed.

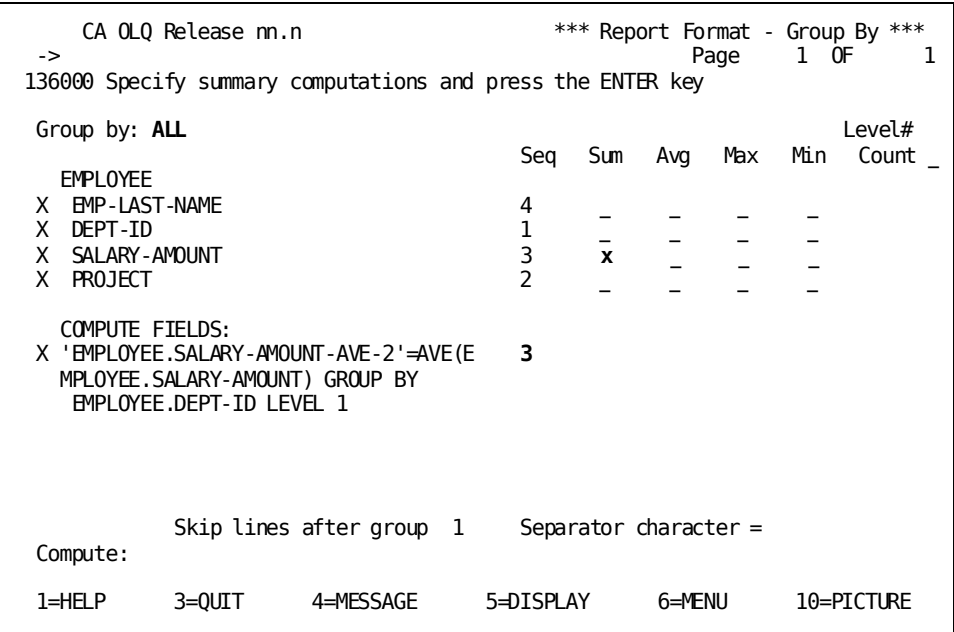

CA OLQ generates this COMPUTE statement to calculate the report total.

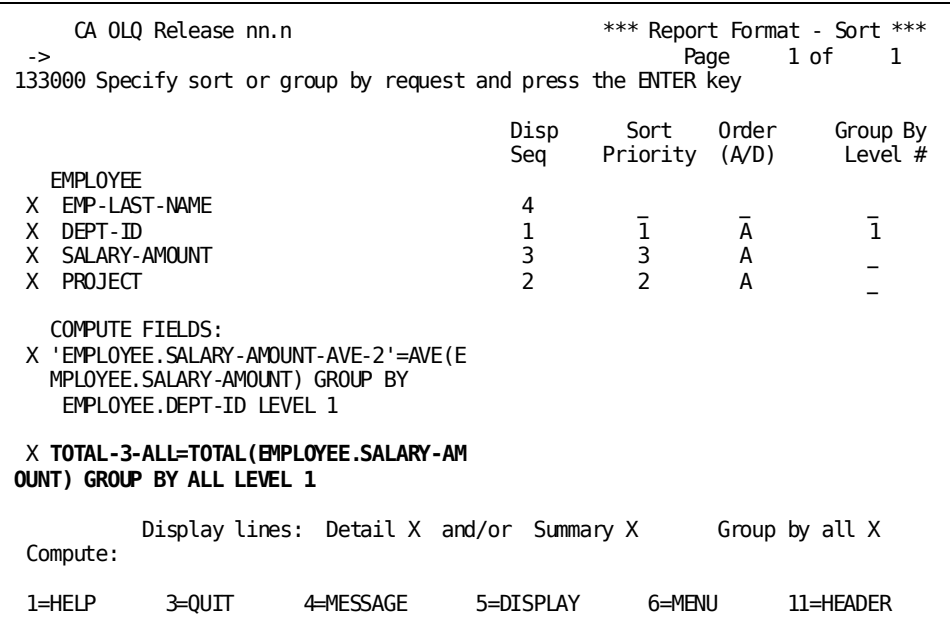

## **Step 3 - Display your report**

CA OLQ displays the total amount spent in employee salaries.

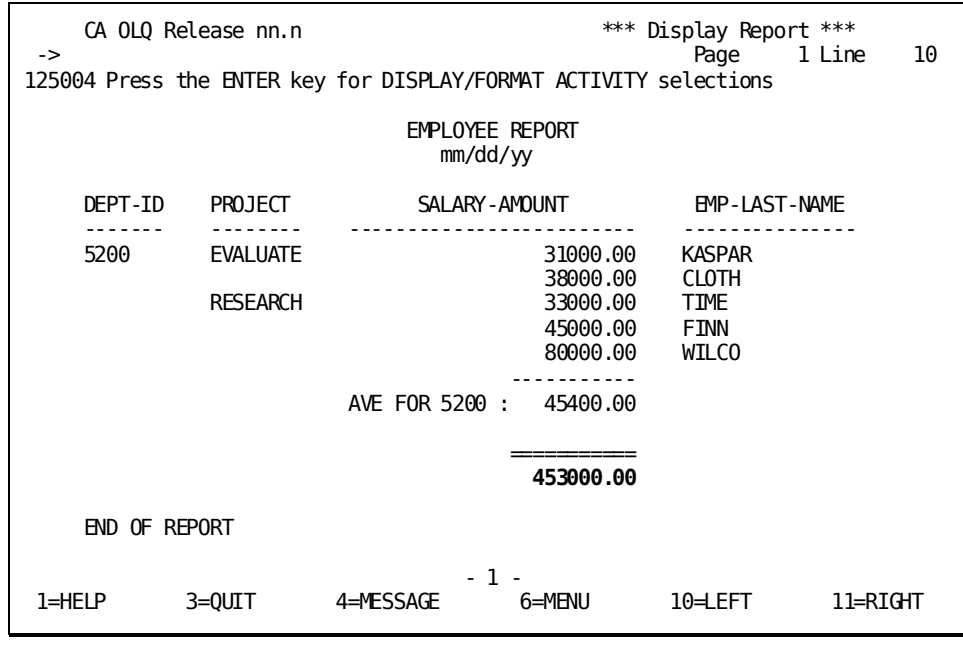

## <span id="page-134-0"></span>**Creating Levels of Nested Subtotals**

In this step, you list the number of employees in each project group. For example, you can find out how many people are currently on your department's planning committee.

Because each department has a planning committee, this kind of calculation requires two group levels:

- **Group level 1** groups the employees according to which department they work in. DEPT-ID is the group field.
- **Group level 2** groups the employees within each department according to which project they are currently assigned to. PROJECT is the group field.

### **Step 1 - Specify your group level**

Start on the Report Format - Sort screen. To get there, type **Sort** in the command line.

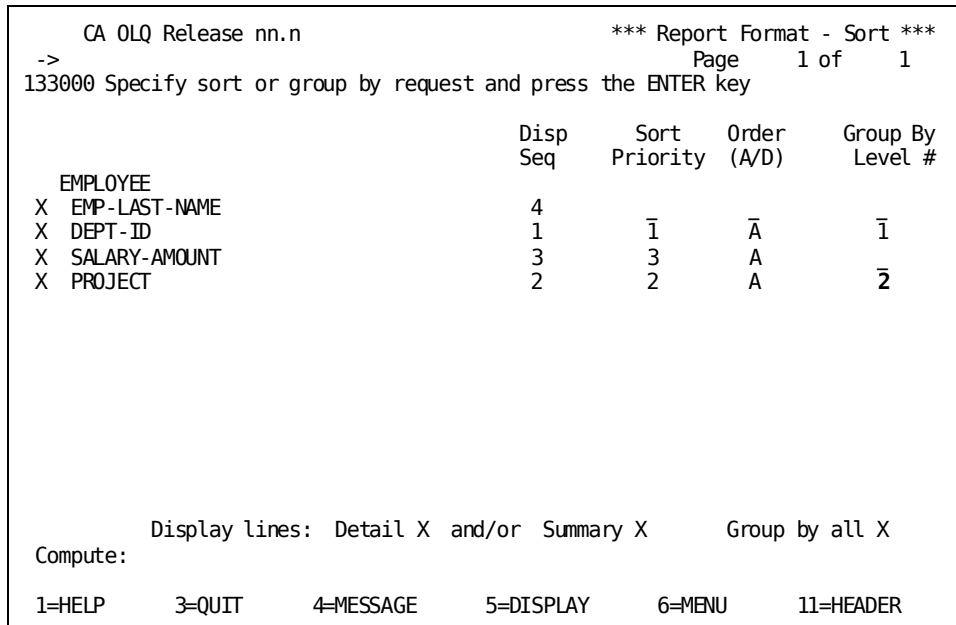

Specify that you want to group by PROJECT within each department group.

## **Step 2 - Specify your subtotal**

**Group by** displays EMPLOYEE.PROJECT as the current group level. **Level#** displays 2 as the current group level. Specify that you want to count the number of employees within each project.

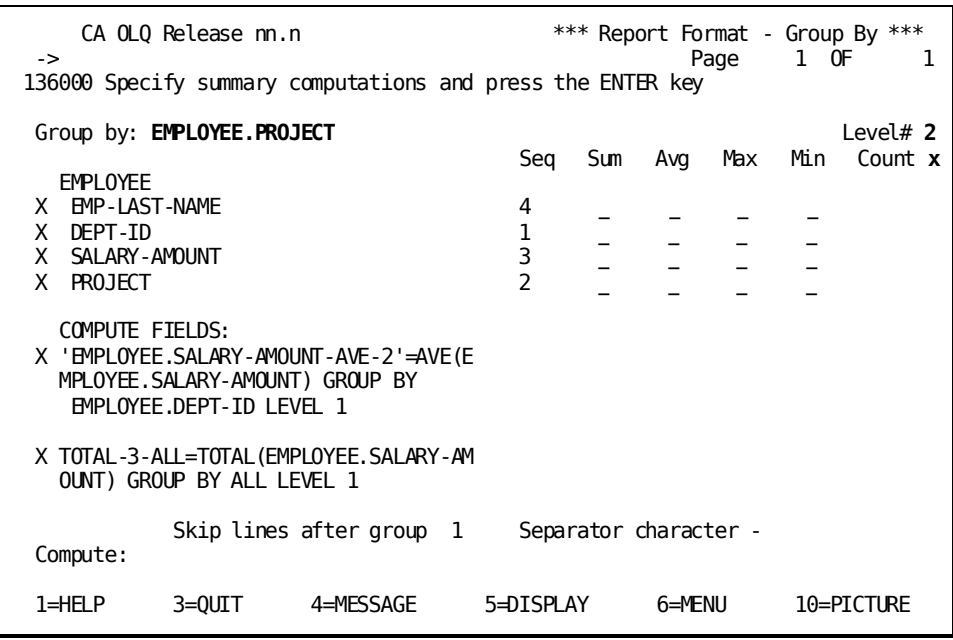

CA OLQ generates this COMPUTE statement to count the total number of employees working on each project.

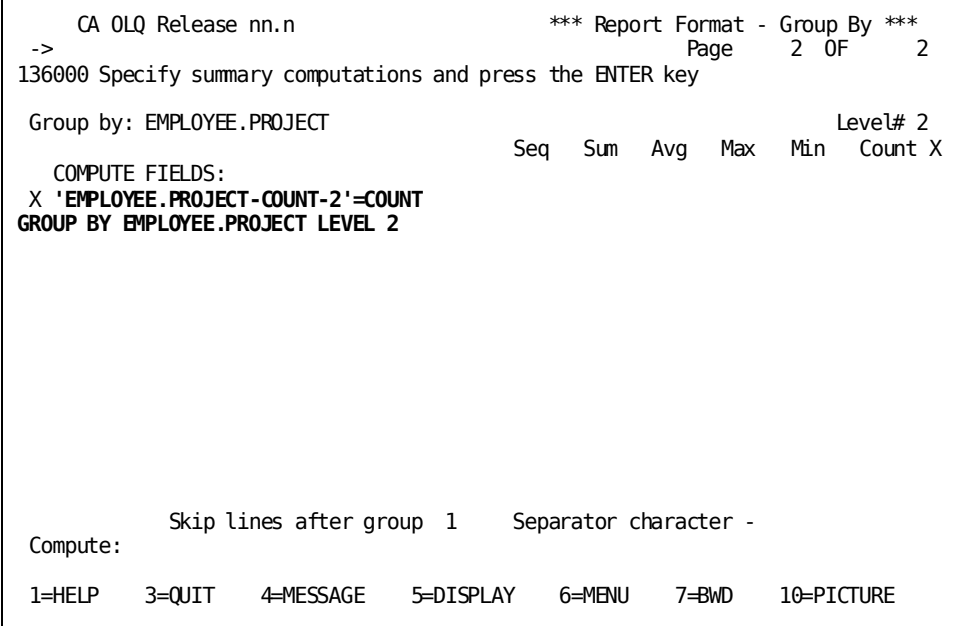

## **Step 3 - Display your report**

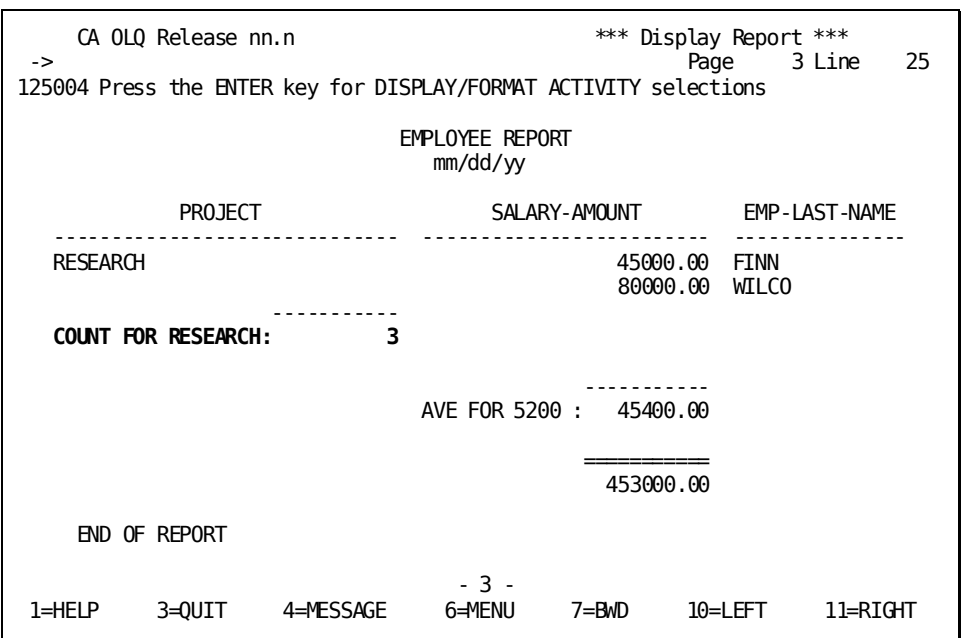

CA OLQ lists the number of employees assigned to each project.

# **Chapter 8: How To Format Reports Containing Calculations**

**In this chapter** This chapter shows you how to enhance the appearance of groups and group calculations in your CA OLQ report. Using CA OLQ, you can:

- Specify how many lines you want to skip after a group
- Specify which character you want to use to set apart computations
- Tailor your computation headings
- Display only lines containing computations
- Display all lines except those containing computations
- Skip pages after a group

The report shown below illustrates some of the ways you can format your computations using CA OLQ.

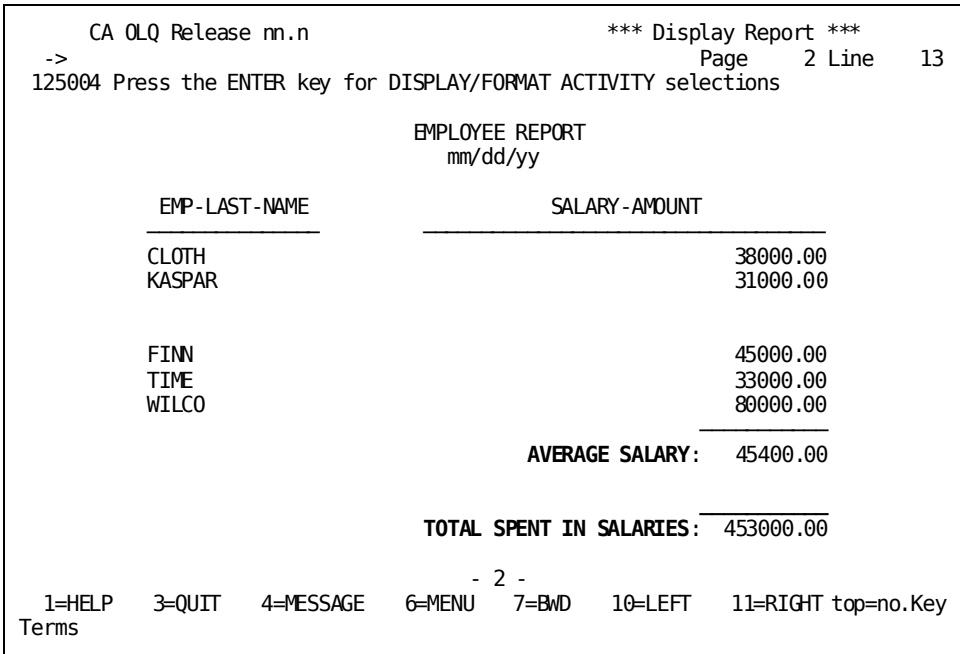

Here are a few terms used to discuss formatting report groups and calculations:

### **Detail line**

A report line that displays a row of data retrieved from the database. A detail line can contain a computed column, but does not contain a group computation.

#### **Group computation**

A calculation that CA OLQ performs on a report group.

#### **Separator character**

A character used to separate group computations from the rest of the report.

### **Summary computation**

Another term for group computation.

#### **Summary line**

A report line that displays a group computation.

This section contains the following topics:

[Creating Your Report](#page-140-0) (see page 141) [Skipping Lines After Groups](#page-140-1) (see page 141) [Specifying a SCparator character](#page-143-0) (see page 144) [Giving Your Computation a Heading](#page-146-0) (see page 147) [Displaying Only Summary Computations](#page-150-0) (see page 151) [Displaying Only Detail Lines](#page-151-0) (see page 152) [Skipping To a New Page After Computations](#page-153-0) (see page 154)

## <span id="page-140-0"></span>**Creating Your Report**

In this sample, you format the report you created in *Chapter 7:* (see page 111). To build your current report, follow the steps outlined in Chapter 6.

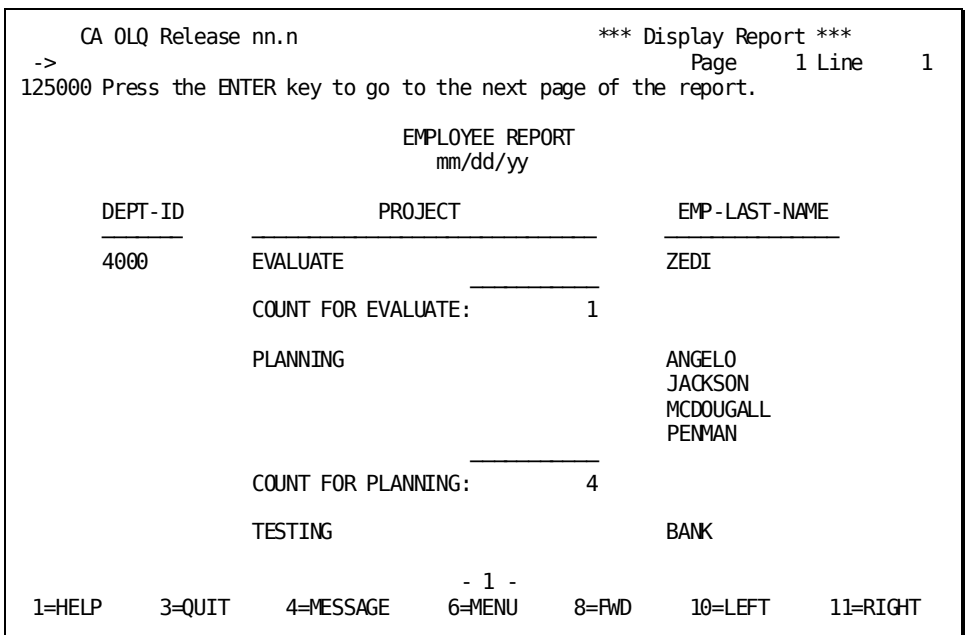

## <span id="page-140-1"></span>**Skipping Lines After Groups**

In this step, you specify how many blank lines you want CA OLQ to display between report groups.

You can indicate a different spacing for each group level. If your report contains more than one group level, you must establish the current group field and group level before you can indicate how many lines you want to skip.

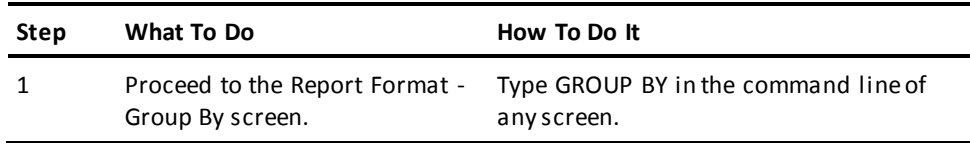

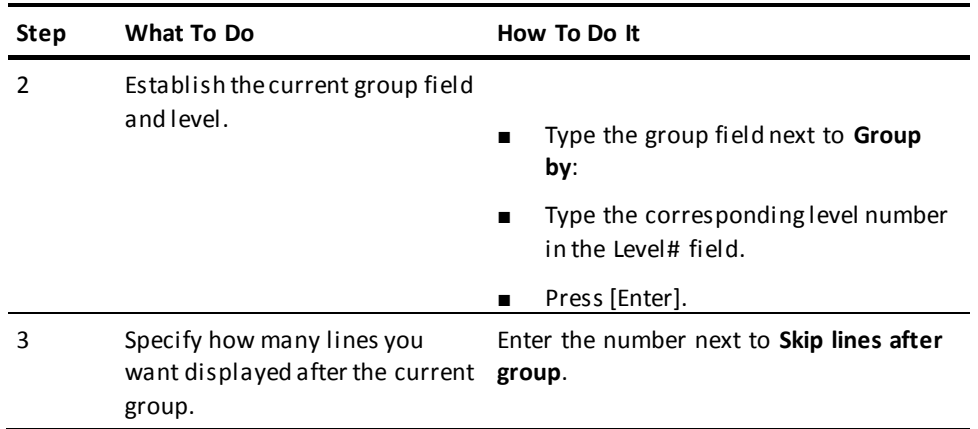

If you're not sure how to specify your group field and level, they are listed in the COMPUTE statement on the Report Format - Group By screen. For example:

### **If your COMPUTE statement reads**:

 'EMPLOYEE.PROJECT-COUNT'=COUNT GROUP BY EMPLOYEE.PROJECT LEVEL 2'

**Your group field is**:

EMPLOYEE.PROJECT

**Your group level is**:

2

Specify **employee.project** as the current group field. Specify **2** as the current group level.

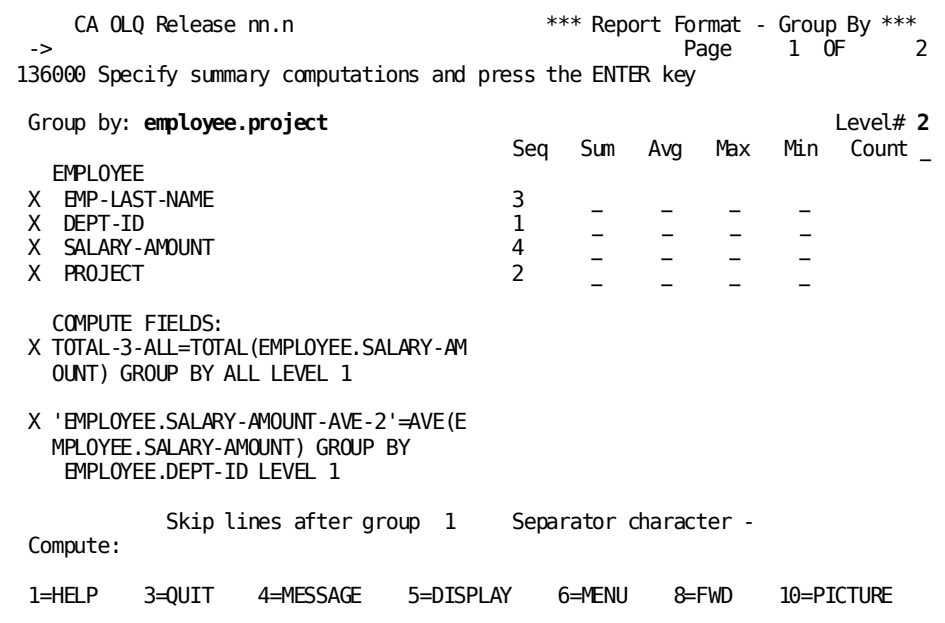

CA OLQ echoes the screen, listing the current group field and level. Specify that you want to skip **0** lines after each project group.

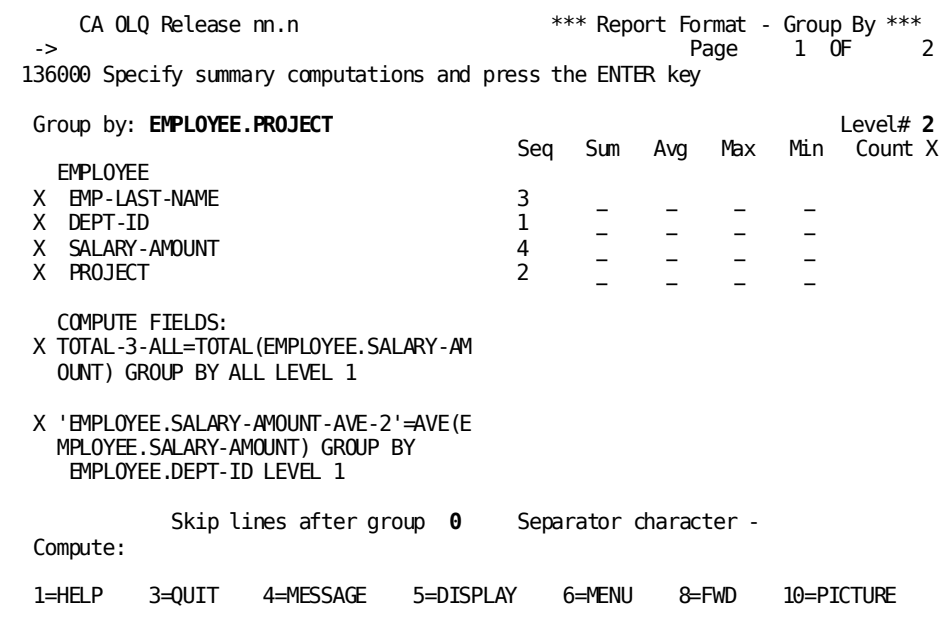

CA OLQ doesn't insert any blank lines between project groups.

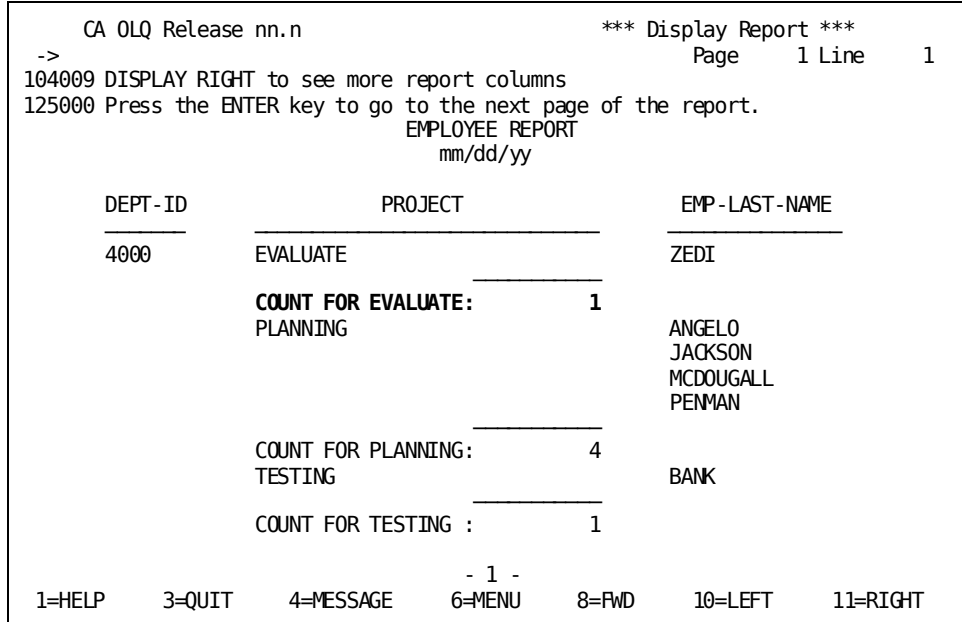

## <span id="page-143-0"></span>**Specifying a SCparator character**

In this step, you specify which character you want to use to set your group calculations apart from the rest of your report.

CA OLQ provides lines separating your group calculations from the detail lines in your report. The default **separator characters** that make up these lines are:

- A hyphen (-) for subtotals
- An equal sign (=) for report totals

You can change these default separator characters to modify your report's appearance.

Each group level's separator character is modified individually. Before you can specify a separation character, you must establish a current group field and level.

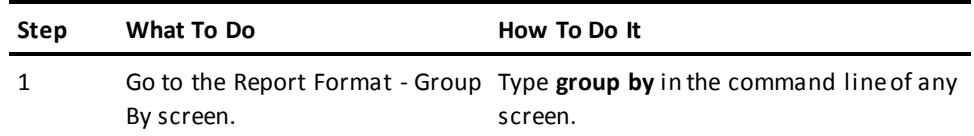
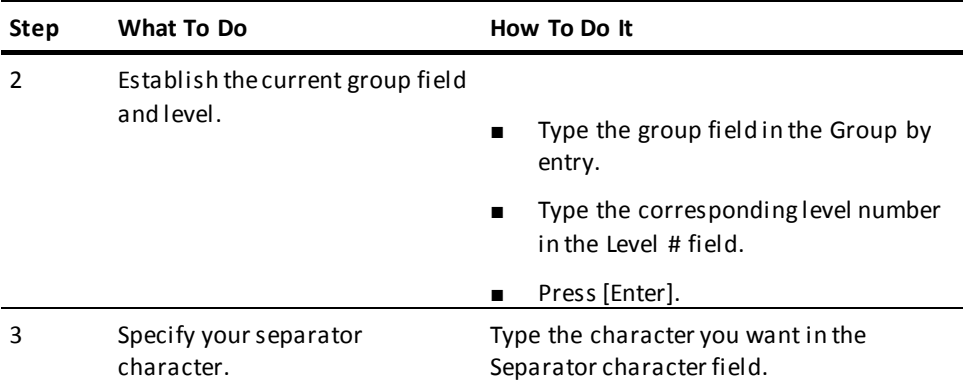

Specify **all** as your current group field. Specify **1** as the current group level.

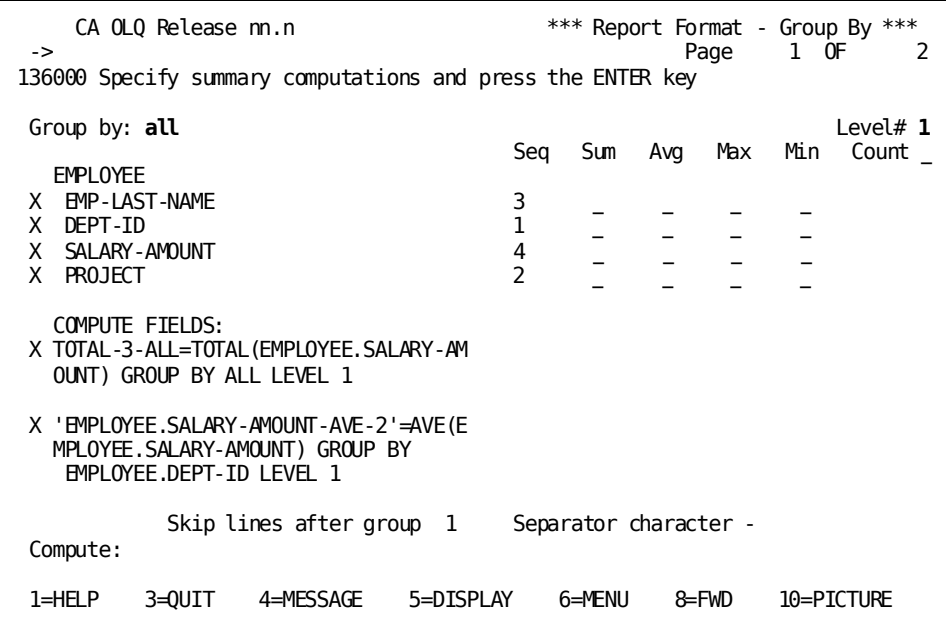

CA OLQ echoes the screen, listing the current group field and level. Specify that you want the underscore (\_) to set apart the report total.

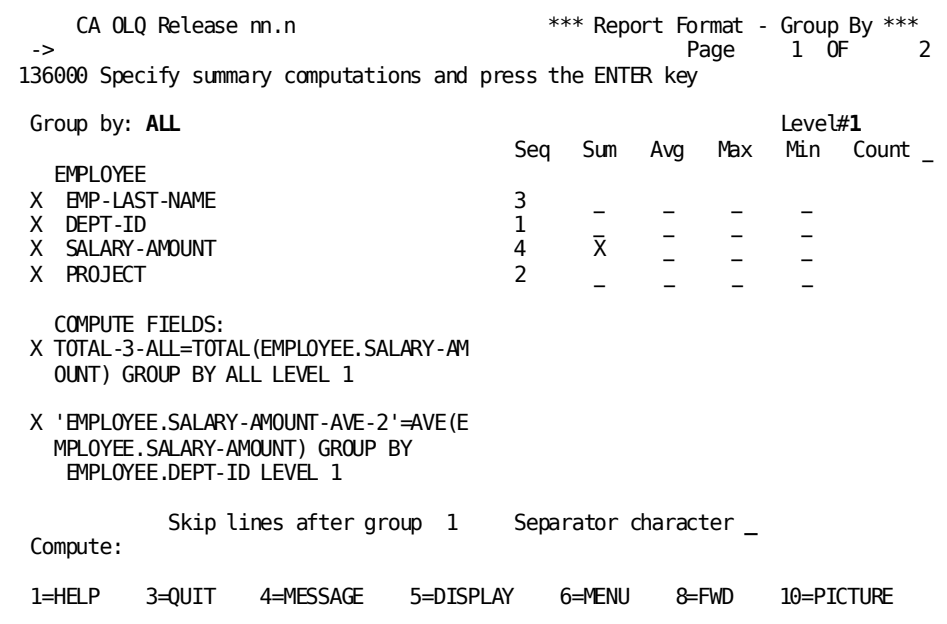

You may have to scroll forward (PF8) to view this computation. Underscores separate the report total computation from the preceding detail lines.

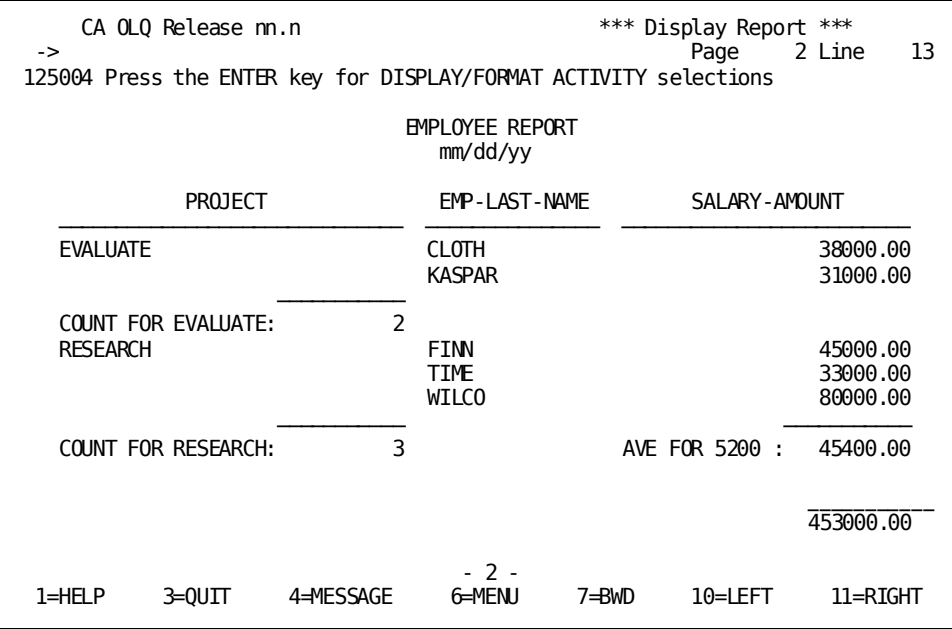

### **Giving Your Computation a Heading**

In this step, you modify the default headers for your group computations.

Computations with ALL as the group field are not assigned a default header. All other group computations are assigned default headers. These headers include:

- A literal that labels the report group, consisting of a dollar sign (\$) plus the group field name
- Any built-in or aggregate functions included in that group computation

For example, the default header for the average salary for each department is:

'AVE FOR \$EMPLOYEE.DEPT-ID'

This header would look like this for department 5200:

AVE FOR 5200 :

The default headers are listed on the Report Format - Header screen. To get there, type **header** in the command line of any screen.

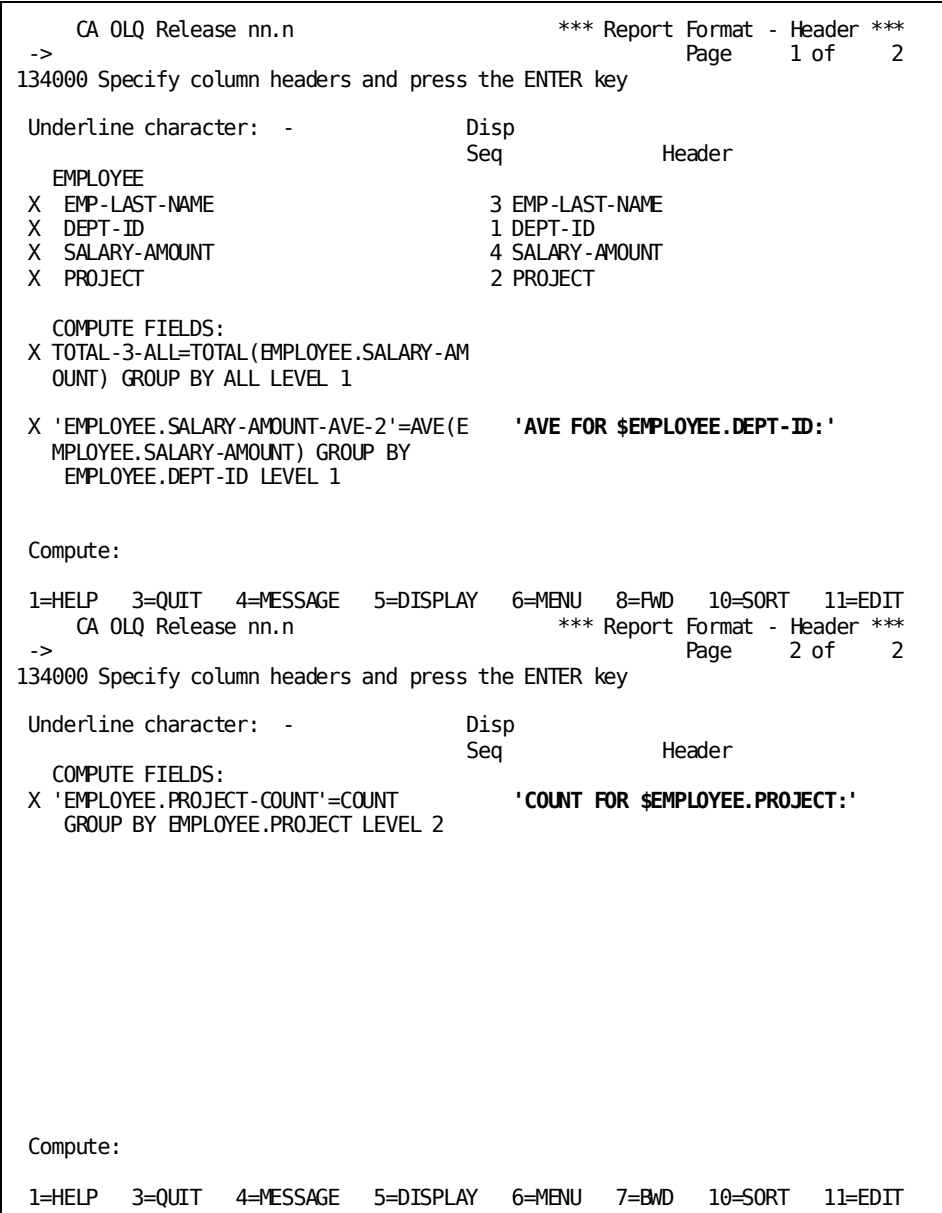

Specify more legible labels for your report total and department computations.

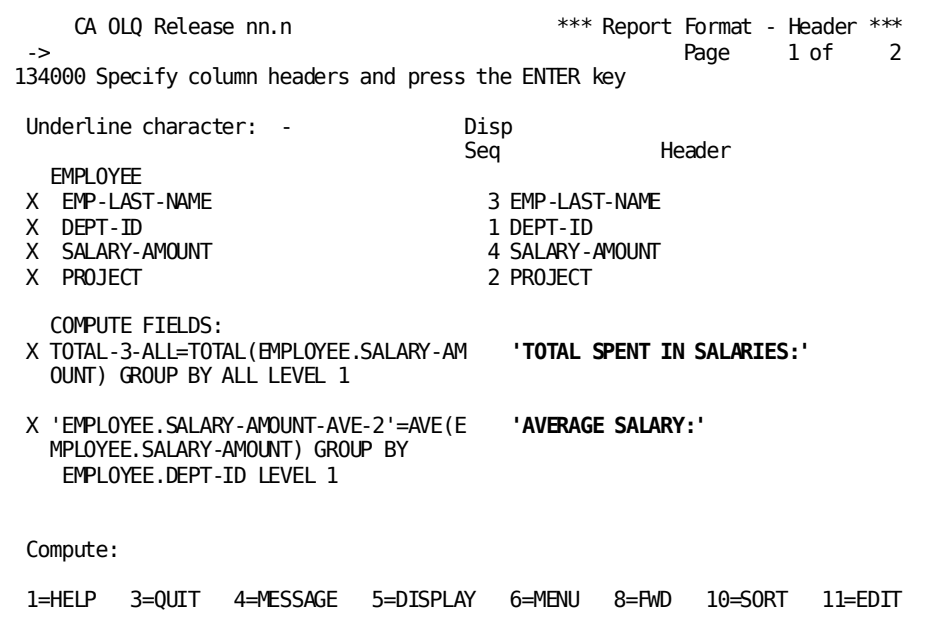

Specify a more legible label for your project computation. In this example, the label contains a variable field (\$EMPLOYEE.PROJECT) for the project name.

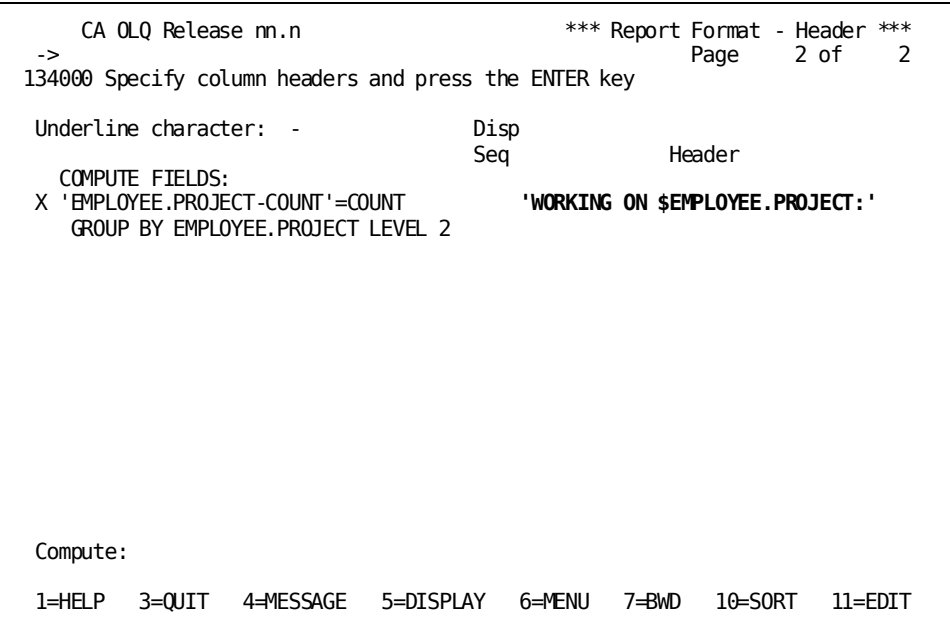

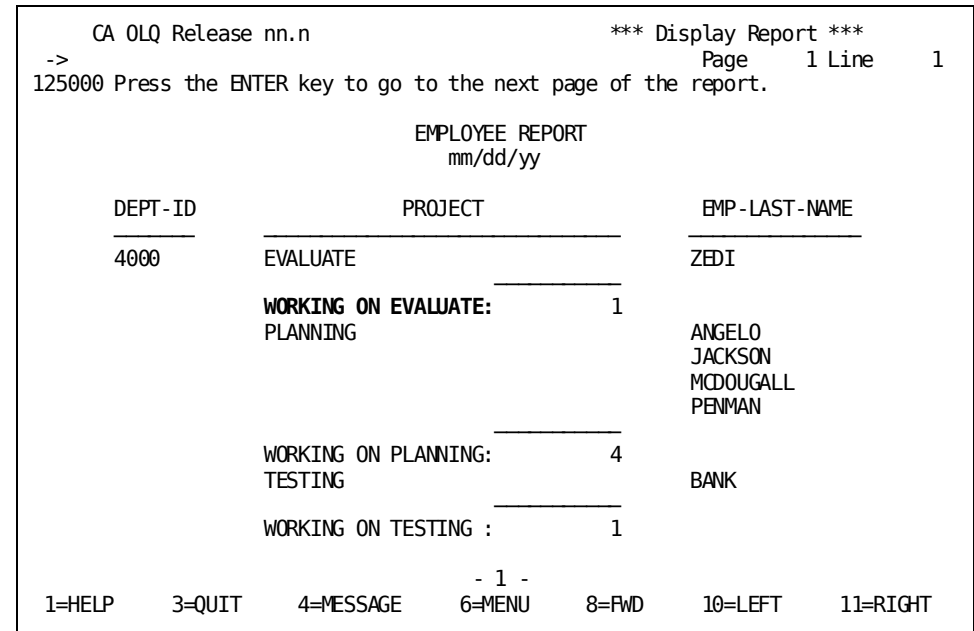

CA OLQ displays a new label for your project groups.

CA OLQ displays a new label for your department computations and for your report total.

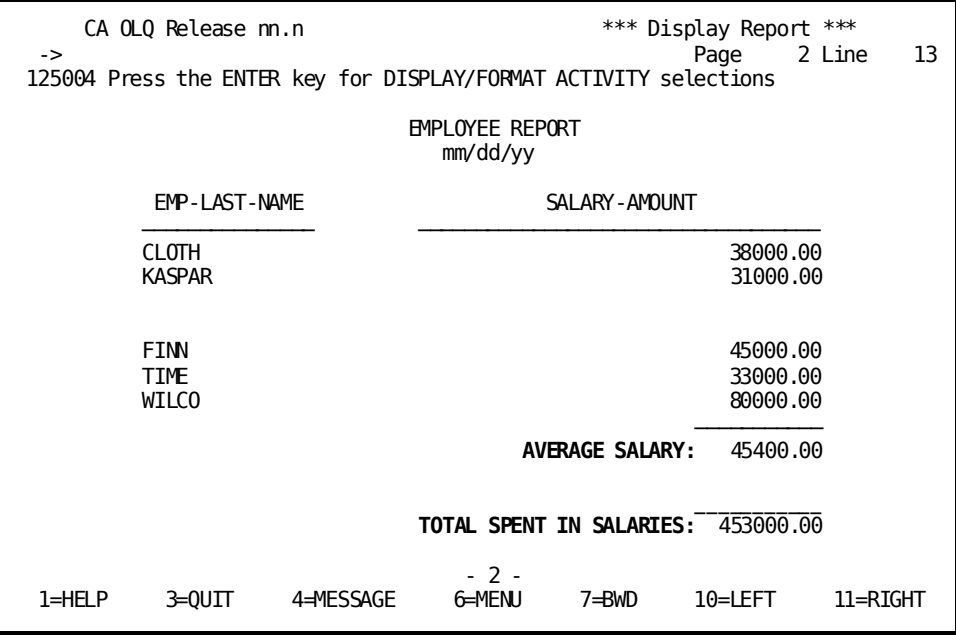

Note that if you lengthen your header, the column width lengthens accordingly. If you make your headers too long, this can make your report difficult to read.

### **Displaying Only Summary Computations**

In this step, you modify your report definition so that it displays only those report rows that contain summary computations.

Start on the Report Format - Sort screen. To get there, type **sort** on the command line of any screen.

CA OLQ Release nn.n  $***$  Report Format - Sort \*\*\*<br>Page 1 of 2 -> Page 1 of 2 133000 Specify sort or group by request and press the ENTER key Disp Sort Order Group By<br>Seq Priority (A/D) Level # Priority (A/D) EMPLOYEE X EMP-LAST-NAME 3 3 A \_ X DEPT-ID<br>X SALARY-AMOUNT the set of the set of the set of the set of the set of the set of the set of the set of the s  $X$  SALARY-AMOUNT  $\begin{array}{ccc} 4 & - & - & - \end{array}$ X PROJECT 2 2 A 2 COMPUTE FIELDS: X TOTAL-3-ALL=TOTAL(EMPLOYEE.SALARY-AM OUNT) GROUP BY ALL LEVEL 1 X 'EMPLOYEE.SALARY-AMOUNT-AVE-2'=AVE(E MPLOYEE.SALARY-AMOUNT) GROUP BY EMPLOYEE.DEPT-ID LEVEL 1 Display lines: Detail and/or Summary X Group by all X Compute: 1=HELP 3=QUIT 4=MESSAGE 5=DISPLAY 6=MENU 8=FWD 11=HEADER

Type a blank next to **Detail** to suppress the display of detail lines.

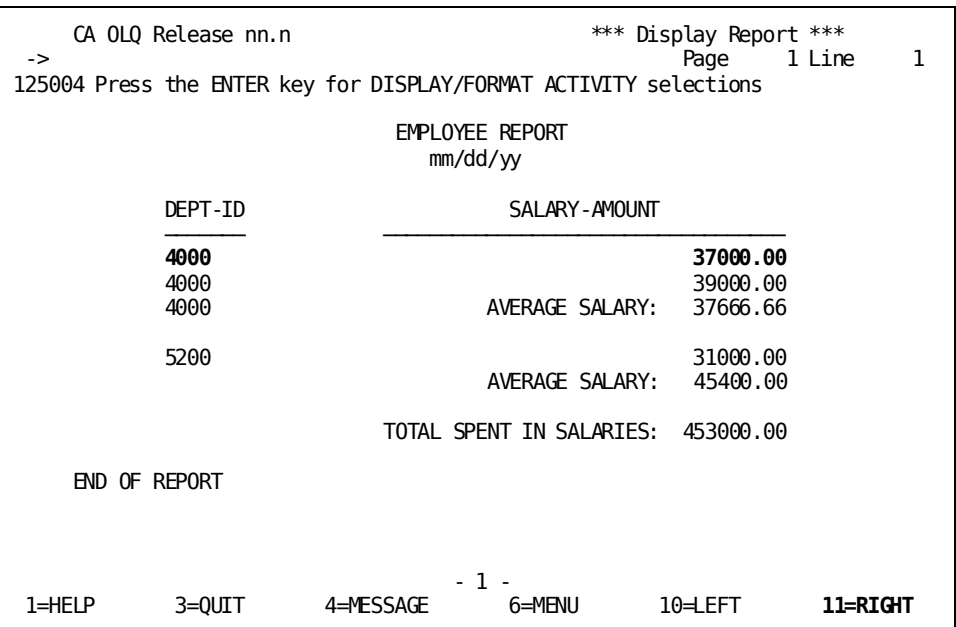

CA OLQ displays only rows containing summary computations. Page right (PF11) to see the entire report.

# **Displaying Only Detail Lines**

In this step, you modify your report definition so that it displays only detail lines (those lines that do not contain any summary computations).

Start on the Report Format - Sort screen. To get there, type **sort** on the command line of any screen. Type a character next to **Detail** to restore the display of detail lines. Type a blank next to **Summary** to suppress the display of rows containing summary computations.

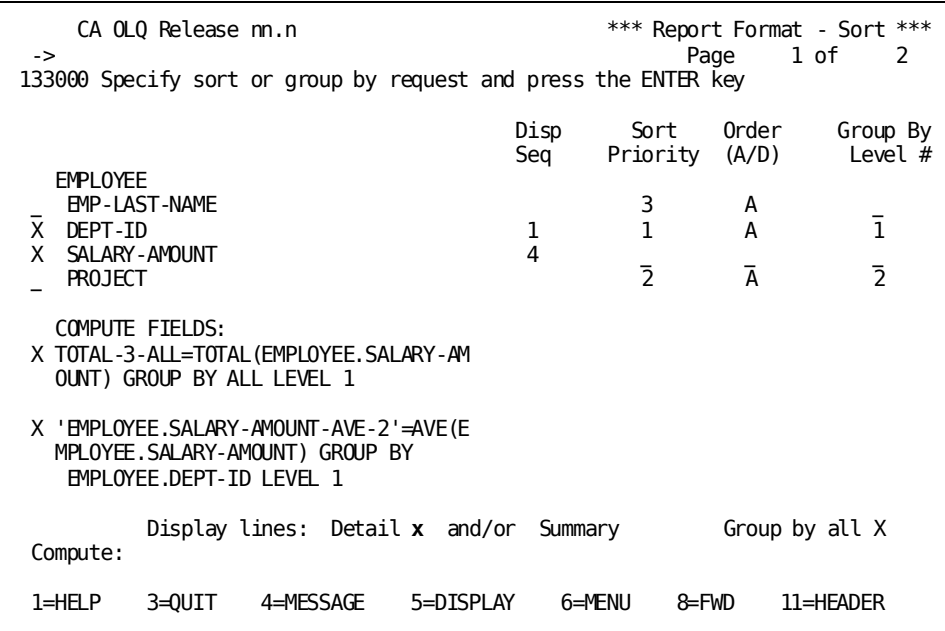

CA OLQ displays only detail lines.

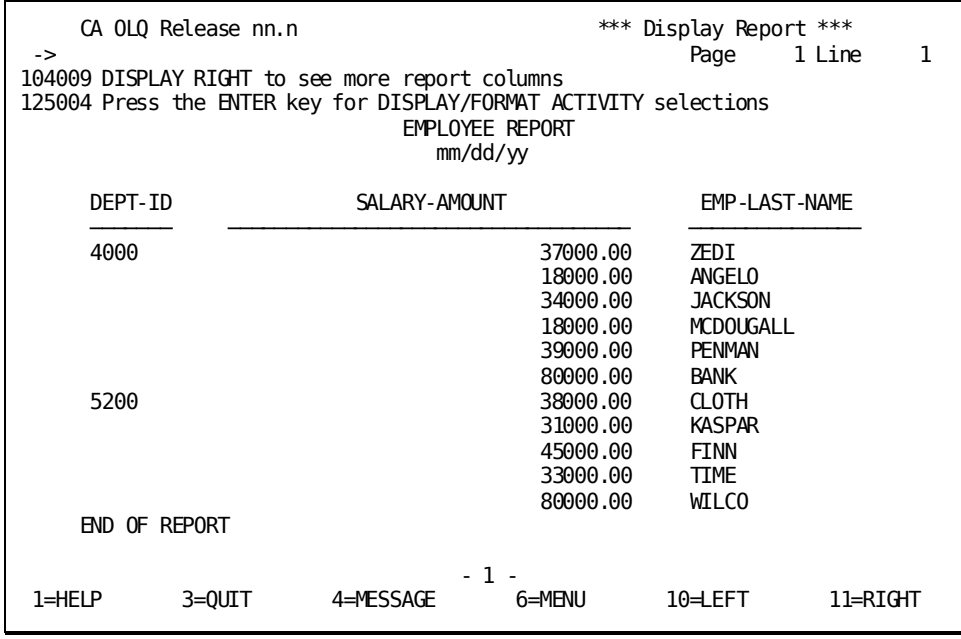

# **Skipping To a New Page After Computations**

In this step, you request that CA OLQ skip to a new page after each change in the group field.

Before you specify this option, you must establish a current group field and group level.

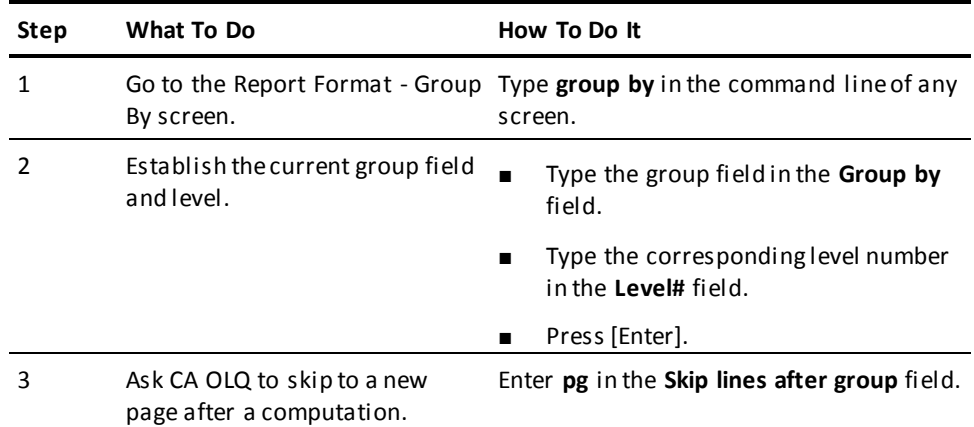

Specify **employee.dept-id** as your current group field. Specify **1** as the current group level.

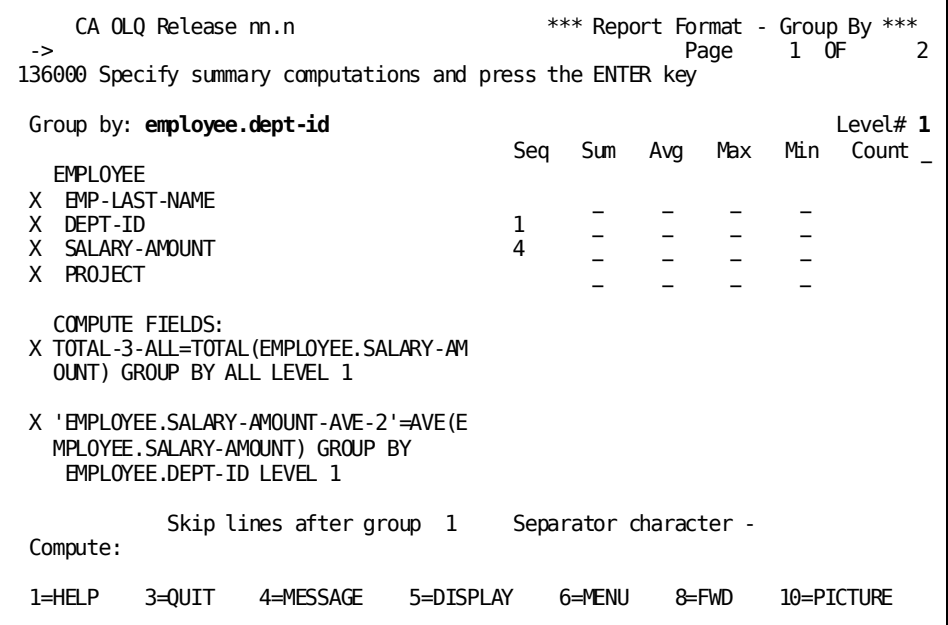

Type **sort** in the command line. CA OLQ echoes the screen, listing the current group field and level. Type **pg** next to **Skip lines after group** to specify that you want CA OLQ to skip a page after each change in the current group field (DEPT-ID).

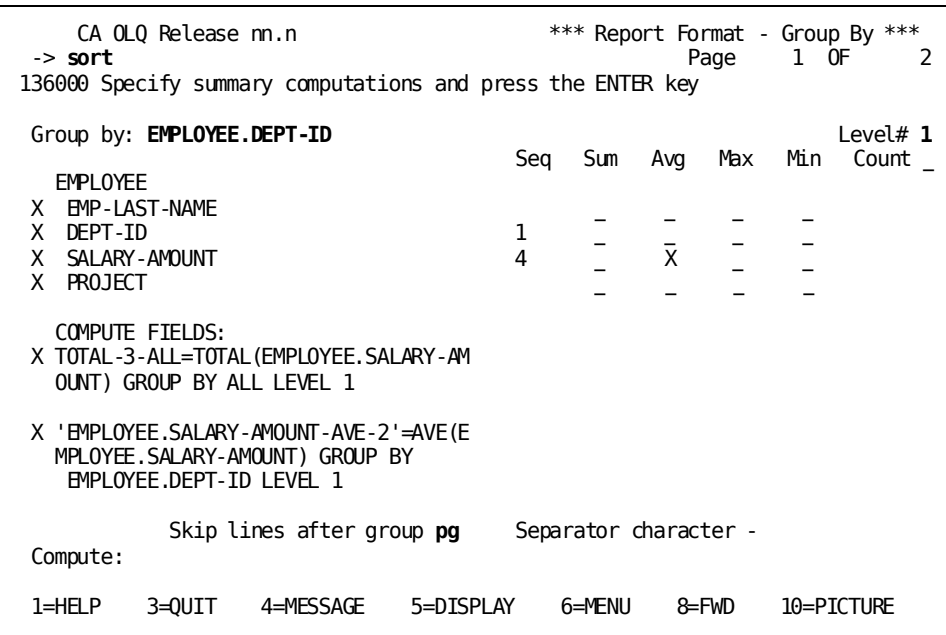

Type a character next to **Summary** to restore the display of lines containing summary computations.

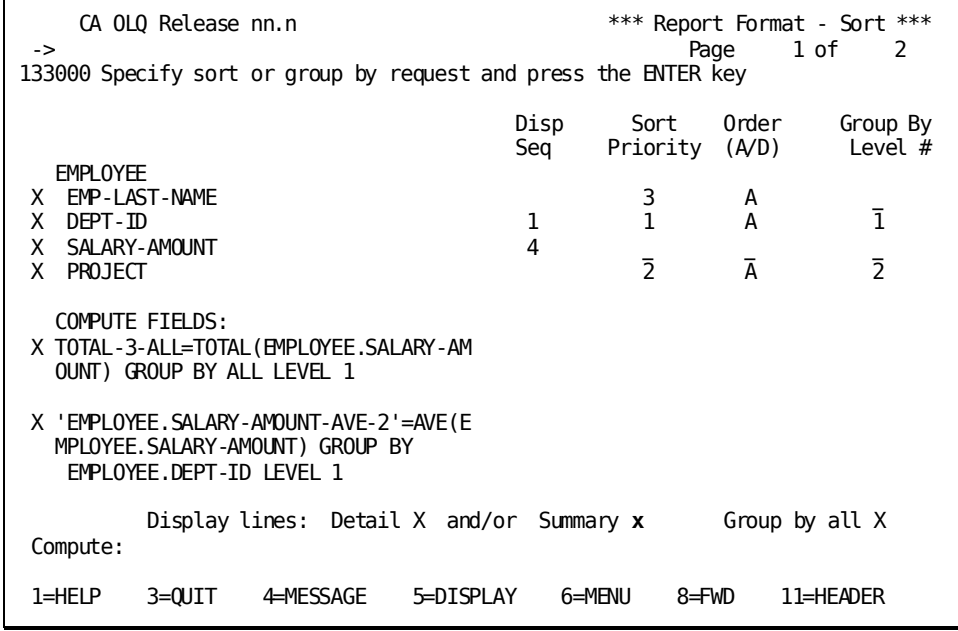

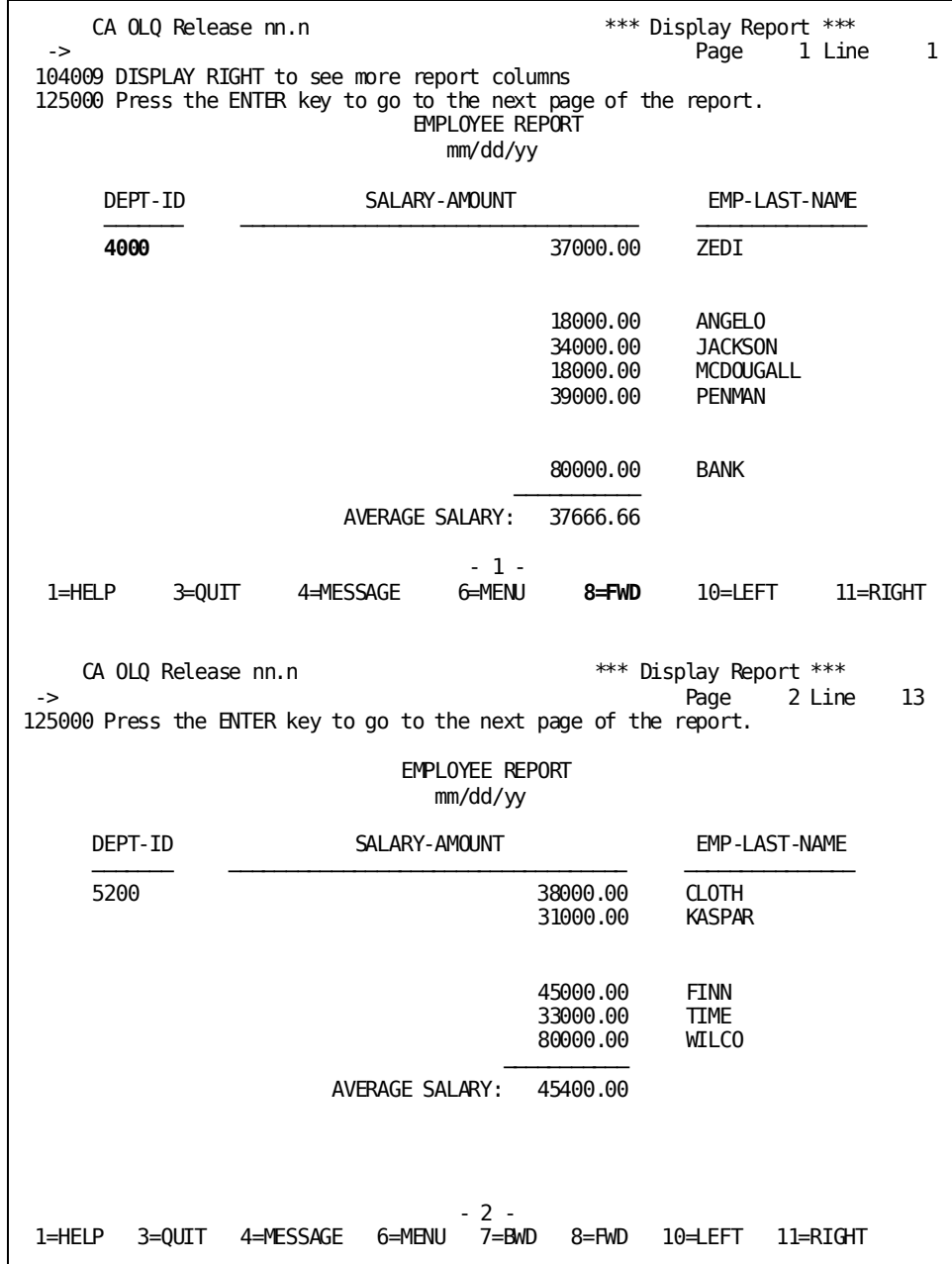

CA OLQ displays each department's statistics on a separate page. Press [PF8] to page through the whole report.

# **Chapter 9: How to Save Your Report**

**In this chapter** This chapter shows you how to save your current report. Saved reports differ from other CA OLQ functions in that they:

- **Reflect a static picture of the data** in the database when the report is created.
- **Retain all of the editing and formatting features** you have builtinto your report, such as pictures, headers, and column spacing.
- **Retain any group calculations or calculated columns**.
- **Can be accessed by any other CA OLQ user**, given the proper security.

Once you have saved a report, you cannot change it by:

- Changing your selection of rows and columns
- Reaccessing the database to include more recent data

However, you can change it by modifying how columns or rows are displayed.

#### **Report retention period**

When you save your report, you specify how long you want to keep the report available online. The Saved Report screen has a **Retention period** field, in which you can specify how many days you want to keep the report file.

#### **Creating a Saved Report**:

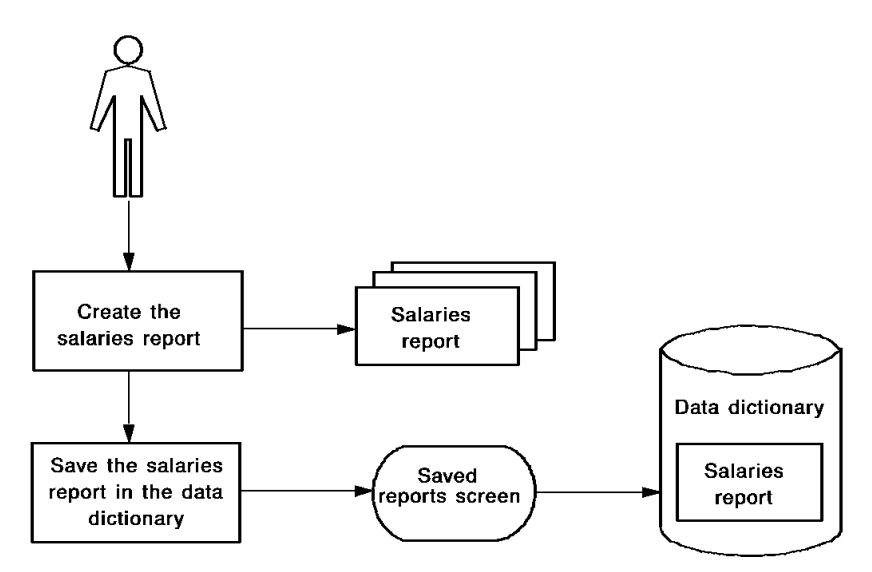

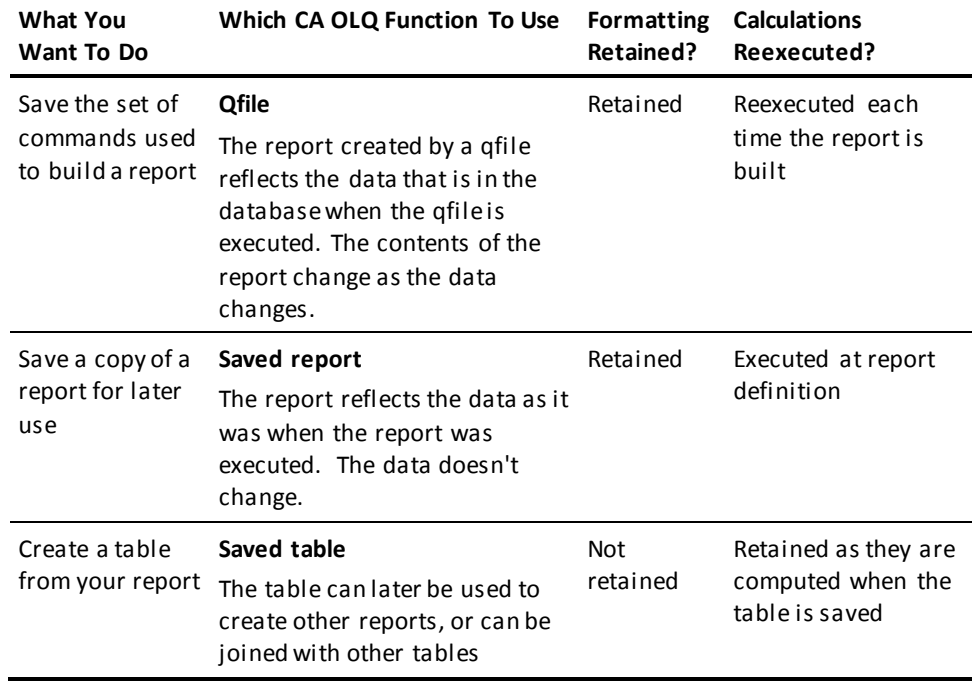

Saved reports are contrasted with other CA OLQ functions in the following table.

This section contains the following topics:

[Key Terms](#page-157-0) (see page 158) [Creating a Report](#page-158-0) (see page 159) [Saving the Report](#page-158-1) (see page 159) [Using a Saved Report](#page-160-0) (see page 161) [Modifying a Saved Report](#page-162-0) (see page 163) [Deleting Saved Reports](#page-166-0) (see page 167)

### <span id="page-157-0"></span>**Key Terms**

Some terms used to discuss saved reports are:

#### **Current report**

The report you're working on in an active CA OLQ session. If you retrieve a saved report, CA OLQ clears out the current report.

#### **Retention period**

The number of days your saved report file is kept in your directory. After the retention period has expired, the report file is deleted.

#### **Saved report**

A report file maintained in your user directory that contains a copy of a CA OLQ report.

### <span id="page-158-0"></span>**Creating a Report**

In this example, you create a report using the following steps:

- 1. Build a **Salaries** report containing employee names, social security numbers, and salary information.
- 2. Modify your report headers.
- 3. Format the numeric values in the report.
- 4. Sort the report rows by salary grade.
- 5. Group the report rows by salary grade and calculate the average salary in each group.

### <span id="page-158-1"></span>**Saving the Report**

In this example, you save the current report in a saved report file.

From the Display Report screen, proceed to the Saved Reports screen by typing **save** in the command line.

Specify **Create**. Name your report **salaries** and specify that you want to retain the report for 5 days.

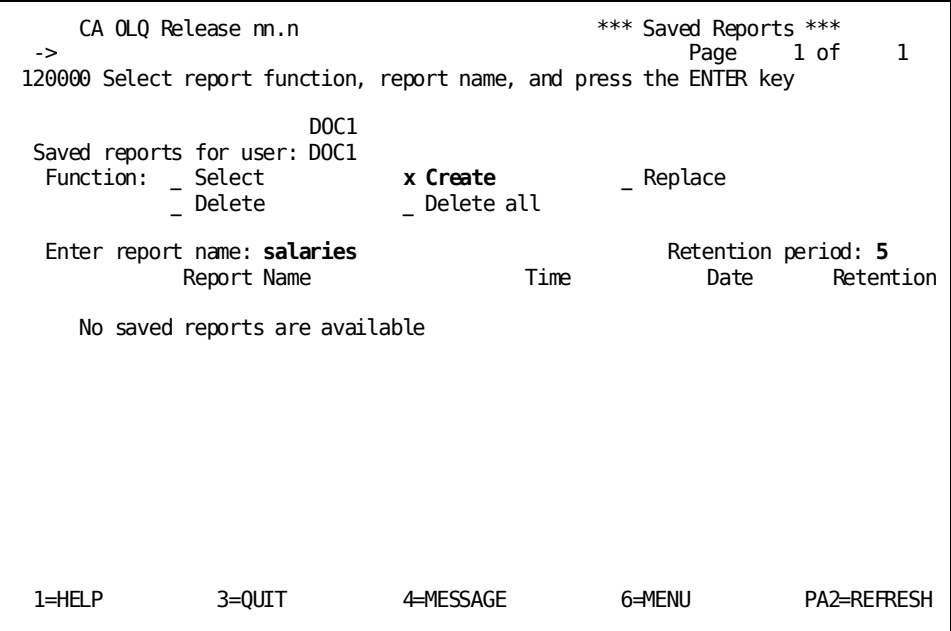

Specify that you want to view an existing report.

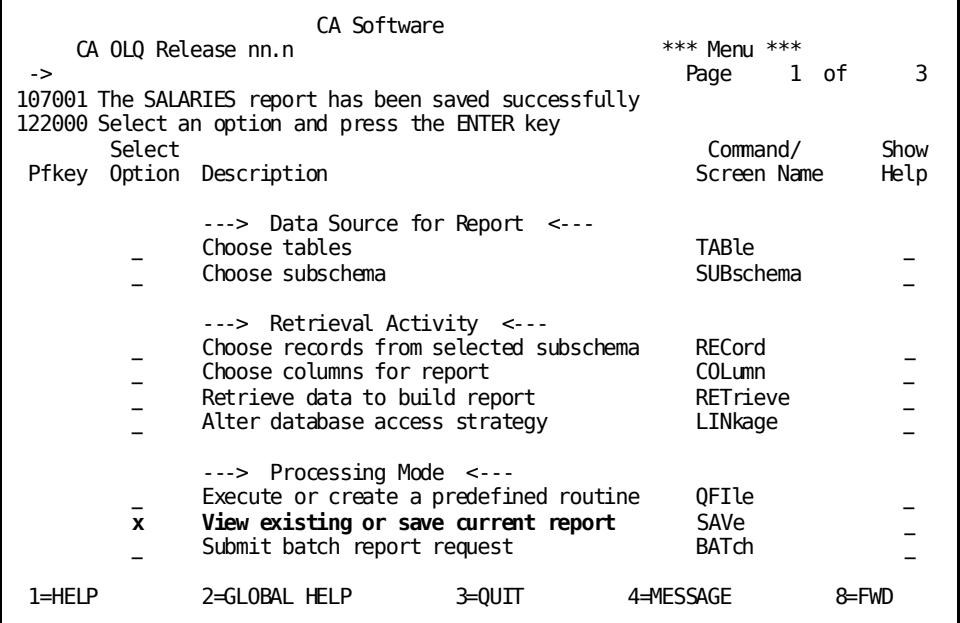

CA OLQ lists the SALARIES report and its retention period.

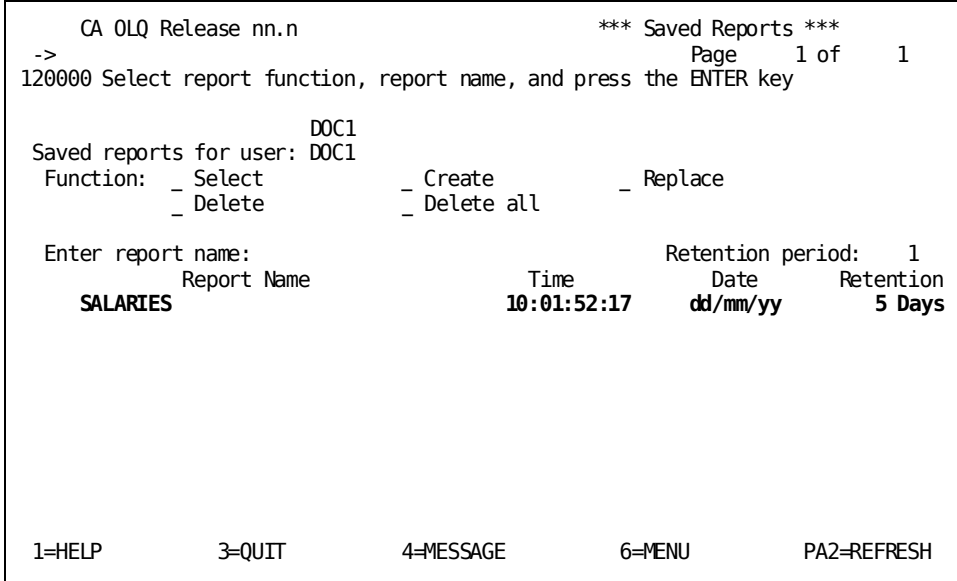

# <span id="page-160-0"></span>**Using a Saved Report**

In this example, you retrieve a saved report. Remember that when you retrieve a saved report, it overrides your current report.

Start on the Saved Reports screen. To get there, type **save** in the command line.

Choose **Select**. Select the SALARIES report.

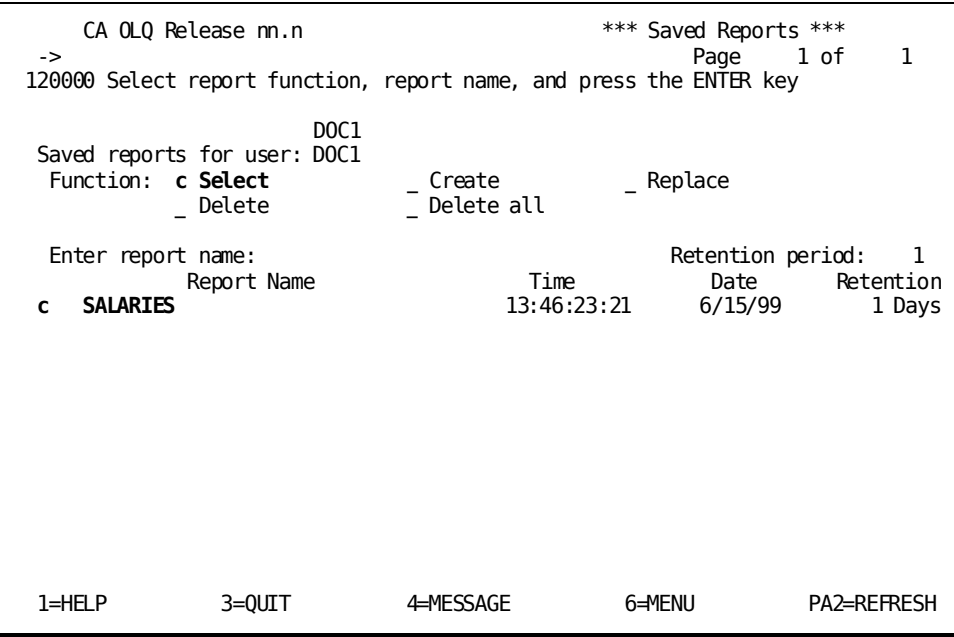

CA OLQ displays the SALARIES report. Note that all of your formatting and grouping features have been retained in the report definition.

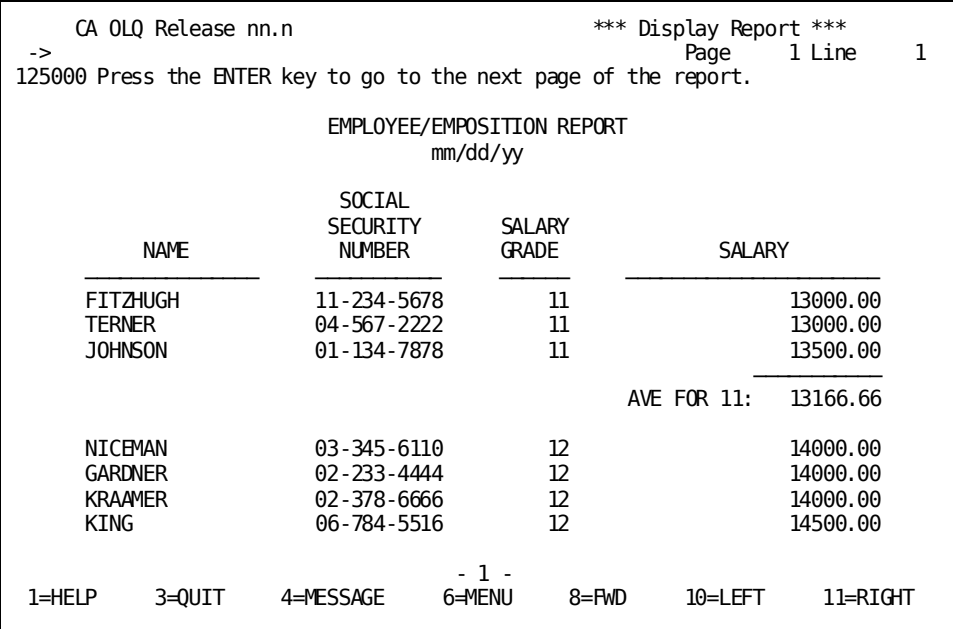

## <span id="page-162-0"></span>**Modifying a Saved Report**

In this example, you:

- Retrieve the SALARIES report
- Change the report to display only those rows containing summary computations
- Replace the report file

Start on the Saved Reports screen. To get there, type **save** in the command line.

Choose **Select**. Select the SALARIES report.

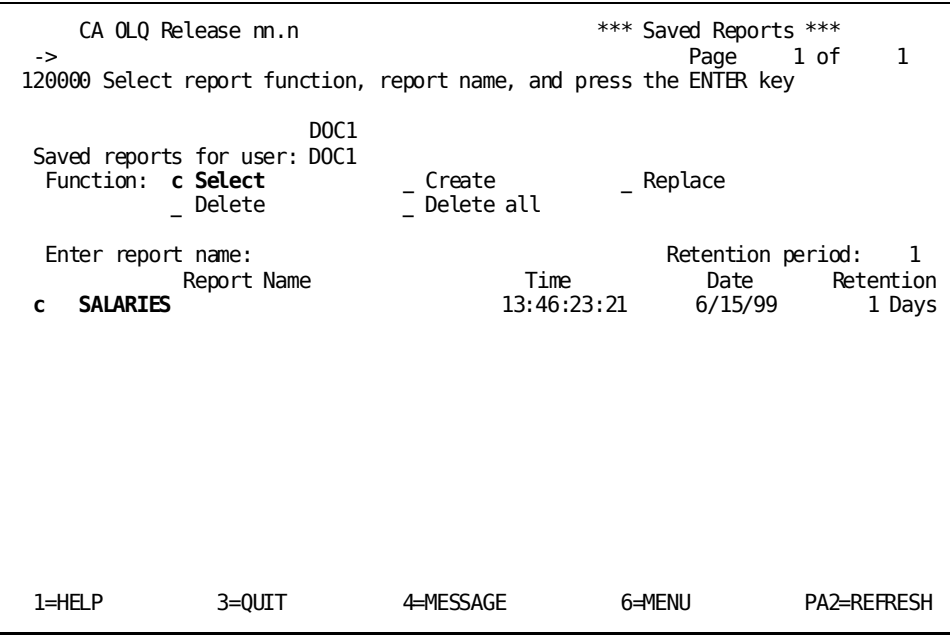

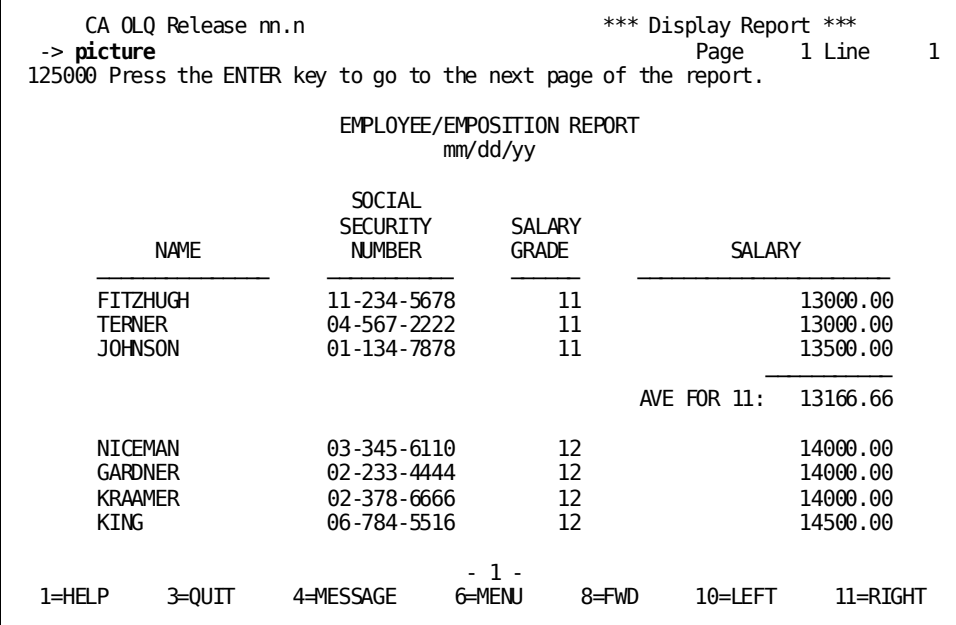

Specify **picture** on the command line. CA OLQ displays the SALARIES report.

Add a leading dollar sign and commas to your computation by selecting the \$ and, options next to the listing of the computation syntax.

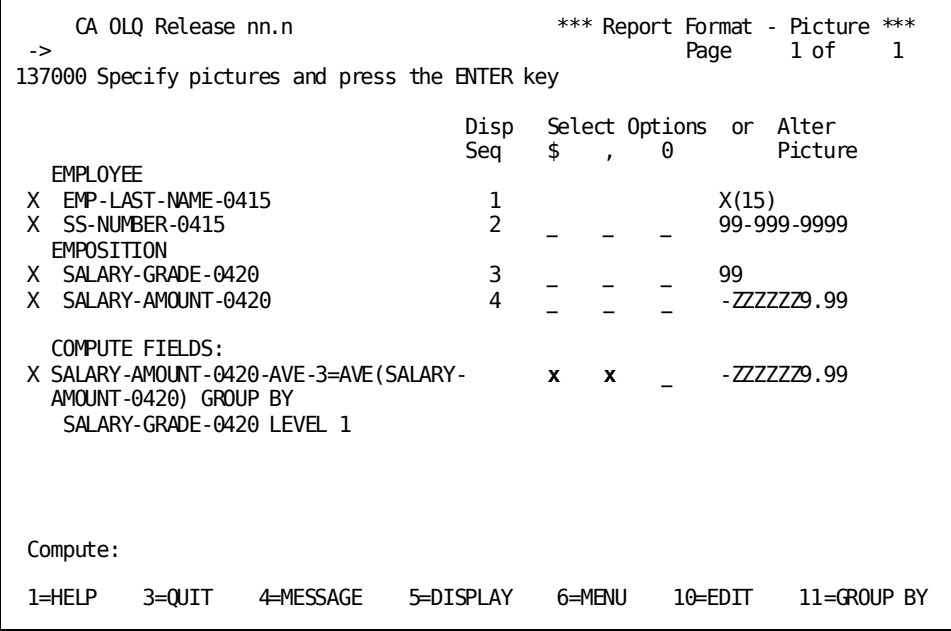

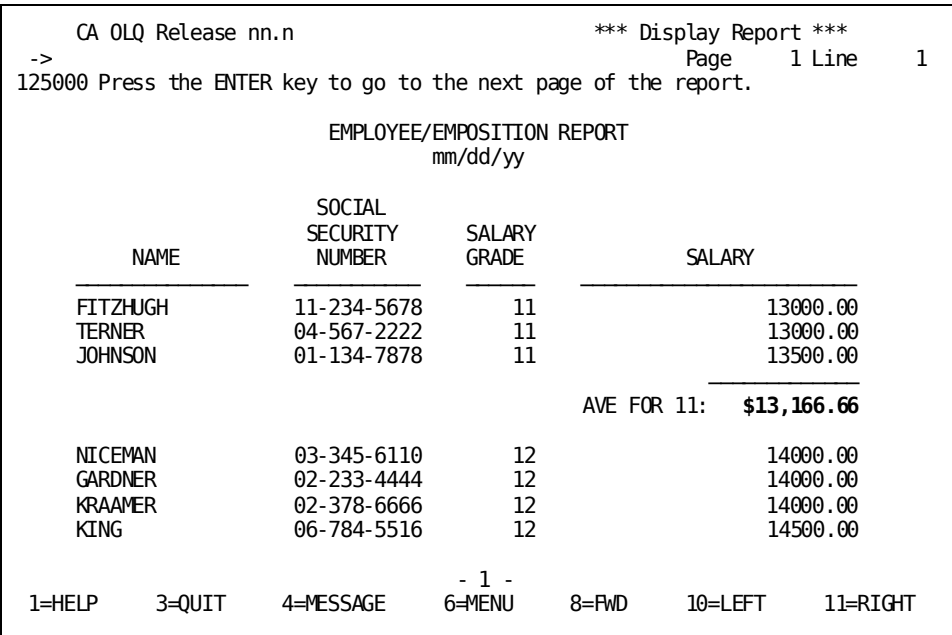

Your summary computation is listed with a leading dollar sign and separating commas.

Select **Replace**. Select the SALARIES saved report.

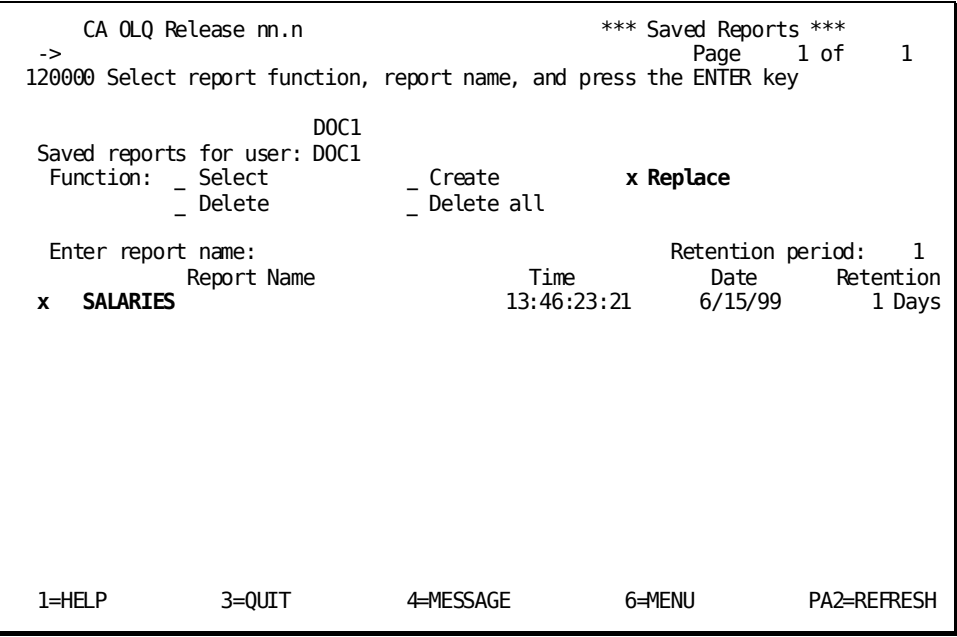

CA OLQ returns you to the Menu screen and issues a message indicating that your report has been saved.

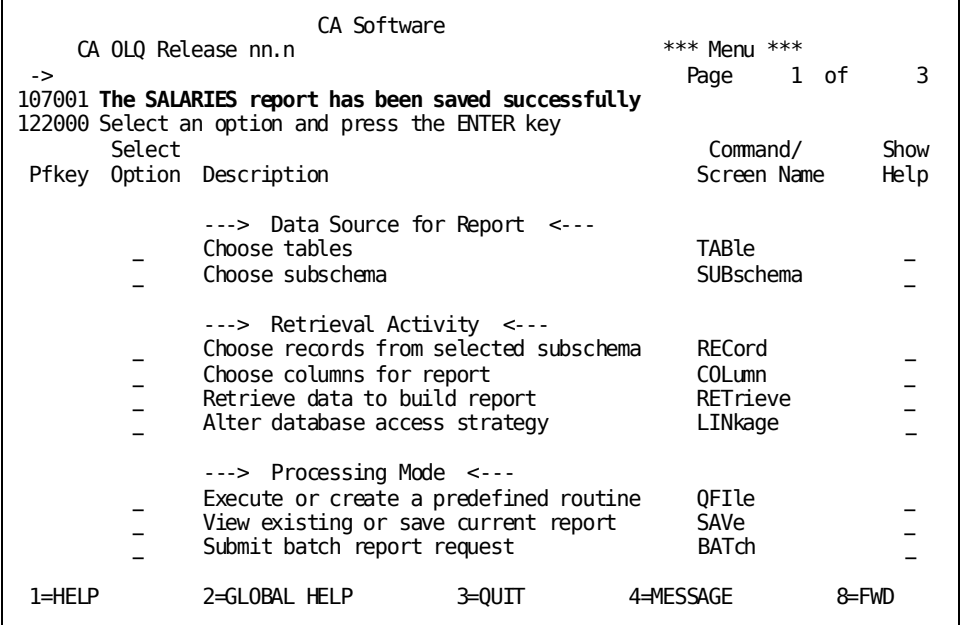

## <span id="page-166-0"></span>**Deleting Saved Reports**

In this example, you delete the SALARIES saved report. Start on the Saved Reports screen. To get there, type **save** in the command line.

Select **Delete**. Select the SALARIES saved report.

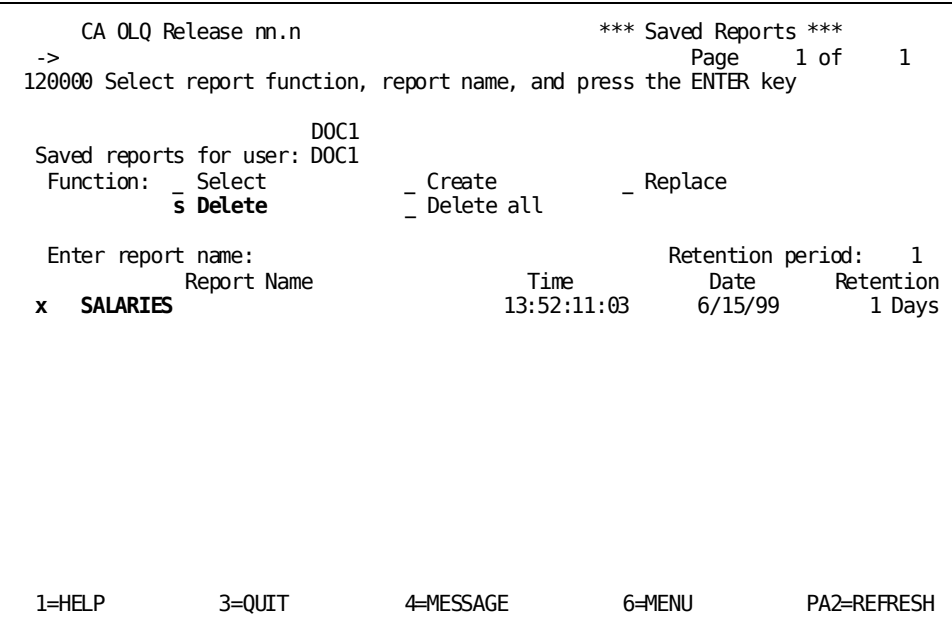

CA OLQ issues a message indicating that your report has been deleted.

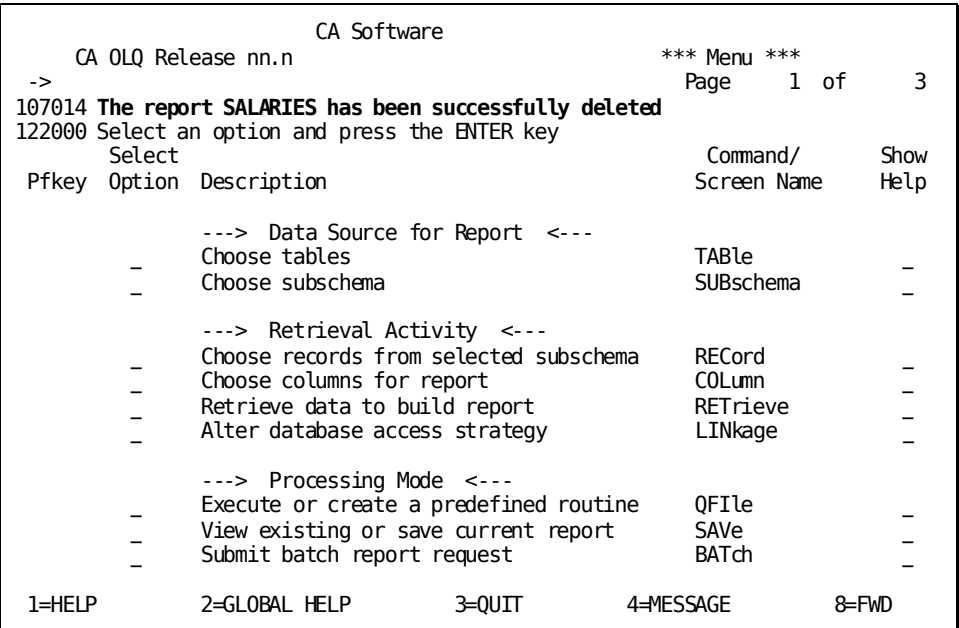

### **Deleting All Saved Reports**

The **Delete all** function enables you to delete all of the reports that were created under a given user ID. To delete all of the reports that belong to you:

- 1. Go to the Saved Reports screen by typing **save** in the command line
- 2. Specify your user ID (for example, JTE) in the **Saved reports for user** field
- 3. Select **Delete all**
- 4. Press [Enter]

# **Chapter 10: How to Save a Set of Commands as a Qfile**

What is a qfile? A qfile is a way to save a set of CA OLQ commands in a file.

**What do you do with qfiles?** You can execute a qfile to retrieve data from the database and create a report. The qfile formats the report the same way each time it is executed, but the data in the report changes to reflect the current data in the database.

#### **Example**

You could create a qfile that displays quarterly financial information. When you execute the routine at the end of each fiscal quarter, the report looks the same each time, but the financial information changes.

#### **Creating and Executing the QUARTER Qfile**:

#### Create:

- Use OLQ to create a quarterly qfile.  $1.$
- Use the qfile processing screen to save  $2.$ these commands in IDD as the QUARTER qfile.

#### Execute:

Each fiscal quarter execute the QUARTER gfile to create a new report.

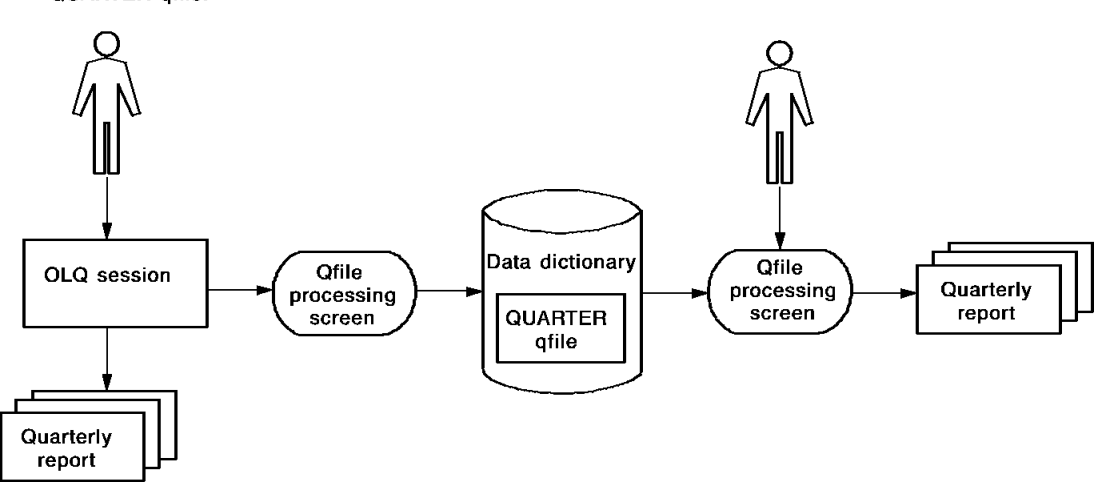

Qfiles differ from other CA OLQ functions in that they:

- Reflect the changing nature of data in the database
- Retain any formatting enhancements you have made to your report

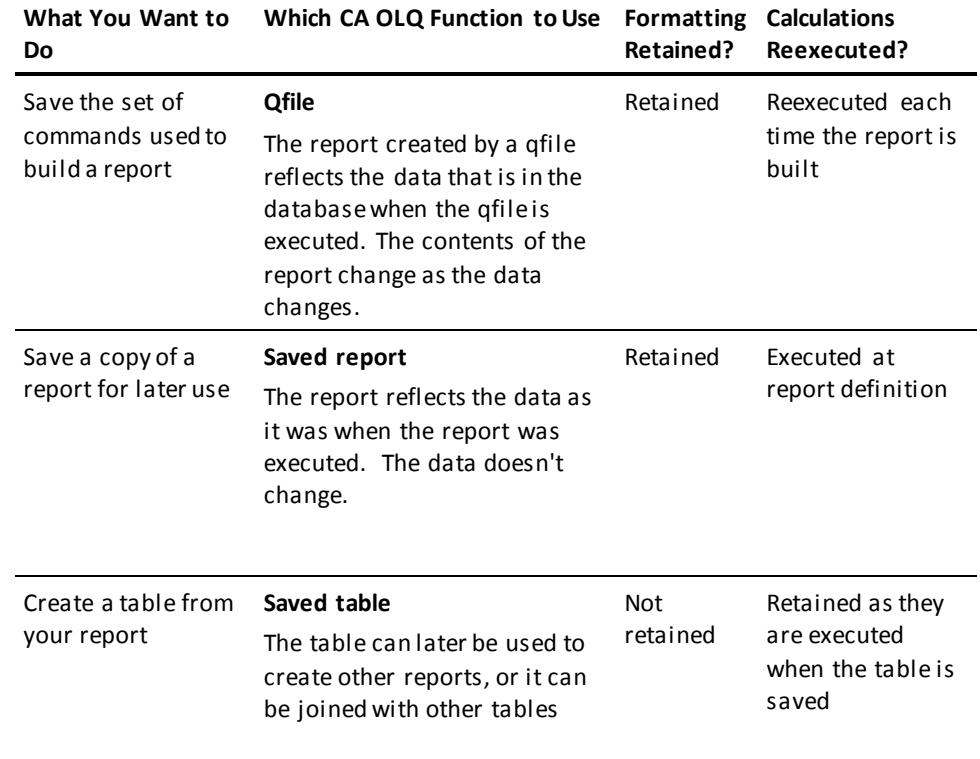

■ Re-execute any report calculations each time the qfile is executed

This section contains the following topics:

[Key Terms](#page-169-0) (see page 170) [Creating a Qfile](#page-170-0) (see page 171) [Executing a Qfile](#page-178-0) (see page 179) [Using One Qfile to Create Different Reports](#page-181-0) (see page 182) [Modifying Your Qfile Definition](#page-185-0) (see page 186) [Looking at Your Qfile Definition Syntax](#page-191-0) (see page 192) [Modifying Your Qfile Definition Syntax](#page-195-0) (see page 196) [Executing a Qfile in Batch Mode](#page-202-0) (see page 203) [Deleting a Qfile](#page-204-0) (see page 205)

### <span id="page-169-0"></span>**Key Terms**

Here are some terms used to discuss qfiles and reports:

#### **Current report**

The report you're working on in an active CA OLQ session. If you retrieve a saved report, CA OLQ clears out the current report.

#### **Data dictionary**

The storage facility used by CA products as a central source for data definitions, modules, and run-time information. Qfile definitions are stored in the data dictionary.

#### **Integrated Data Dictionary (IDD)**

The CA product used to access definitions stored in the dictionary.

#### **Qfile definition**

The CA OLQ syntax statements stored in the data dictionary when you create your qfile.

### <span id="page-170-0"></span>**Creating a Qfile**

In this example, you create a qfile using the following steps:

- 1. Build a SALARY report containing employee salary information.
- 2. Add formatting enhancements you want kept in the qfile.
- 3. Save the report definition as a qfile.

#### **Creating a Qfile**:

- 1. Use OLQ to create the SALARY report.
- 2. Save these comments as the SALARY qfile.

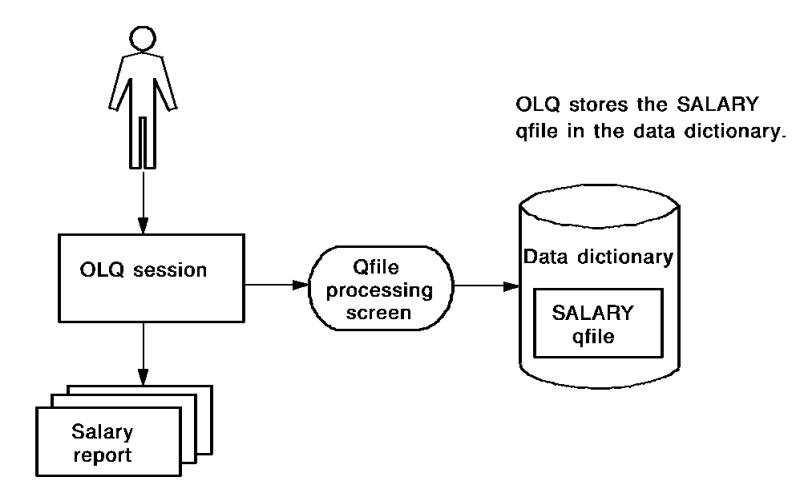

### **Step 1 - Build the salary report**

When you create a qfile, CA OLQ takes the set of commands you used to build your current report and saves them as the qfile definition. In this step, you build your current Salary report.

This report uses the EMPLOYEE and EMPOSITION records from the sample database. These records reside in the EMPSS01 subschema.

Start on the Signon Database View screen. To get there, type **sub** in the command line of any screen.

Select the EMPSS01 subschema.

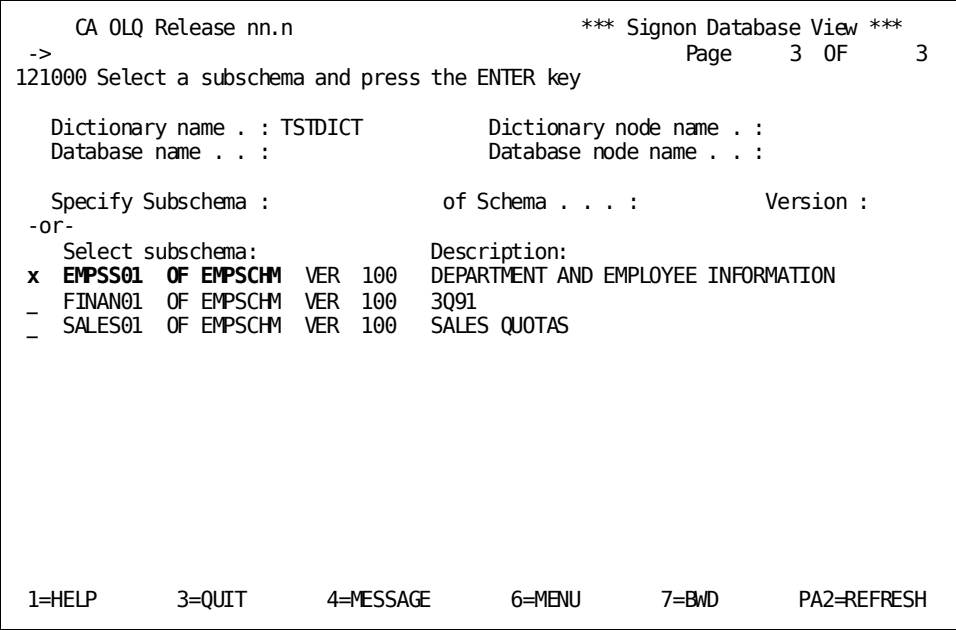

Select the EMPLOYEE and EMPOSITION records.

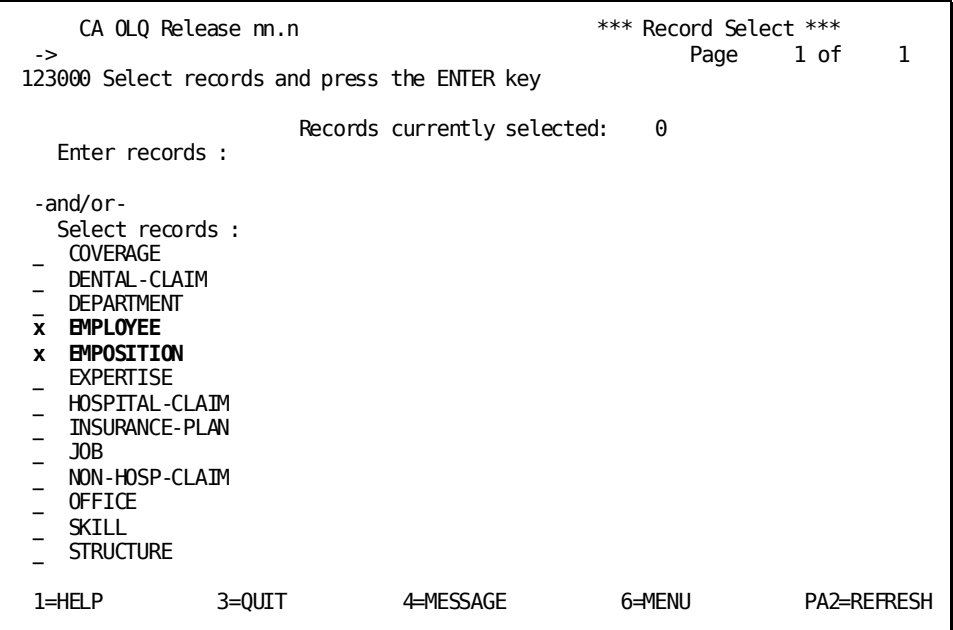

Select EMP-NAME-0415, START-YEAR-0415, START-MONTH-0415, START-DAY-0415, SALARY-GRADE-0420, SALARY-AMOUNT-0420, and BONUS-PERCENT-0420. Page forward (PF8) to view all of the columns you need.

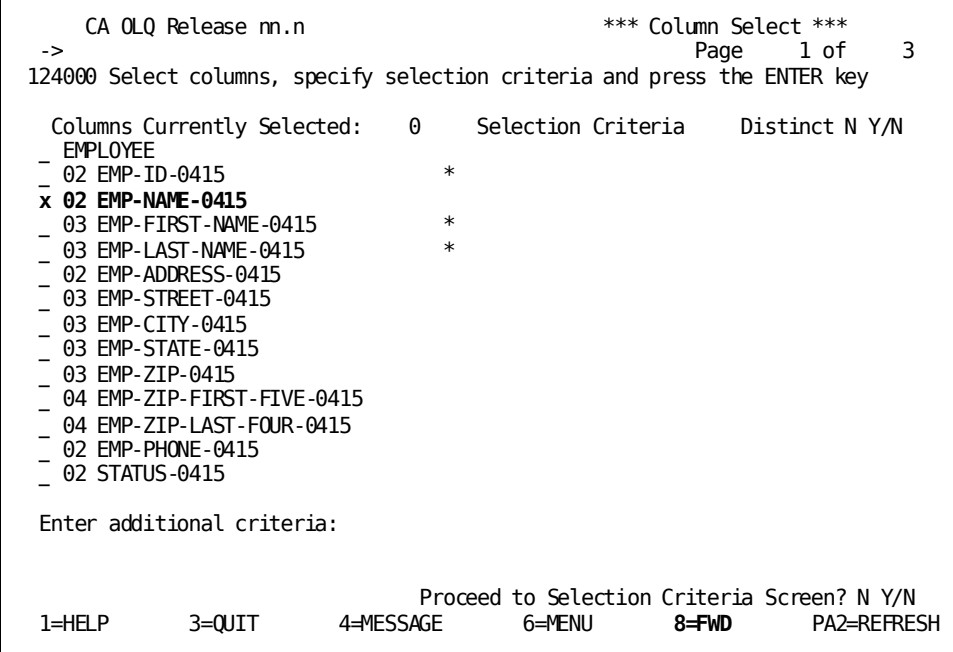

Select **Yes** to continue data retrieval.

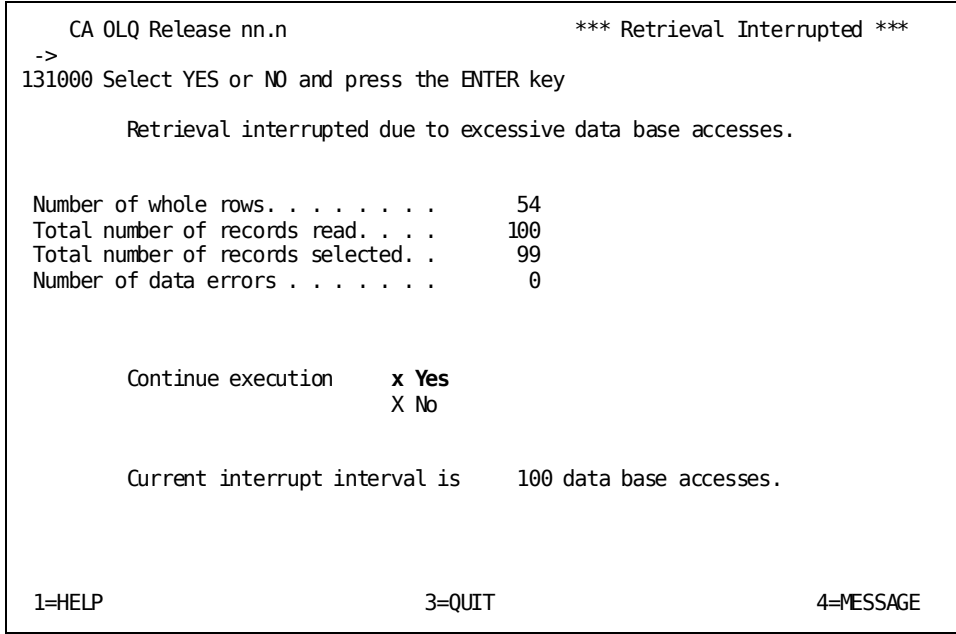

Depending on how high the interrupt count at your site is set, CA OLQ may bypass the Retrieval Interrupted screen and proceed directly to the Retrieval Completed screen. Specify that you want to proceed to the Report Format – Sort screen.

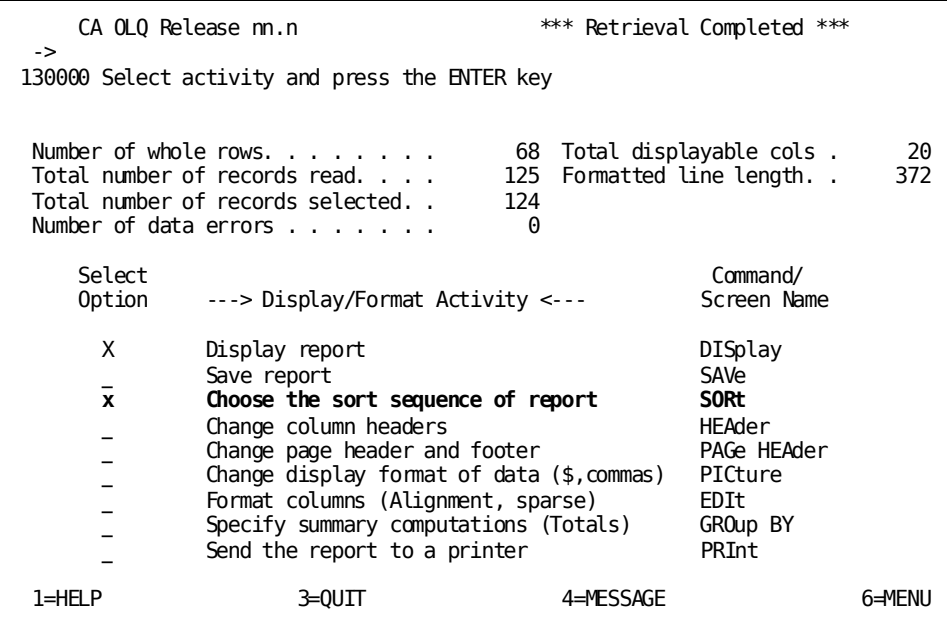

### **Step 2 - Add formatting enhancements**

Your qfile definition saves all of the formatting enhancements you have i ncluded in your report. Enhancements include sorts, break processing, external pictures, headings, and report titles.

See Chapter 5, "How to Format Your Report" for more information on how to format your report.

In this step, you enhance your qfile definition by:

- Sorting the report rows by salary grade
- Grouping the report rows according to salary grade
- Changing the report headers

Start on the Report Format - Sort screen. To get there, type **sort** on the command line of any screen.

To sort the rows by salary grade, specify **1** in the **Sort Priority** column next to SALARY-GRADE-0420. Specify **a** (for ascending) in the **Order (A/D)** column next to SALARY-GRADE-0420.

To group you report rows by salary grade, specify **1** in the **Group By Level #** column next to SALARY-GRADE-0420.

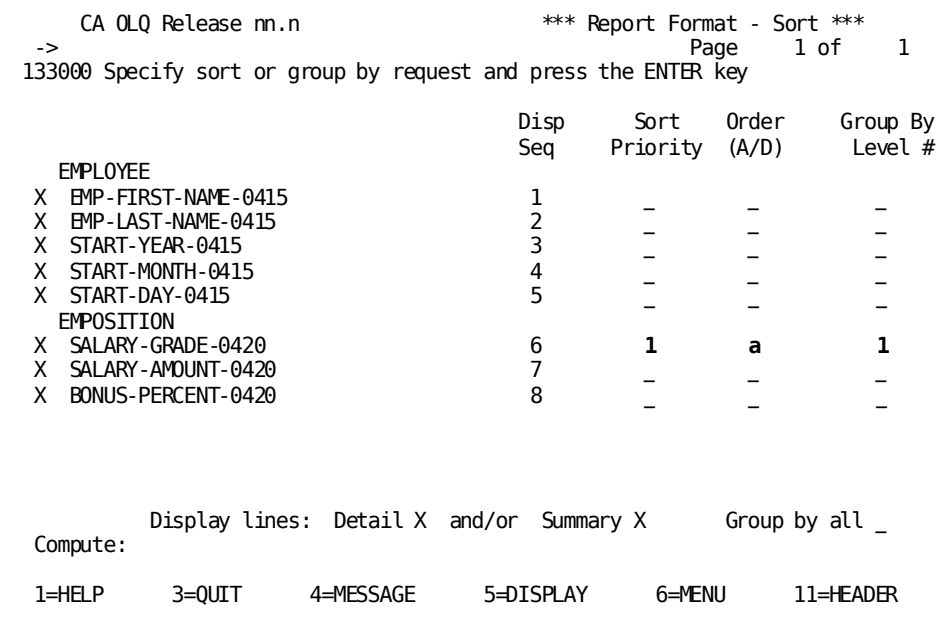

Type **header** on the command line.

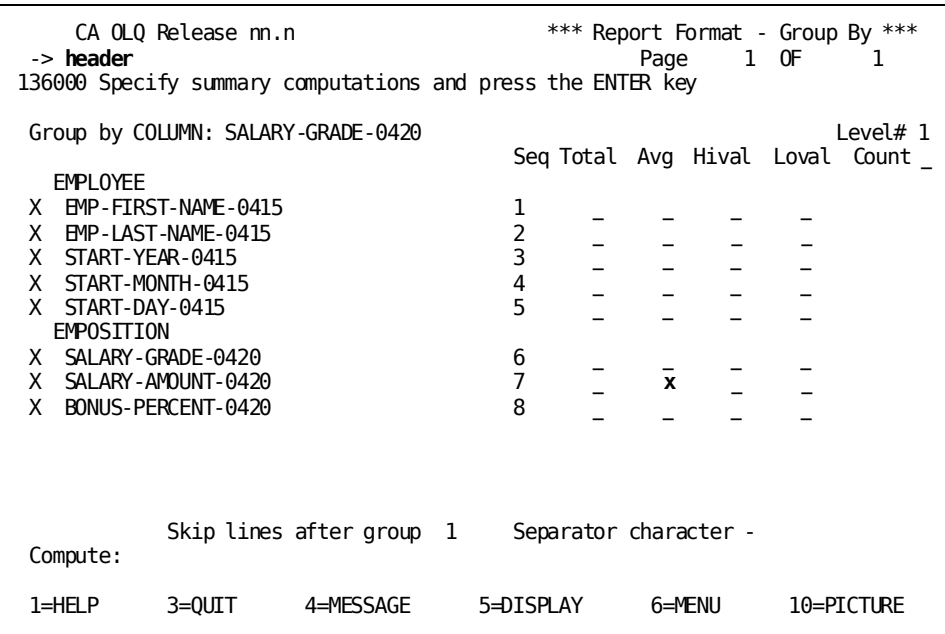

Change the display of the date columns to list them in order of month, day, and year. Change your headers to make them more legible.

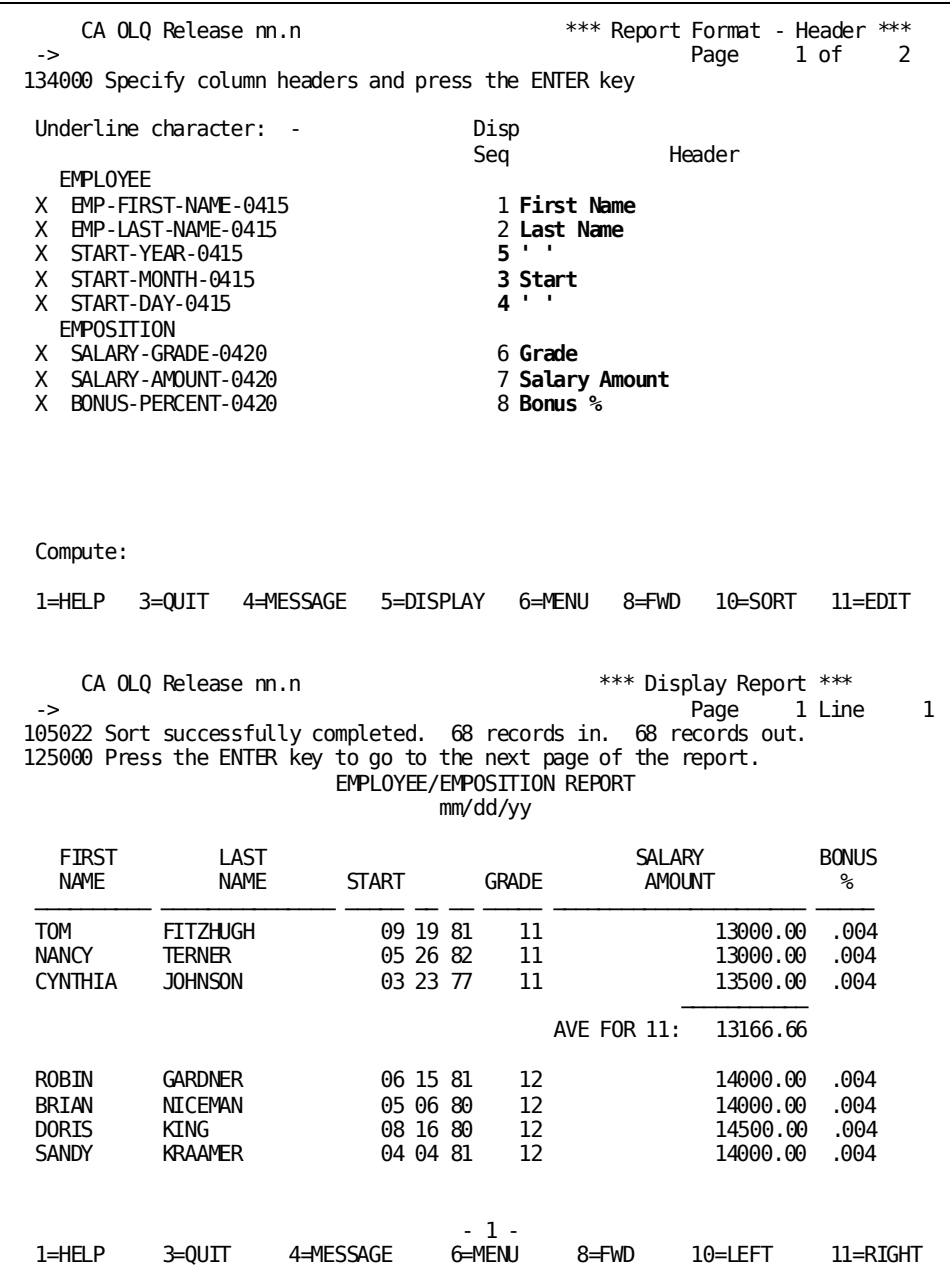

### **Step 3 - Save the report as a Qfile**

You now save your report as a qfile. CA OLQ takes all of the commands used to build the current report and saves them in a qfile definition in the data dictionary.

Start on the Qfile Processing screen. To get there, type **qfile** in the command line.

Select **Create**. Specify **salary** next to **Routine name**. Add any descriptive comments you would like to be shown on the screen.

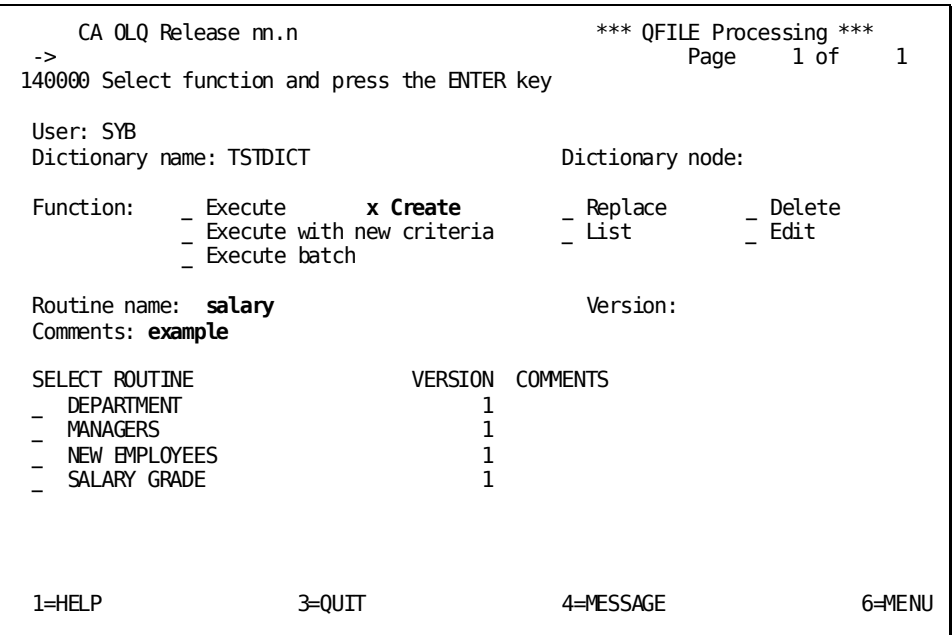

CA OLQ returns a message indicating that your current report definition has been saved as a qfile. And CA OLQ lists the SALARY qfile.

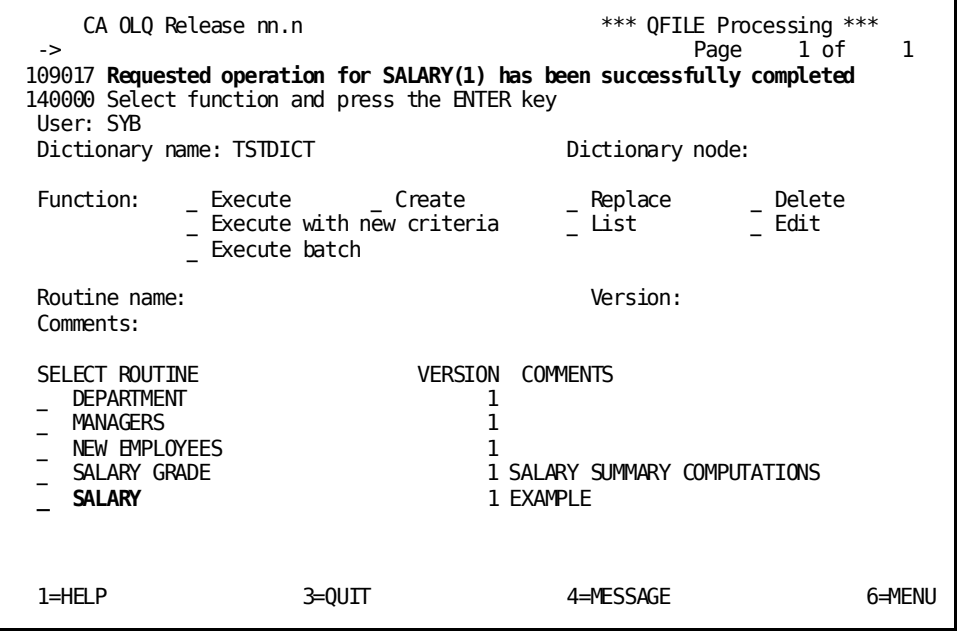

### <span id="page-178-0"></span>**Executing a Qfile**

In this example, you execute a qfile to create a report.

#### **Executing a Qfile**:

- 1. On the qfile processing screen, select the **EXECUTE** activity and the SALARY qfile.
- 2. OLQ retrieves the SALARY qfile definition from the data dictionary and executes it, creating the salary report.

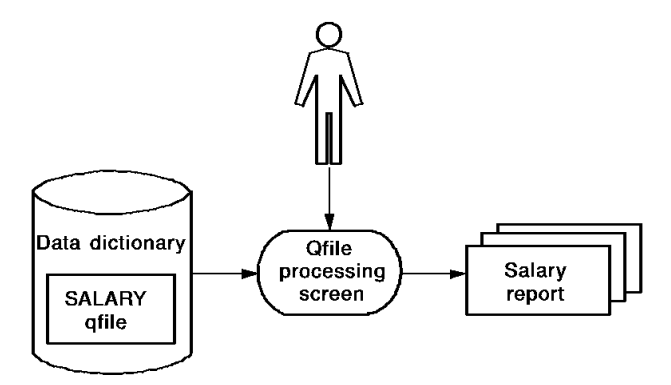

Start on the Qfile Processing screen. To get there, type **qfile** in the top line of any screen.

Select **Execute**. Name the **SALARY** qfile.

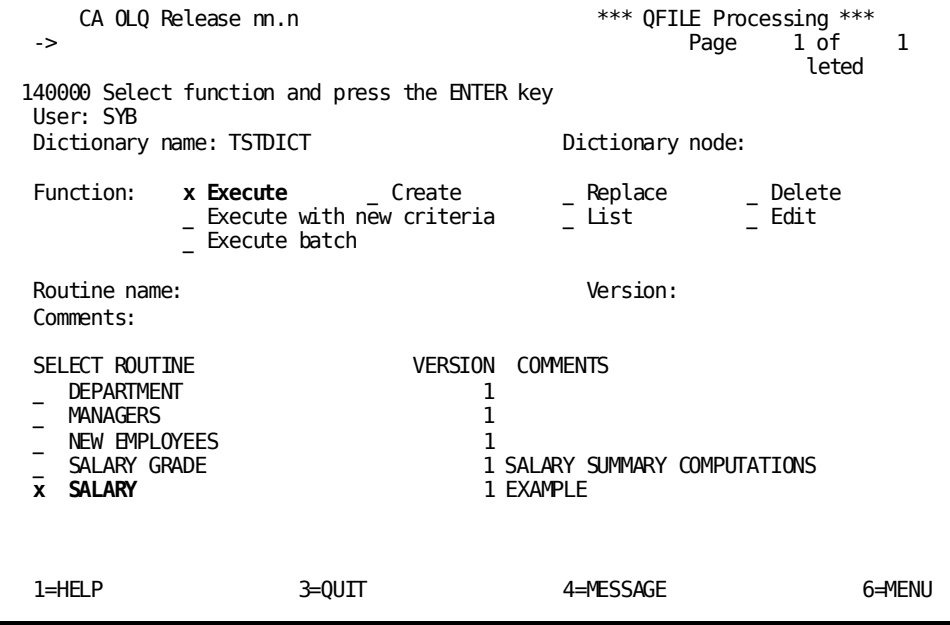

Specify **Yes** to continue data retrieval.

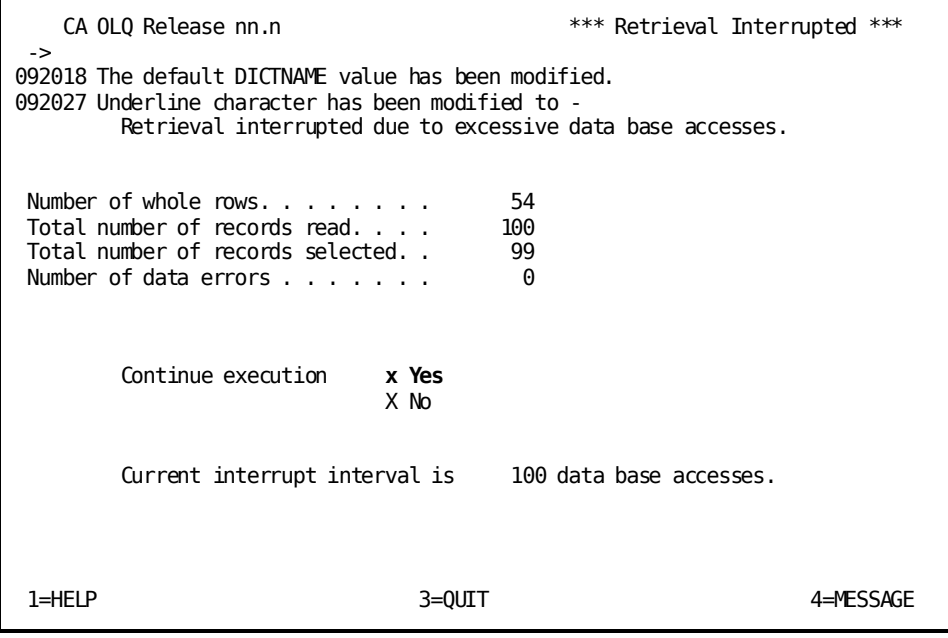
Depending on how high the interrupt count at your site is set, CA OLQ may bypass the Retrieval Interrupted screen and proceed directly to the Retrieval Completed screen.

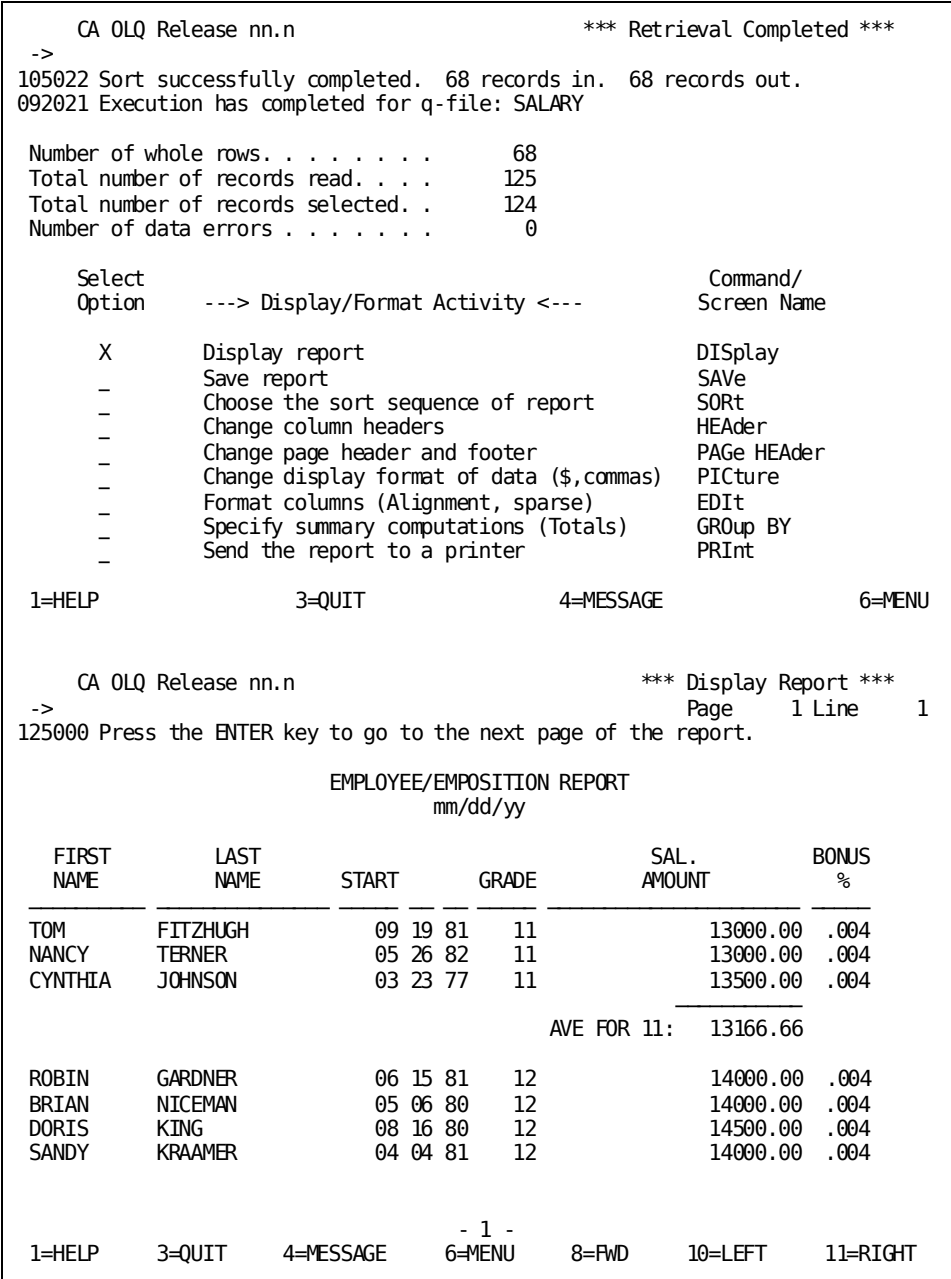

## **Using One Qfile to Create Different Reports**

In this example, you use the same qfile to create two or more reports that are nearly the same. Using **Execute with new criteria**, you can suspend qfile execution and change the retrieval selection criteria used to build the report.

### **Example**

By executing the SALARY qfile and modifying the retrieval criteria, you can create two reports:

- One displays all salary grades above \$30,000.
- One displays all salary grades below \$30,000.

### **Using One Qfile to Make More Than One Report**:

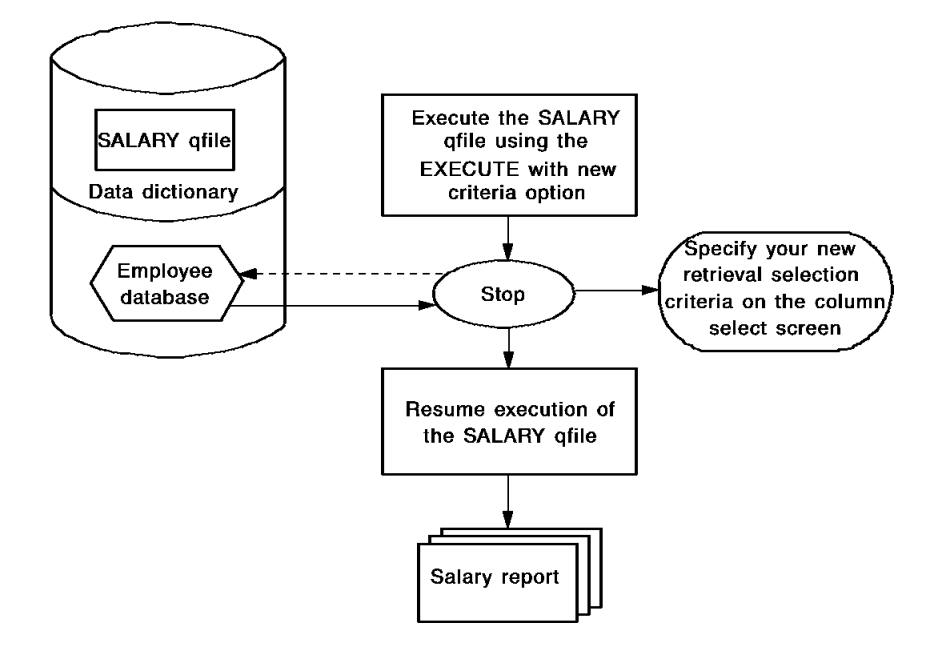

In this example, you execute the SALARY qfile using the following steps:

- 1. Execute the SALARY qfile using **Execute with new criteria**.
- 2. CA OLQ starts to execute the qfile. Execution continues up to the first statement that would retrieve data from the database.
- 3. CA OLQ suspends execution of the qfile and displays the Column Select screen.
- 4. You can change the retrieval criteria to display only those salary grades larger than 16.
- 5. When you press [Enter], CA OLQ resumes execution of the qfile.

## **Step 1 - Use execute with new criteria**

In this step, you use the Execute with new criteria option to suspend execution of the SALARY qfile before it retrieves any data from the database.

Start on the Qfile Processing screen. To get there, type **qfile** in the command line of any screen.

Select **Execute with new criteria** and select the **SALARY** qfile.

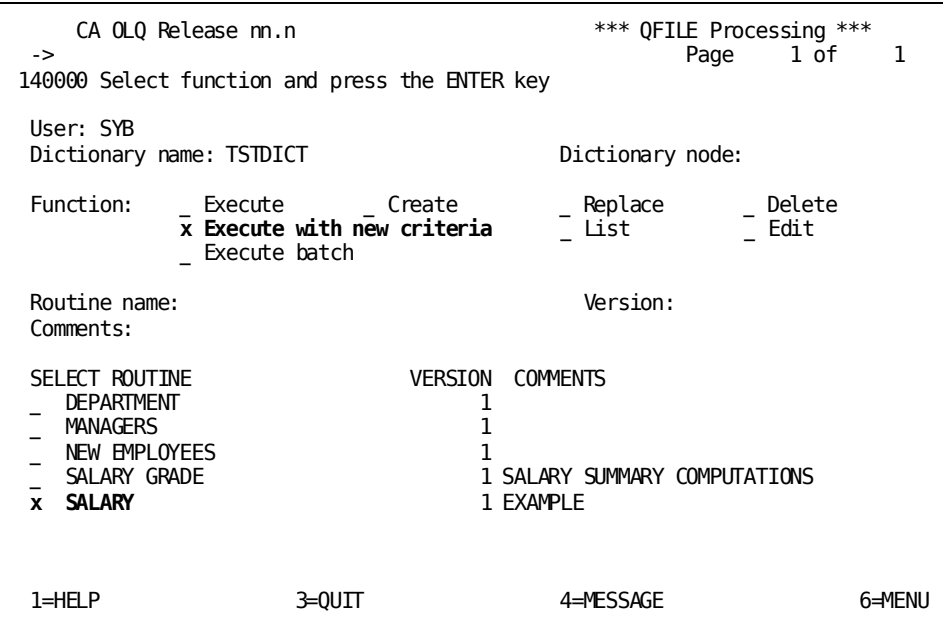

## **Step 2 - Change the Selection criteria**

In this step, you change the data retrieval selection criteria to retrieve only those employees in salary grades greater than 16.

CA OLQ Release nn.n \*\*\* Column Select \*\*\*<br>-> Page 3 of -> Page 3 of 3 124000 Select columns, specify selection criteria and press the ENTER key Columns currently selected: 7 Selection criteria \_ EMPOSITION  $\overline{\phantom{0}}$  02 START-DATE-0420  $- 03$  START-YEAR-0420  $\overline{\phantom{0}}$  03 START-MONTH-0420  $\overline{\phantom{a}}$  03 START-DAY-0420 \_ 02 FINISH-DATE-0420 \_ 03 FINISH-YEAR-0420  $-$  03 FINISH-MONTH-0420 \_ 03 FINISH-DAY-0420  $\overline{X}$  02 SALARY-GRADE-0420 **gt 16**  X 02 SALARY-AMOUNT-0420 x 02 BONUS-PERCENT-0420 - 02 COMMISSION-PERCENT-0420 \_ 02 OVERTIME-RATE-0420 Additional selection criteria: Proceed to Selection Criteria Screen? N Y/N<br>2=RELP 3=QUIT 4=MESSAGE 6=MENU 7=BWD PA2=REFRE PA2=REFRESH

Specify **greater than 16** in the **Selection criteria** column for the SALARY-GRADE-0420 field.

## **Step 3 - Resume Qfile execution**

In this step, you resume execution of the qfile to apply new data retrieval selection criteria.

The final report displays only those employees in salary grades of 16 or higher.

Select **Yes** to continue data retrieval.

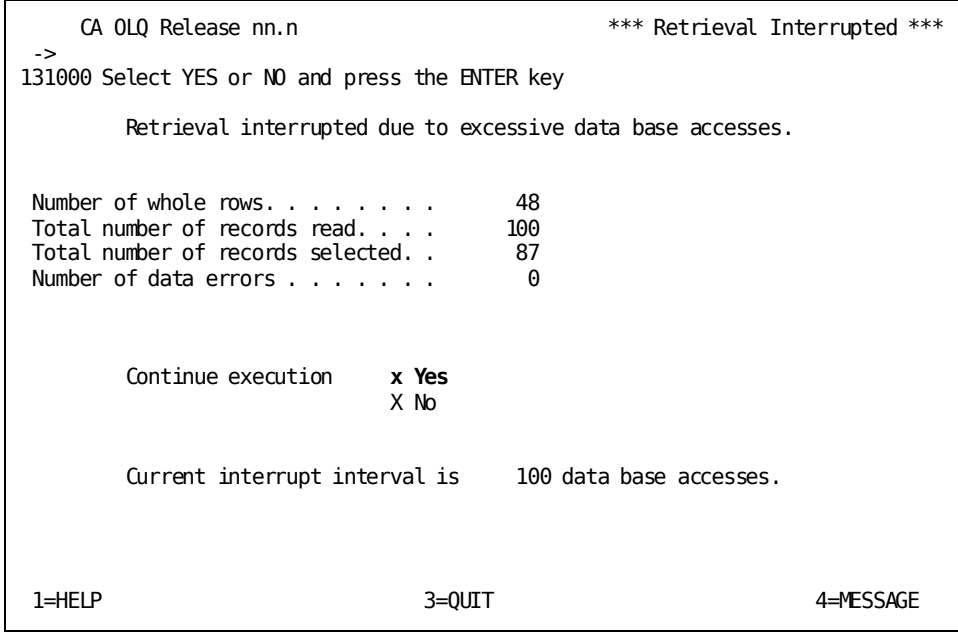

Depending on how high the interrupt count at your site is set, CA OLQ may bypass the Retrieval Interrupted screen and proceed directly to the Retrieval Completed screen.

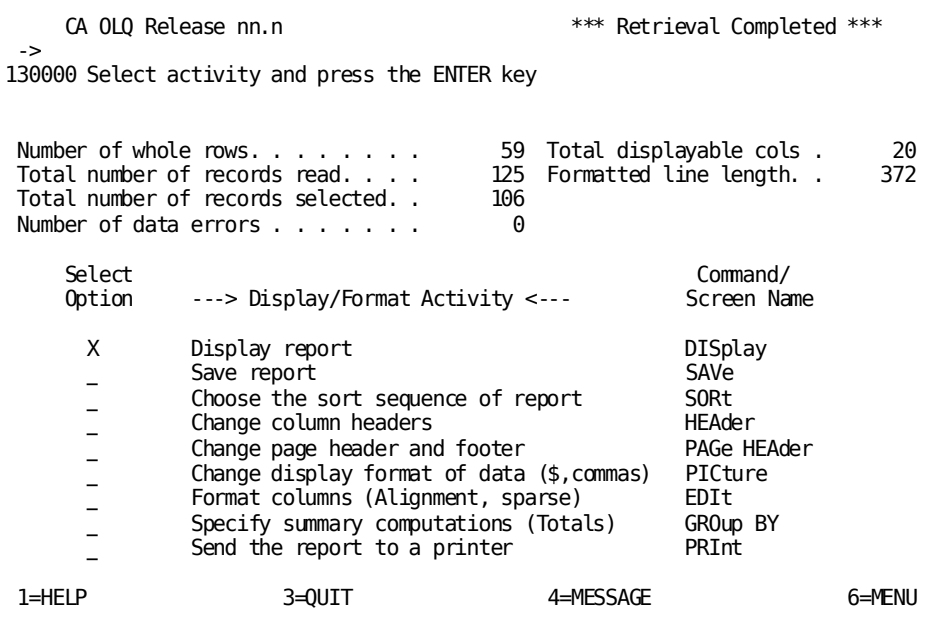

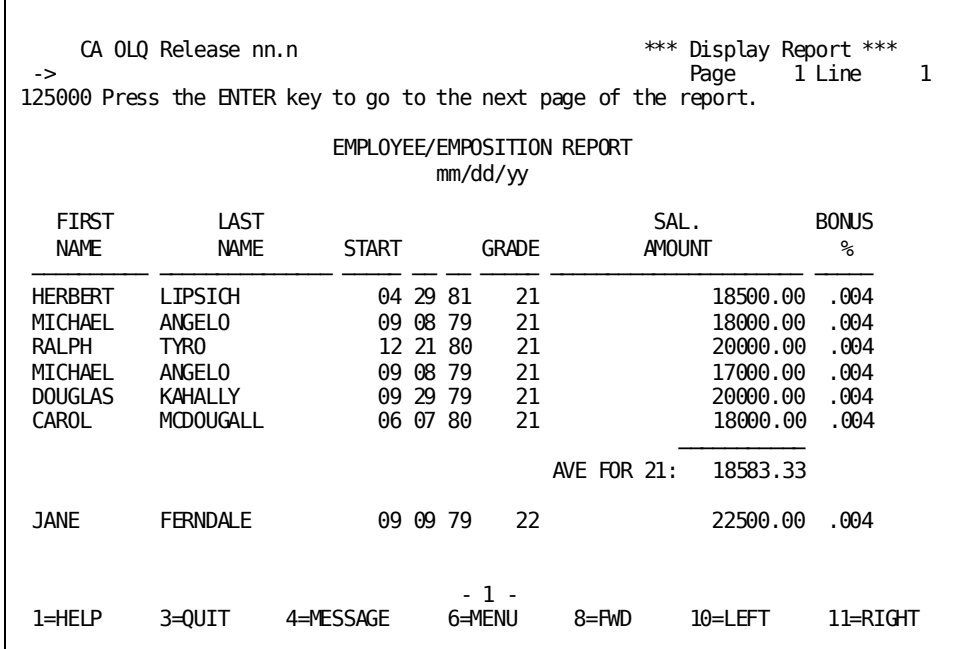

# **Modifying Your Qfile Definition**

When you modify a qfile, CA OLQ overlays your IDD qfile definition with the commands used to build your current report. Using this feature, you can:

- Execute an existing qfile, change the report, and replace the qfile
- Execute a qfile, change the report, and save it as a different qfile
- Create a new report from scratch and save it under the name of an existing qfile

In this example, you modify the SALARY qfile using the following steps:

- 1. Establish a current report by executing the SALARY qfile
- 2. Modify the report definition to suppress the display of detail lines (those not containing any summary calculations)
- 3. Replace the qfile, overriding the current SALARY qfile definition with the commands used to build the summary report

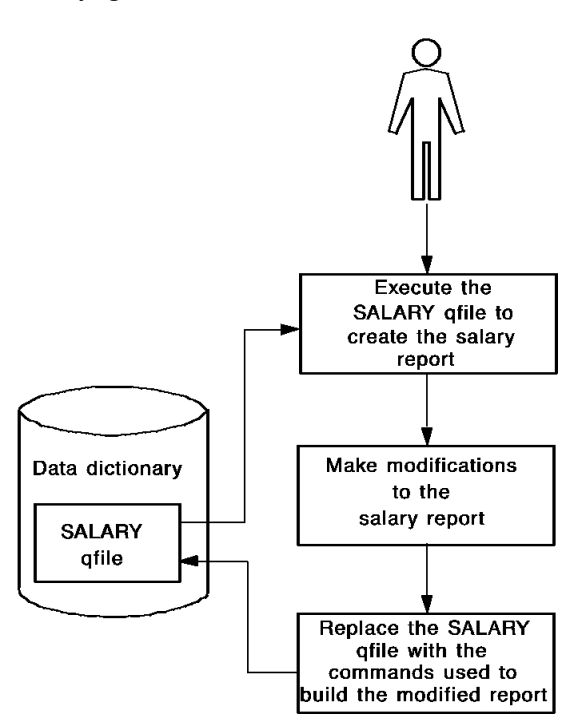

**Modifying Your Qfile Definition**:

## **Step 1 - Establish a current report**

In this step, you execute the SALARY qfile to create a current report. Start on the Qfile Processing screen. To get there type **qfile** in the command line of any screen.

Select **Execute** and select the **SALARY** qfile.

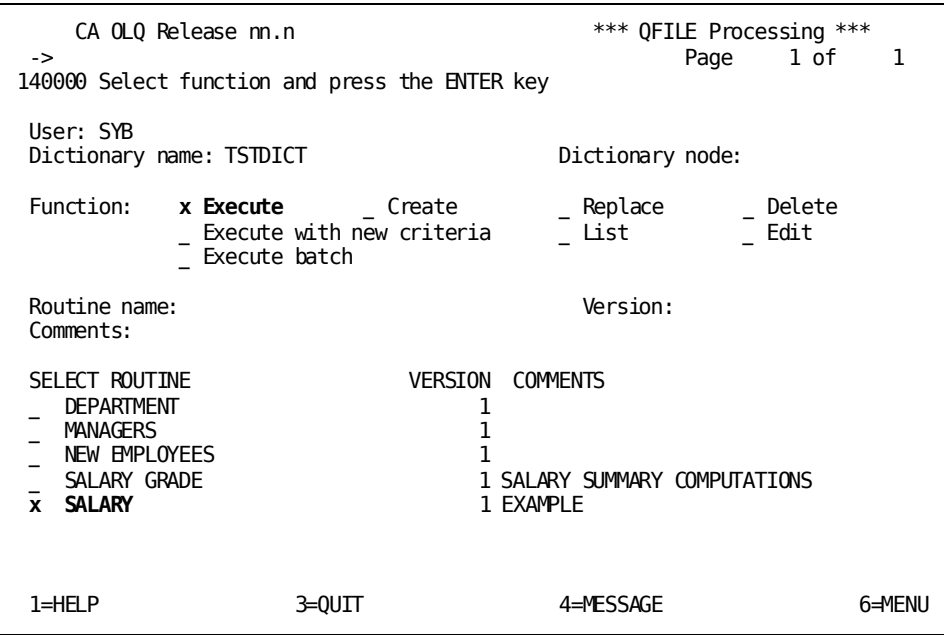

Specify **Yes** to continue data retrieval.

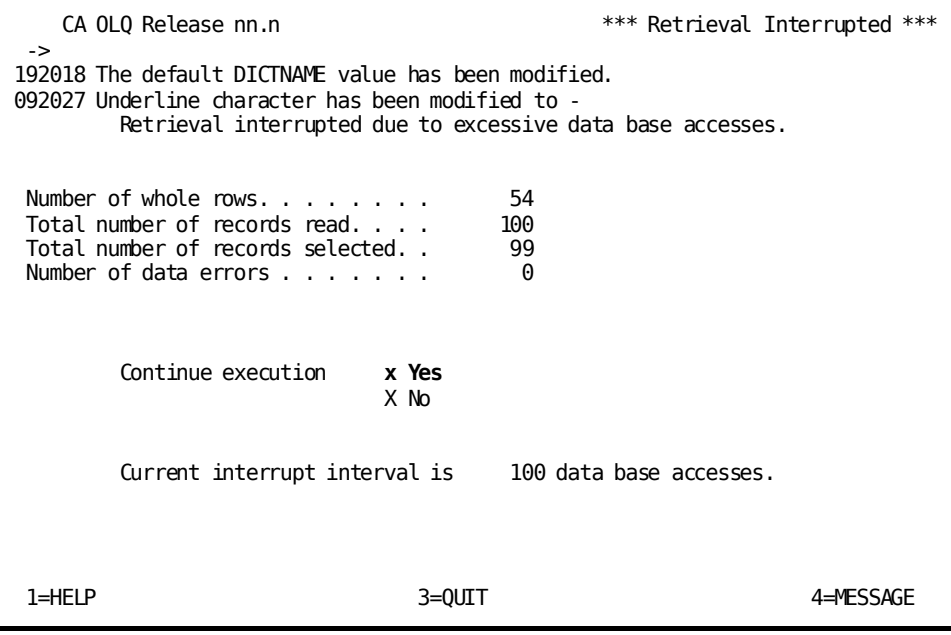

Specify that you want to proceed to the Report Format – Sort screen.

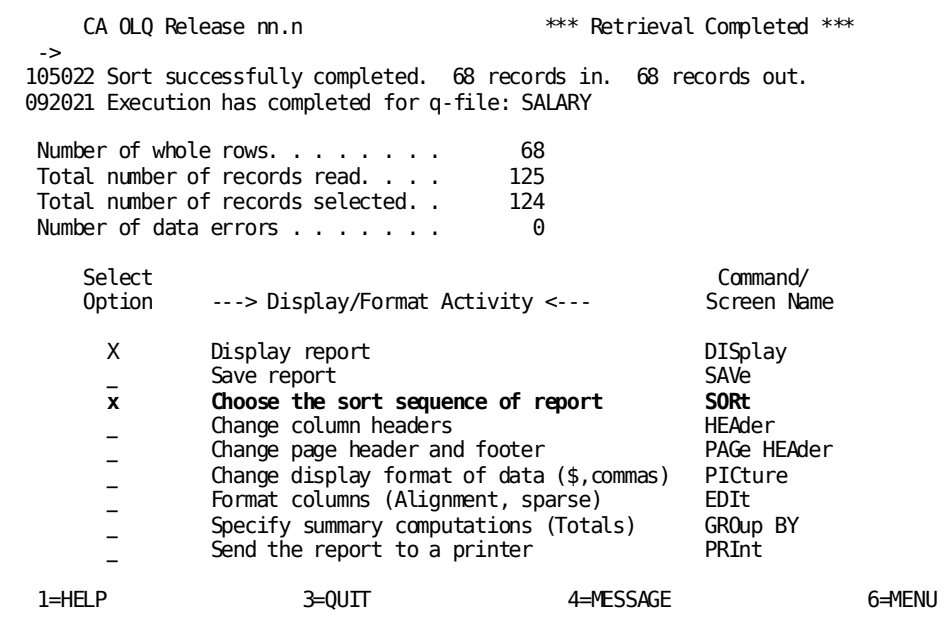

## **Step 2 - Modify the report definition**

In this step, you modify the SALARY qfile to suppress the display of all detail lines (those not containing any summary calculations) in the report. Thus the report displays only the average salary for each salary grade.

Type a space next to **Detail** to suppress the display of detail lines.

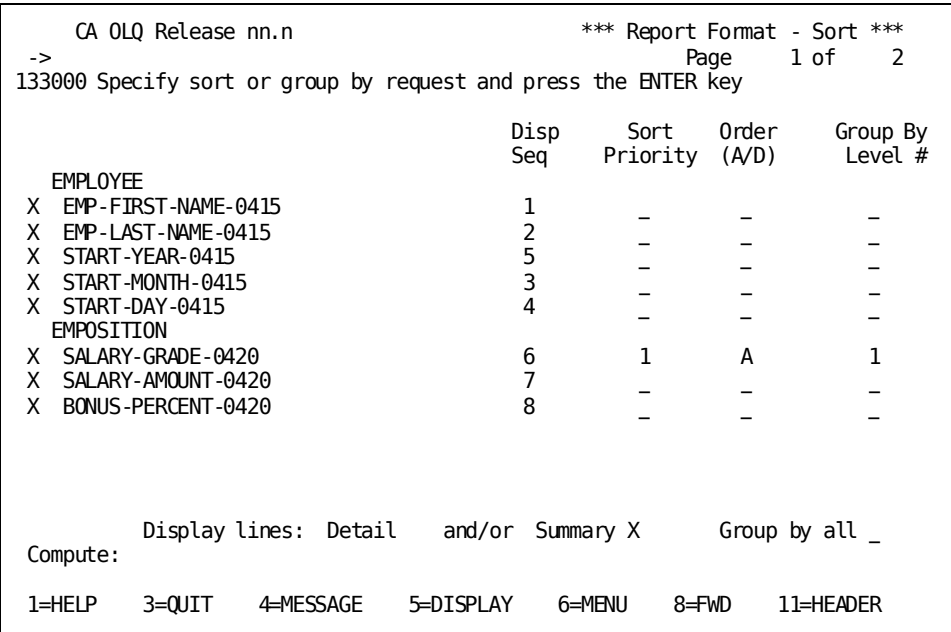

Type **qfile** in the command line to proceed to the Qfile Processing screen.

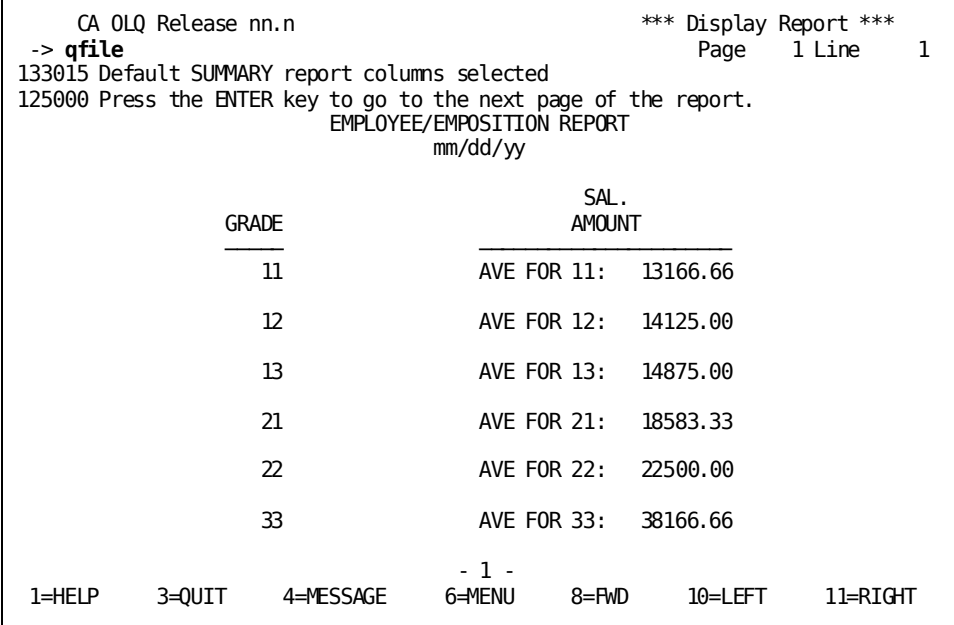

## **Step 3 - Replace the Qfile definition**

In this step you override the SALARY command file with the commands used to make the current report.

Specify **Replace**. Select the **SALARY** qfile.

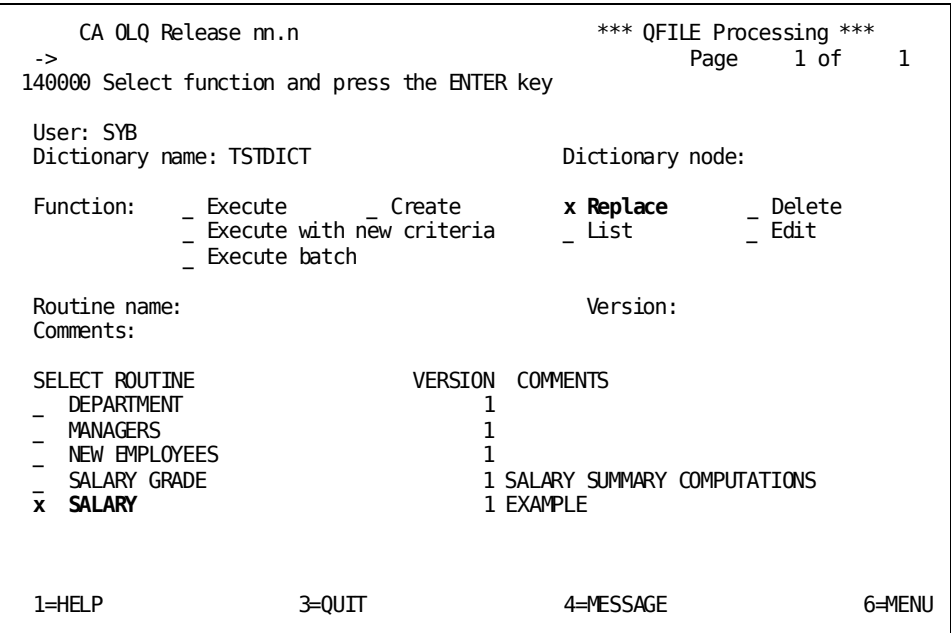

CA OLQ responds with a message that the qfile has been replaced.

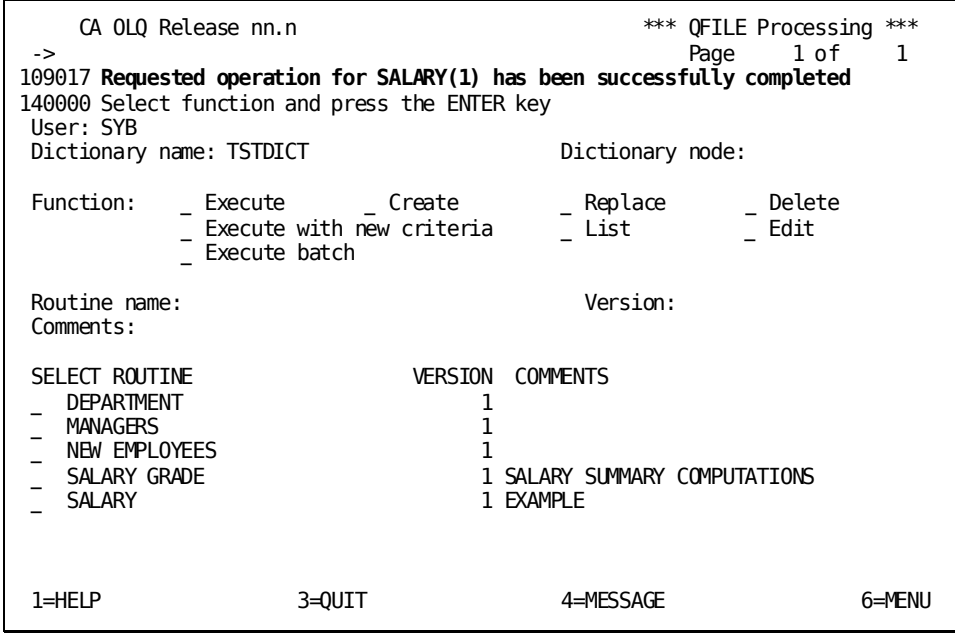

# **Looking at Your Qfile Definition Syntax**

### **Where are qfile definitions stored?**

When you create a qfile, CA OLQ takes all the commands used in your current session and saves them as CA OLQ syntax statements in the data dictionary. Definitions stored in the data dictionary are accessed using a CA product called the Integrated Data Dictionary (IDD).

### **How to look at your qfile definition**

Using the **List** option on the Qfile Processing screen, you can switch from CA OLQ to IDD to see how your qfile commands are stored in the data dictionary.

For more information on IDD refer to the *CA IDMS IDD DDDL Reference Guide*.

**Note:** Depending on the security level that has been assigned to you, you may or may not be able to access your qfile definition in IDD. If your specifying **List** or **Edit** on the Qfile Processing screen does not switch you out of CA OLQ, you probably do not have authority to access IDD.

**Looking at Qfile Syntax**:

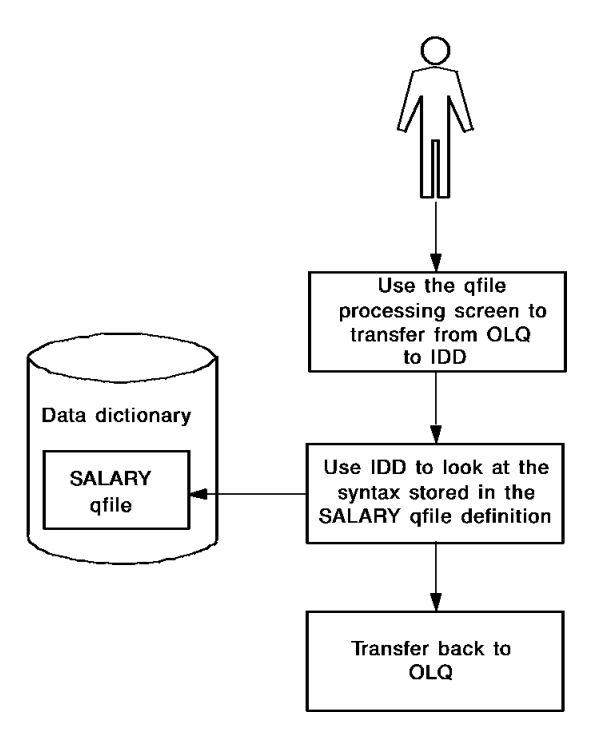

In this example, you see how the SALARY qfile is stored in the data dictionary by using the following steps:

- 1. Switch to IDD using the **List** option on the Qfile Processing screen.
- 2. Look at the SALARY qfile definition in IDD.
- 3. Transfer from IDD back to CA OLQ.

## **Step 1 - Switch to IDD**

Select **List** and the **SALARY** qfile.

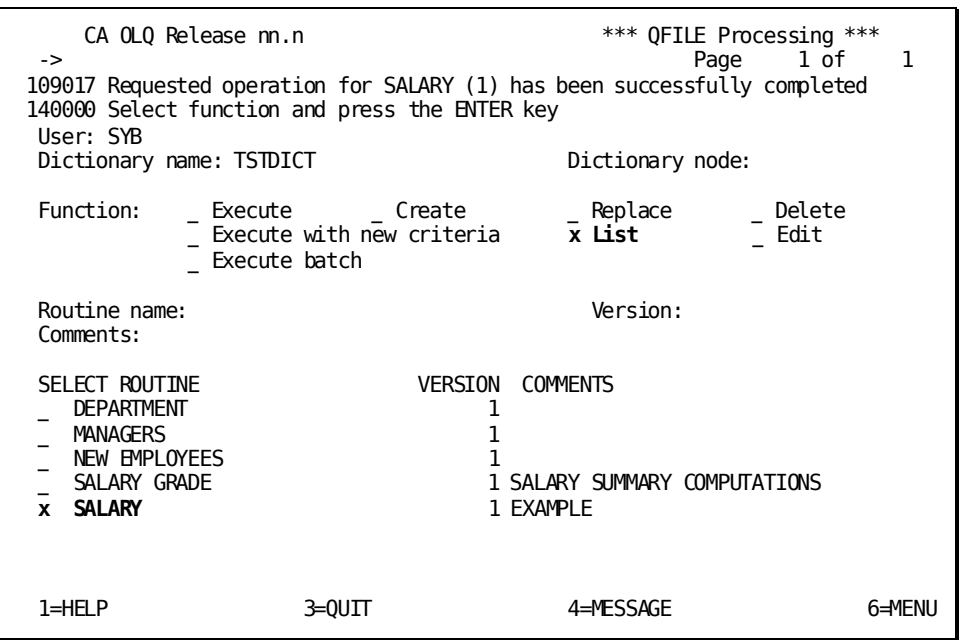

## **Step 2 - View your Qfile in IDD**

In this step, you look at your qfile definition:

- **To page forward** through the qfile definition, press [PF8].
- **To page backward**, press [PF7].

Note that whenever CA OLQ retrieves data from the database, it creates a Structured Query Language (SQL) SELECT statement. The data retrieval selection criteria that you specified on the Column Select screen are specified in the WHERE clause of the SELECT statement.

For a more detailed explanation of this and other CA OLQ syntax statements, refer to the *CA OLQ Reference Guide*.

Your qfile syntax includes a SELECT (OLQ access mode) statement. The WHERE clause specifies data retrieval selection criteria.

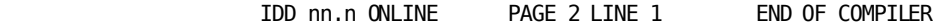

- \*+
- \*+ SET DICTNAME TSTDICT
- \*+ SET UNDERLINE '-'
- \*+ **SET ACCESS OLQ**
- \*+ SIGNON SS EMPSS01 SCHEMA EMPSCHM ( 100)
- \*+ OPTIONS ALL HEADER ECHO NOFILLER FULL WHOLE INTERRUPT OLQHEADER
- \*+ NOPATHSTAT NOSTAT COMMENT VERBOSE NODBKEY PICTURE CODETAB NOSYN
- \*+ **SELECT** EMPLOYEE.EMP-FIRST-NAME-0415 EMPLOYEE.EMP-LAST-NAME-0415 EMPLOYEE.ST
- \*+ -YEAR-0415 EMPLOYEE.START-MONTH-0415 EMPLOYEE.START-DAY-0415 EMPOSITION.SAL
- \*+ -GRADE-0420 EMPOSITION.SALARY-AMOUNT-0420 EMPOSITION.BONUS-PERCENT-0420 FRO
- \*+ MPLOYEE, EMPOSITION **WHERE (EMP-EMPOSITION.EMPLOYEE.EMPOSITION)**
- \*+ PAGE HEADER BLANK LINES AFTER 1 -
- \*+ LINE 1 'EMPLOYEE/EMPOSITION REPORT' CENTER -
- \*+ LINE 2 '\$DATE' CENTER
- \*+ PAGE FOOTER BLANK LINES BEFORE 1 -
- \*+ LINE 1 '- \$PAGE -' CENTER
- \*+ EDIT EMP-FIRST-NAME-0415 -
- \*+ ALIGN LEFT -
- \*+ OLQHEADER 'FIRST'-
- $*$  +  $*$  'NAME' -
- $*$ + PICTURE ' $X(10)$ '
- \*+ EDIT EMP-LAST-NAME-0415 -
- \*+ ALIGN LEFT -
- \*+ OLQHEADER 'LAST'-

## **Step 3 - Leave IDD**

In this step, you switch from IDD back to CA OLQ.

Type **end** in the command line.

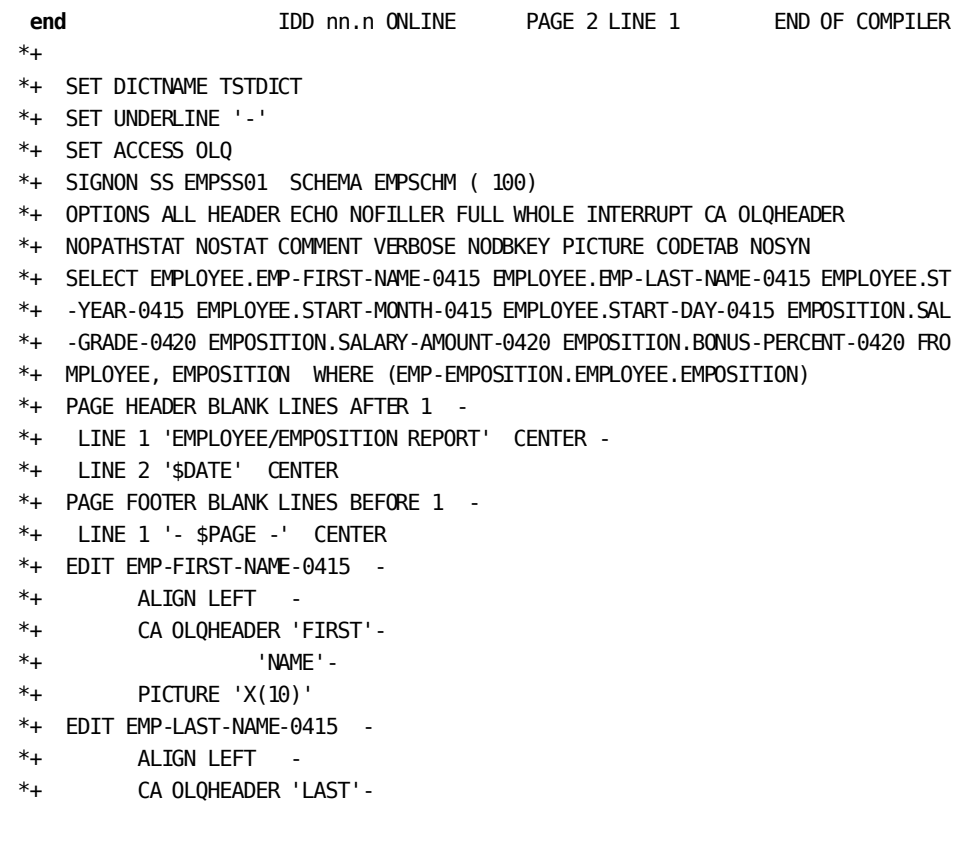

# **Modifying Your Qfile Definition Syntax**

In this example, you edit the SALARY qfile definition in the data dictionary using the following steps:

- 1. Switch to IDD using the **Edit** field on the Qfile Processing screen.
- 2. Modify the SALARY qfile definition.
- 3. Replace the SALARY qfile definition.
- 4. Switch from IDD back to CA OLQ.

## **Step 1 - Switch to IDD**

In this step, you suspend your current CA OLQ session and transfer to the Integrated Data Dictionary (IDD).

Select **Edit** and the **SALARY** qfile.

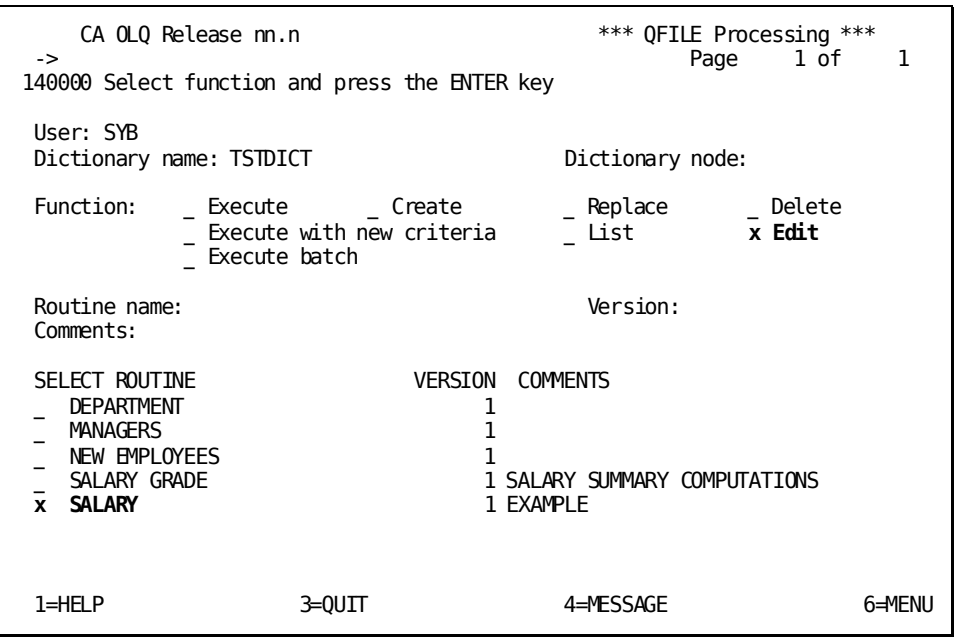

**Note:** When you first see the qfile definition, erase the first three lines (those that sign you on to IDD, specify the dictionary name, and display the qfile). After you have erased these lines, your first line should begin with the verb MODIFY. If you don't do this, IDD will see DISPLAY as the first verb when you press [Enter], and will redisplay the qfile (without the changes you have made).

In this example, VERB MODIFY means that the qfile definition can be updated. Press [PF8] to scroll to the next page.

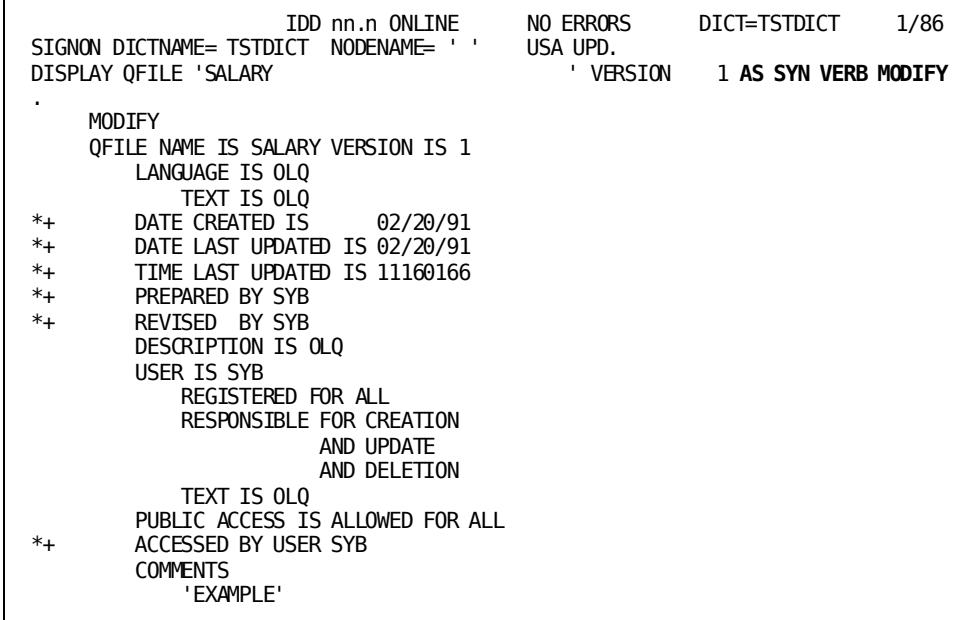

## **Step 2 - Modify the SALARY Qfile Definition**

In this step, you change the SALARY qfile definition using the following steps:

- 1. Press [PF4] to supply space to type in your changes.
- 2. Add a restriction to the SELECT statement WHERE clause that limits retrieval to salary grades higher than 18.
- 3. Press [PF5] to apply the change.

For more information on how to change dictionary definitions in IDD, refer to the *CA IDMS Dictionary Module Editor User Guide*.

In this example, your qfile syntax includes a SELECT (OLQ access mode) statement. Position the cursor on the line that contains the WHERE clause. Press [PF4] to insert additional criteria.

 IDD nn.n ONLINE PAGE 2 LINE 1 DICT=TSTDICT 24/86 QFILE SOURCE FOLLOWS SET DICTNAME TSTDICT SET UNDERLINE '-' **SET ACCESS OLQ** SIGNON SS EMPSS01 SCHEMA EMPSCHM ( 100) OPTIONS ALL HEADER ECHO NOFILLER FULL WHOLE INTERRUPT OLOHEADER NOPATHSTAT NOSTAT COMMENT VERBOSE NODBKEY PICTURE CODETAB NOSYN **SELECT** EMPLOYEE.EMP-FIRST-NAME-0415 EMPLOYEE.EMP-LAST-NAME-0415 EMPLOYEE.START- -YEAR-0415 EMPLOYEE.START-MONTH-0415 EMPLOYEE.START-DAY-0415 EMPOSITION.SALARY- -GRADE-0420 EMPOSITION.SALARY-AMOUNT-0420 EMPOSITION.BONUS-PERCENT-0420 FROM E-MPLOYEE, EMPOSITION **W** HERE (EMP-EMPOSITION.EMPLOYEE.EMPOSITION) PAGE HEADER BLANK LINES AFTER 1 - LINE 1 'EMPLOYEE/EMPOSITION REPORT' CENTER - LINE 2 '\$DATE' CENTER PAGE FOOTER BLANK LINES BEFORE 1 - LINE 1 '- \$PAGE -' CENTER EDIT EMP-FIRST-NAME-0415 - ALIGN LEFT - OLQHEADER 'FIRST'- 'NAME'- PICTURE 'X(10)' EDIT EMP-LAST-NAME-0415 - ALIGN LEFT -

Type a blank over the closing parenthesis on the WHERE clause. Add **AND SALARY-GRADE-0420 GT 18)** to the WHERE clause. Don't forget the closing parenthesis. Then press [PF5] to apply the change.

 IDD nn.n ONLINE PAGE 2 LINE 11 DICT=TSTDICT 34/86 EMPLOYEE, EMPOSITION WHERE (EMP-EMPOSITION.EMPLOYEE.EMPOSITION and salary-grade -0420 gt 18)

### **Step 3 - Replace the SALARY Qfile definition**

In this step, you replace the qfile definition in the data dictionary.

Press [PF6] to replace the qfile definition in the data dictionary.

 IDD nn.n ONLINE PAGE 2 LINE 11 DICT=TSTDICT 34/91 EMPLOYEE, EMPOSITION WHERE (EMP-EMPOSITION.EMPLOYEE.EMPOSITION AND SALARY-GRADE -0420 GT 18) PAGE HEADER BLANK LINES AFTER 1 - LINE 1 'EMPLOYEE/EMPOSITION REPORT' CENTER - LINE 2 '\$DATE' CENTER PAGE FOOTER BLANK LINES BEFORE 1 - LINE 1 '- \$PAGE -' CENTER EDIT EMP-FIRST-NAME-0415 - ALIGN LEFT - OLQHEADER 'FIRST'- 'NAME'- PICTURE 'X(10)' EDIT EMP-LAST-NAME-0415 - ALIGN LEFT - OLQHEADER 'LAST'- 'NAME'- PICTURE 'X(15)' EDIT START-YEAR-0415 - ALIGN RIGHT - OLQHEADER ' '- PICTURE '99' EDIT START-MONTH-0415 - ALIGN RIGHT -

IDD responds with the message NO ERRORS on the top line of the screen.

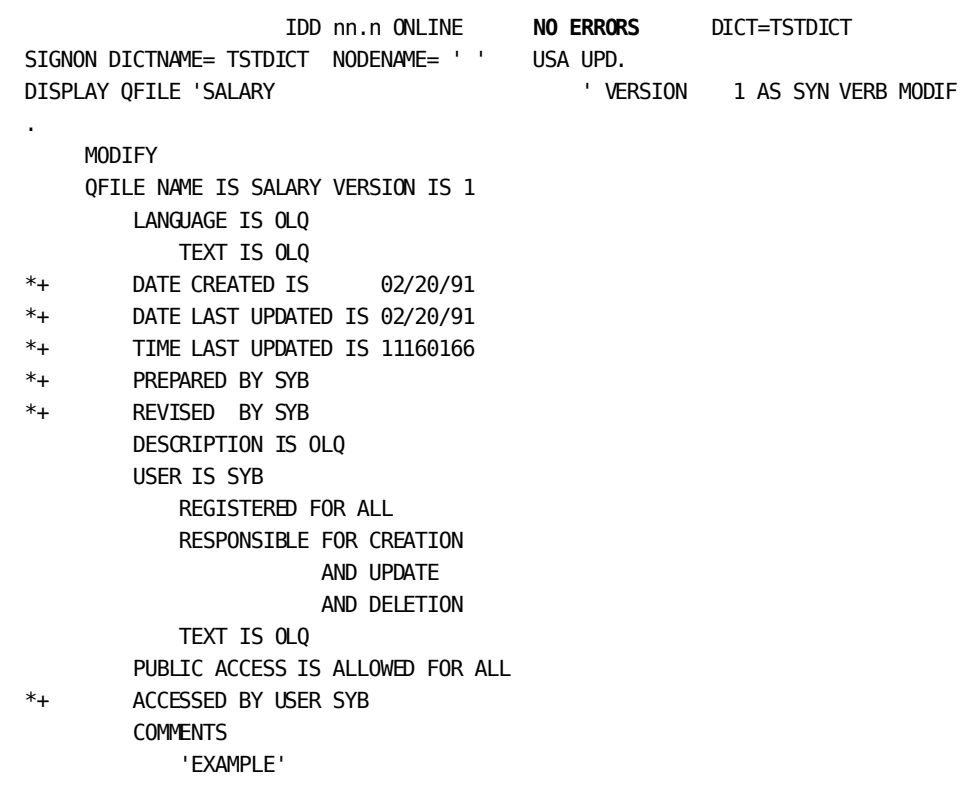

# **Step 4 - Switch from IDD back to CA OLQ**

In this step, you terminate your IDD session and switch back to the Qfile Processing screen.

Type **end** in the command line to get back to CA OLQ.

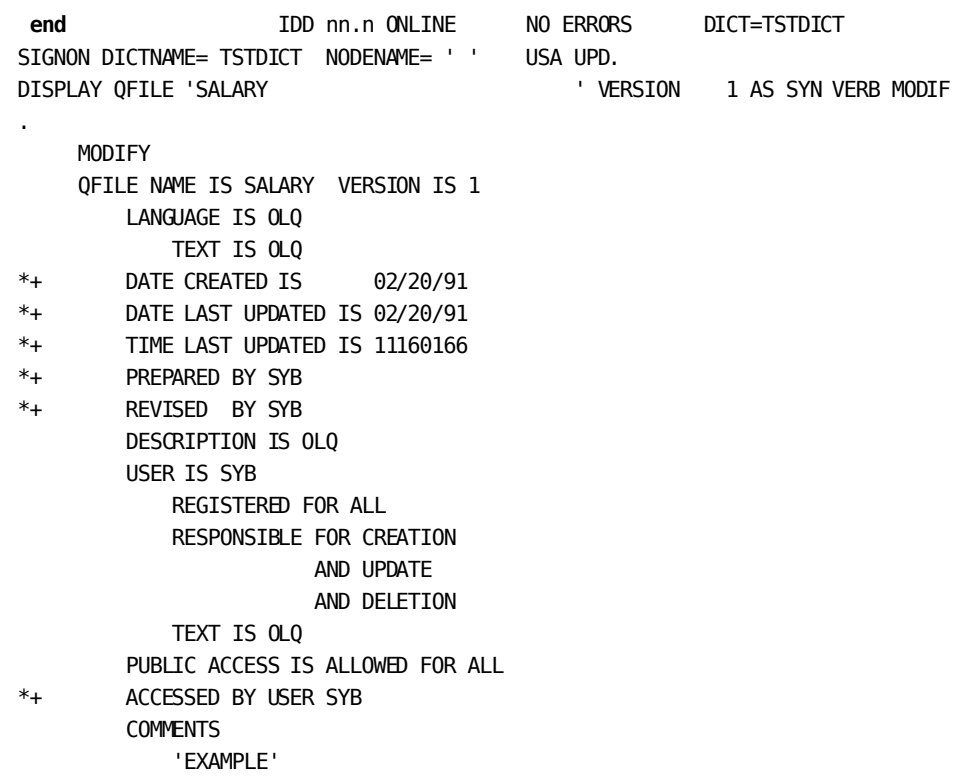

CA OLQ displays the Qfile Processing screen.

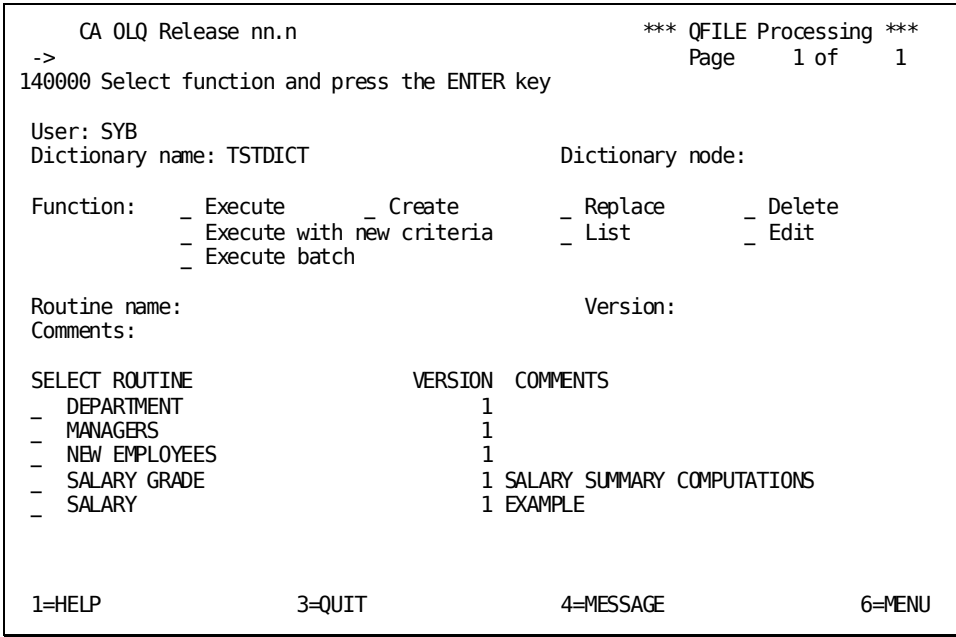

# **Executing a Qfile in Batch Mode**

### **When do you use batch?**

If you have a qfile that you know is going to access a large amount of data, or if you want to execute your qfile overnight, the batch option is the most efficient operating method. Executing a job in batch mode frees computer resources for other users. Your DBA can help you decide when to execute your qfile in batch.

Because using batch requires advance preparation by your DBA, you will not actually execute a qfile in this example. This example shows you the CA OLQ tools you need to know about to execute a qfile in batch mode.

You will:

- 1. Select a qfile.
- 2. Transfer to the Batch Processing screen.

## **Step 1 - Select a Qfile**

Select **Execute batch** and select the **SALARY** qfile.

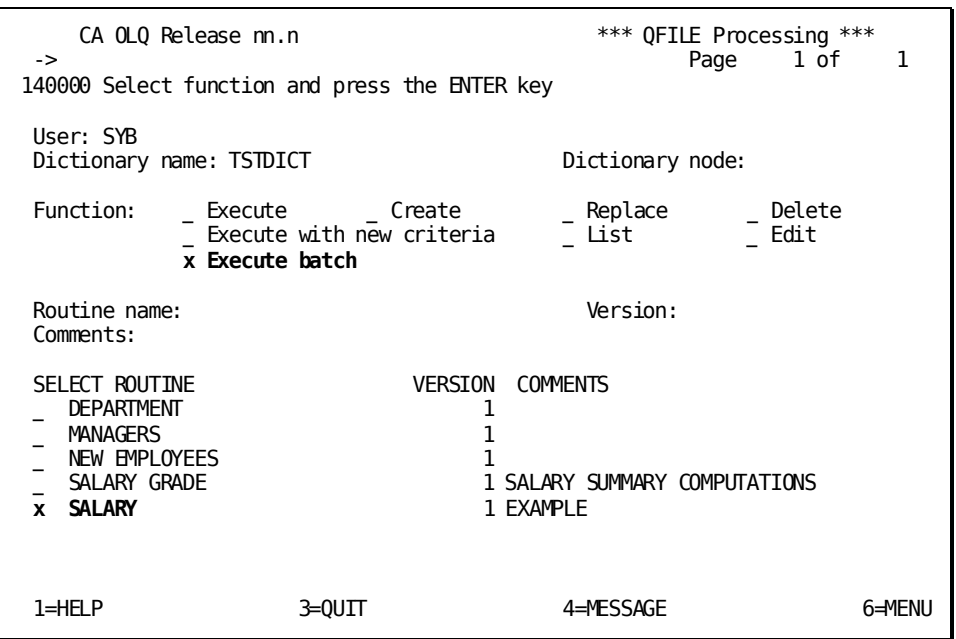

The default values for executing a qfile in batch are displayed when you access this screen from the Qfile Processing screen.

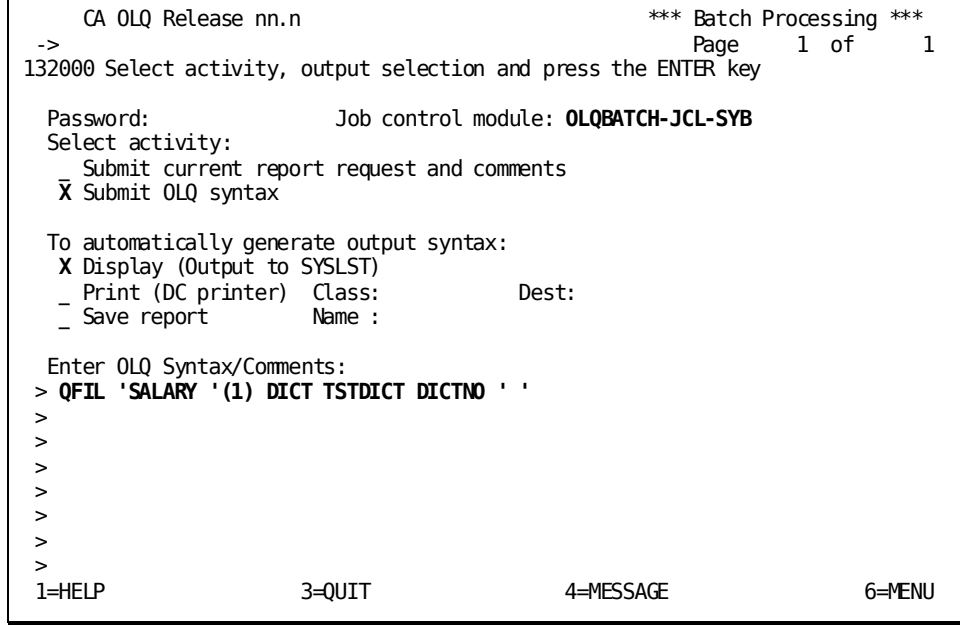

## **Step 2 - Using the Batch Processing screen**

To execute a qfile in batch mode:

- 1. Enter your user password.
- 2. Make sure that the proper Job Control Module is displayed. Ask your DBA to make sure you have the right name.
- 3. Select an output destination, or accept the default destination that has been listed for you. In addition, the output of the batch job is always displayed at your terminal.
- 4. Check to see if the correct qfile name is listed in the **Enter OLQ Syntax/Comments:** field.
- 5. Press [Enter] to initiate your batch job.

For more information on how to use batch processing in CA OLQ, refer to Chapter 12, "How to Use CA OLQ in Batch Mode".

# **Deleting a Qfile**

When you delete a qfile, CA OLQ uses the following:

- Deletes the qfile definition in the data dictionary
- Removes the name of the definition from the list of qfiles on the Qfile screen

In this example, you delete a qfile using the Qfile Processing screen.

Start on the Qfile Processing screen. To get there, type **qfile** in the command line of any screen.

Select **Delete** and select the **SALARY** qfile.

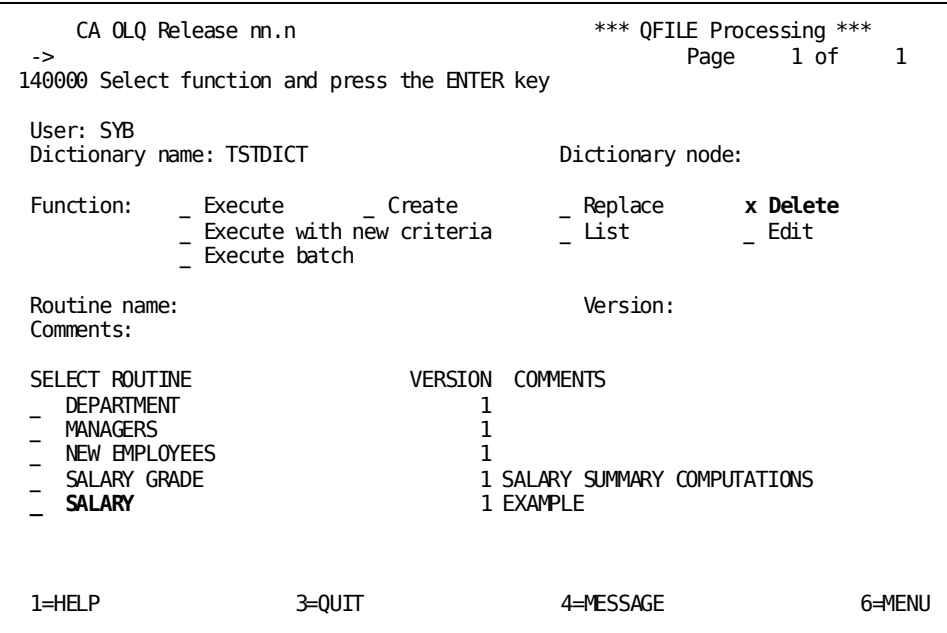

CA OLQ responds with a message indicating that the qfile definition has been deleted. The name of the qfile is deleted from the list of routine names.

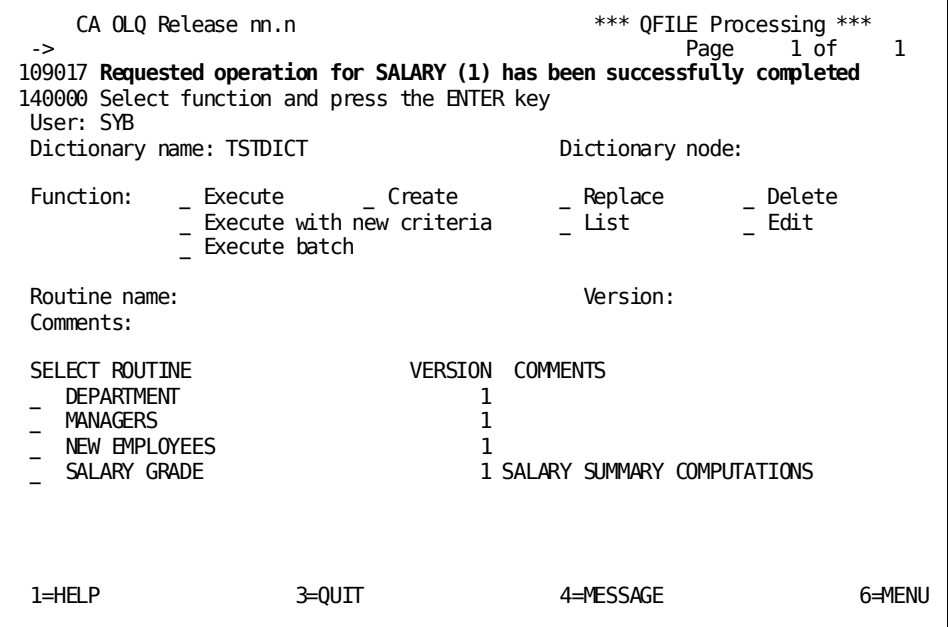

# **Chapter 11: How to Make a Report from Database Records**

**In this chapter** Using CA OLQ, you can report on records stored in a CA IDMS/DB.

**Access mode:** This chapter only applies when the access switch is set to **OLQ.**

For information about setting the access switch, see Step 1? Select the type of table.

For example, you can make an employee report based on data retrieved from the EMPLOYEE record.

### **Creating a Report**:

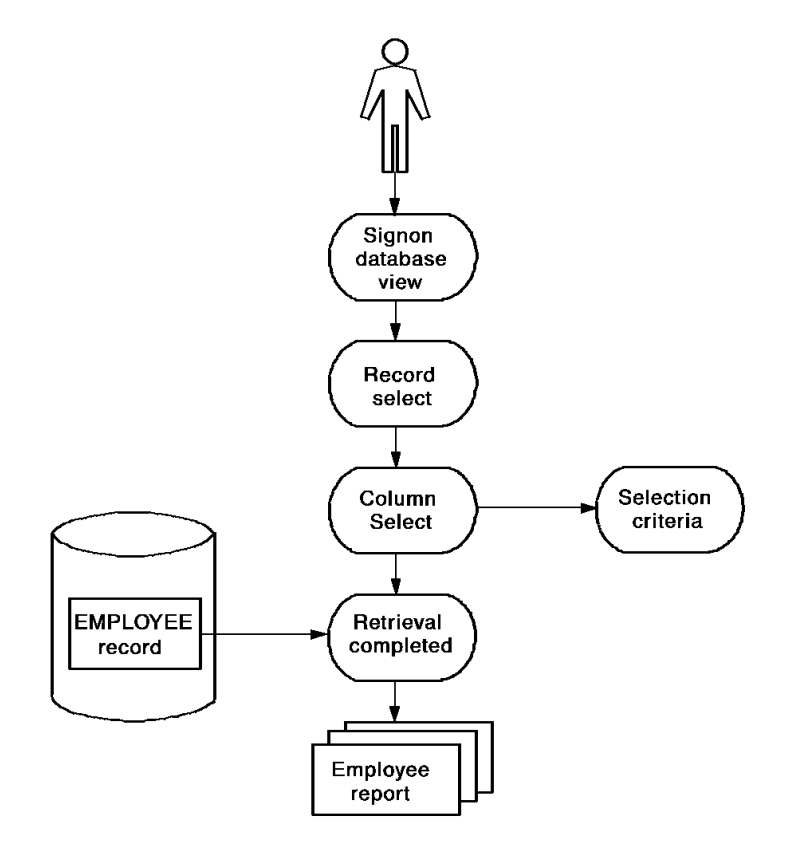

This section contains the following topics:

[Key Terms](#page-207-0) (see page 208) [Creating a report](#page-208-0) (see page 209)

## <span id="page-207-0"></span>**Key Terms**

Here are some of the terms used to discuss making a report from database records:

### **Database view**

A more descriptive term for subschema. The two terms are used interchangeably.

### **Element**

The smallest significant unit of data in a CA IDMS/DB database. Record elements correspond to columns in a table. For example, the record element DEPT-ID-0410 corresponds to the DEPARTMENT ID column in a table.

### **Record**

A group of related elements. For example, the DEPT-NAME-0410, DEPT-ID-0410, and DEPT-HEAD-ID-0410 elements are all grouped into the DEPARTMENT record. Records correspond to rows in a table. For example, the record element DEPT-NAME-0410 corresponds to the DEPARTMENT NAME column in a table.

### **Selection criteria**

A logical expression that you use to tell CA OLQ which rows of data to retrieve for your report.

### **Additional selection criteria**

A logical expression that you use to tell CA OLQ which rows of data to retrieve for your report. Unlike selection criteria, you can also use:

- Logical record keywords
- Criteria expressions for subscripted fields

### **Subschema**

A view of the database that contains a subset of the records, elements, sets, and areas that make up the entire database. A subschema usually views functionally related data.

For example, the personnel department uses a subschema that views employee information such as salary, date of hire, and personal information. All of the information used by the corporation (sales, accounting, and personnel) are held in the same database, but the personnel department views only the information that it needs.

### **Using Subschemas**:

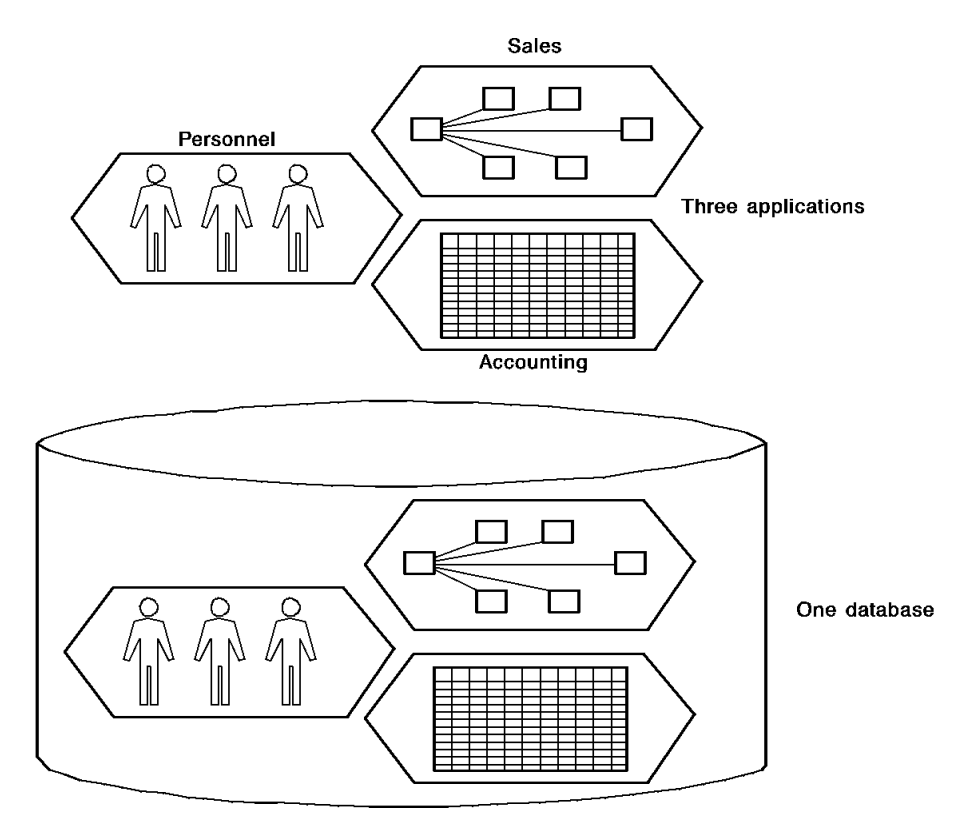

# <span id="page-208-0"></span>**Creating a report**

In this sample, you create a report using the following steps:

- 1. Select a subschema.
- 2. Choose the records you want to include in your report.
- 3. Select which columns you want to display and specify selection criteria.
- 4. Retrieve the data from the database and display your report.

# **Step 1— Choose a subschema.**

In this step, you select a subschema that views employee information.

Select the EMPSS01 subschema.

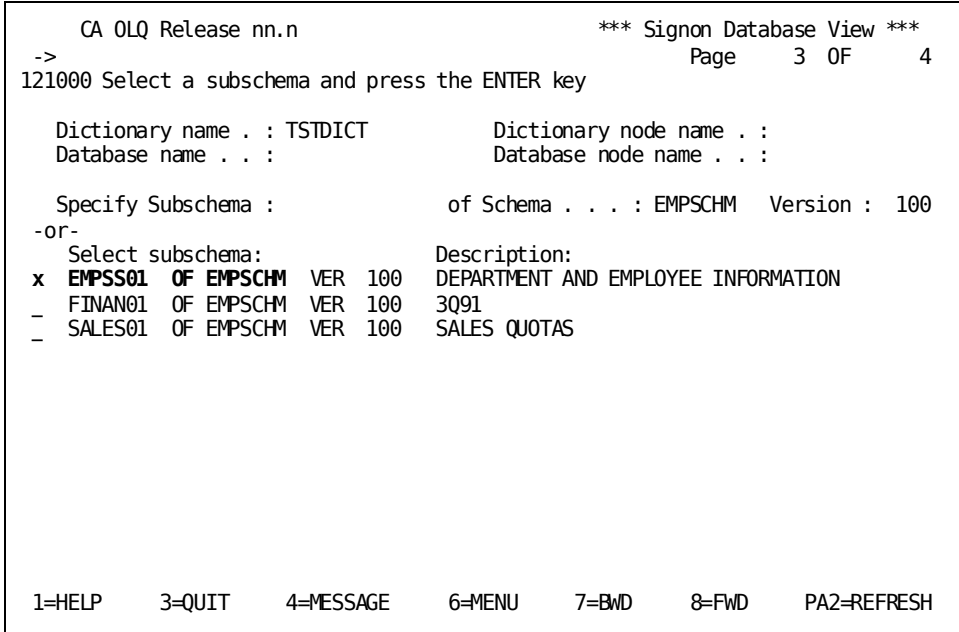

# **Step 2— Select your records**

In this step, you specify that you want to report on the EMPLOYEE and OFFICE records.

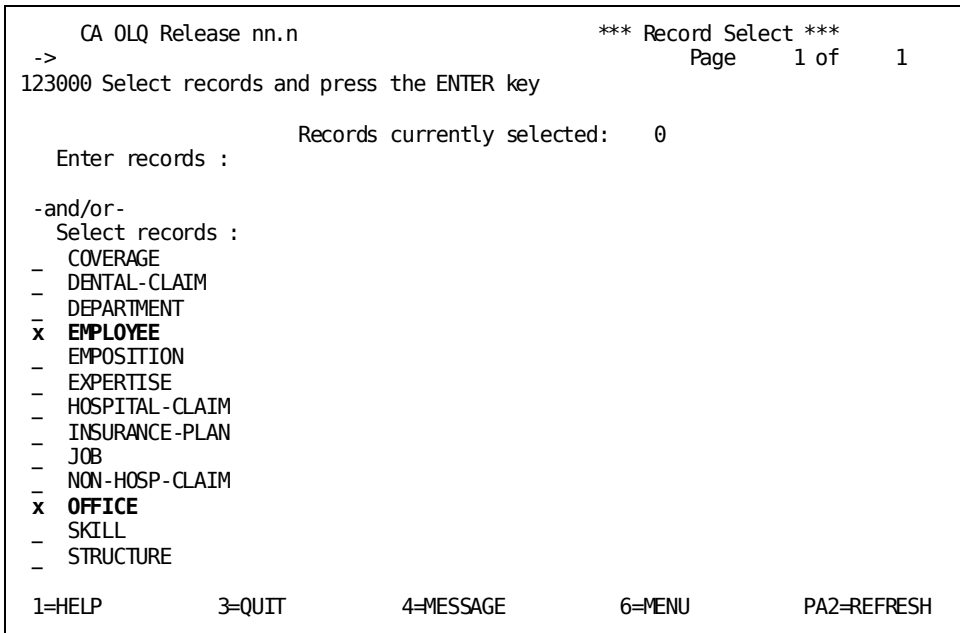

## **Step 3— Choose columns and specify selection criteria**

In this step, you:

- 1. Choose which columns you want to display in the report.
- 2. Specify retrieval selection criteria that restrict what data is retrieved from the database. In this sample, your selection criteria limit the report to those employees from Boston.

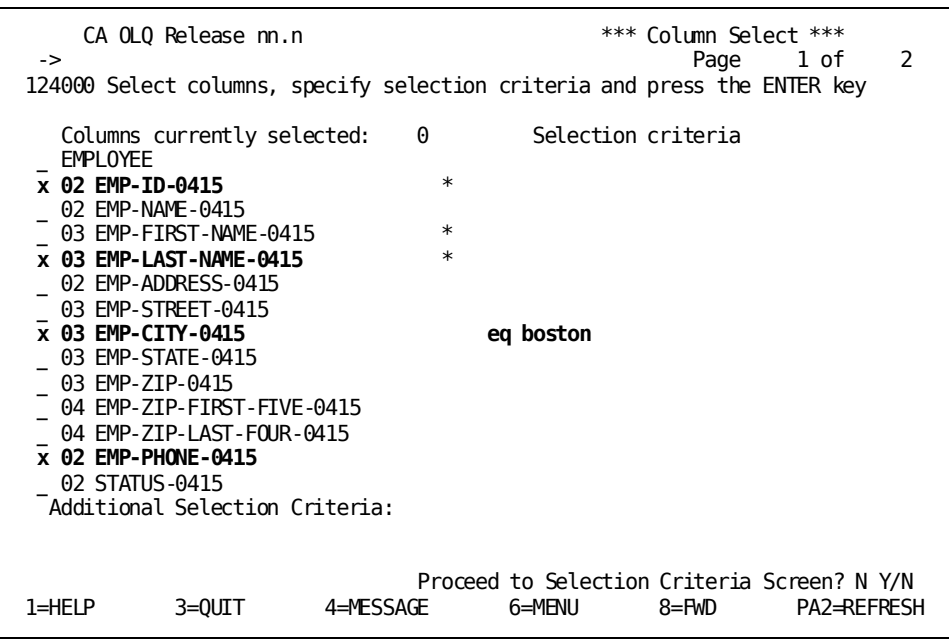

### **More about selection criteria**

Selection criteria are logical expressions you use to tell CA OLQ which rows of data you want to include in your report. You don't have to specify any selection criteria. If you don't, CA OLQ retrieves all rows from the record.

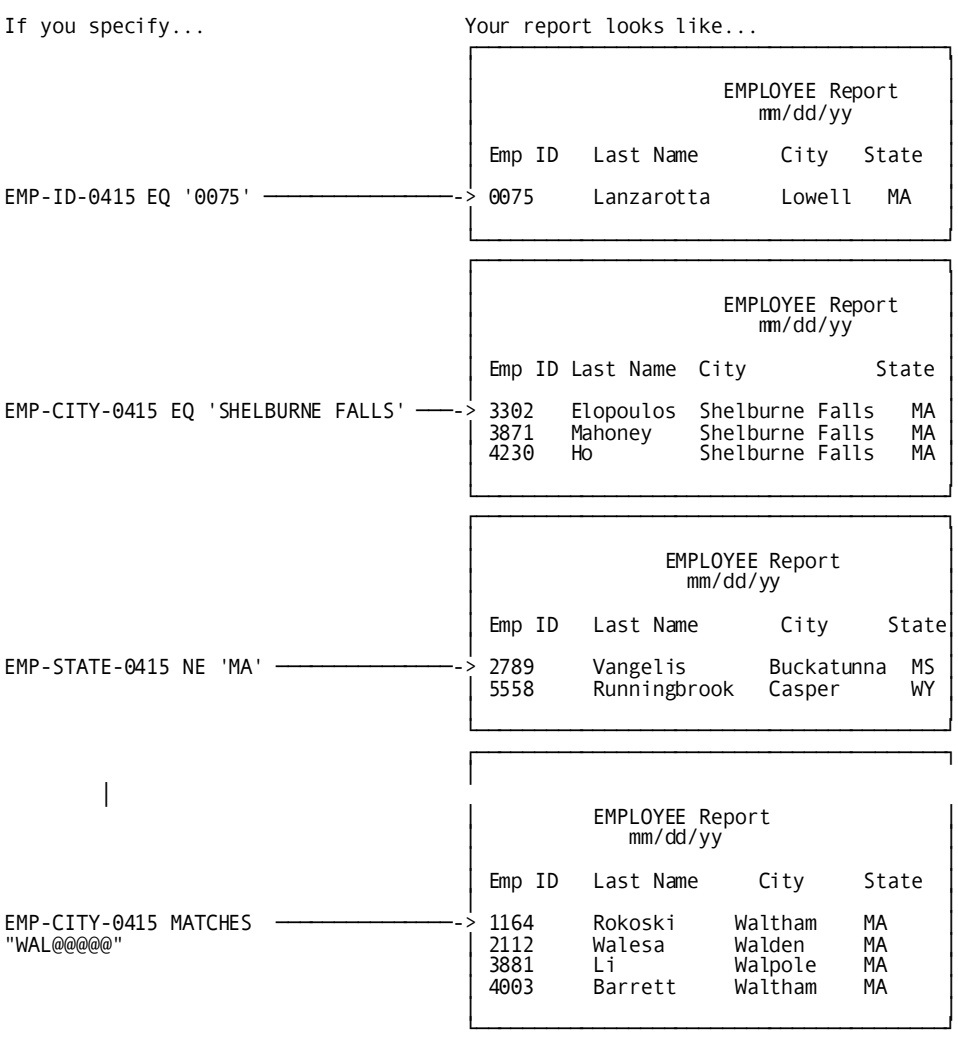

### **How to specify selection criteria**

Each column has its own **Selection criteria** field. If you want to retrieve rows based on the value in a certain column, fill in the **Selection criteria** field next to that column. For example:

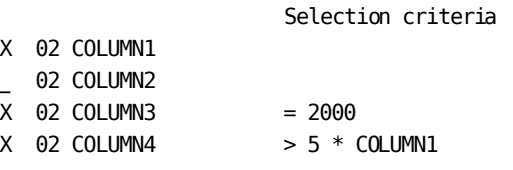

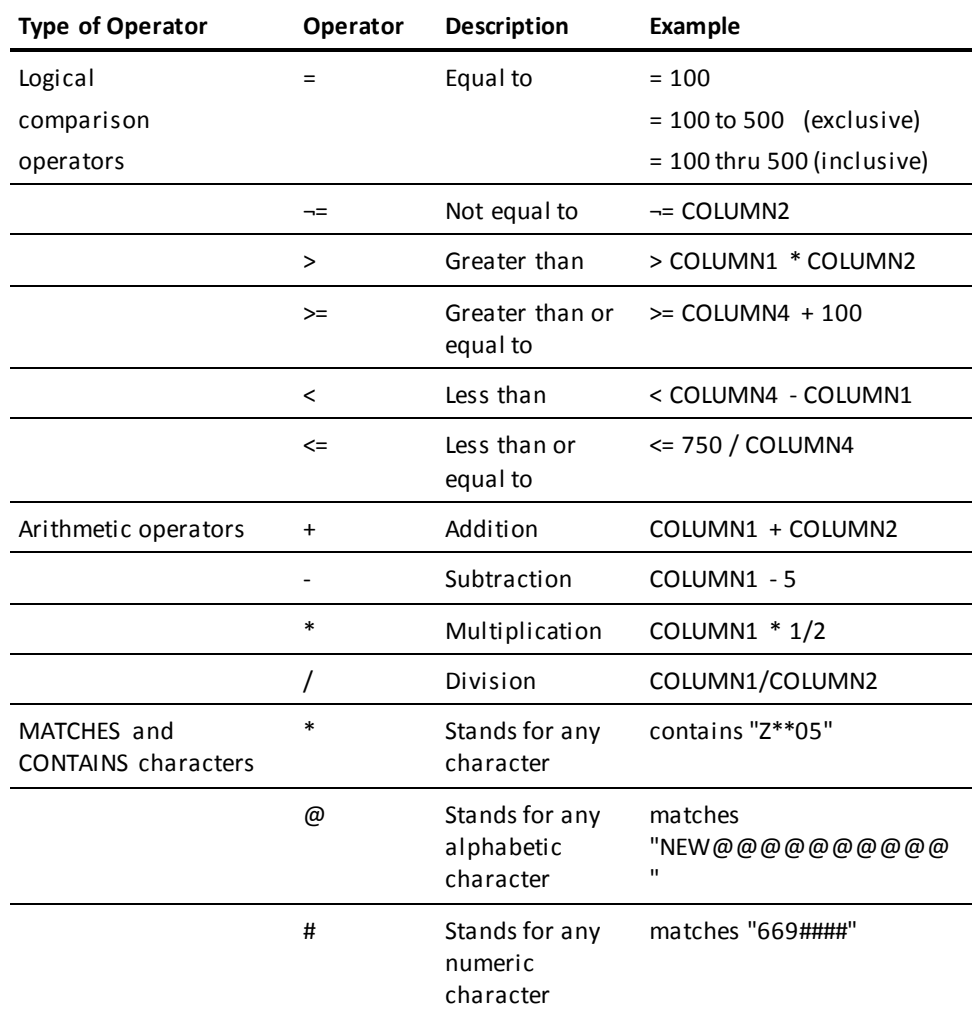

The following table gives examples of the types of operators you can include in your selection criteria.

### **The IN clause**

You can include the IN clause in your selection criteria. The IN clause is a subset of the SQL SELECT statement that compares your column value to a list of data values.

For complete syntax and syntax rules, refer to the *CA OLQ Reference Guide*.

**IN IN** yields a true comparison if the column value matches one or more of the data values. For example, you can compare the value of the EMP-LAST-NAME field to the following IN clause:

IN ('JONES', 'TANAKA', 'ANDERSON')

**NOT IN NOT IN** yields a true comparison if the column value does not match or more of the data values. For example, you can compare the value of the EMP-LAST-NAME field to the following IN clause:

NOT IN ('JONES', 'TANAKA', 'ANDERSON')

### **The LIKE clause**

You can also include the LIKE clause in your selection criteria. The LIKE clause is a subset of the SQL SELECT statement that searches for a pattern string.

For complete syntax and syntax rules, refer to the *CA OLQ Reference Guide*.

### **How to use the LIKE clause**

Your LIKE clause contains two parts:

- The **LIKE/NOT LIKE** keywords
- A **pattern string**

#### **LIKE**

**LIKE** determines whether a column expression contains a pattern string. LIKE yields a true comparison if the column contains the pattern. For example, you can compare the EMP-LAST-NAME field to the following LIKE clause:

LIKE 'MAC%'

This comparison is true if the last name is any number of characters long and begins with the string MAC.

### **NOT LIKE**

**NOT LIKE** yields a true comparison if the column does not contain the pattern. For example, you can compare the OFFICE-CODE field to the following NOT LIKE clause:

NOT LIKE '002'

This comparison is true if the office code is anything except for 002.

### **Pattern string**

The pattern string is what is compared to the column value. The pattern can contain:

- **Alphanumeric characters** for an exact match
- **Special characters** used as wild cards
- **An escape character** to exactly match the special characters

The LIKE clause is summarized in the table below.

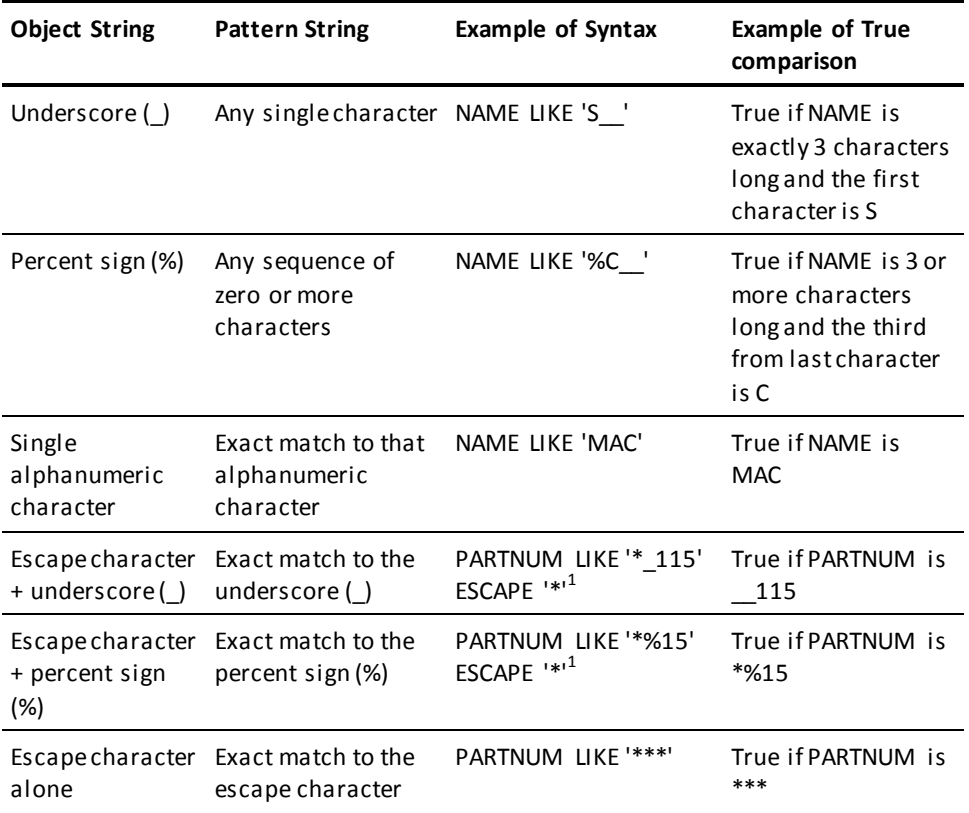

 $^{\rm 1}$ The escape character can be any single alphanumeric character and is set by specifying ESCAPE '*escape-character*' in your SELECT statement.
#### **The AND operator**

If you enter selection criteria for more than one column, CA OLQ combines the expressions by placing the AND operator between them. AND means that a row must meet both conditions in order to be retrieved.

For example, when you specify:

Selection criteria

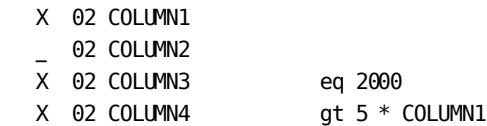

CA OLQ produces:

COLUMN3 eq 2000 **and** COLUMN4 gt 5 \* COLUMN1

### **The OR operator**

You may not want to combine your expressions with AND operators. As an alternative, you can type the OR operator at the beginning of any expression. OR means that a row need only meet one of the conditions in order to be retrieved.

For example, when you specify:

Selection criteria

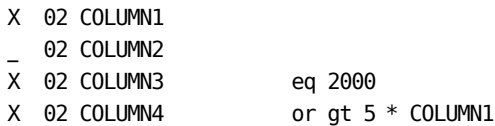

CA OLQ produces:

COLUMN3 eq 2000 **or** COLUMN4 gt 5 \* COLUMN1

### **Selection criteria for unchosen columns**

You can specify criteria for columns that do not appear on your report. CA OLQ tests the values in such columns when it chooses which rows to retrieve, but does not display those values on the report.

### **Built-in functions**

CA OLQ provides built-in functions that you can use in your selection criteria. Built-in functions are a shorthand way of performing common calculations (such as square root) and string manipulations (such as concatenation).

For more information on CA OLQ built-in functions, refer to the *CA OLQ Reference Guide*.

## **Step 4— Enter additional selection criteria**

In this step, you:

Specify **Y** to proceed to the Additional selection criteria screen.

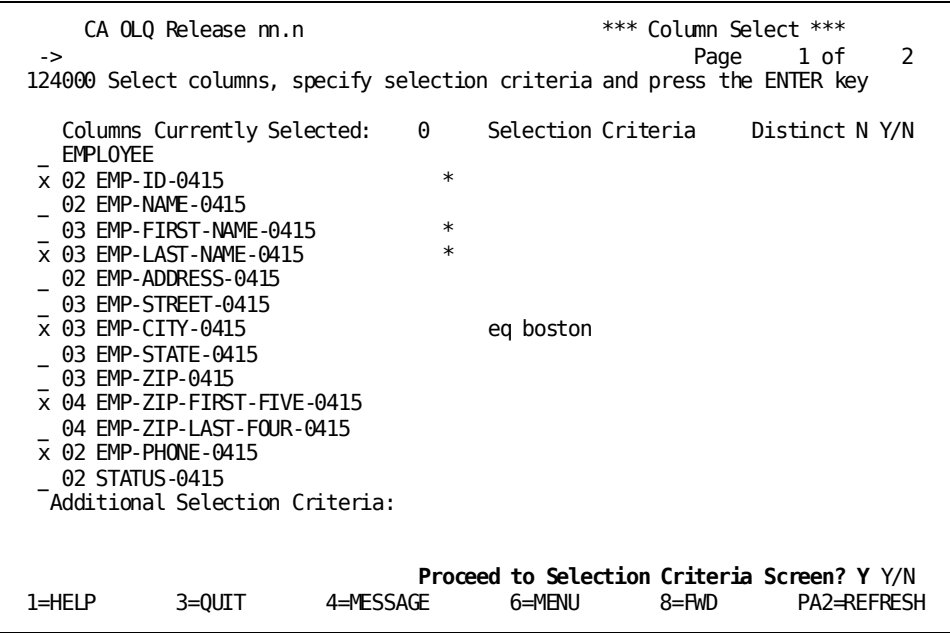

At the Selection criteria screen, specify **additional** retrieval selection criteria that restrict what data is retrieved from the database. In this sample, your additional selection criteria limit the employees whose:

- Area code (first 3 digits) is '508'
- City of residence is *not* one beginning with 'New'
- Zip code begins with a '01'

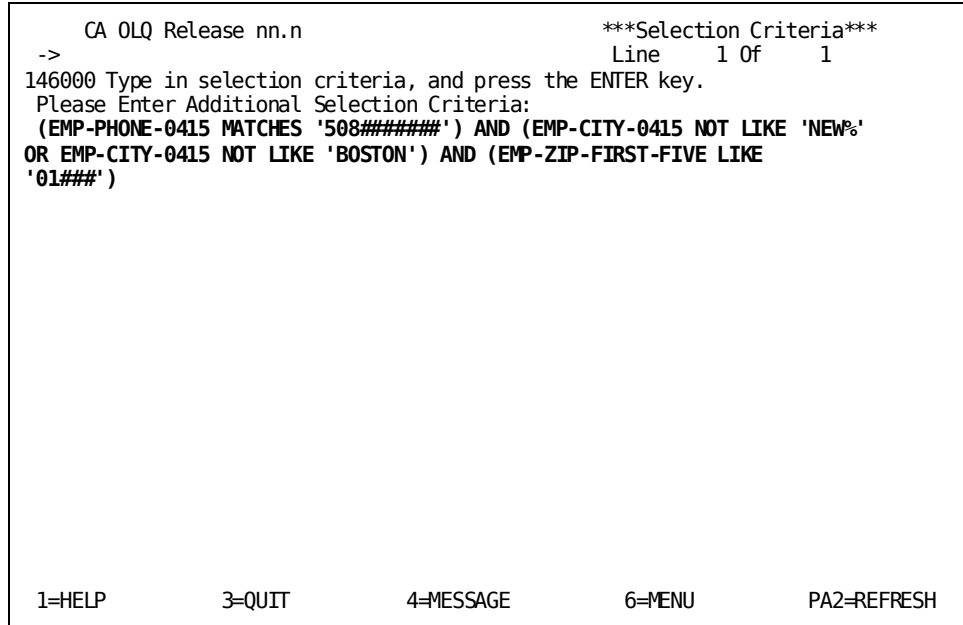

**More about additional selection criteria**

The **Additional selection criteria** field works like the **Selection criteria** field, enabling you to enter simple and compound expressions. In addition, you can enter:

- Logical record keywords
- Criteria expressions for subscripted fields

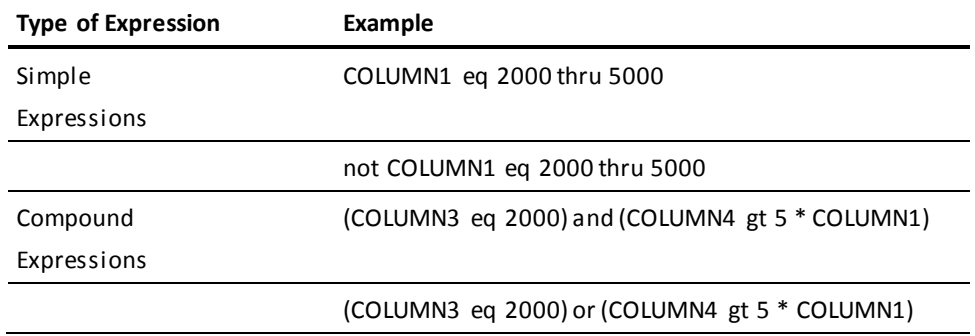

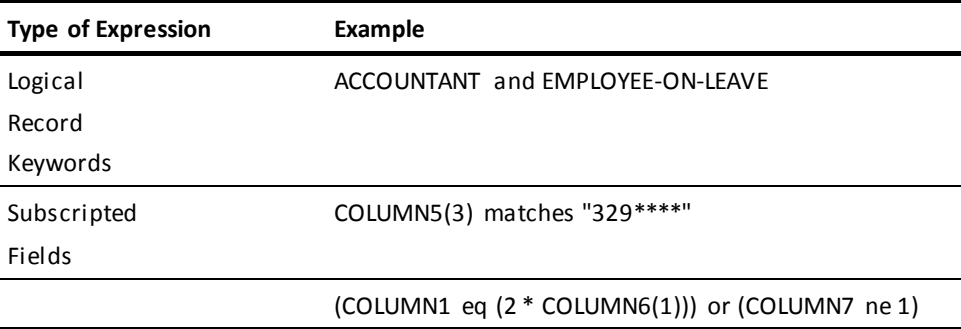

## **Step 5— Retrieve the data and display your report**

In this step, you retrieve your report data from the database and display your report.

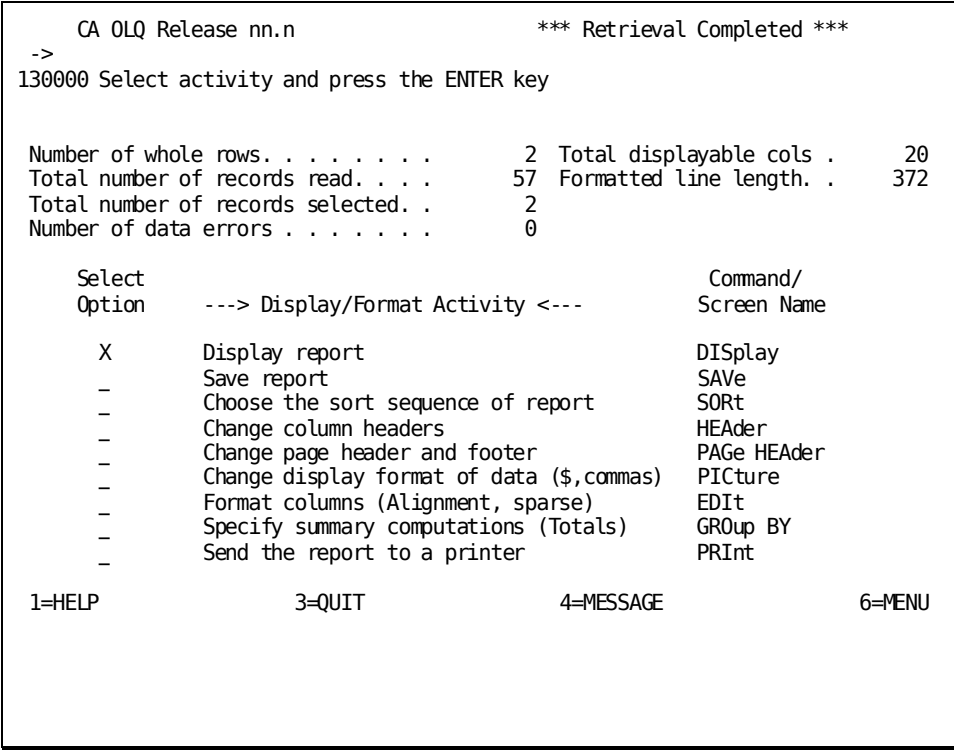

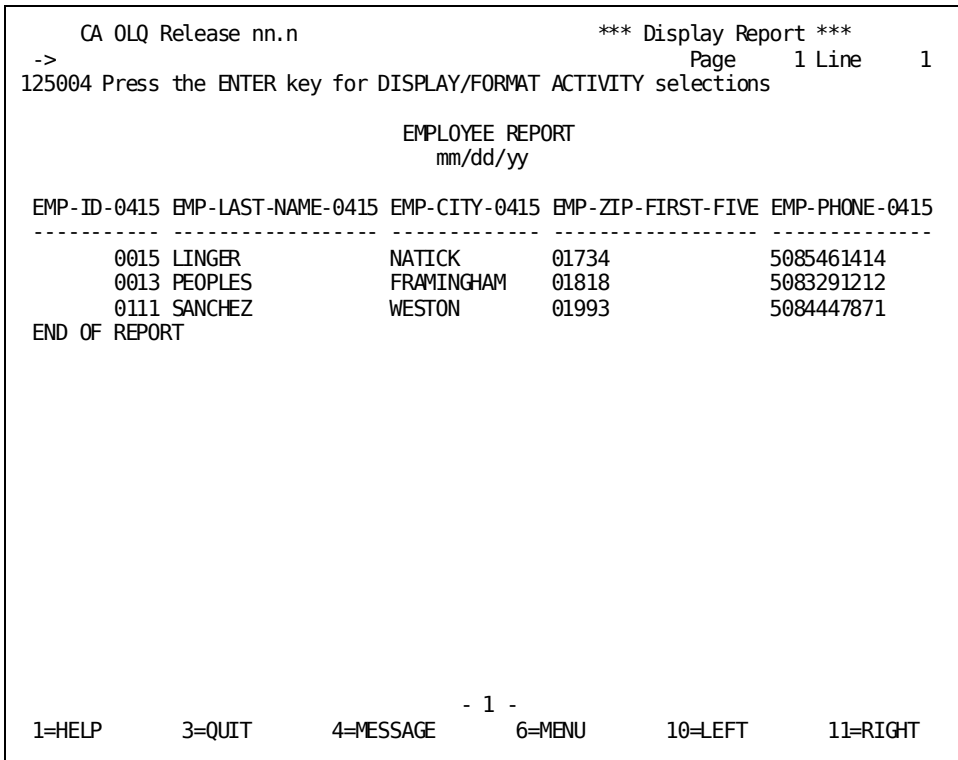

# **Chapter 12: How to Save a Table From a Report**

**In this chapter** This section shows you how to save your current report as a data table. In this example, you will:

- 1. Create an EMPLOYEE/OFFICE report, retrieving data from the EMPLOYEE and OFFICE records
- 2. Save your current report as an ASF table
- 3. Save your current report as an SQL table
- 4. View the tables you just created

In this sample, you retrieve data from database records and store it in a table format. Each column of your table corresponds to an element in one of the records you retrieved. For example, the EMP-ID-0415 column corresponds to the EMP-ID-0415 element in the EMPLOYEE record.

### **Saving a Table from Your Current Report**:

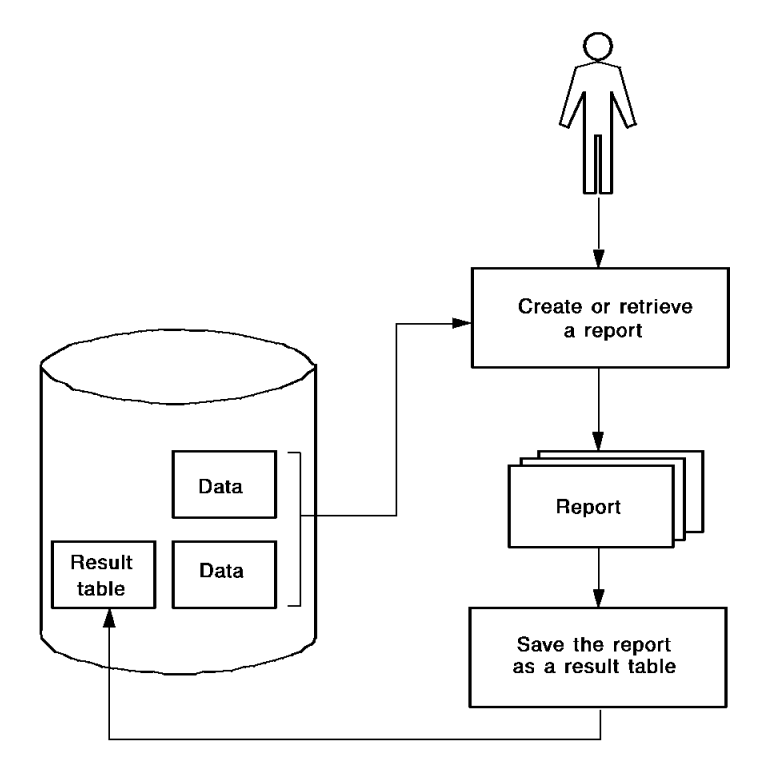

Each row in the table you create corresponds to a single **occurrence** of a record. For example, the table row that contains data for employee ANGELO corresponds to one occurrence each of the EMPLOYEE and OFFICE records.

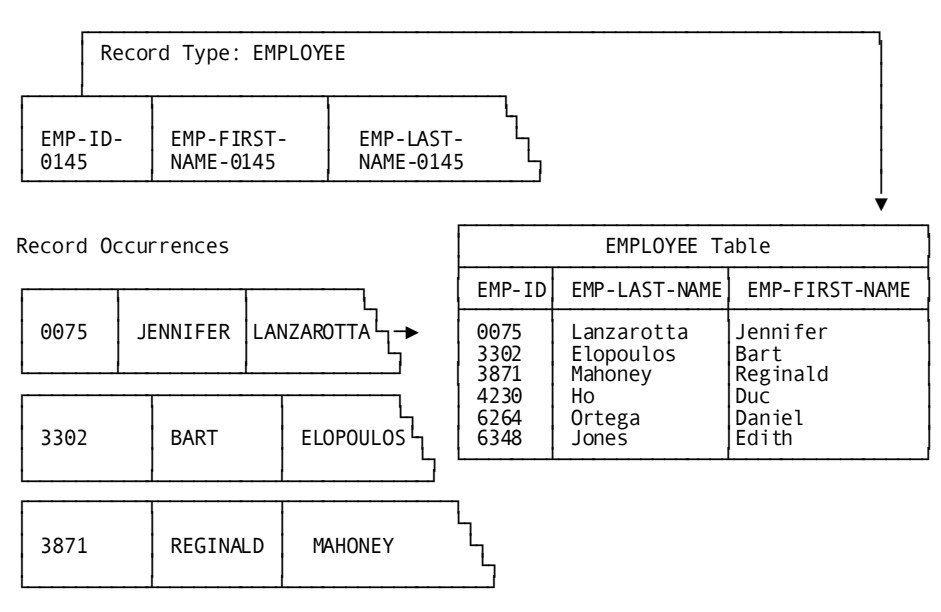

This section contains the following topics:

```
Key Terms (see page 224)
Creating a Report (see page 225)
Saving Your Report As an SQL Table (see page 230)
Saving Your Report As an ASF Table (see page 232)
Viewing Your SQL Table (see page 233)
Viewing Your ASF Table (see page 235)
```
## <span id="page-223-0"></span>**Key Terms**

Some terms used to discuss saving a table from a report are:

### **Automatic System Facility (ASF)**

A tool in CA IDMS/DB used to create and manage tables. You can use ASF to modify the table definition, once you have created a table using CA OLQ.

### **ASF Dictionary**

An application dictionary used by ASF. You must be using the ASF dictionary when you are creating data tables with CA OLQ. The application dictionary contains schema definitions, subschema definitions, user information, and application definitions (such as records, maps, dialogs, and programs).

### **Current report**

The report you're working on in an active CA OLQ session. If you retrieve a saved report, CA OLQ clears out the current report.

### **Table**

A presentation of data as a series of rows and columns.

- *ASF tables* refers to tables associated with the IDMSR schema.
- SQL tables refers to tables associated with an SQL schema.

# <span id="page-224-0"></span>**Creating a Report**

In this step, you create an OFFICE/EMPLOYEE report. This report retrieves information from the EMPLOYEE and OFFICE records.

## **Step 1— Select a subschema**

The EMPLOYEE and OFFICE records are defined in the EMPSS01 subschema for the sample employee database.

Start on the Signon Database View screen. To get there, type **sub** (for subschema) in the command line of any screen.

Select the EMPSS01 subschema.

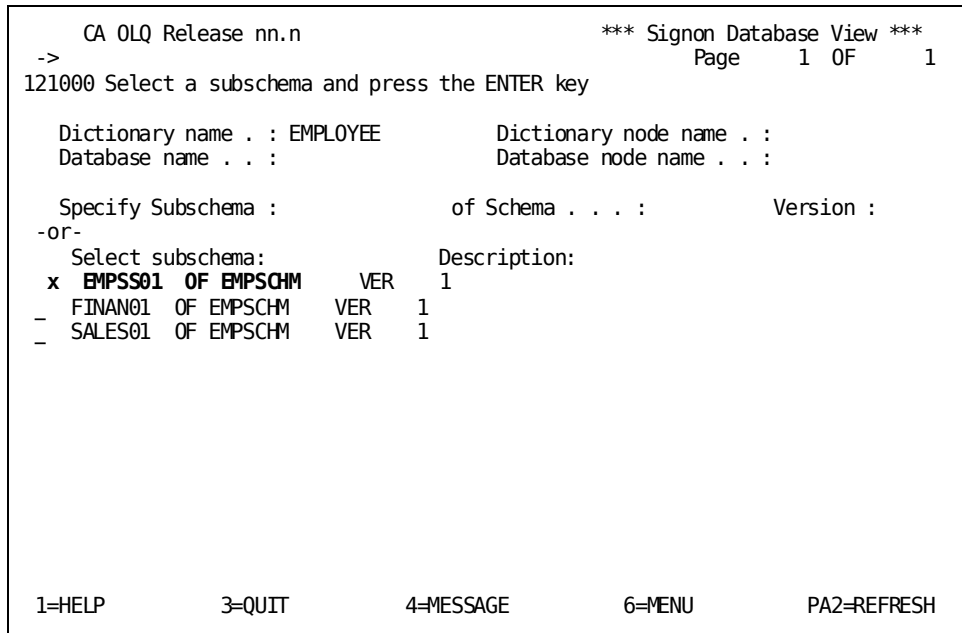

## **Step 2— Select what records you want**

Select the EMPLOYEE and OFFICE records.

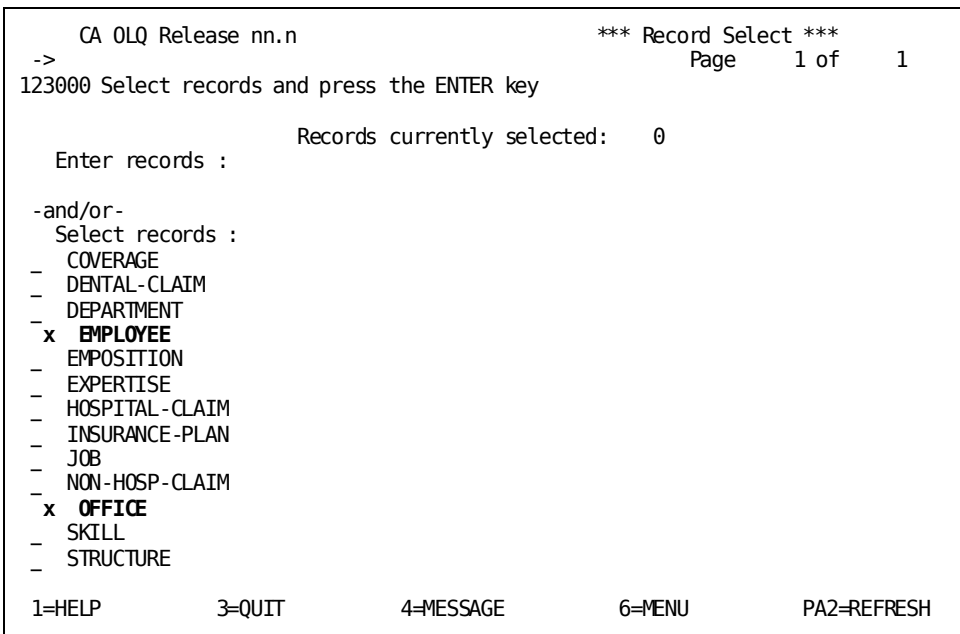

## **Step 3— Select your columns**

Select EMP-ID-0415 and EMP-LAST-NAME-0415 from the EMPLOYEE record. Select OFFICE-CODE-0450 and OFFICE-CITY-0450 from the OFFICE record. Press [PF8] to view more pages of the screen.

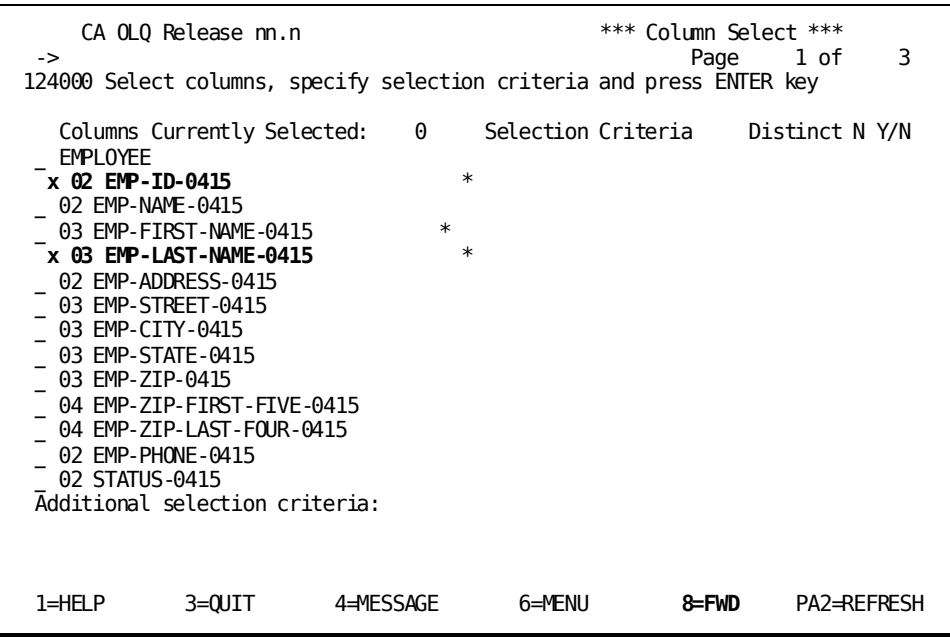

## **Step 4— Retrieve your data**

Press [Enter] to view your report.

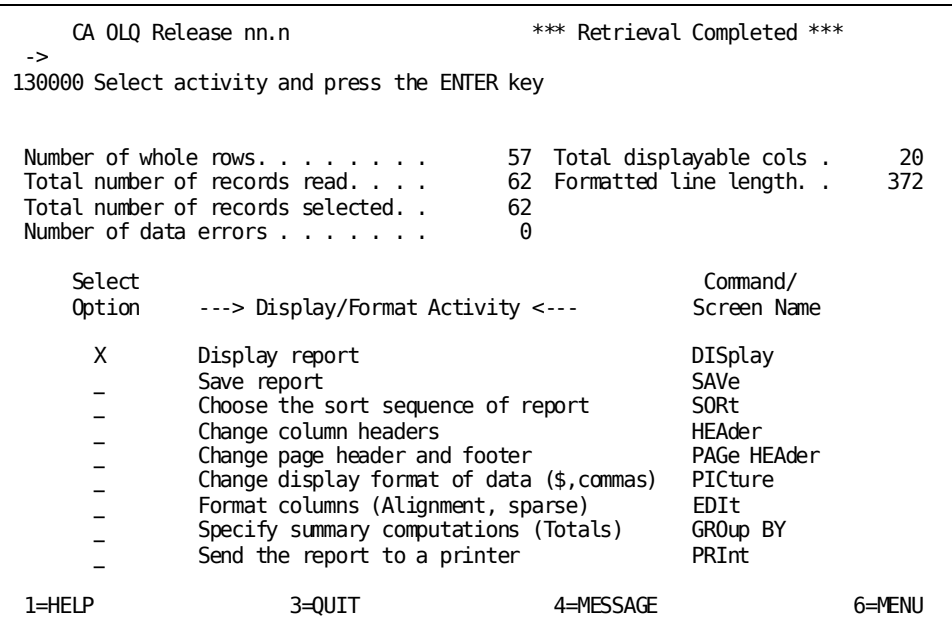

### **Step 5— Display your report**

Your report lists data from the EMPLOYEE and OFFICE records.

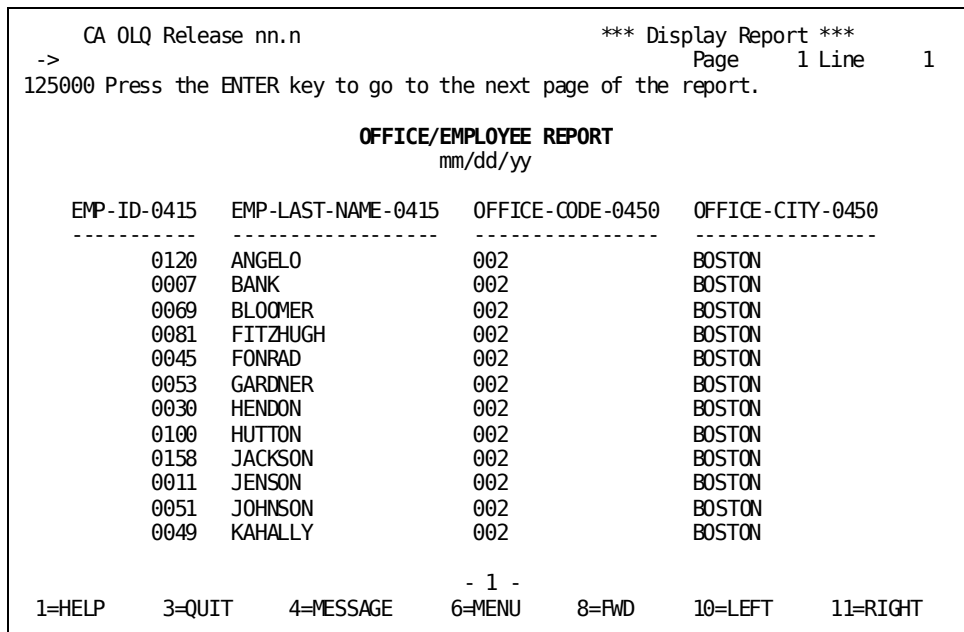

# <span id="page-229-0"></span>**Saving Your Report As an SQL Table**

**Note:** Before beginning this step, make sure that the access switch has been set to **idms**.

For information on setting the access mode switch, see Step 1? Select the type of table.

In this step, you save your report as a SQL table. Type **table** in the command line to proceed to the Table Processing screen.

Select **Create**. Name your table **emp\_office**.

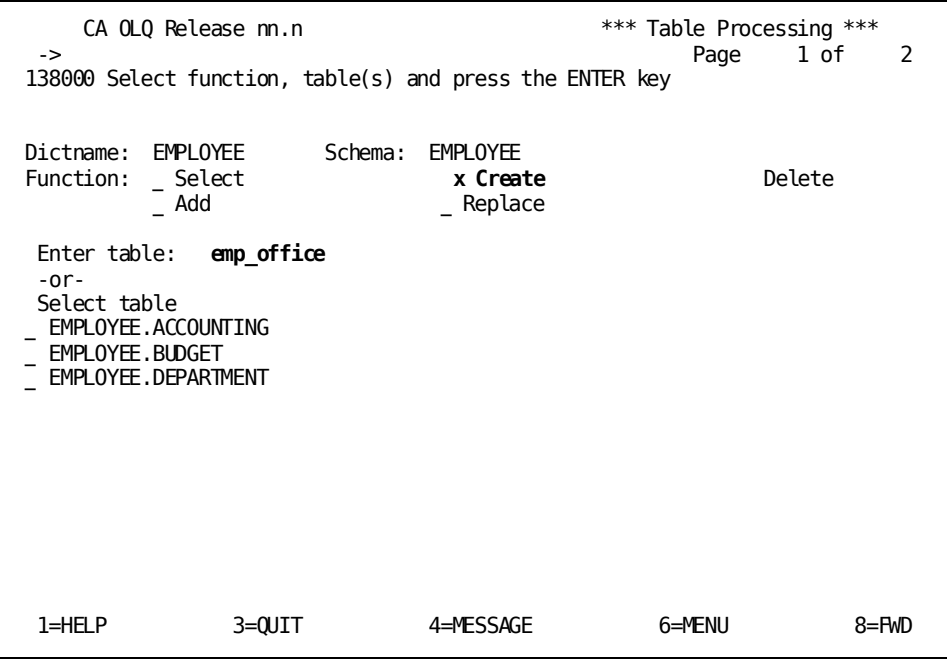

CA OLQ responds with a message that your table has been defined. The EMP-OFFICE table is listed.

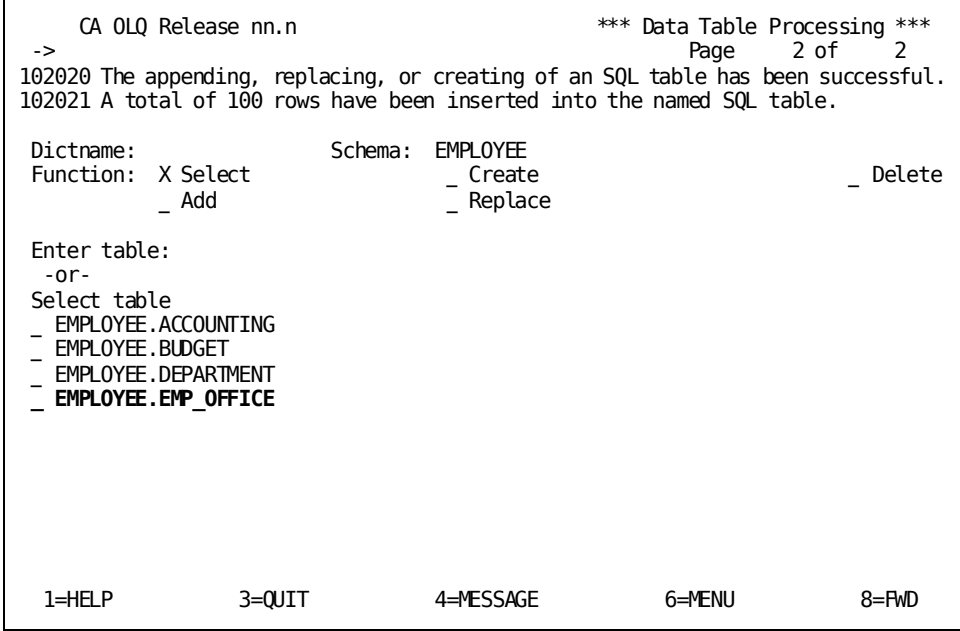

## <span id="page-231-0"></span>**Saving Your Report As an ASF Table**

**Note:** Before beginning this step, make sure that the access switch has been set to **olq**.

For information on setting the access mode switch, see Step 1? Select the type of table.

Before you begin, make sure that you are signed on to the correct **ASF dictionary**. Ask your DBA or support staff to make sure you are signed on to the right dictionary.

In this step, you save your report as an ASF table. Type **table** in the command line to proceed to the Table Processing screen.

Select **Create**. Name your table **emp-office**.

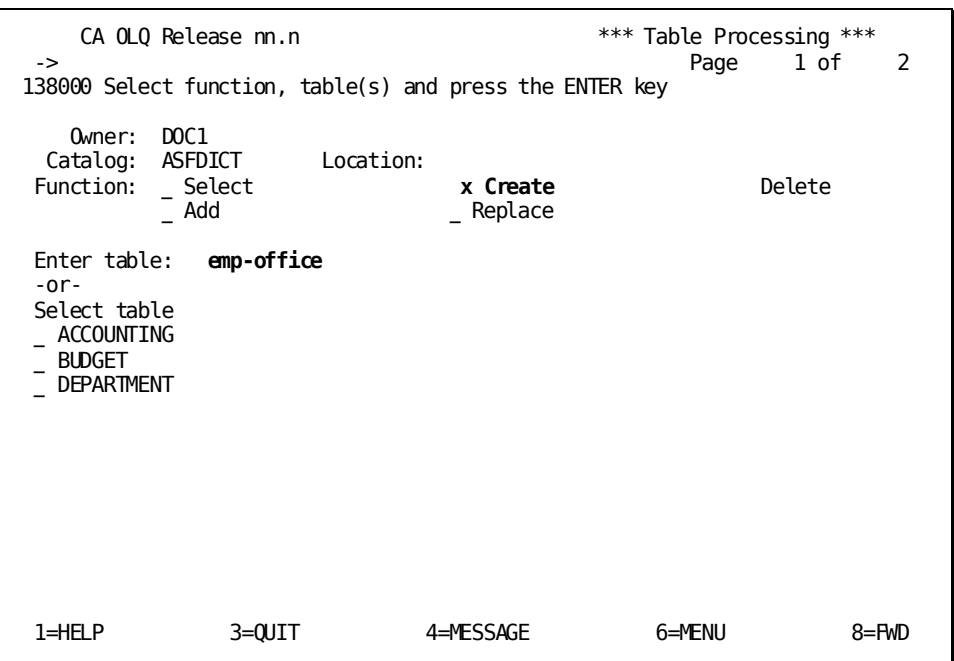

CA OLQ responds with a message that your table has been defined. The EMP-OFFICE table is listed.

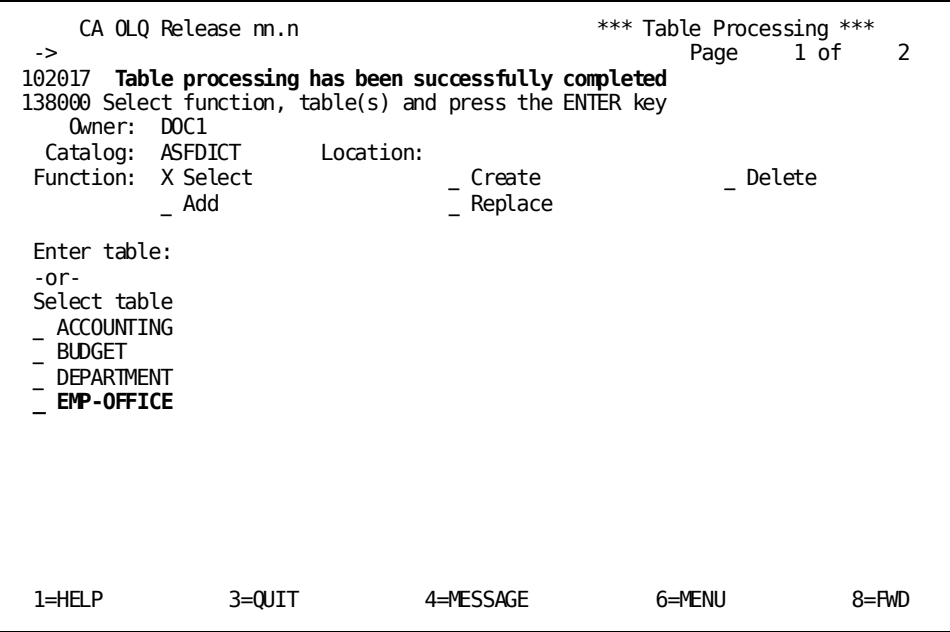

# <span id="page-232-0"></span>**Viewing Your SQL Table**

**Note:** Before beginning this step, make sure that the access switch has been set to **idms**.

For information on setting the access mode switch, see Step 1? Select the type of table.

In this step, you look at the table you just created.

Choose **Select** and select the **EMP\_OFFICE** table.

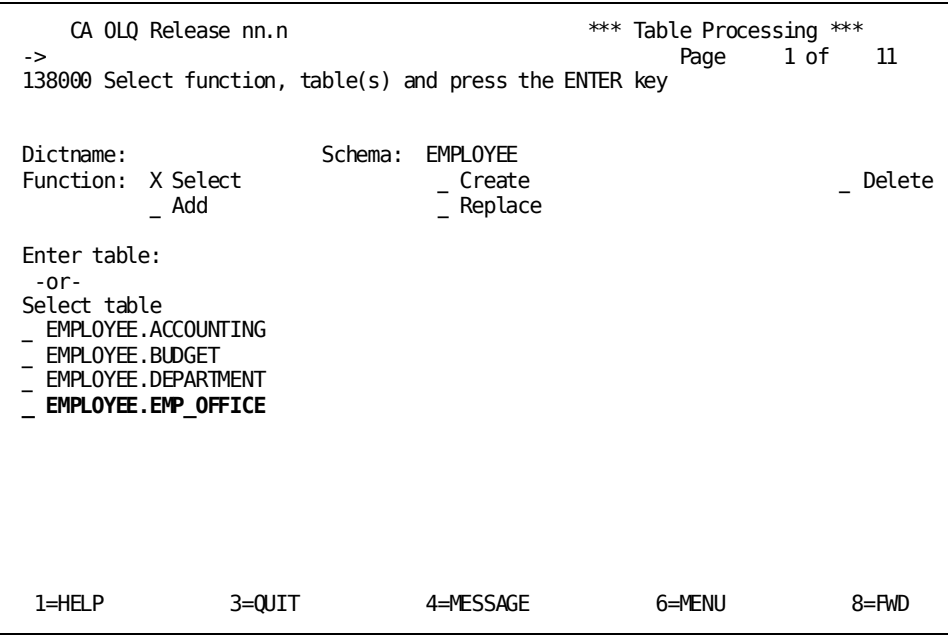

Select all columns for viewing. When you select the table name, you automatically select all of the columns within that table.

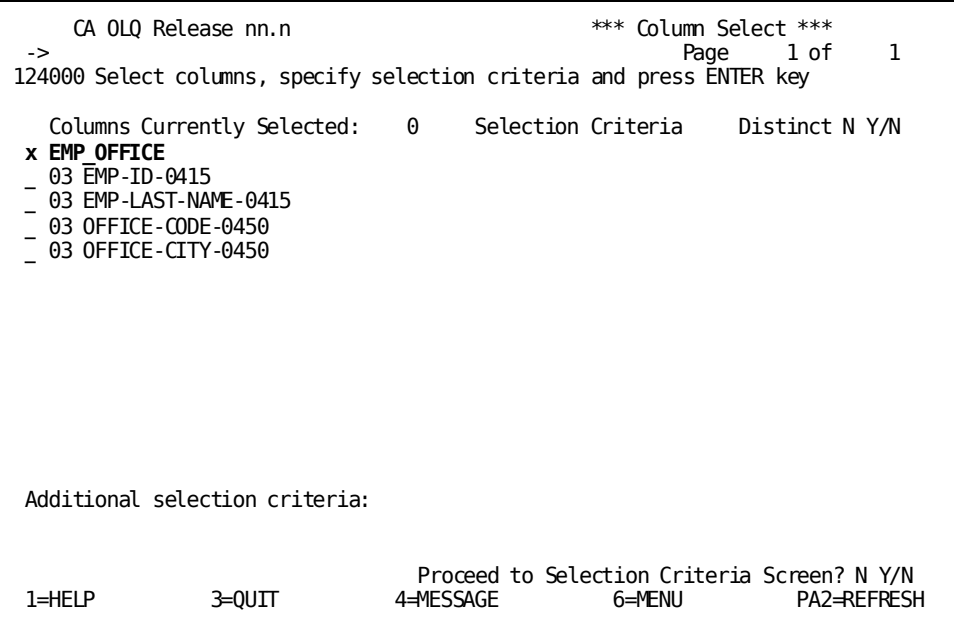

# <span id="page-234-0"></span>**Viewing Your ASF Table**

**Note:** Before beginning this step, make sure that the access switch has been set to **olq**.

For information on setting the access mode switch, see Step 1? Select the type of table.

In this step, you look at the table you just created.

Choose **Select** and select the EMP-OFFICE table.

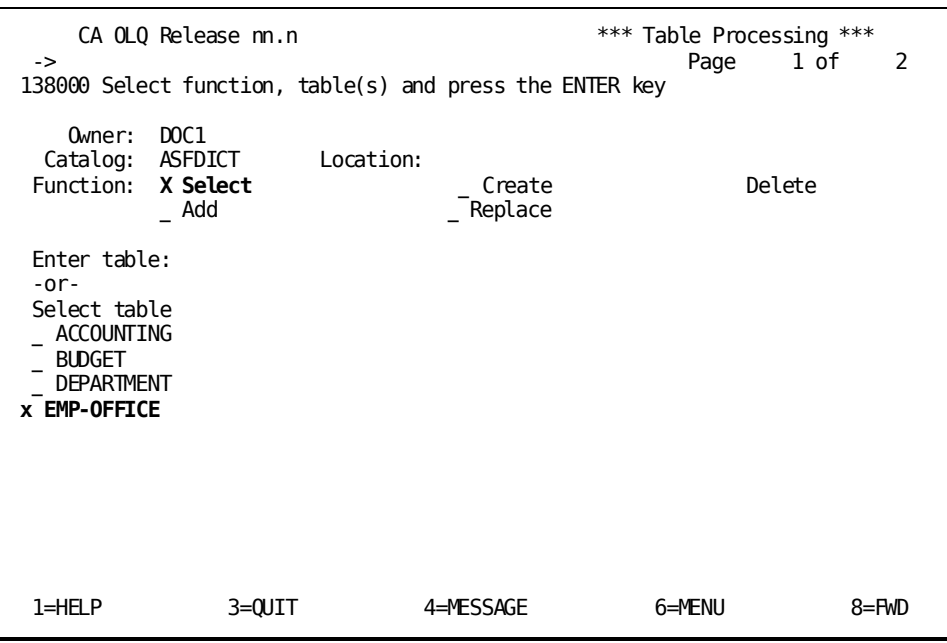

Select all columns for viewing. When you select the table name, you automatically select all of the columns within that table.

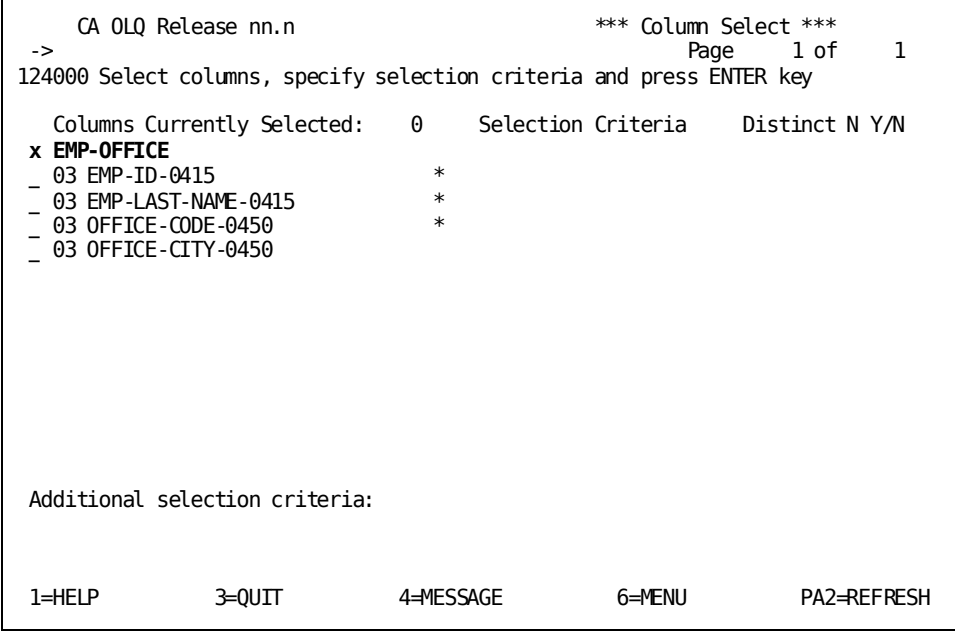

# **Chapter 13: How to Use CA OLQ in Batch Mode**

**What is batch processing?** Batch processing is a way to create a report without requiring any interaction from the user. Once you have set up the requirements of the batch job, you can start it running and it will run until it has completed, without needing any input from you.

**When do you use batch?** Batch processing is used to process large amounts of data, or to perform an operation in off hours.

If you are creating a report that contains a very large number of records, the amount of time that the system spends retrieving your report's data restricts with the system's availability to other users. Thus, if you are creating a very large report, you probably want to perform the data retrieval at off hours, when the system's resources aren't at high demand.

### **Example**

Suppose you were put in charge of creating a personnel report for the phone company. Your report retrieves 30,000 records, one record for each employee. Since you are creating this report for the first time, you will probably want to change it once you see how it looks.

Because your report contains so many records, you don't want to retrieve all of them until you are sure that you have the report exactly the way you want it. You can create a report prototype to make sure that you are satisfied with the report before you r etrieve the data.

### **Using batch processing**

The step-by-step solution for the personnel report would be to:

- 1. Set your interrupt count to a very low level (for example, 20 records)
- 2. Create the report, but limit it to 20 records
- 3. Save the report definition as a qfile
- 4. Execute the qfile in off hours using batch processing

**Processing a Qfile in Batch**:

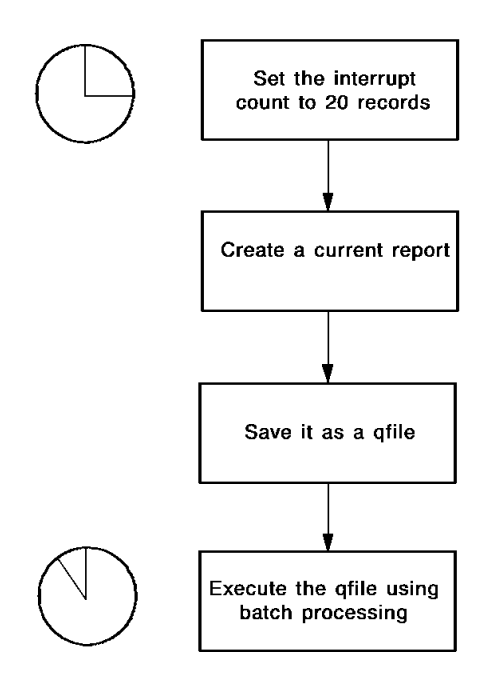

This section contains the following topics:

[Key Terms](#page-237-0) (see page 238) [Batch Processing](#page-238-0) (see page 239)

## <span id="page-237-0"></span>**Key Terms**

Some terms used to discuss batch processing are:

### **Batch**

Batch processing means that the user doesn't have to interact with the computer system in order to perform a function. Usually, a batch job is set up in advance (such as when you fill out your Batch Processing screen). Once the job has started running, you cannot intervene except to cancel execution.

### **Input file**

A file that contains input for a batch job.

### **Interactive**

A way of performing a function in which the computer system requires the user to provide input, and then responds to that input. An example would be CA OLQ menu mode. Another term to describe interactive processing is **online**.

#### **Interrupt count**

The maximum number of records CA OLQ will retrieve when building a report. If the number of records that meet the selection criteria for that report exceeds the interrupt count, CA OLQ suspends data retrieval and issues a message asking you if you want to continue to retrieve records.

### **Job Control Language**

A language used to define the special requirements of your batch program to the system. Job Control Language (JCL) statements name input and output files, the name of your program, and your output destination.

### **Output destination**

Any type of device that receives the report that you have created through your batch job. Output destinations can be a printer, a terminal, or a log.

### **Output file**

A file that contains the results of your batch job.

# <span id="page-238-0"></span>**Batch Processing**

To create a report using batch, you do the following:

### **Steps to Create a Report using Batch**:

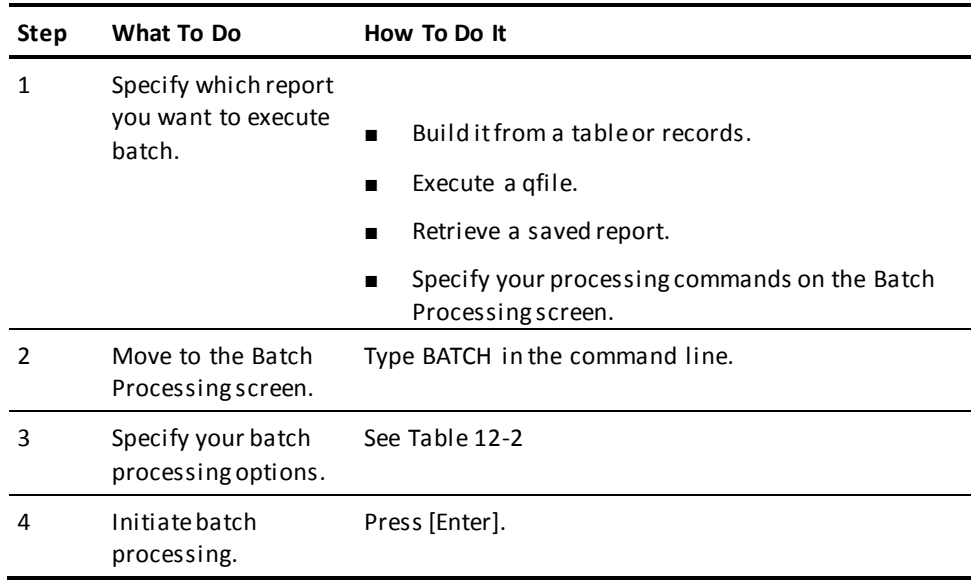

### **The Batch Processing screen**

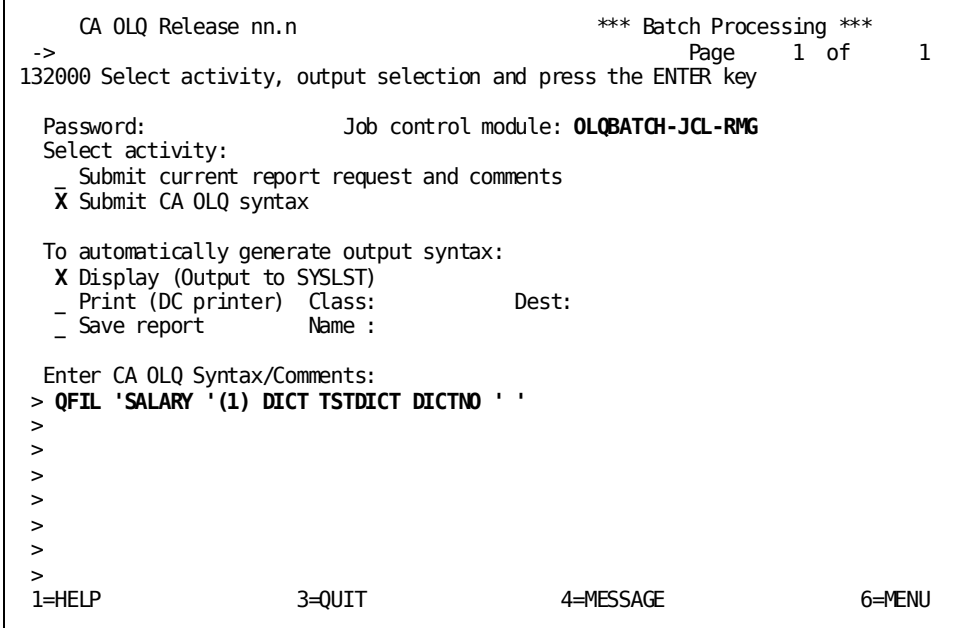

You can accept the default values on the Batch Processing screen or type over them. You'll probably need to ask your DBA how to fill out these fields.

When you press [Enter], your batch job begins processing.

Batch Processing screen fields are explained in the following.

### **Batch Processing Screen Fields**:

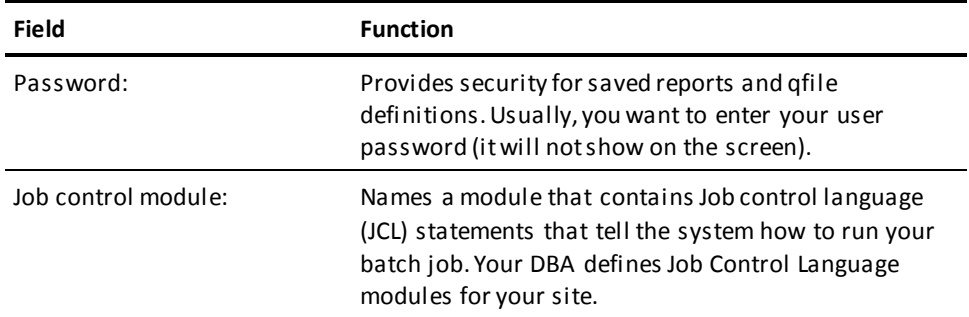

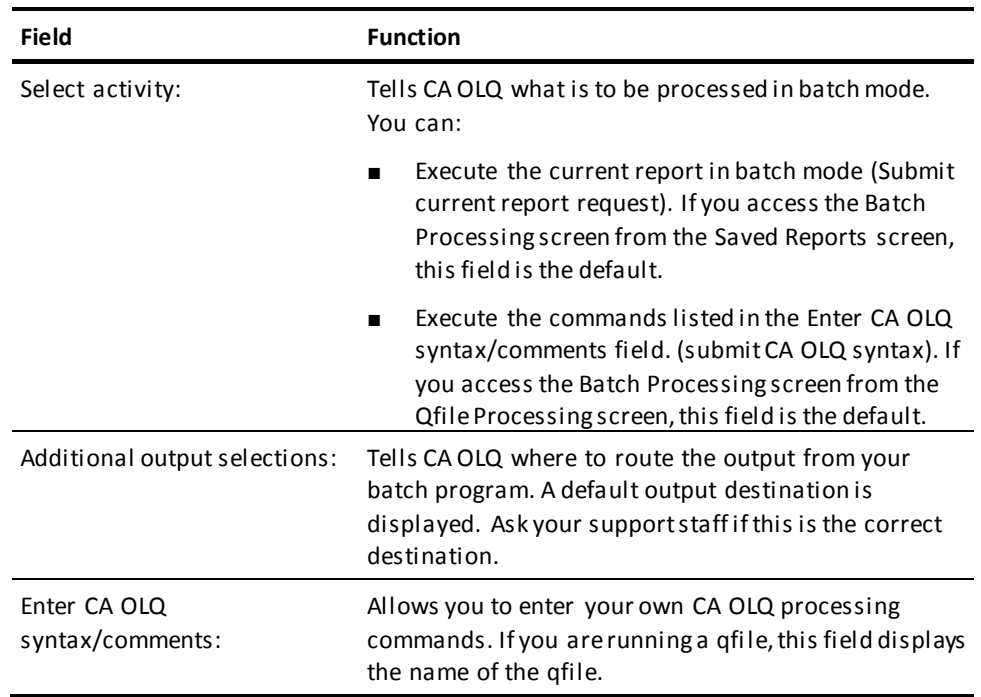

For more information on how to use the Batch Processing screen, refer to the *CA OLQ Reference Guide*.

# **Chapter 14: How to Print Your Report**

This section contains the following topics:

[Key Terms](#page-242-0) (see page 243) [Printing a Report](#page-242-1) (see page 243)

## <span id="page-242-0"></span>**Key Terms**

Some terms used to discuss printing reports are:

### **Current report**

The report you are working on in an active CA OLQ session. If you retrieve a saved report or execute a qfile, CA OLQ clears out the current report.

### **Destination**

When you print a report, you specify an output destination where the report is to be printed. Usually, the destination is a file associated with a printer.

## <span id="page-242-1"></span>**Printing a Report**

To print a report, do the following:

### **Steps for Printing a Report**:

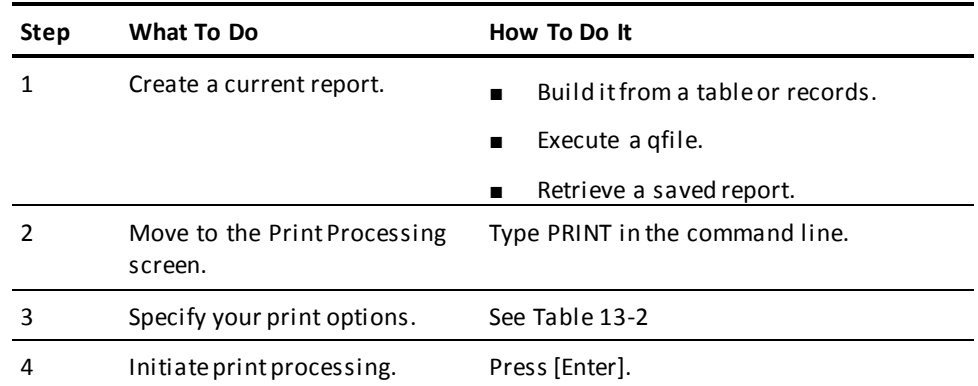

When you get to the Print Processing screen, the fields are filled out with default values. You can accept these default values or type over them. When you press [Enter], your job is routed to a printer.

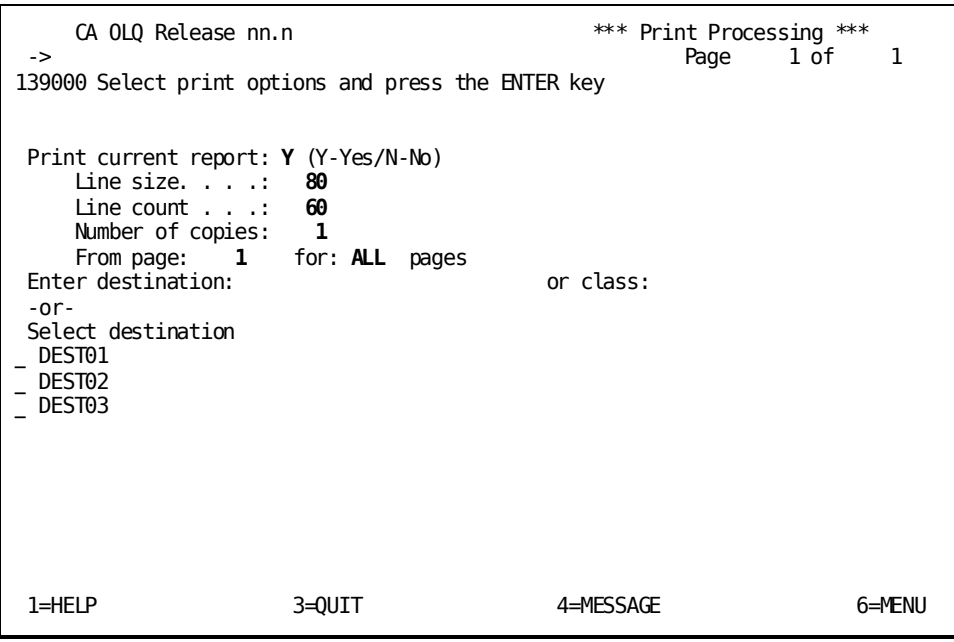

Print Processing screen fields are explained in table in the section "Batch Processing".

### **Print Processing Screen Fields**:

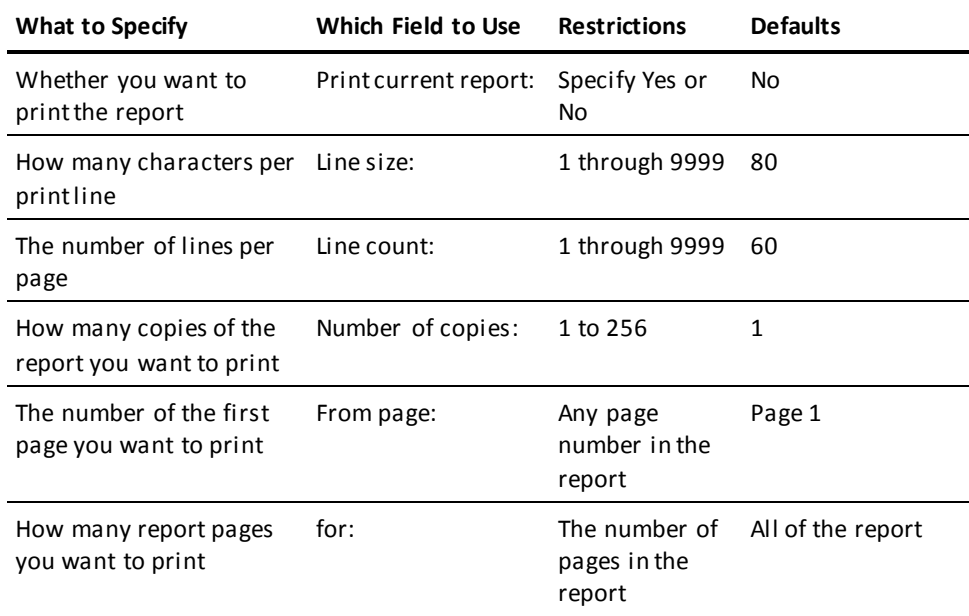

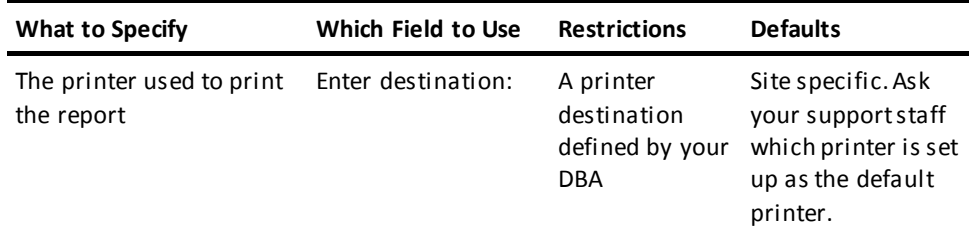

**Note:** The values of Line size and Line count do not have to match what you can see on your screen. They should match the specifications of the printer that is specified as the output destination.

# **Chapter 15: Introducing the OLQ SELECT statement**

**What this chapter presents** This chapter introduces the OLQ SELECT statement, which you can use to retrieve information in a CA IDMS/DB database. It also contains some tips for using the command mode and reporting features of CA OLQ.

### **When to use OLQ SELECT**

Use the OLQ SELECT statement, to access:

- ASF tables
- Database records
- Logical records
- Sequential files (batch only)

**Important!** The examples of the OLQ SELECT statement in this manual are valid when the access switch is set to **olq**.

The CA IDMS/DB SQL SELECT statement is used when the access switch is set to **sql**. For more information, refer to the *CA IDMS SQL Reference Guide*.

This section contains the following topics:

[The OLQ SELECT Statement](#page-246-0) (see page 247) [Defining Your Data](#page-248-0) (see page 249) [Some Tips On Using](#page-249-0) CA OLQ (see page 250)

## <span id="page-246-0"></span>**The OLQ SELECT Statement**

### **When to use the SELECT statement**

CA OLQ uses the OLQ SELECT statement to access information from ASF tables, logical records, and database records.

### **Generate queries**

By using the SELECT statement, you can formulate both simple and complex queries for information. CA OLQ interprets the SELECT statement and produces a report.

### **SELECT statement syntax**

Depending on your request, use some or all of these clauses in the sequence listed:

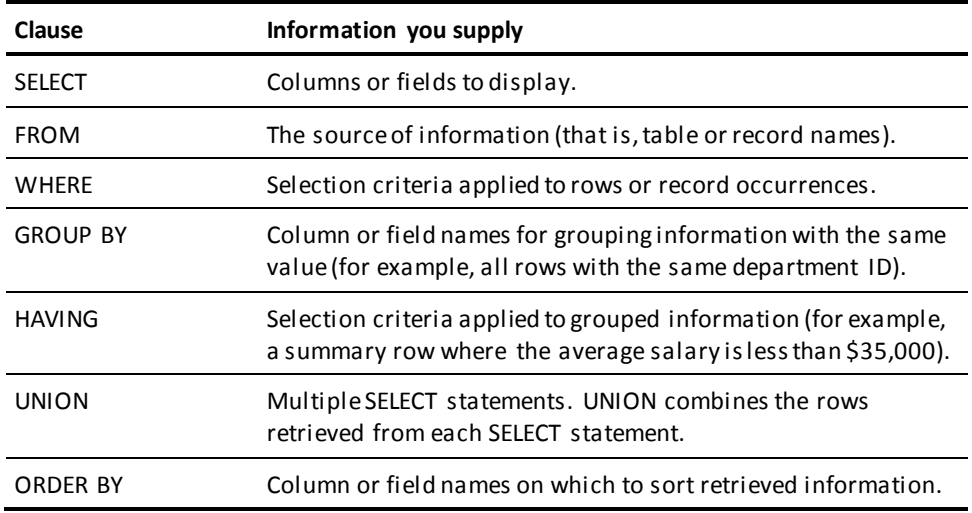

### **Reading a SELECT statement**

Read a SELECT statement like an English sentence. The order of the clauses falls into place. For example, to get all employee IDs less than 100 displayed in ascending order, you would:

- **SELECT** the employee ID
- **FROM** the EMP table
- **WHERE** the employee ID is less than 100
- **ORDER** the display **BY** employee ID

Here is the complete SELECT statement:

**select empid from emp where empid < 100 order by empid**

### **Some examples**

These examples show how the SELECT statement is used to retrieve information from a database:

■ List all information about corporate departments:

### **select \* from dept**

■ List the names and phone numbers of employees in department 4000 sorted by the employee's last name:

```
select lastname, firstname, phone
  from emp
  where deptid = 4000
  order by lastname
```
■ Display the date Themis Papazeus was hired:

```
select startdate
   from emp
   where firstname=&xq.themis' and lastname=&xq.papazeus'
```
List the number of employees in department 4000:

```
select count(*)
   from emp
  where deptid = 4000
```
■ How many employees in each department were hired before January 1, 1975?

```
select deptid, count(*)
   from emp
   where startdate < 750101
   group by deptid
```
## <span id="page-248-0"></span>**Defining Your Data**

### **Creating sample tables**

If you want to use the SELECT statement as you proceed through this manual, you need two or more ASF-generated tables.

To create an ASF-generated table, see the *CA IDMS ASF User Guide*.

### **Sample tables used in this manual**

The sample tables used in this manual are ASF-generated tables created in part from data stored in the Employee database your site receives at installation. The sample tables, which appear in Appendix A, "Sample Tables and Database", are:

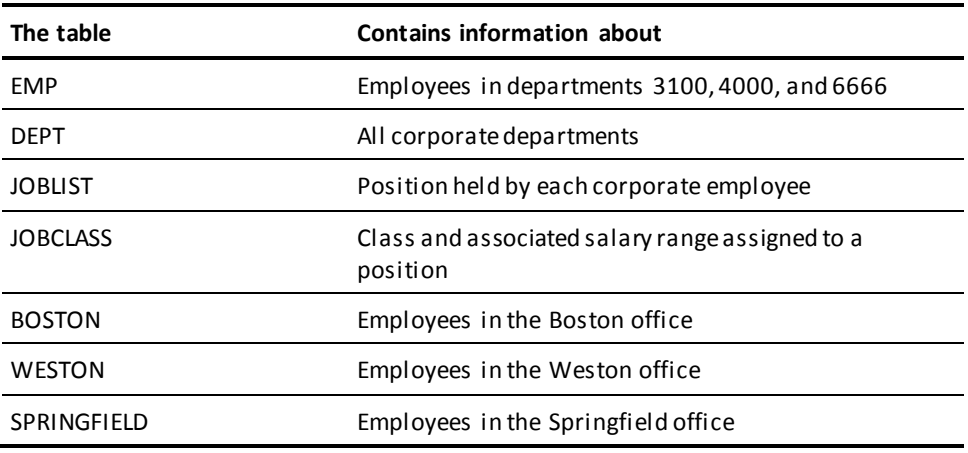

### **Sample database**

For the most part, examples in this manual are based on the sample tables listed above. Examples that retrieve information from network records use the Employee database. The data structure diagram for the Employee database appears in Appendix A.

# <span id="page-249-0"></span>**Some Tips On Using CA OLQ**

This section gives you some tips on using CA OLQ:

- Signing on
- Signing off
- Entering statements
- Setting the access to IDMS
- Tailoring your reports

### **Signing on**

To signon to CA OLQ follow these steps:

### **Step 1— Sign on to a CA IDMS/DC or CA IDMS UCF system**

Access your CA IDMS/DC or CA IDMS UCF system and enter your signon id and password at the ENTER NEXT TASK CODE prompt:

V85 REL nn.n ENTER NEXT TASK CODE: **signon cub scout**

#### **Step 2— Specify a dictionary**

Specify the data dictionary that contains the table or subschema definitions describing the data you want. You may be assigned to a dictionary when you sign on depending on the contents of your signon profile. You can change your signon dictionary or specify a dictionary by issuing a DCUF command to set the dictionary name:

```
IDMS DC258003 V85 USER CUB SIGNED ON LTERM VL85008 AT 11:57:35.75 88.040
V85 REL nn.n ENTER NEXT TASK CODE:
 dcuf set dictname asfdict
```
**Note:** You can also specify a dictionary in the SIGNON statement.

### **Step 3— Enter CA OLQ's task code**

Issue your site's task code for CA OLQ at the ENTER NEXT TASK CODE command. The task code provided at installation is OLQ:

```
 SET DICTNAME ASFDICT
IDMS DC402009 V85 DICTNAME ASFDICT HAS BEEN SET
V85 REL nn.n ENTER NEXT TASK CODE:
 olq
```
You are now signed on to CA OLQ.

#### **Step 4— Set your default access to OLQ**

The examples of the SELECT statement in this manual are only valid when your default access is set to OLQ. You can do this for your CA OLQ session by specifying:

**set access olq**

OLQ 092033 00 Processing mode changed to OLQ.

### **Signing off**

To end your DC/UCF session, follow these steps:

### **Step 1— Sign off CA OLQ**

Sign off CA OLQ by entering BYE on the command line:

**bye**

OLQ 091057 00 Please enter next command.

CA OLQ terminates the CA OLQ session and returns you to DC/UCF.

### **Step 2— End your session**

End your session by entering BYE at the ENTER NEXT TASK CODE prompt:

OLQ 100029 00 Signoff accepted - OLQ session terminated

V401 ENTER NEXT TASK CODE: **bye**

### **Entering commands**

### **Switching between menu/command mode**

If you have signed on to CA OLQ and you see a screen of menu options, you are in CA OLQ's menu facility. Press [PF9] to swap to CA OLQ's command mode screen, which looks like this:

OLQ 107017 00 CA OLQ Release nn.n OLQ 017019 Copyright(C) 2003 CA,Inc. OLQ 091057 00 Please enter next command.

### **Command area of the screen**

Type CA OLQ commands in the space above the CA OLQ messages you see on the screen above. You may notice that your terminal shows more or less space in the command area than you see in the above example. The size of the command portion is established at system generation by the INPUT LINE SIZE clause of the OLQ system generation statement. If the command portion of your screen is too small, ask your system administrator to adjust the value assigned to the INPUT LINE SIZE clause.
#### **How to enter commands**

Enter CA OLQ commands starting at the upper left corner of the screen. Depending on your preference, enter commands in lower case letters, upper case letters, or both. When CA OLQ interprets a command, it changes the display to upper case letters.

**Note:** By issuing a DCUF SET UPLOW command before signing on to CA OLQ, CA OLQ recognizes case in character strings and displays processed commands and headings as you entered them.

Separate each word in a command by at least one blank. At a 3270-type terminal, press &retsym. to continue a command on the next line. Press [Enter] to process the command. The processed command appears on the screen. You can edit the command and resubmit it to CA OLQ.

#### **Some useful commands**

The SELECT statement is the focus of this manual. However, you'll need some of the commands listed below to facilitate your CA OLQ session:

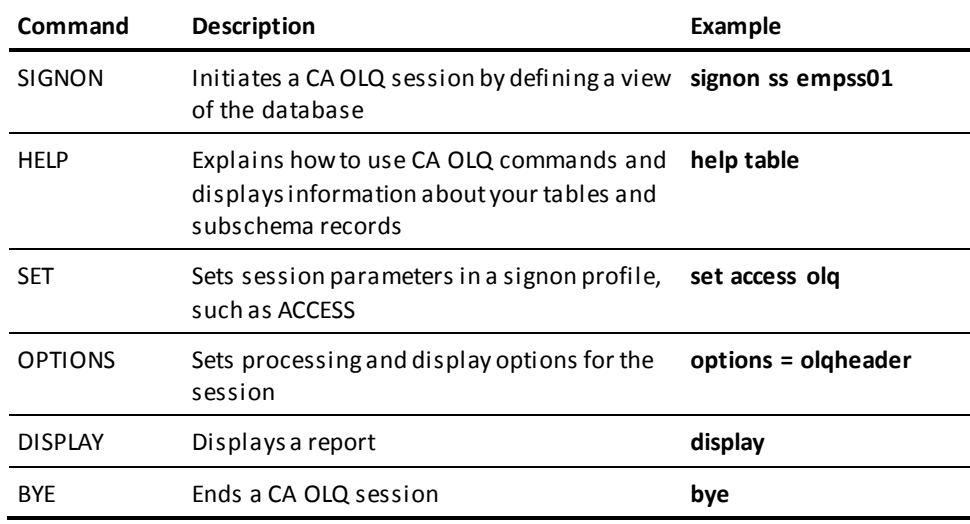

Some of these commands are described below. For a complete description, see the *CA OLQ Reference Guide*.

#### **Command delimiters**

CA OLQ provides a **separator character**, which lets you string many commands together. The system default is an exclamation mark (!). All the examples in this manual show an exclamation mark to separate the SELECT statement from a DISPLAY command, which displays the report: **select \* from dept ! display**.

CA OLQ also provides a **comment character**, which tells CA OLQ treat all text following the delimiter as a comment. The system default is a semi-colon (;). By using a comment character, you can save portions of a command that you want to edit and resubmit. This example shows a DISPLAY command typed over a SELECT statement CA OLQ has already processed:

SELECT \* FROM DEPT

**display;** FROM DEPT

To change the separator and comment characters for your session, use the SET command:

SET SEPARATOR CHARACTER '\$'

OLQ 092014 00 The SEPARATOR CHARACTER has been modified.

#### **Signing on to a table or subschema**

Issue a SIGNON command to tell CA OLQ what subschema to access for data. A SIGNON command is required for CA IDMS/DB subschemas. It is optional for tables.

To sign on to a specific table or subschema enter a SIGNON command: **signon table emp**.

CA OLQ responds that it is ready to retrieve data:

SIGNON TABLE EMP

CA OLQ 100021 00 Ready to retrieve data from subschema **RU000371** CA OLQ 100022 00 Schema: CA-IDMSDB Version: 1 CA OLQ 100023 00 Database name: ASFDICT CA OLQ 100025 00 Dictionary name: ASFDICT

#### **Using the SELECT statement**

You can use CA OLQ command mode to create your own SELECT statements, or you can let CA OLQ's menu facility build the statements for you when you select data. All the examples in this manual use command mode to enter the SELECT statement.

### **Setting the access to IDMS**

When you want to access SQL-defined tables, your default access setting must be set to IDMS. You can do this for your CA OLQ session by specifying:

**set access idms**

OLQ 092120 00 Processing mode changed to IDMS.

You are now able to use the SELECT statement to access SQL-defined tables.

**Note:** The examples of the SELECT statement in this manual are not necessarily valid for SQL-defined tables.

For more information about using the SELECT statement with SQL-defined tables, refer to the *CA IDMS SQL Reference Guide*.

### **Tailoring reports**

#### **Tailoring your report**

The screen displays in this manual show the direct results of the SELECT statement. The displays reflect default formatting options. For example, reports have the name of the source table as a title, fields aren't edited, and groups of data are not separated by blank lines.

You can easily tailor your reports by using options available in CA OLQ's menu facility.

The following series of screens show a few of these options:

#### **Display the report**

In command mode, issue a SELECT statement to CA OLQ:

**select deptid, lastname, salary, phone from emp order by deptid, lastname ! display**

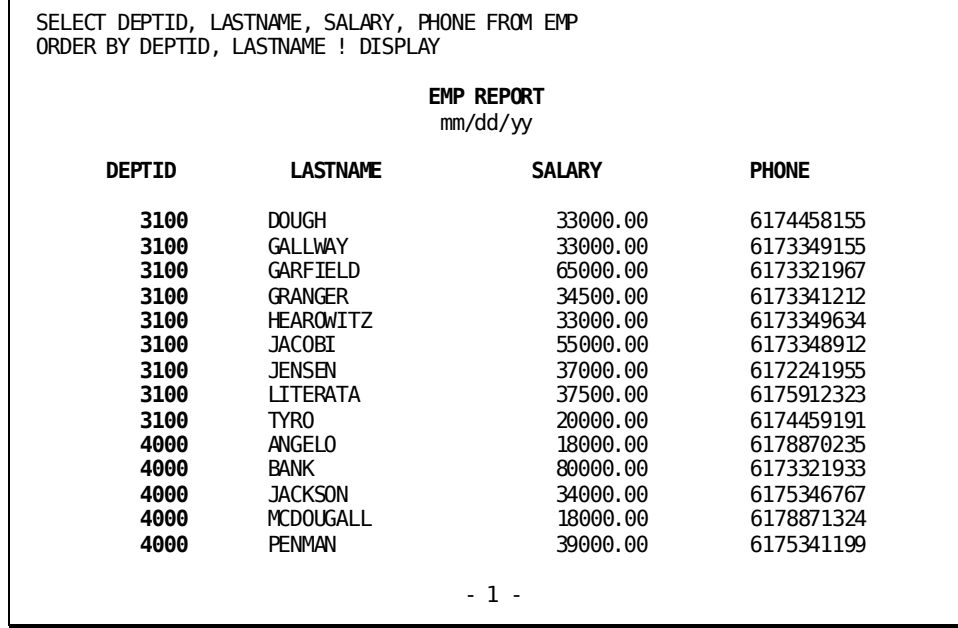

#### **Go to the menu facility**

Swap to CA OLQ's menu facility by pressing [PF9].

**Note:** You can also move directly to a screen by entering the name of the screen on the command line.

CA OLQ displays the Menu screen:

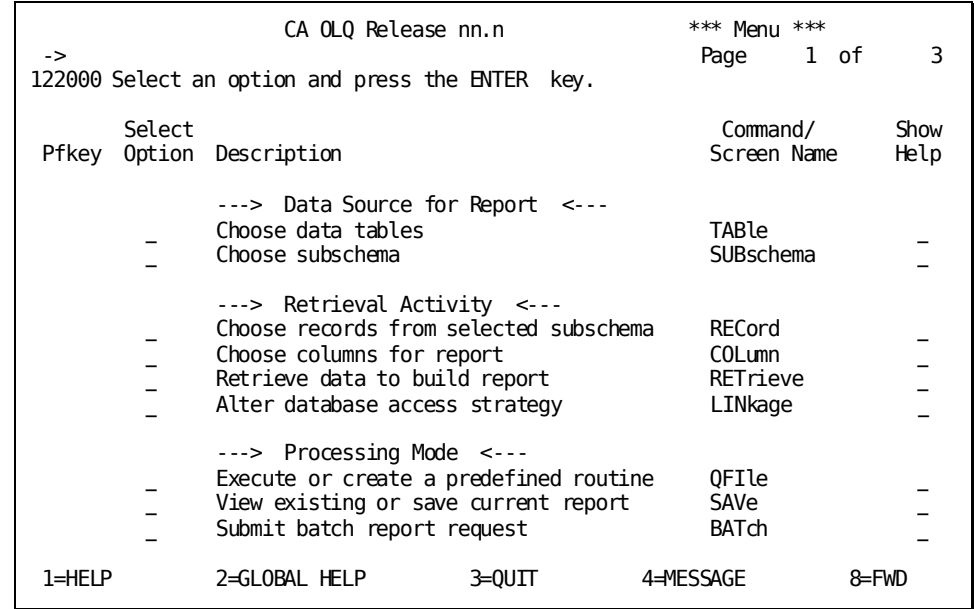

#### **Change the column headings**

On page 2 of the Menu screen, select the option to change column headers. CA OLQ brings you to the Report Format - Header screen. You can assign new column headings for your report and specify a character to underline the column headings. The default character is a hyphen (-).

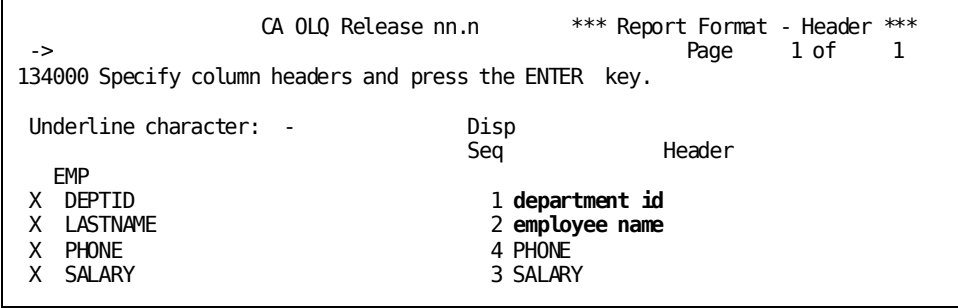

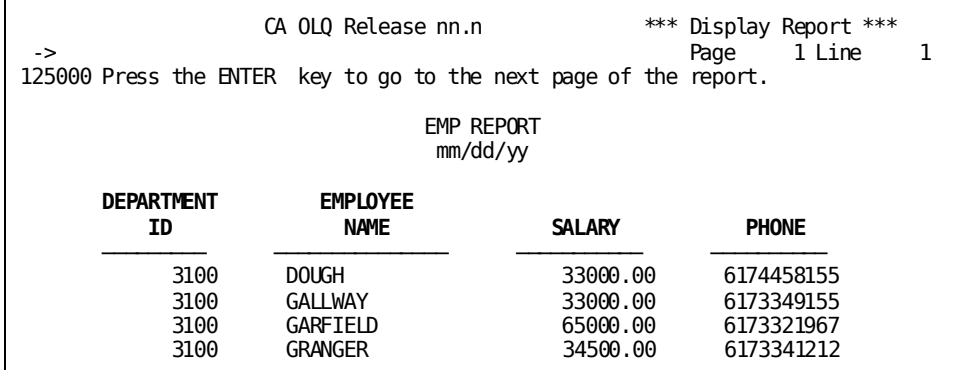

When you press [Enter], CA OLQ displays a revised report:

#### **Change the report title**

Press [PF6] to return to the menu options. Choose the option to change page headers and footers. CA OLQ brings you to the Page Header/Footer screen, where you can give the report a meaningful title:

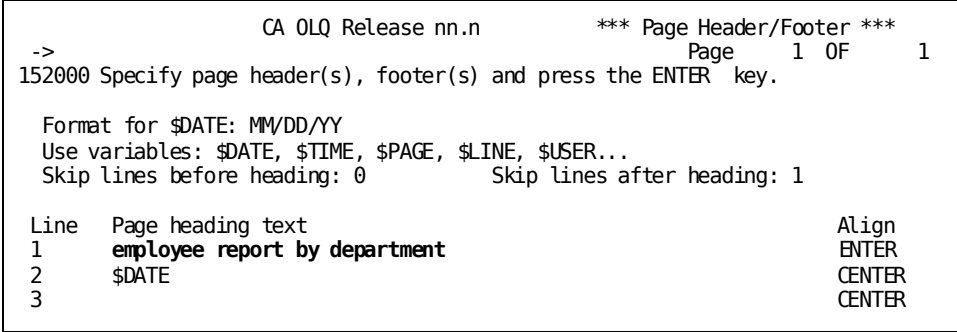

Once you have entered the information, press [Enter]. CA OLQ displays this report:

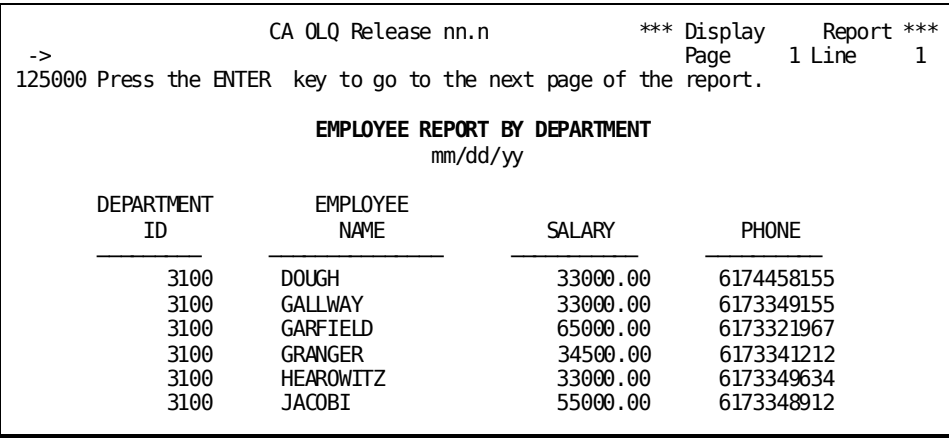

#### **Format the phone and salary data**

Return to the Menu screen by pressing [PF6] and choose the option to change the display format of data. CA OLQ brings you to the Report Format - Picture screen where you can:

- Edit the phone number display
- Select options to display the SALARY field with a dollar sign and commas

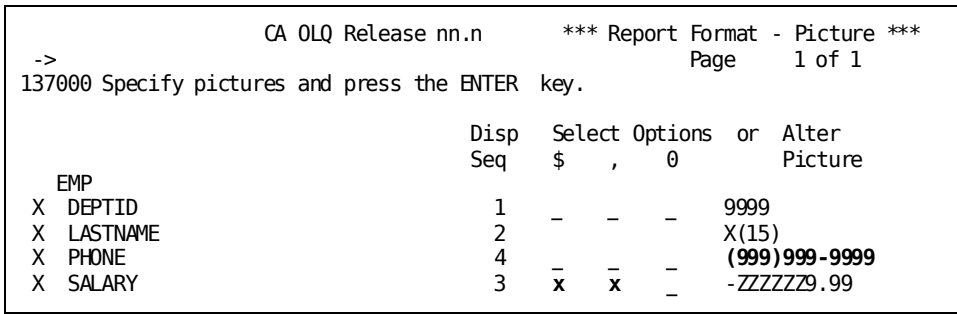

CA OLQ displays this report once it processes the information entered on the Report Format - Picture screen:

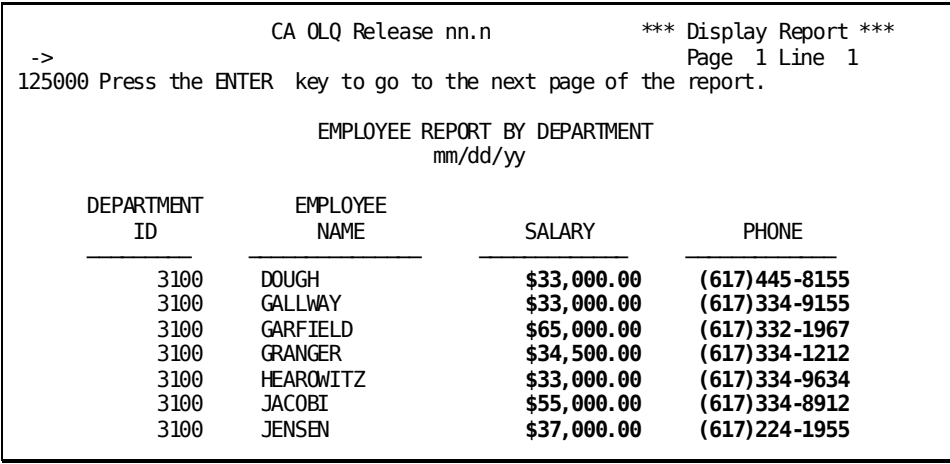

#### **Group the rows by department**

Press [PF6] to return to the Menu screen and choose the option to sort the sequence of the report. CA OLQ brings you to the Report Format - Sort screen. On this screen, you can indicate:

- The sort priority for the fields (which isn't really necessary because the ORDER BY clause of the SELECT statement sorted the report's contents)
- The field on which to group data for summary calculations. In this case, the DEPTID field is assigned Group Level # 1.

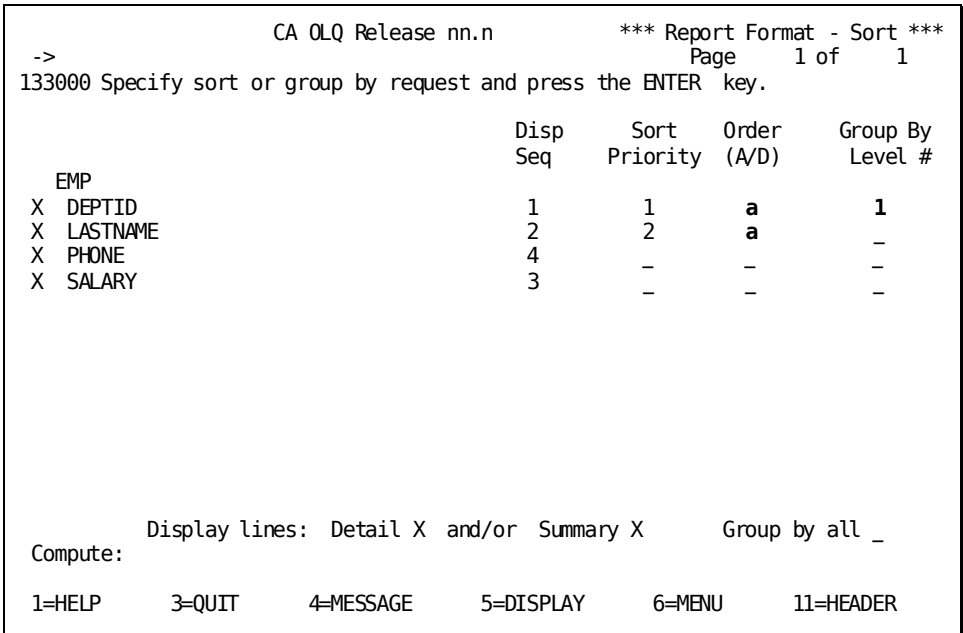

■ Whether to display detail lines, summary lines (subtotals), or both. In this screen, both types of lines are chosen.

#### **Total the salaries**

Once CA OLQ processes the information provided above, it brings you to the Report Format - Group By screen where you can enter summary information for the report. In this example, the report will display the total salaries for each department. The SKIP LINES and SEPARATOR CHARACTER fields indicate that CA OLQ will:

- Insert one line between the detail and subtotal lines
- Write a separator line (composed of hyphens) between the detail and subtotal lines

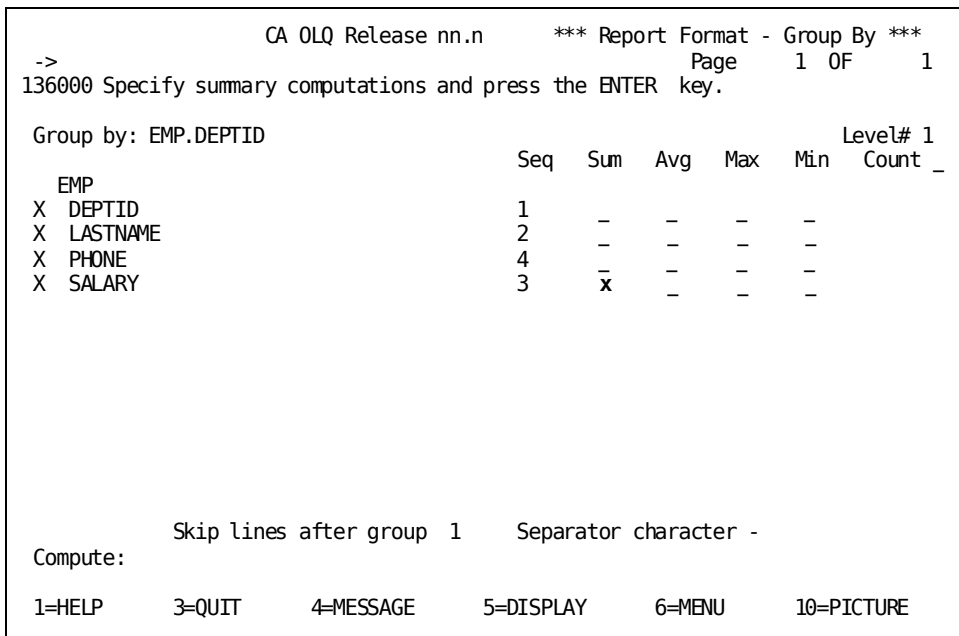

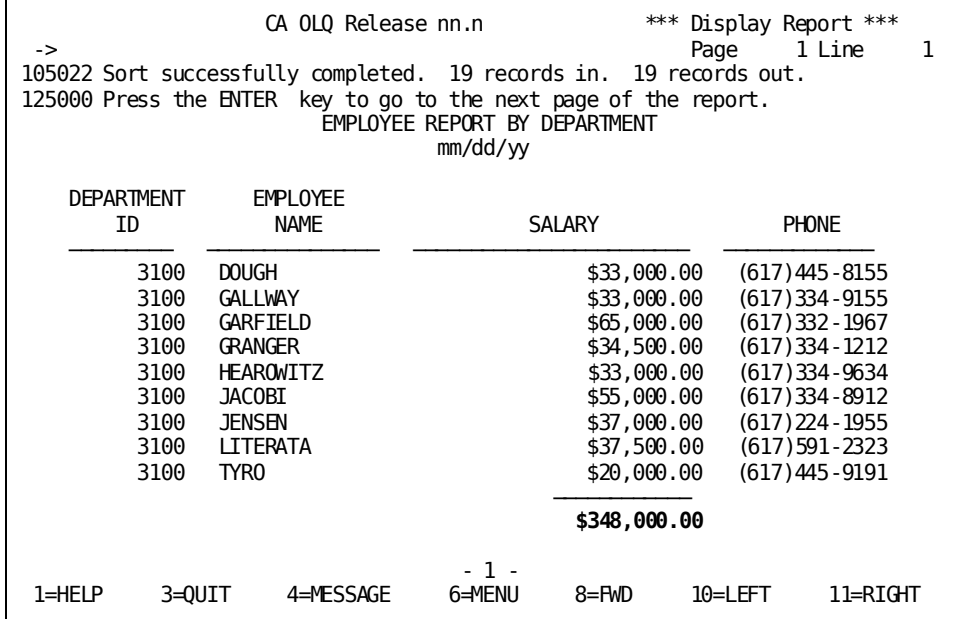

When you press [Enter], CA OLQ displays this report:

#### **The end result**

The report shown above contains the same data as the original report. However, this report is easier to read and contains summary information for each department.

# **Chapter 16: Retrieving Information from a Table**

This section contains the following topics:

[Retrieving All Columns](#page-262-0) (see page 263) [Retrieving Selected Columns](#page-263-0) (see page 264) [Eliminating Duplicate Data](#page-264-0) (see page 265) [Displaying Calculations in Columns](#page-264-1) (see page 265) [Putting Rows in Order](#page-267-0) (see page 268) [Retrieving Selected Rows](#page-269-0) (see page 270) [Using Built-In Functions](#page-280-0) (see page 281) [Testing Your Knowledge](#page-284-0) (see page 285)

## <span id="page-262-0"></span>**Retrieving All Columns**

**Use an asterisk (\*)** To retrieve all of the columns defined for a table, you can use an asterisk (\*) in the SELECT statement. An asterisk is shorthand for all of the table's columns. By using an asterisk, you don't need to know the table's column names in order to retrieve data.

#### **Example**

To display the DEPT table, enter:

**select \* from dept ! display**

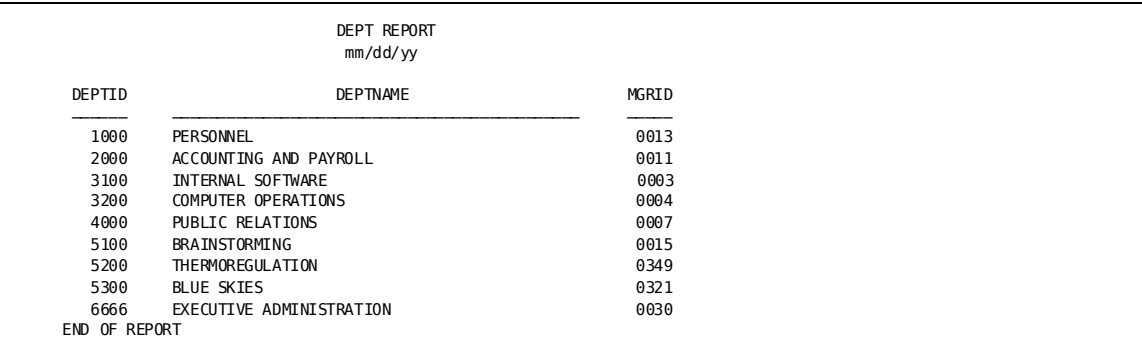

If all of the columns or all of the rows of the table don't fit on one screen, use these PF keys to scroll:

[PF7] Scroll backward

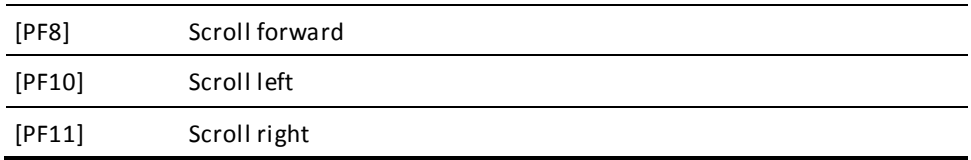

**Note:** If your PF key assignments are different than those described above, see your CA IDMS/DC system administrator.

## <span id="page-263-0"></span>**Retrieving Selected Columns**

#### **Name the columns**

To retrieve some of the columns from your table, list the columns you want in the SELECT statement, using a comma to separate each name. CA OLQ displays the columns in the order you enter them. Each column name becomes the column header in the report.

**Note:** To determine the column names used in the sample tables, look in Appendix A or retrieve all of the table's columns by using an asterisk in the SELECT statement.

#### **Example**

List each department's name and manager ID:

#### **select deptname, mgrid from dept ! display**

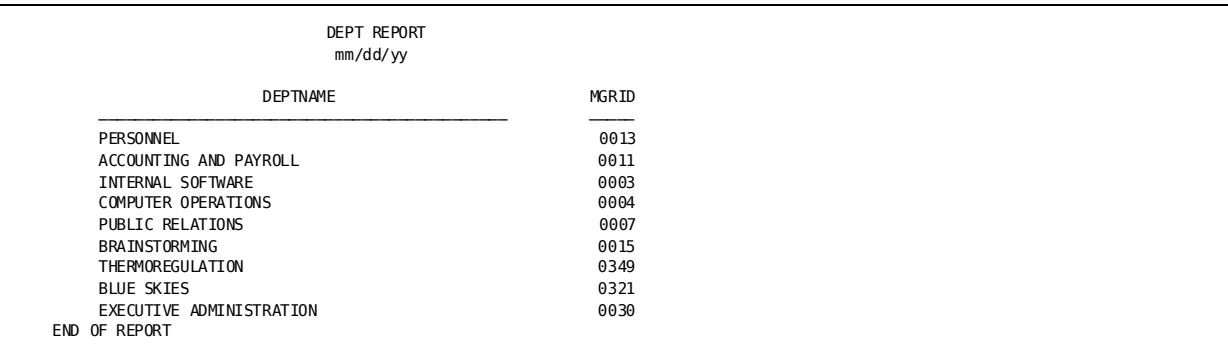

## <span id="page-264-0"></span>**Eliminating Duplicate Data**

#### **Use DISTINCT**

A table can have one or more columns with duplicate data entries. For example, the JOBLIST table lists COMPUTER OPERATOR three times because three employees have that title. To retrieve unique, rather than duplicate, values in a column, use the keyword DISTINCT in the SELECT statement.

#### **Example**

List unique job titles in the company:

#### **select distinct title from joblist ! display**

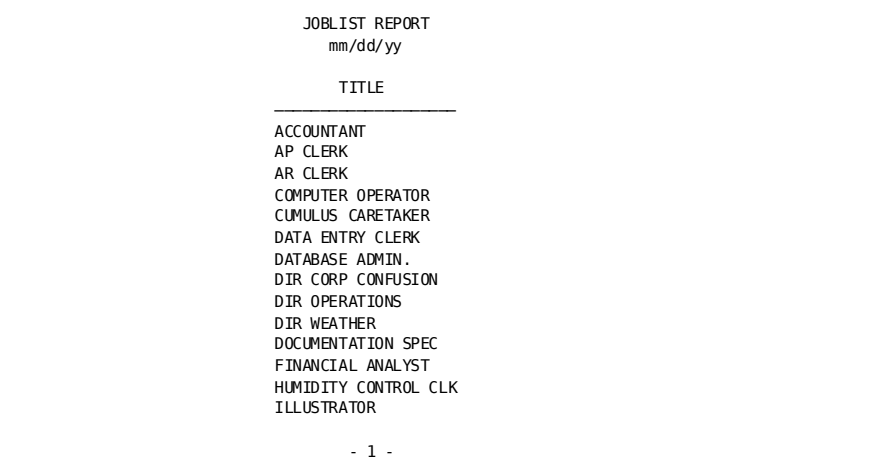

## <span id="page-264-1"></span>**Displaying Calculations in Columns**

#### **Compute new values**

The SELECT statement displays *calculated values*, in addition to values stored in the table. For example, you might want to calculate a 6% bonus for each employee.

To display a calculated column, include an **arithmetic expression** in the column list following the SELECT statement. An arithmetic expression uses these operators:

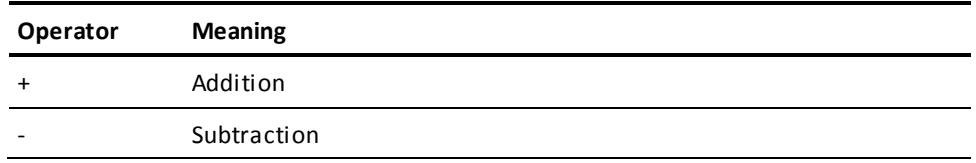

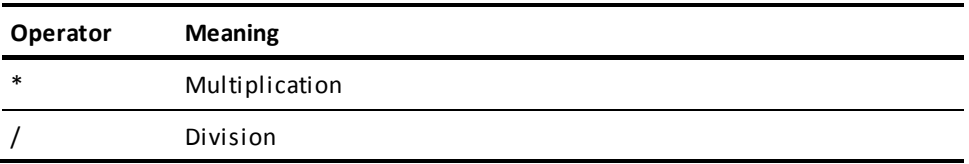

You can also use a built-in function to display a calculated column. Built-in functions are described later in this chapter.

#### **Some examples**

A few examples of arithmetic expressions appear below. These examples show you can:

- Leave spaces, or omit spaces, before and after these arithmetic operators: \*, +, /. You must include a blank space before and after a minus (-) sign.
- Use parentheses to show how the arithmetic expression should be evaluated and to improve readability.

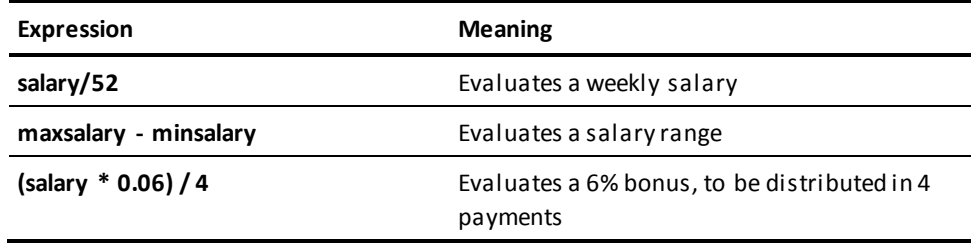

#### **Provide a heading for a calculation**

To give each calculated column a heading, use the keyword AS and a heading name following the arithmetic expression. Enclose headings with two or more words in single quotation marks.

#### **Example**

List each employee's salary and end-of-year bonus, based on 6% of salary:

#### **select empid, salary as &xq.annual salary', salary \* 0.06 as bonus from emp ! display**

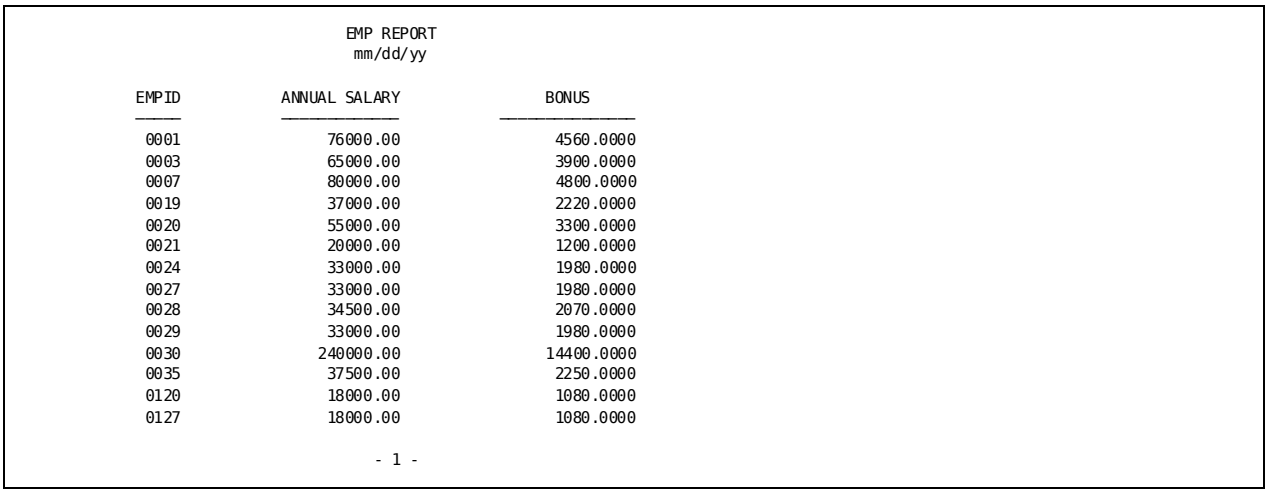

## <span id="page-267-0"></span>**Putting Rows in Order**

#### **Use ORDER BY**

To sort selected rows by the values in a column, use the ORDER BY clause. CA OLQ assumes you want rows in ascending order. If you want rows in descending order, specify DESCENDING as Example 2 shows below.

CA OLQ sorts selected rows by the first column named in the ORDER BY clause. It then sorts each group of rows sharing a common value in order of the second column named in the ORDER BY clause, and so on. For example, you might want to displa y a table of bank transactions in order of branch number, and within each branch number, in order of transaction date.

#### **Example 1— Sorting on 1 column**

For each employee in department 4000, list the ID, name, and hire date starting with the first person hired to the last person hired:

**select empid, lastname, firstname, startdate as &xq.hire date' from emp where deptid = 4000 order by startdate ! display**

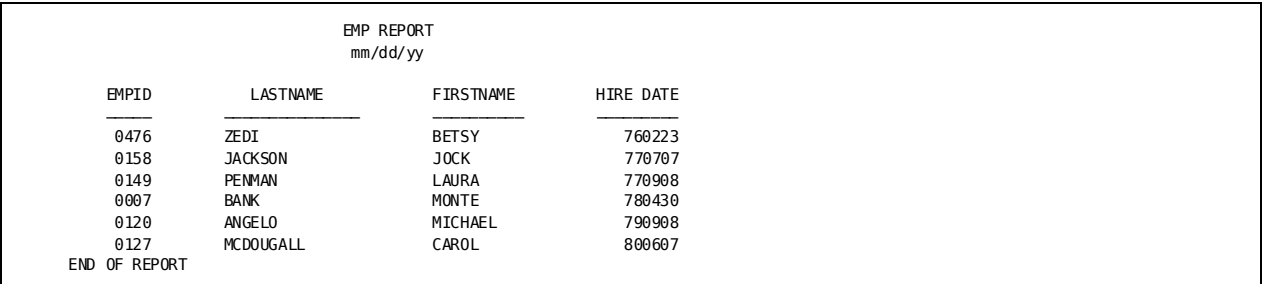

#### **Example 2— Sorting on 2 columns**

List the department ID, employee name, and hire date of all employees sorted by department. Within each department, list the employees in alphabetic descending order:

#### **select deptid, lastname, startdate as &xq.hire date' from emp**

 **order by deptid, lastname descending ! display**

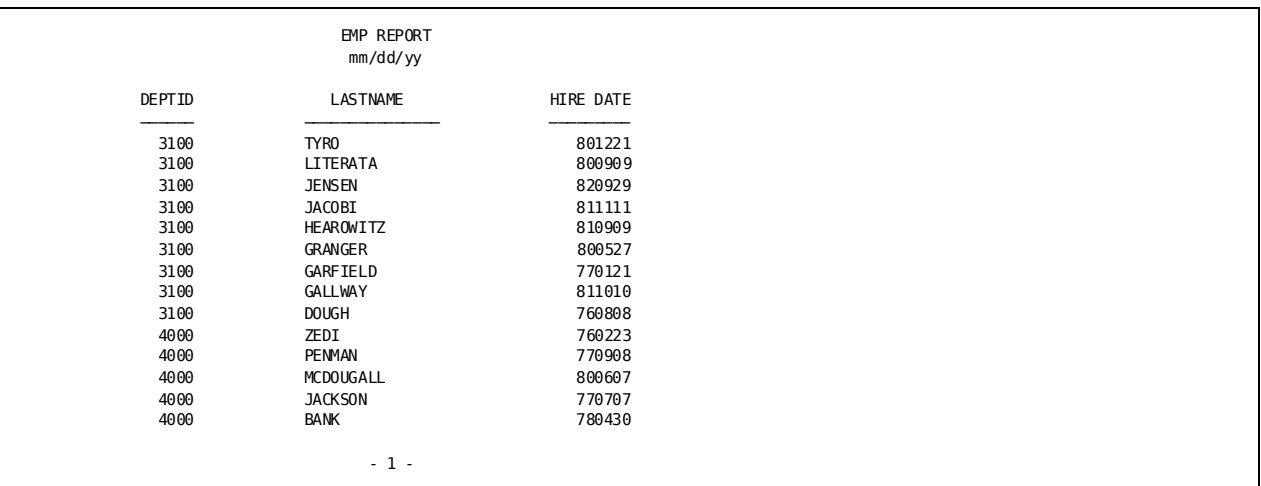

#### **Sorting on calculated columns**

If you want to sort the contents of your report based on values in a calculated column, specify the column *number* in the ORDER BY clause. Count the columns from left to right, beginning with 1.

#### **Example**

List salaries and anticipated 5% year-end bonus for employees in department 4000. List rows in order of smallest to largest bonus:

```
select lastname, salary, &xq.year end bonus=', salary*0.005
   from emp
  where deptid=4000
   order by 4 ! display
```
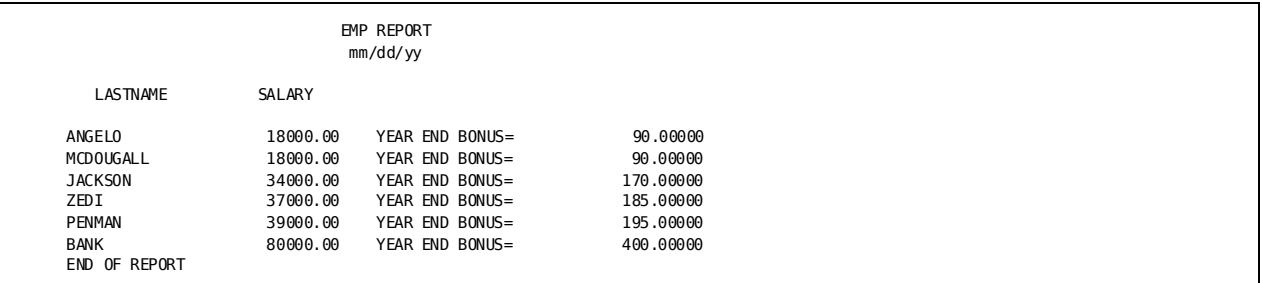

## <span id="page-269-0"></span>**Retrieving Selected Rows**

#### **Use WHERE**

You can retrieve selected rows from a table by specifying selection criteria in the WHERE clause. A WHERE clause contains one or more **comparison expressions**. A comparison expression compares one value to another value. The simplest comparison expression compares column values to a constant. If the comparison expression is true, CA OLQ selects the row for the report.

Within the WHERE clause, you can select rows by using these symbols and keywords:

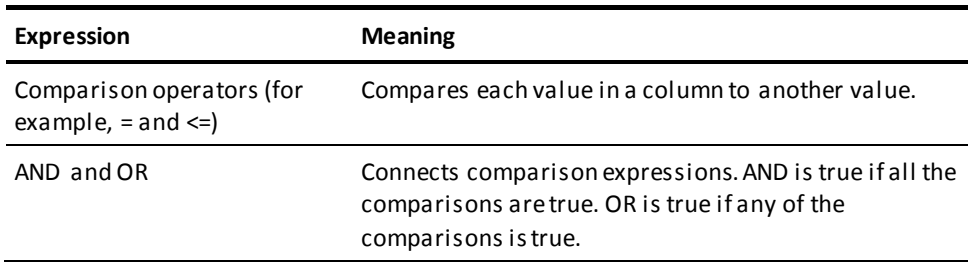

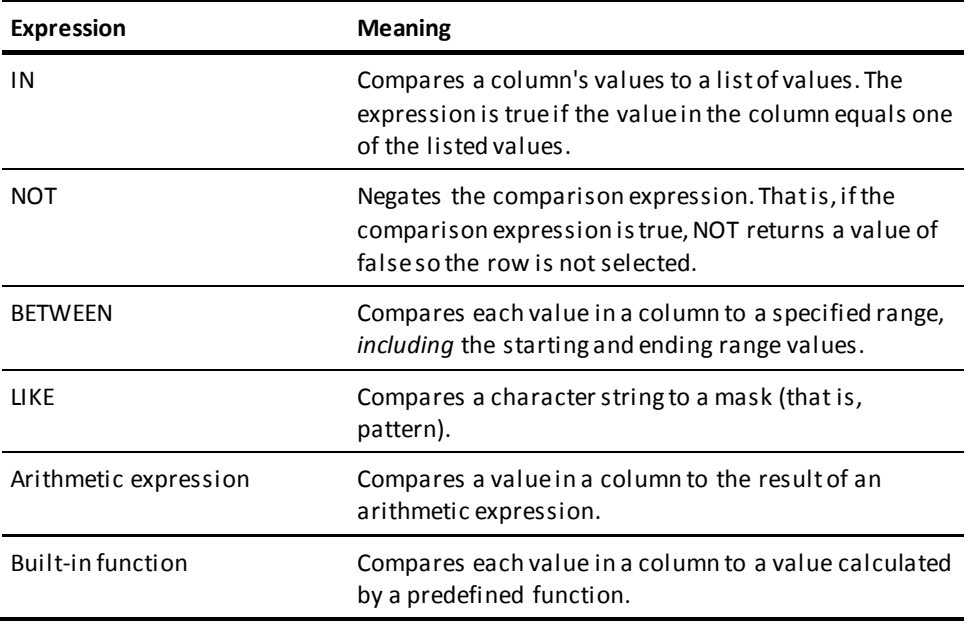

CA OLQ does not support NULL, an ANSI-standard keyword, for this release.

### **A simple comparison**

#### **Defining a comparison expression**

As stated above, the simplest comparison expression compares each value in a column to a constant. The constant can be either:

- Numeric (that is, decimal, integer, real, hexadecimal, binary, or multibit binary).
- Character. A character constant is enclosed in single quotation marks.

The symbols that compare one value to the other are:

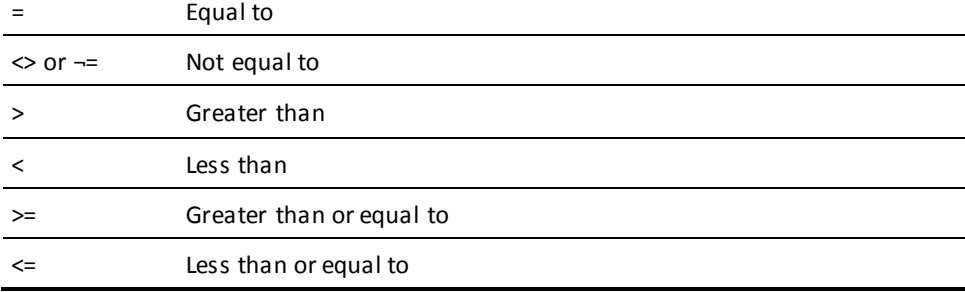

If you prefer, you can also use these symbols: EQ, NE, GT, LT, GE, and LE.

**Example 1— Comparing a number**

List all the employees that work in department 4000:

**select deptid, firstname, lastname from emp where deptid = 4000 ! display**

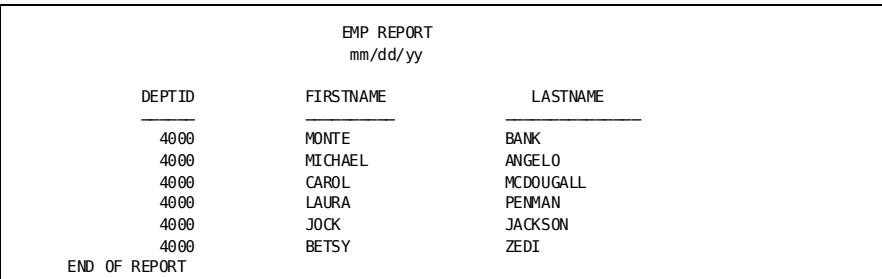

#### **Example 2— Comparing a character**

List the department and names of all female employees:

**select deptid, firstname, lastname from emp where sex = &xq.f' ! display**

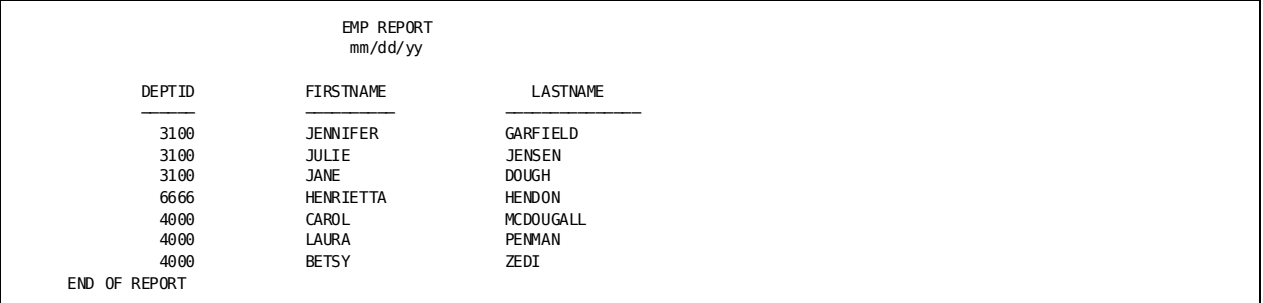

#### **Example 3— Selecting lower values**

List the hire date, in ascending order, and names of all employees employed before January 1, 1978:

**select startdate as &xq.hire date', firstname, lastname from emp where startdate < 780101**

 **order by startdate ! display**

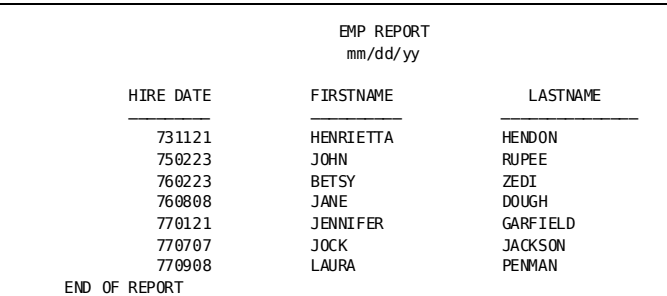

#### **Example 4— Using a calculation**

List all job classes where the salary range is less than \$3,000:

**select class, minsalary as &xq.minimum salary', maxsalary as &xq.maximum salary' from jobclass where (maxsalary - minsalary) < 3000 ! display**

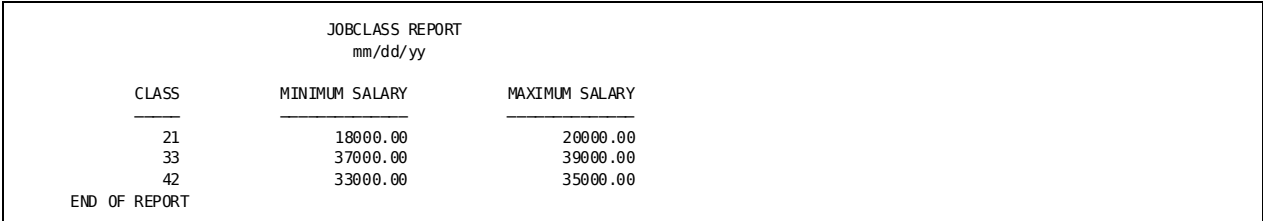

### **Complex comparisons**

#### **Using AND and OR**

You can specify more than one comparison expression to select rows from a table by connecting each expression with an AND or an OR:

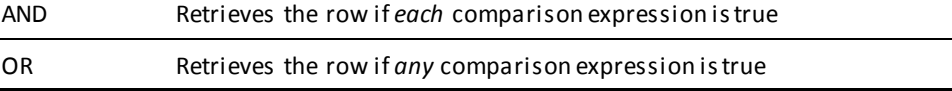

If a WHERE clause contains both AND and OR, CA OLQ evaluates the OR expressions first. For example, to process the example below, CA OLQ determines whether the employee's department is 4000 or whether the employee was hired before January 1, 1980. If either of these conditions is true, CA OLQ determines if the employee's job class is 21:

#### **where class=21 and deptid=4000 or startdate<800101**

**Note:** You can use parentheses to indicate the order in which CA OLQ evaluates the expressions. You can also use parentheses to improve the readability and accuracy of complex expressions.

#### **Example 1— Using AND**

List information about all employees who were hired before January 1, 1980 *and* whose salary exceeds \$50,000:

```
select empid, lastname, startdate as &xq.hire date', salary
   from emp
  where (startdate < 800101)
```
 **and (salary > 50000) ! display**

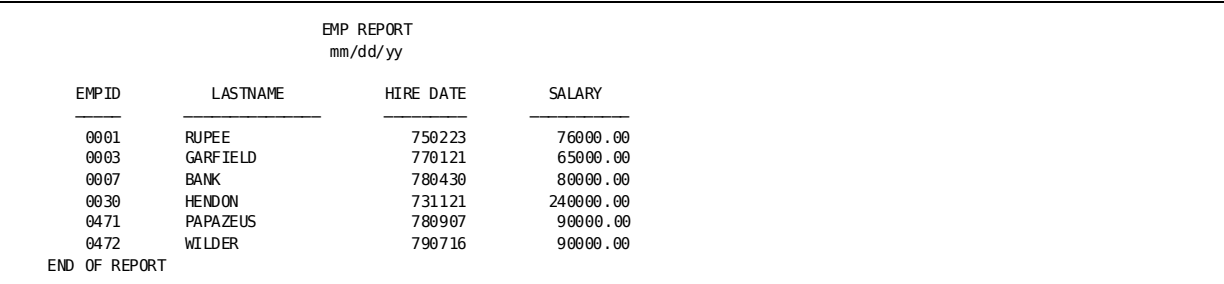

#### **Example 2— Using parentheses with AND and OR**

Parentheses determine how CA OLQ evaluates complex comparisons. Each of the SELECT statements shown below have the same three comparison expressions. However, the first SELECT statement uses parentheses to group the expressions connected by AND. The second groups the expressions connected by OR.

#### *SELECT Statement 1*

List the names, birthdays, and salaries of all employees who are *either*:

- Female, born before January 1, 1947 *or*
- Making less than \$25,000

```
select lastname, firstname, birthdate, salary
   from emp
  where (sex = &xq.f' and birthdate < 470101)
     or (salary < 25000)
   order by birthdate ! display
```
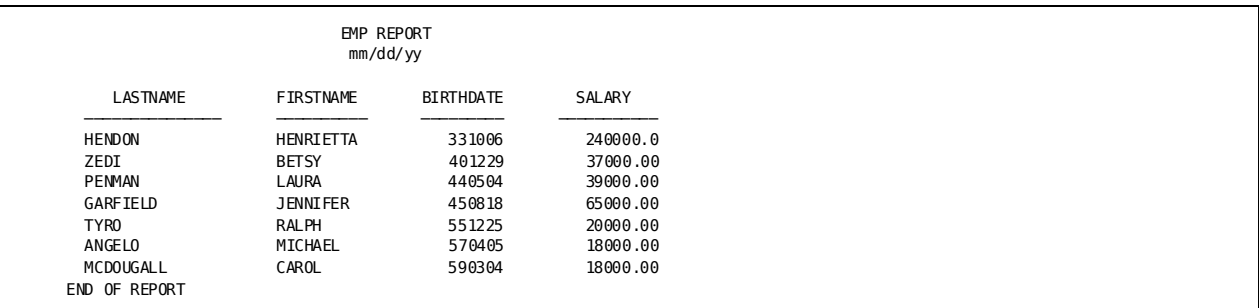

#### *SELECT Statement 2*

In comparison, list the same information about employees who:

- Are female *and*
- Earn less than \$25,000 *or* were born before January 1, 1947

```
select lastname, firstname, birthdate, salary
  from emp
  where (sex = &xq.f')
    and (birthdate < 470101 or salary < 25000)
  order by birthdate ! display
```
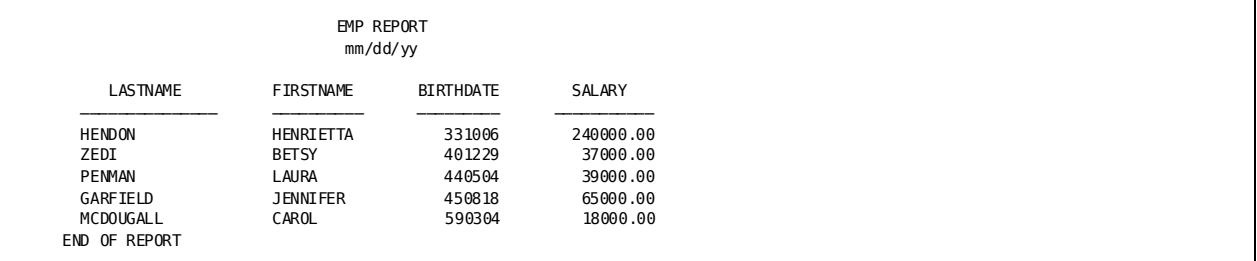

### **Comparisons to a list of values**

#### **Using IN**

To compare a value to one of several values in a list, use the IN keyword. The IN keyword is a short way of coding two or more comparison expressions connected by an OR. For example, both of these SELECT statements yield the same result:

```
select empid
  from emp
  where deptid in (3100, 4000)
select empid
   from emp
  where (deptid = 3100) or
     (deptid = 4000)
```
Separate each value in the list by a comma. A blank following the comma is optional.

#### **Example**

List all employees whose job falls into one of these classes: 11, 21, 43, or 71 (the report shown below indicates that there are no employees that have a job in cl ass 11):

```
select firstname, lastname, class
 from emp
where class in (11, 21, 43, 71)
 order by class ! display
```
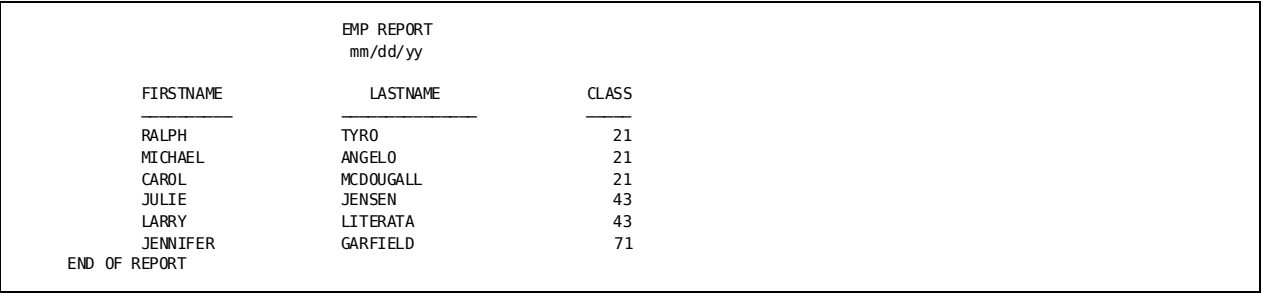

### **Exclusive comparisons**

#### **Using NOT**

You can retrieve all rows that are *exceptions* to the comparison expression by using the keyword NOT. For example, you can retrieve information about all employees except those that work in departments 6666 and 3100.

A few examples appear below:

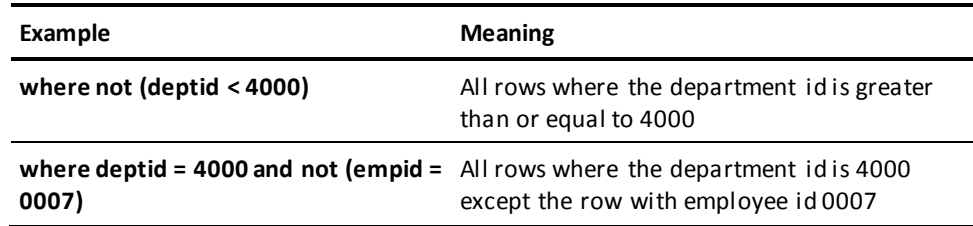

#### **Example**

List all employees except those with manager id 0007:

```
select firstname, lastname, mgrid
from emp
where not (mgrid = 0007)
order by mgrid ! display
```
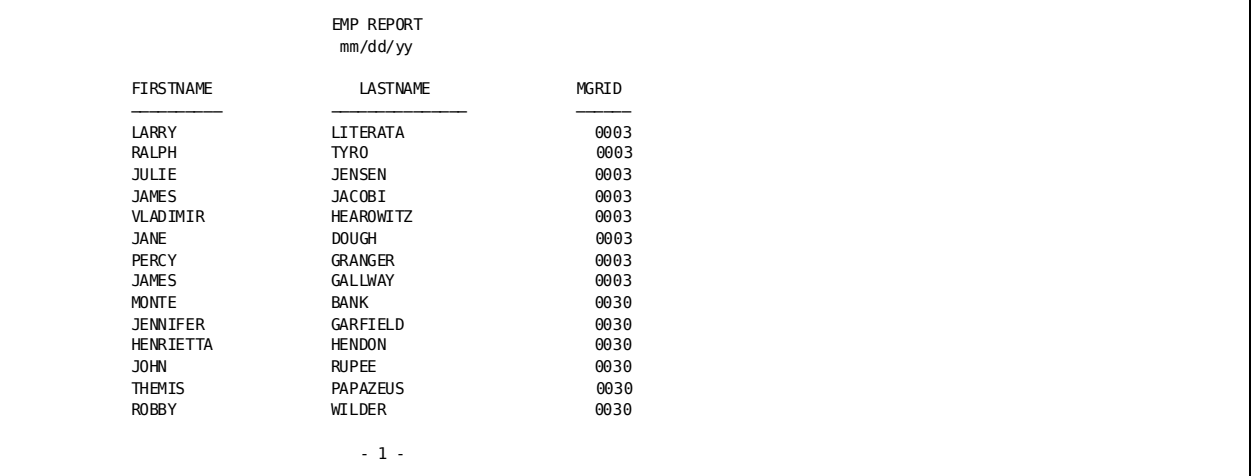

### **Range comparisons**

#### **Using BETWEEN**

To retrieve rows from a table where the values of one column fall in a range of values, use BETWEEN. BETWEEN selects all rows that have values in between and equal to the starting and ending values of the specified range.

#### **Example**

List the ID, job class, and salary of all employees who earn from \$33,000 to \$39,000:

```
select empid, class, salary
   from emp
  where salary between 33000 and 39000
   order by salary ! display
```
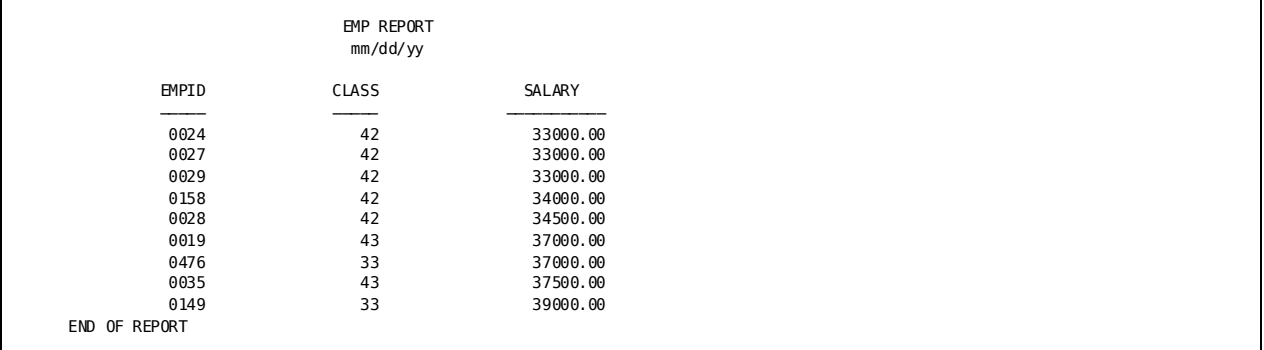

### **Character string comparisons**

#### **Using LIKE**

You can compare an alphanumeric field to a mask (pattern) that contains alphanumeric characters and wild card symbols. For example, you might want to retrieve information about jobs that have CLERK in the job title.

To code the pattern, use the wild card symbols described below. If the pattern contains embedded blanks, enclose it in single quotation marks.

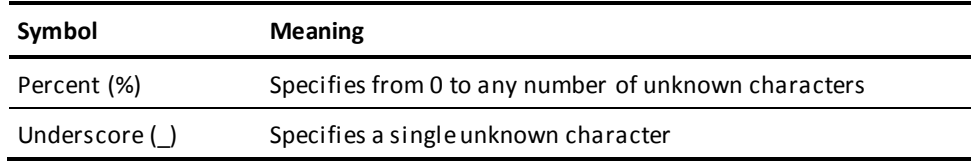

Some examples using these symbols appear below:

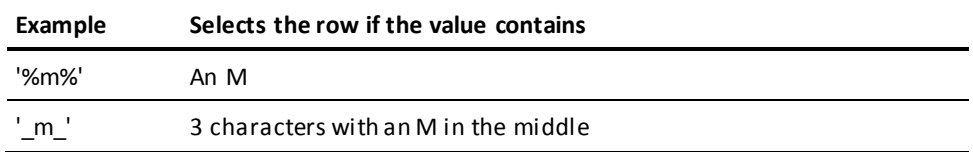

Note: To improve CA OLQ's performance, use conditional operators, rather than LIKE, to perform character string comparisons. For example, use **where firstname = 'b'** to retrieve all employees whose first name begins with B.

#### **Example 1— Using a % sign**

List the names of all employees with initials JG:

```
select firstname, lastname
   from emp
  where firstname like &xq.j%'
     and lastname like &xq.g%' ! display
```
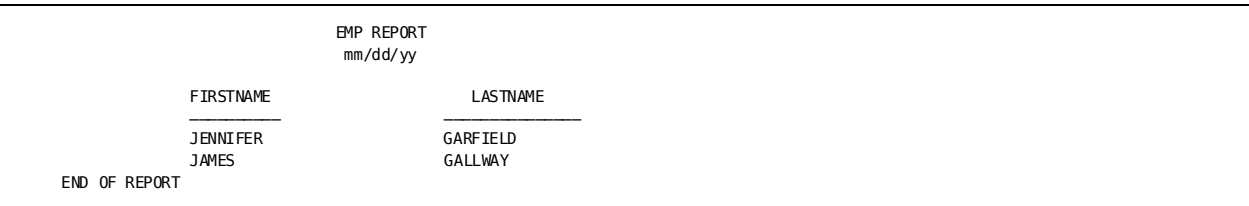

#### **Example 2— Using two % signs**

List all employees whose name contains the letter Z:

```
select lastname
   from emp
  where lastname like &xq.%z%' ! display
```
 EMP REPORT mm/dd/yy

LASTNAME

 HEAROWITZ PAPAZEUS ZEDI

END OF REPORT

```
Example 3— Using an underscore (_)
```
List all employees whose name contains 5 letters, beginning with J:

**select firstname, lastname from emp where firstname like &xq.j\_\_\_\_' ! display**

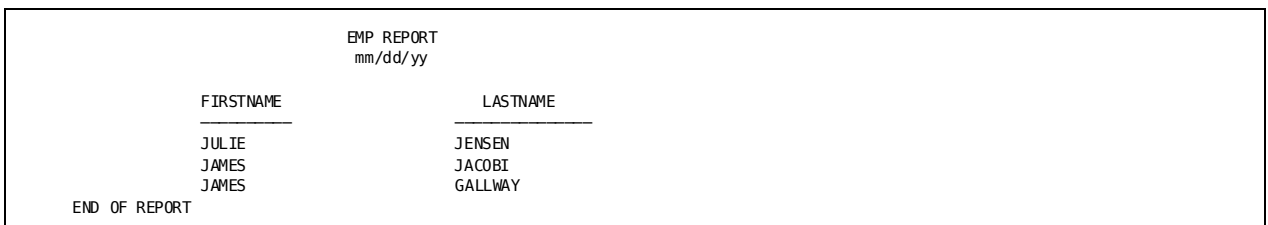

## <span id="page-280-0"></span>**Using Built-In Functions**

#### **Definition**

CA OLQ provides many predefined functions that evaluate expressions and return results. These functions, called **built-in functions**, can be used anywhere you would normally specify arithmetic or comparison expressions. The built-in functions fall into these categories:

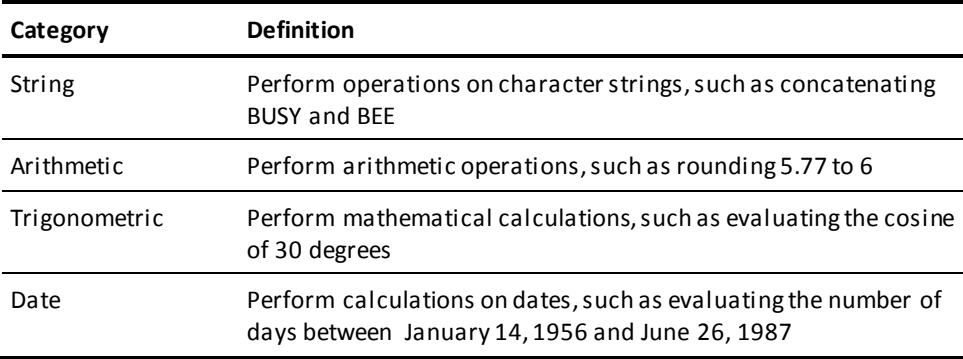

The examples shown below are only a few of the built-in functions you can use. For information about *all* the built-in functions CA OLQ provides, see the *CA OLQ Reference Guide*.

#### **Example 1— Retrieving a substring**

Create a 3-letter department code for each department by using the first three letters of the department name:

#### **select substring(deptname,1,3) as &xq.dept code' from dept ! display**

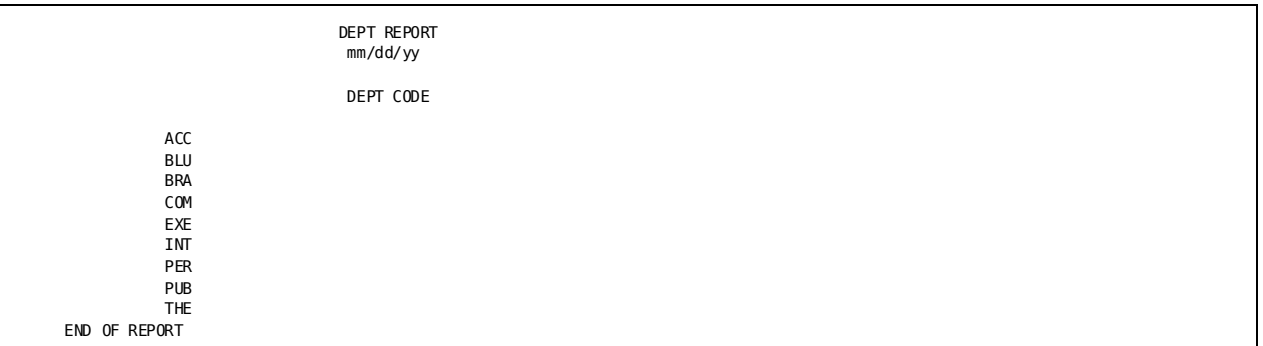

#### **Example 2— Concatenating names**

List the last name of each employee, followed by a comma and a blank, and the employee's first name. The EXTRACT function deletes all trailing blanks from the employee's last name. The CONCATENATE function strings together:

- The character string returned by the EXTRACT function
- The literal containing the comma and the blank
- The employee's first name

#### **select concatenate(extract(lastname), ', ',firstname) from emp ! display**

#### EMP REPORT mm/dd/yy RUPEE, JOHN GARFIELD, JENNIFER BANK, MONTE JENSEN, JULIE JACOBI, JAMES TYRO, RALPH DOUGH, JANE HEAROWITZ, VLADIMIR GRANGER, PERCY GALLWAY, JAMES HENDON, HENRIETTA LITERATA, LARRY ANGELO, MICHAEL MCDOUGALL, CAROL - 1 -

#### **Example 3— Determining a date's weekday**

List the day of the week each employee was born. The GWEEKDAY function accepts a Gregorian date and returns the day of the week on which that date falls:

#### **select lastname, birthdate, gweekday(birthdate) as weekday from emp ! display**

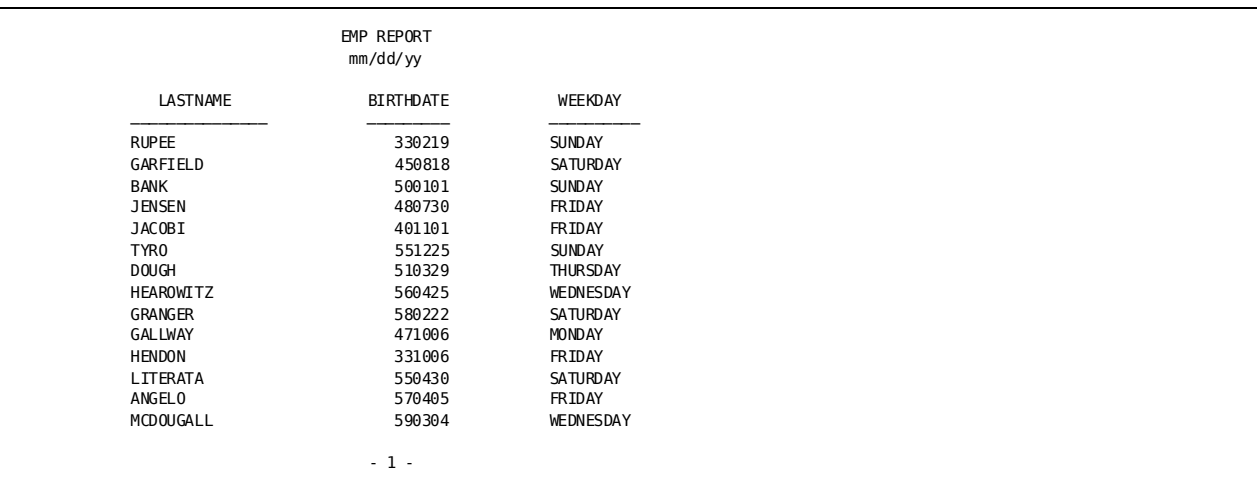

#### **Example 4— Calculating employee age**

List each employee's name and age. The DATEDIF function determines the number of days between today's date (January 13, 1999) and the employee's birthday. The NEXT-INT-EQLO function rounds the number of years to the next lowest integer:

#### **select firstname, lastname, next-int-eqlo(datedif(990113, birthdate)/365) as &xq.employee age' from emp ! display**

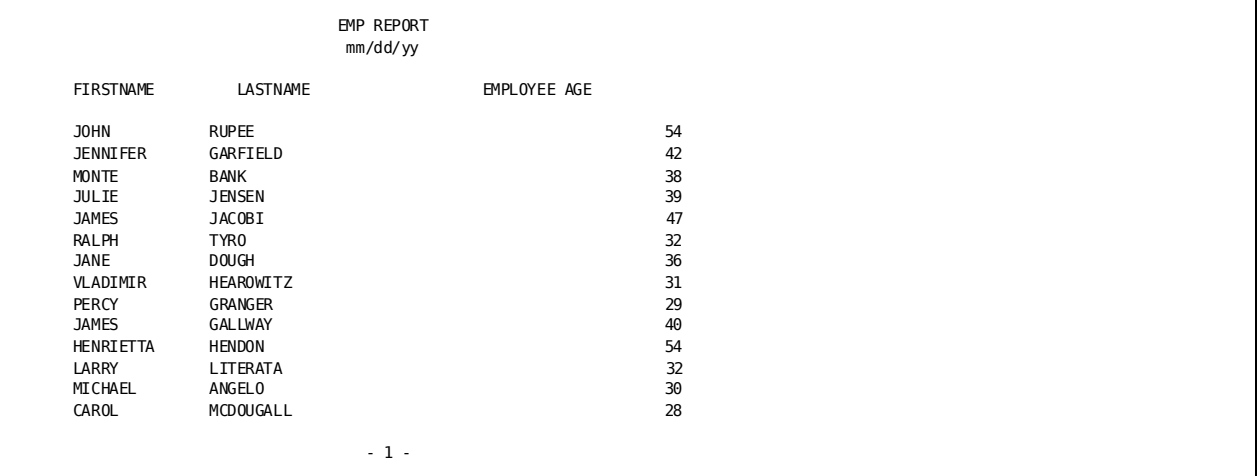

## <span id="page-284-0"></span>**Testing Your Knowledge**

Using the sample tables in Appendix A, "Sample Tables and Database", code a SELECT statement for each of the queries listed below. , contains one possible answer. Remember, there can be more that one way to achieve the same result when you use the SELECT statement.

- 1. List the salary range for each job class
- 2. List all employees who have both a:
	- Manager with ID 0007 or 0003
	- Job that begins with the number 3
- 3. Identify all employees whose sex code was entered incorrectly (that is, is not M or F)
- 4. List the number of years employees have from January 1, 1988 until they reach retirement age (65)

# **Chapter 17: Summarizing Information**

This section contains the following topics:

[Summarizing Information About a Whole Table](#page-286-0) (see page 287) [Summarizing Data In Groups](#page-288-0) (see page 289) [Specifying a Condition For a Group](#page-289-0) (see page 290) [Summarizing Information From Another Table](#page-290-0) (see page 291) [Testing Your Knowledge](#page-290-1) (see page 291)

## <span id="page-286-0"></span>**Summarizing Information About a Whole Table**

**Summary lines** This chapter tells you how to create reports containing **summary lines**, rather than **detail lines**. A detail line contains information about individual rows in a table. Summary lines contain summary information about detail lines. For example, a line containing salary information about Henrietta Hendon is a detail line. A line containing total salaries for all employees is a summary line.

#### **Aggregate functions**

To summarize information, CA OLQ provides the **aggregate functions** shown below. An aggregate function is a type of built-in function that evaluates all the values in a column and returns a single value.

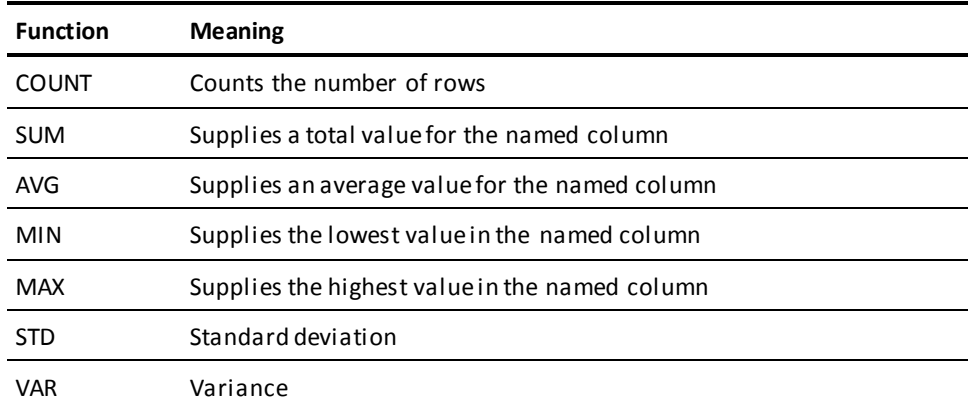

#### **How to use aggregate functions**

You use aggregate functions in the list of column names or expressions following the SELECT statement. The function is calculated by giving the function (for example, SUM) followed by a column name or value in parentheses.

You can use all aggregate functions, except COUNT, with:

- Values in a column: **sum(salary)**
- An arithmetic expression: **sum(salary \* 0.06)**
- Any combination of the items listed above

To count the number of selected rows, use COUNT followed by an asterisk in parentheses: **count(\*)**. CA OLQ displays the value in the report.

#### **Example— Aggregate functions in column lists**

List the number of employees within the company, and the company's total salary payment and average salary payment:

**select count(\*) as &xq.number of employees', sum(salary) as &xq.total salary',**

 **avg(salary) as &xq.average salary'**

 **from emp ! display**

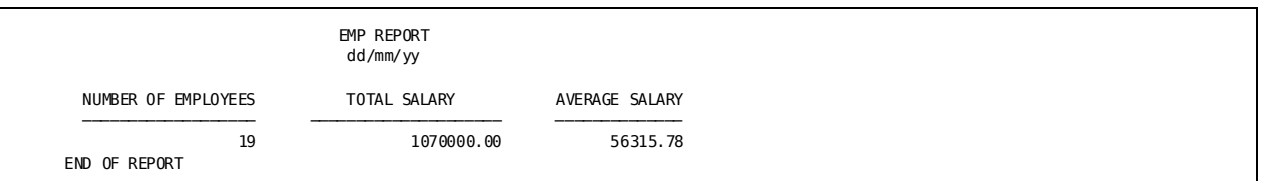
### **Summarizing Data In Groups**

#### **Groups**

You can display summary information about **groups**. A group is a collection of detail lines that share a common value in one or more columns. For example, you can display summary salary information for each department. Summarizing information about groups in similar to break processing for those familiar with that reporting terminology.

#### **Use GROUP BY**

To summarize information for groups of values, use the GROUP BY clause. The GROUP BY clause indicates which columns to group. For example, this clause groups all rows that share the same department ID: **group by deptid**.

You can specify up to 31 columns in the GROUP BY clause. For example, you can group rows by department, and within the department, by job ID: **group by deptid, jobid**.

When you group rows, each column listed in the SELECT statement, except those named in the GROUP BY clause, must be acted upon by an aggregate function, such as AVG or MIN. For example, you might group rows by department ID to return average and minimum salaries for each department. CA OLQ displays one row for each group it evaluates.

#### **Example 1— Grouping based on 1 column**

List the number of employees in each department and the department's total and average salaries:

```
select deptid, count(*) as &xq.number of employees',
   sum(salary) as &xq.total salary',
   avg(salary) as &xq.average salary'
from emp
group by deptid ! display
```
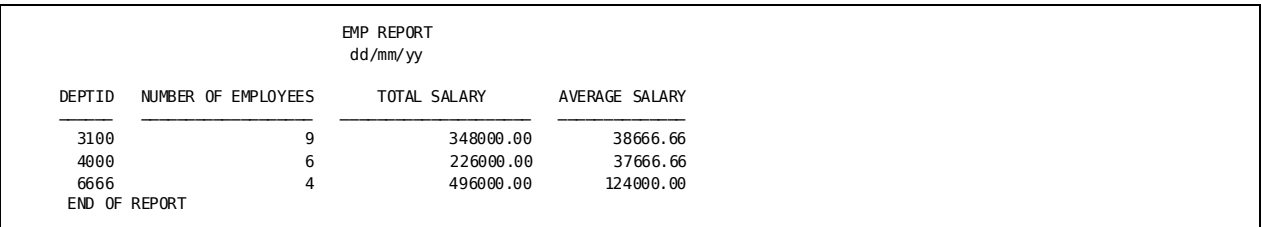

#### **Example 2— Grouping based on 2 columns**

For each department, list the number of employees, total salary, and average salary by gender. Notice that a sex code was entered incorrectly for an employee in department 6666:

```
select deptid, sex, count(*) as &xq.number of employees',
   sum(salary) as &xq.total salary',
   avg(salary) as &xq.average salary'
from emp
group by deptid, sex ! display
```
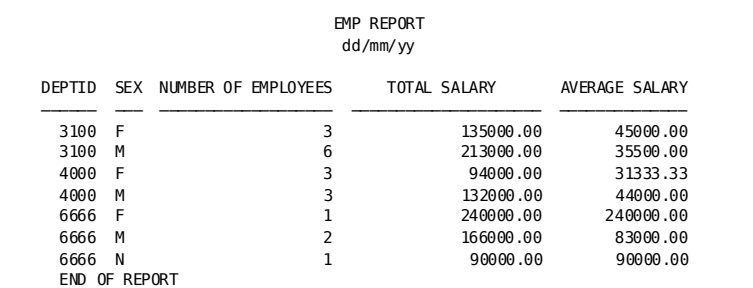

# **Specifying a Condition For a Group**

#### **Use HAVING**

To apply selection criteria to the result of a GROUP BY clause, use a HAVING clause after the GROUP BY clause. The HAVING clause is similar to a WHERE clause, except that it applies to summary rows only. As in the WHERE clause, you can connect multiple conditional expressions by using AND and OR.

#### **Example**

List the departments where the total salary exceeds \$300,000:

```
select deptid, sum(salary) as &xq.total salary',
    avg(salary) as &xq.average salary'
  from emp
  group by deptid
  having sum(salary) > 300000 ! display
```
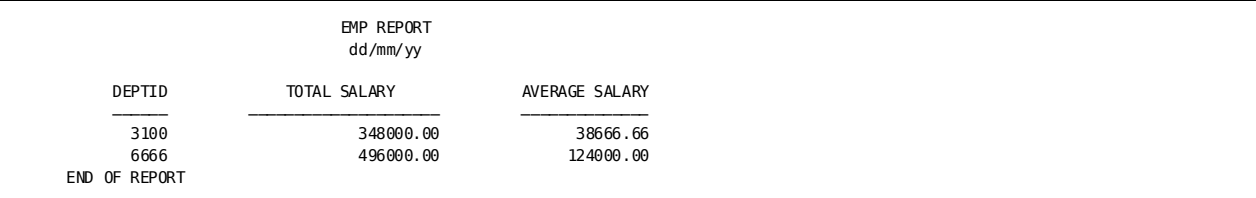

### **Summarizing Information From Another Table**

#### **Using a nested SELECT statement**

A SELECT statement within a WHERE clause is called a **nested SELECT**. You can use a nested SELECT statement to retrieve information from one table based on summary information in another table.

#### **Example— COUNT in a nested SELECT**

List the jobs held by more than one employee. The SELECT statement contains a nested SELECT that returns the number of employees assigned to ea ch job ID. The primary SELECT statement determines if the number is greater than 1:

**select distinct jobid, title from joblist where 1 < (select count(\*) from emp where joblist.jobid = emp.jobid) ! display**

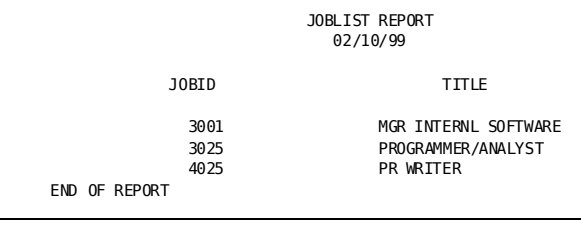

## **Testing Your Knowledge**

Using the sample tables in num=A.Sample Tables and Database, code a SELECT statement for each of the queries listed below. num=B.Answers, contains one possible answer. Remember, there can be more than one way to achieve the same result when you use the SELECT statement.

- 1. For each manager in table EMP, determine the number of staff reporting to the manager and the average salary of the staff members.
- 2. List the number of jobs greater than 3 that are assigned to classes 10 and 50. Display the report in order by the number of jobs.
- 3. For departments 6666, 4000, and 3100, list the minimum and maximum salaries within the department, provided the average departmental salary in greater than \$37,800.
- 4. List information about employees earning less than the average salary.

# **Chapter 18: Joining Tables or Database Records**

This section contains the following topics:

[Relating Tables and Records](#page-292-0) (see page 293) [Joining Tables](#page-293-0) (see page 294) [Retrieving Information From CA IDMS/DB Records](#page-301-0) (see page 302) [Retrieving Data Rrom Tables and Records](#page-311-0) (see page 312) [Testing Your Knowledge](#page-312-0) (see page 313)

## <span id="page-292-0"></span>**Relating Tables and Records**

#### **Tables**

In many cases, you want to retrieve information from two or more tables. For example, to retrieve the name of each department manager, you must get the manager's ID from the DEPT table and the name that corresponds to the ID from the EMP table. With CA OLQ, you can obtain information from two tables by **joining** the tables based on a column both tables have in common.

#### **Database records**

Additionally, if you are using CA IDMS/DB database records, you can join the records based on a common value or you can join the records by specifying a record-to-record set relationship. For example, to retrieve information about employees and where they work, you would use the OFFICE-EMPLOYEE set of the Employee Database.

#### **Tables and records**

In some cases, you will want to retrieve information that exists in a table and in a record; for example, a CA IDMS/DB record (DEPARTMENT) and a table (EMP).

This chapter explains how to retrieve data from each of these data structures.

# <span id="page-293-0"></span>**Joining Tables**

You can join tables that share a column of common values. For example, you can join:

- Two or more different tables.
- A table to itself when one column contains similar values to another column. For example, table EMP contains a column of manager IDs. You would join table EMP to itself to determine the name of an employee's manager.

Both of these topics are described below. This chapter also describes a method to translate a nested SELECT that retrieves more than one value into a SELECT statement that is a join operation.

### **Joining different tables**

#### **Associate one column with another**

To join tables together, each table must have at least one column tha t corresponds to a column in another table. You **join** tables together by equating these columns in the WHERE clause of the SELECT statement. The WHERE clause defines the join condition. This figure joins the EMP and DEPT tables by equating the department ID values in both tables:

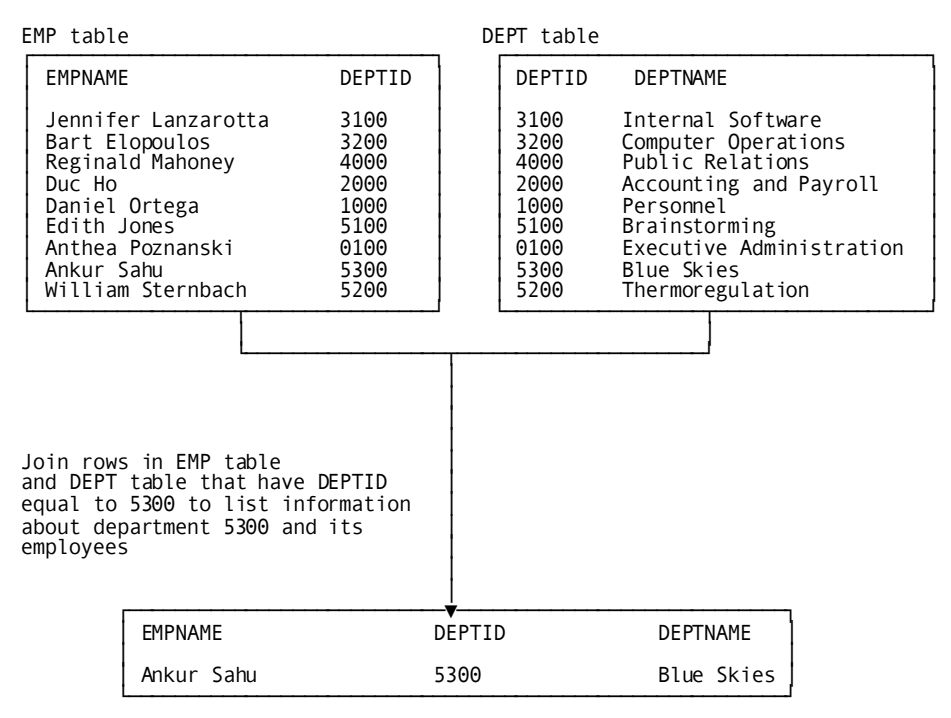

#### **Which columns can you use?**

The columns should contain comparable data. For example, you could compare the EMPID column in table EMP with the MGRID column in table DEPT. Both columns contain employee ID values.

#### **Choosing a column**

In some cases, the tables you want to join will have more than one corresponding column. For example, you can join the EMP and DEPT tables by comparing:

- The DEPTID column defined in both tables, or
- The EMPID column defined in the EMP table and the MGRID column defined in the DEPT table

If you compare the department ID values, CA OLQ retrieves information about all employees and their departments. If you compare employee and manager ID values, CA OLQ retrieves information about all employees who are department managers and the departments they manage.

#### **Qualifying column names**

When the tables you want to join have the same names for some or all of the columns (like the DEPTID column in the EMP and DEPT tables), qualify the column names by specifying the table name, followed by a period and the column name: **dept.deptid**. In fact, its a good idea to qualify all column names in join operations to make the SELECT statement easier to read.

#### **Coding the SELECT statement**

To join tables in a SELECT statement:

- 1. Name selected columns from any or all of the tables in the column list following the SELECT keyword: **dept.deptid, emp.lastname**.
- 2. Name the tables, separated by a comma, in the FROM clause of the SELECT statement: **dept, emp**. The order of the tables is not important.
- 3. Compare the values of the associated columns in the WHERE clause: **dept.deptid = emp.deptid**. The WHERE clause can contain more than one comparison expression, as shown in Example 2 below.

#### **Example 1— Name the department managers**

List information about each department manager. The SELECT statement joins the DEPT and EMP tables by getting rows from both tables where the manager ID in the department table is the same as the employee ID in the EMP table:

#### **select dept.deptid, dept.deptname, emp.firstname, emp.lastname from dept, emp**

 **where dept.mgrid = emp.empid ! display**

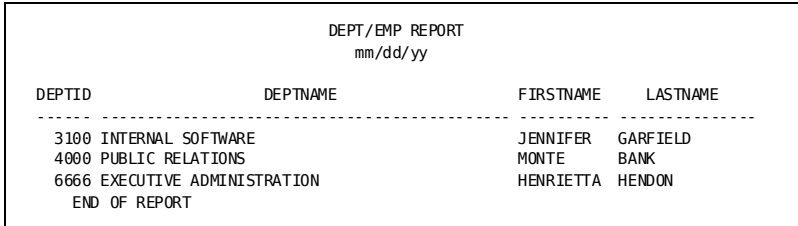

#### **Example 2— Name employees hired before their manager**

Assuming that employee IDs are assigned sequentially, list all employees who have worked at the company longer than their manager; that is, those employees who have a lower ID than that of the department's manager. The SELECT statement joins the EMP and DEPT tables by retrieving all rows where:

- The employee's department is the same as the manager's department, *and*
- The employee's ID is less than the manager's ID

```
select emp.empid, emp.lastname, emp.firstname, dept.mgrid
  from emp, dept
 where (dept.deptid = emp.deptid)
  and (emp.empid < dept.mgrid) ! display
```
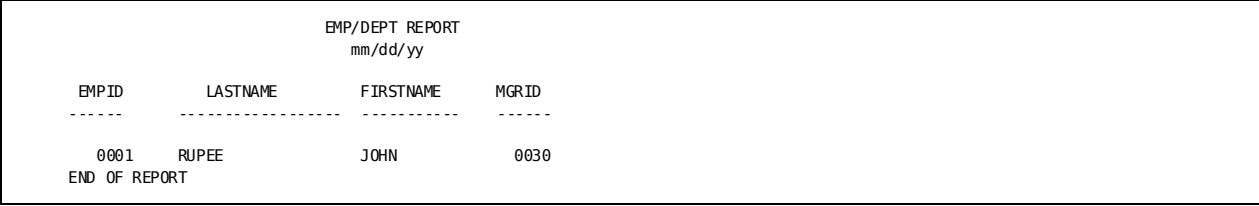

#### **Joining more than two tables**

If you need to join more than two tables, specify a join condition for each pair of tables. That is, to join three tables, you'll need at least two join conditions. For example, to join the EMP, DEPT, and JOBCLASS tables, you could join the tables this way:

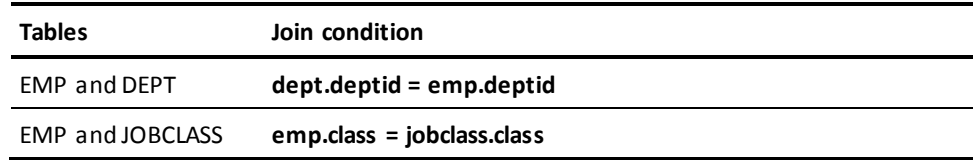

The resulting report would contain information about each employee's department and job class.

#### **Example— Join three tables**

List job information about all employees who earn the minimum salary for their job class. The SELECT statement joins three tables: EMP, JOBLIST, and JOBCLASS. CA OLQ retrieves all rows where:

- The employee ID in the EMP table matches the employee ID assigned to a job in the JOBLIST table, *and*
- The employee's job class matches the class assigned in the JOBCLASS table, *and*
- The employee's salary equals the minimum salary in the JOBCLASS table

#### **select emp.empid, emp.lastname, joblist.title, jobclass.class, emp.salary from emp, joblist, jobclass where joblist.empid=emp.empid and jobclass.class = emp.class and emp.salary = jobclass.minsalary ! display**

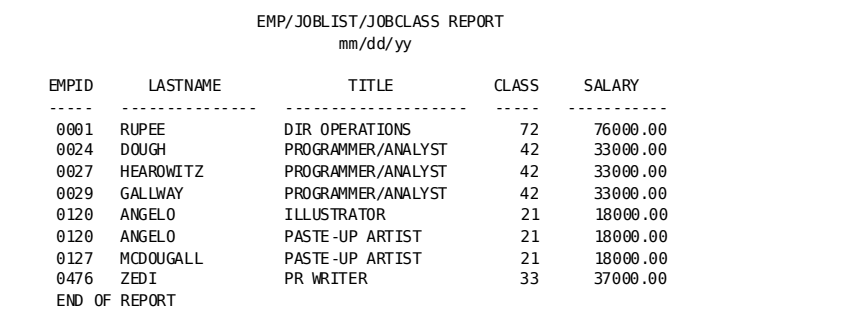

### **Joining a table to itself**

#### **Why join a table to itself?**

You join a table to itself when one column in a table requires the table itself to supply additional information. For example, table EMP has a column of manager IDs. To find the name of Michael Angelo's manager, you find the manager's ID in the MGRID column and then find the same ID in the EMPID column. The manager's name is associated with the employee ID:

EMP table

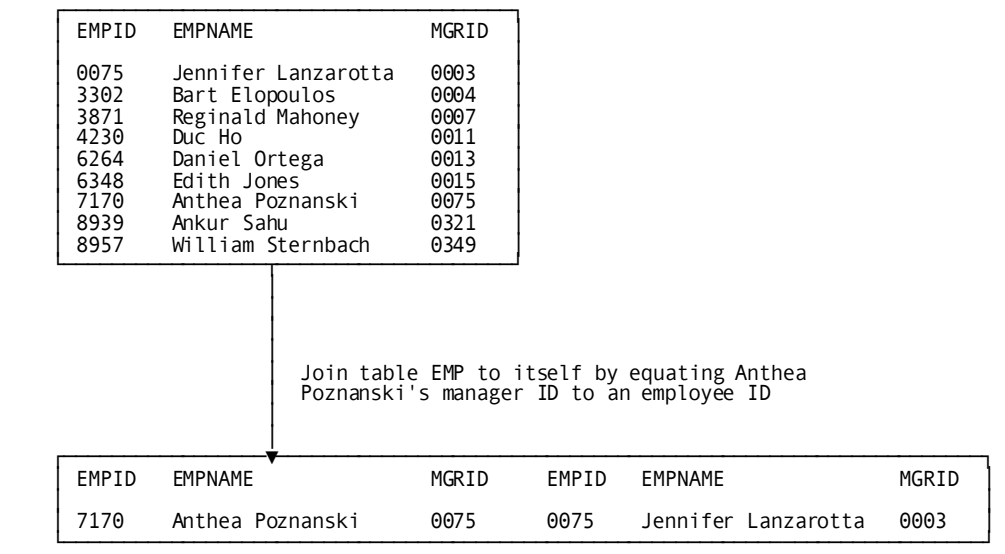

This type of join is called a **reflexive join** and is used to implement a **nested structure**, which is also called a **bill-of-materials** structure. A nested structure is one where there is a relationship between columns in the same table. For example, nested relationships exist:

- In an industrial environment where a part in a component of another part and can contain component parts itself. For example, a door is a component of a car and contains these component parts: handle, lock, and window.
- In the corporate environment used for examples in this manual where an employee manages other employees. Likewise, an employee can report to more than one supervisor.

#### **How to join a table to itself**

To join a table to itself, you simply treat the table as two tables by assigning **aliases**, or alternative names, to the table in the SELECT statement. Thereafter, the SELECT statement coding requirements listed below are the same as if you were joining two different tables. This figure illustrates how to join tabl e EMP to itself by assigning two alias table names— MANAGER and WORKER:

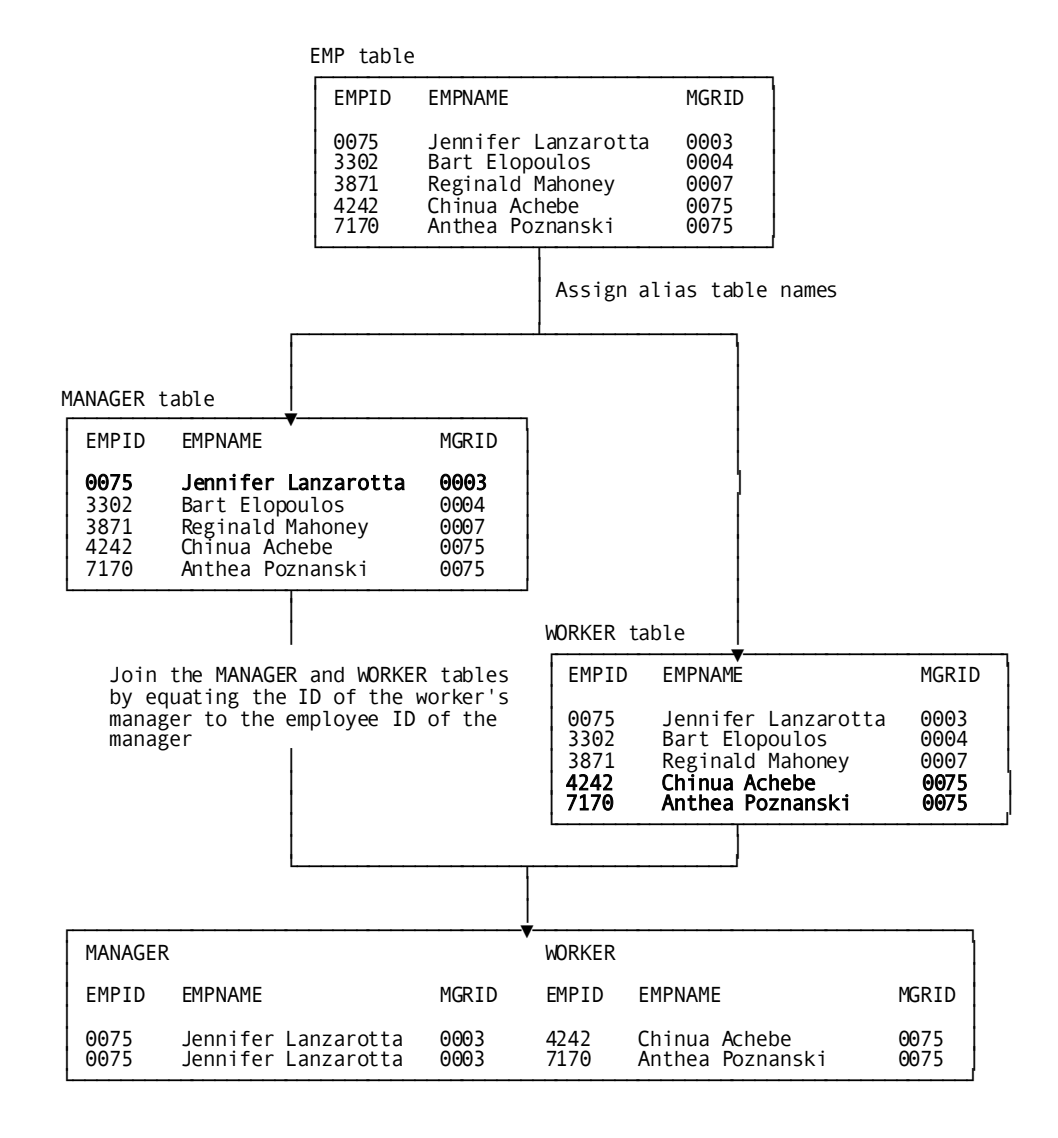

300 User Guide

#### **Coding the SELECT statement**

To join a table to itself, follow these steps:

- 1. Qualify each column listed after the SELECT keyword with an alias table name: **manager.lastname**
- 2. For each reflexive join (that is, for each time you join a table to itself), assign an alias by coding:
	- a. The table name
	- b. A blank
	- c. The alias

Separate each table and its alias from another with a comma: **emp manager, emp worker**

3. In the WHERE clause, compare two columns that share the same type of information: **manager.empid = worker.mgrid**

#### **Example**

List each manager and associated staff. To retrieve this information, join the EMP table to itself, equating a manager's employee ID to the ID of a staff member's manager.

The SELECT statement assigns these aliases to EMP table: MANAGER and WORKER. The WHERE clause selects rows where the employee ID in the MANAGER table equals the manager's ID in the WORKER table. The columns display the manager's name retrieved from the MANAGER table and the worker's name retrieved from the WORKER table:

**select manager.lastname as supervisor, worker.lastname as staff from emp manager, emp worker where manager.empid = worker.mgrid ! display**

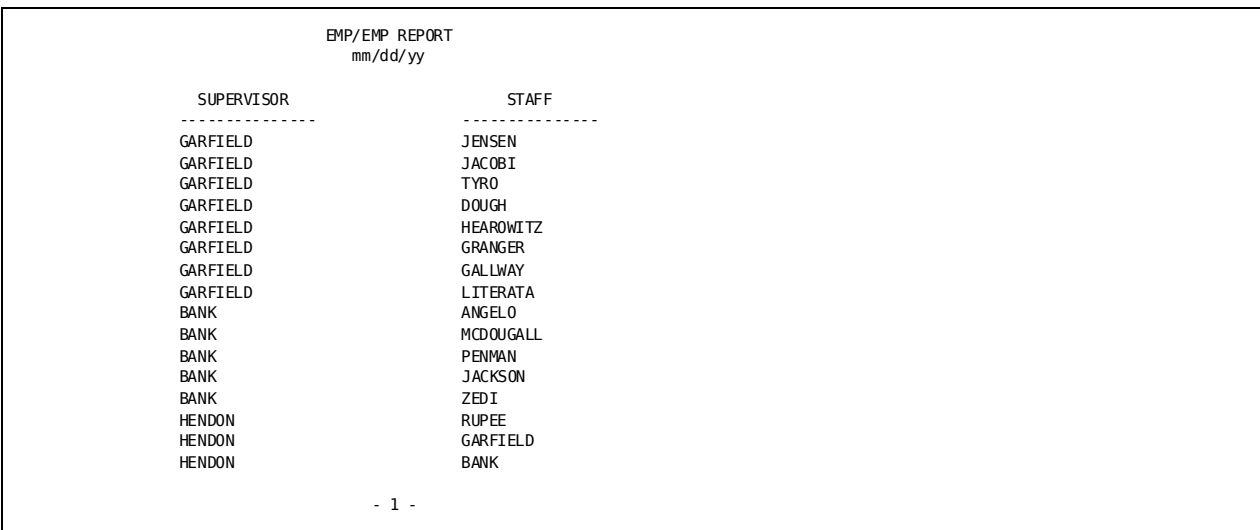

### **Comparing a column to more than one value**

#### **Why you compare more than one value**

You may want to compare values in one table to a list of values in another table. For example, you might want to obtain information about all employees whose ID matches the manager IDs in table DEPT. If you know the manager IDs in table DEPT, you could code a SELECT statement that compares employee IDs to a list of manager IDs:

```
select empid, lastname
  from emp
 where empid in
    (0013, 0011, 0003, 0004, 0007, 0015, 0349, 0321, 0030)
```
However, this type of query isn't practical in some cases, especially for large tables. CA OLQ provides a method to retrieve this information.

#### **Coding it as a join operation**

You can obtain the same information by joining the EMP and DEPT tables where the manager ID in table DEPT is the same as the employee ID in table EMP:

```
select emp.lastname
  from dept, emp
  where emp.empid = dept.mgrid
```
# <span id="page-301-0"></span>**Retrieving Information From CA IDMS/DB Records**

Examples to this point are all based on ASF-generated tables. However, you can also use the SELECT statement to retrieve data from CA IDMS/DB database records. This portion of the chapter tells you how to retrieve data from:

- One CA IDMS/DB record
- Two or more CA IDMS/DB records by using sets
- A CA IDMS/DB bill-of-materials data structure

### **Retrieving data from a single record**

#### **Comparing a record to a table**

Retrieving information from a CA IDMS/DB database record is comparable to retrieving rows from a table. The CA IDMS/DB record type (for example, the EMPLOYEE record) is like a table (for example, the EMP table). The EMPLOYEE record occurrences are like the rows of EMP table.

#### **Signing on to a subschema**

To access CA IDMS/DB database records, you have to first sign on to a subschema. A subschema is a view of the database. That is, it describes a subset of the database records that a CA IDMS/DB database contains.

To signon to a subschema, issue a SIGNON command:

#### **signon ss=empss01**

#### **Coding the SELECT statement**

To retrieve information from a single CA IDMS/DB database record, code the SELECT statement like this:

- 1. Enter record field names instead of column names following the SELECT keyword: **emp-last-name-0415**
- 2. Enter the record name instead of the table name following the FROM keyword: **employee**

#### **Finding record names**

If you do not know the record or the record field names that you need, issue these commands:

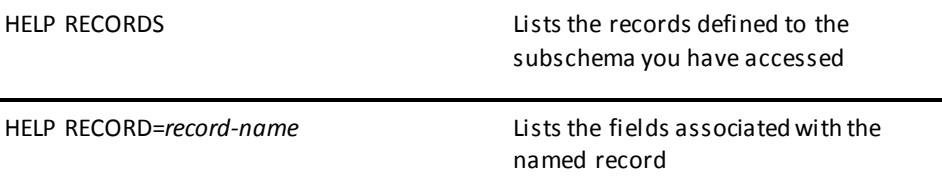

#### **Example**

List each office's code number, in ascending order, and city:

#### **select office-code-0450, office-city-0450**

#### **from office**

 **order by office-code-0450 ! display**

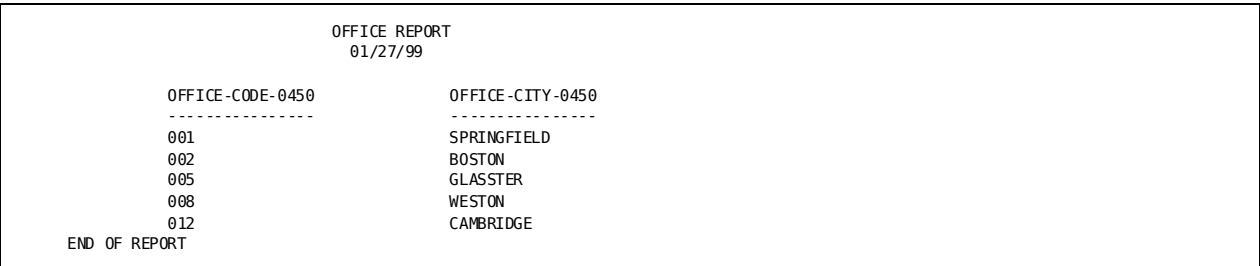

### <span id="page-304-0"></span>**Retrieving data from two or more records**

#### **How CA OLQ interprets a set relationship**

CA IDMS/DB database records relate to each other through **set**&\$. RB. relationships or through data values. A CA IDMS/DB set links occurrences of one record type with associated occurrences of another record type. One record type is the owner of the set. The other record type is a member of the set. For example, the OFFICE-EMPLOYEE set associates each employee with a particular office. The OFFICE record is the owner and the EMPLOYEE record is the member.

When you retrieve data from two or more tables, you join the tables on a common value. For example, you join the DEPT and EMP tables by equating department IDs: **where dept.deptid=emp.deptid**. Similarly, when you retrieve data from two or more records, you join the records by using a set relationship. For example, you join the OFFICE and EMPLOYEE records with the OFFICE-EMPLOYEE set relationship: **where office-employee**. The figure below illustrates how CA OLQ interprets a set relationship between the OFFICE and EMPLOYEE database records:

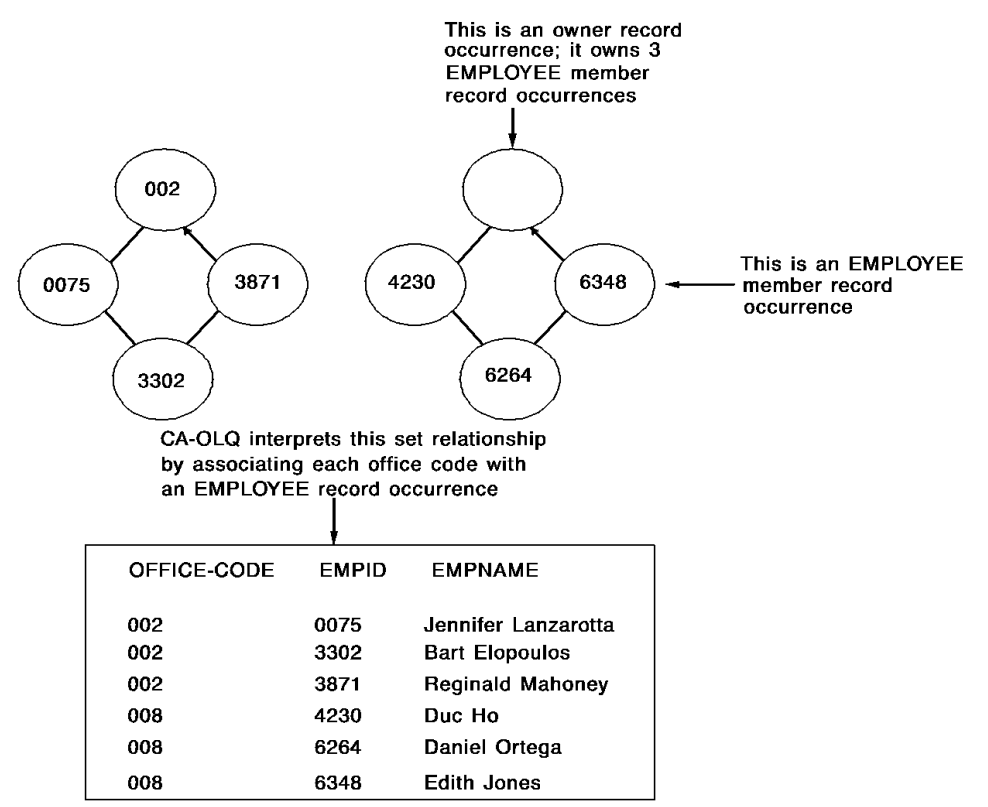

#### **Coding the SELECT statement**

To retrieve data from two or more CA IDMS/DB records, code the SELECT statement like this:

- 1. Enter record field names instead of column names following the SELECT keyword. If the same field name appears in more than one record, qualify the fields with the record name: **employee.emp-id-0415**.
- 2. Enter the record names instead of the table names following the FROM keyword: **office, employee**.
- 3. Enter the set names following the WHERE keyword. Separate set names by AND. You can also include other WHERE criteria. Separate additional WHERE criteria from set names by using AND, also: **where (office-employee and dept-employee) and (dept-id-0410 = 4000)**.

#### **Example 1— Retrieving data from 2 records**

List all employees who work in the Boston office. The SELECT statement shown below selects EMPLOYEE and OFFICE records in the OFFICE-EMPLOYEE set having an office code of BOSTON:

```
select emp-last-name-0415 as &xq.employee name',
  office-city-0450 as &xq.office'
  from employee, office
 where office-employee and office-city-0450 = &xq.boston' ! display
```
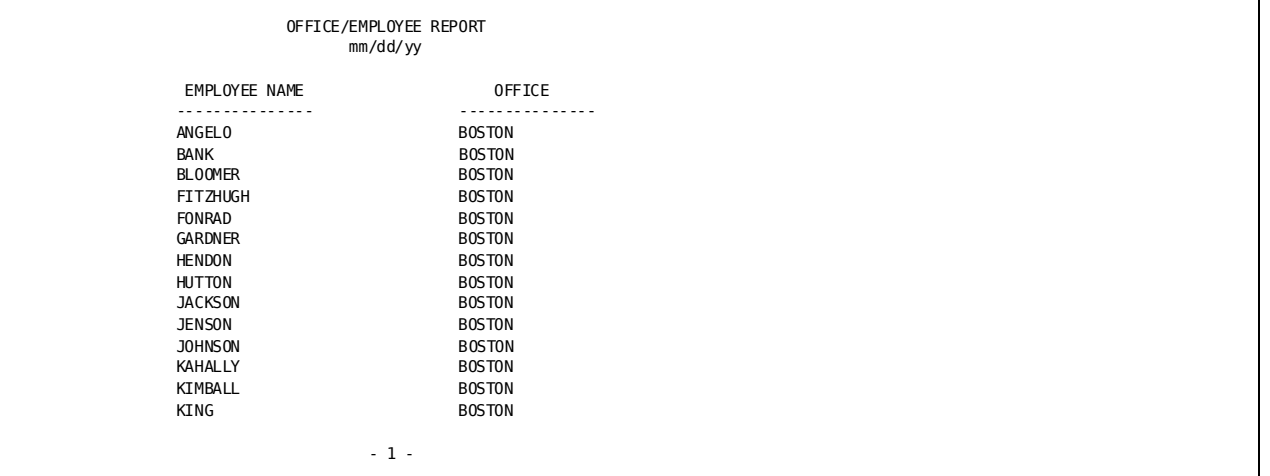

#### **Example 2— Retrieving data from 3 records**

List the department and office location of each employee. The SELECT statement shown below:

- 1. Selects fields from the DEPARTMENT, EMPLOYEE, and OFFICE records where:
	- The DEPT-EMPLOYEE set associates DEPARTMENT and EMPLOYEE record occurrences
	- The OFFICE-EMPLOYEE set associates OFFICE and EMPLOYEE record occurrences
- 2. Orders the retrieved rows by employee name within each department

**select dept-id-0410 as department, emp-last-name-0415 as employee, office-city-0450 as office from department, employee, office where dept-employee and office-employee order by dept-id-0410, emp-last-name-0415 ! display**

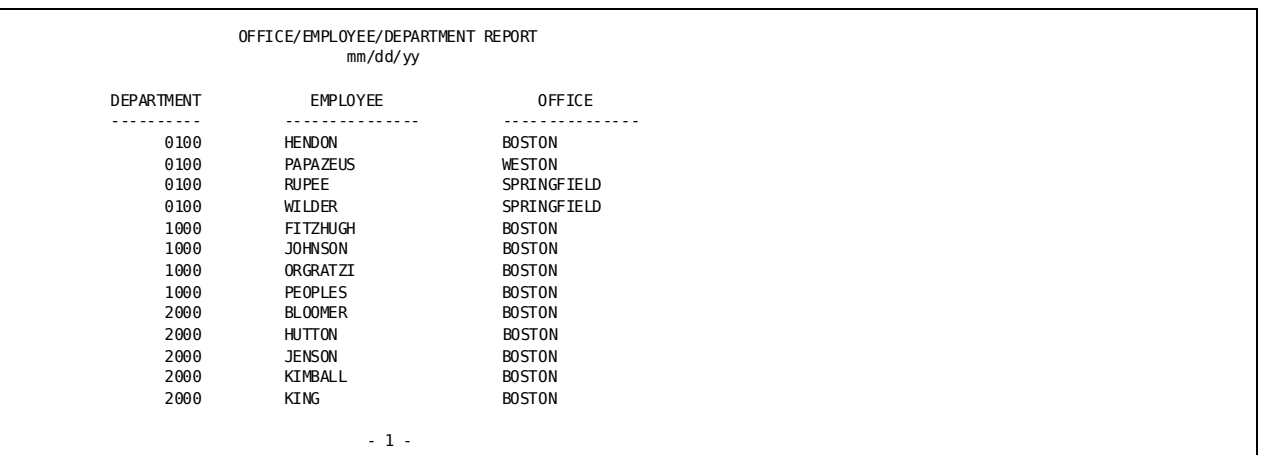

### **Retrieving data from a record joined to itself**

#### **By using a nested structure**

Like tables, records can participate in nested structures. For example, employees who are supervisors have employees who are staff members. Likewise, employees who are staff can report to more than one supervisor.

This type of set relationship is called a **bill-of-materials** structure. The data structure diagram in num=A.Sample Tables and Database shows a bill-of-materials structure between the EMPLOYEE and STRUCTURE records:

- One set is MANAGES. It associates supervisors with staff.
- The other set is REPORTS-TO. It associates each employee with one or more supervisors.

The STRUCTURE record exists only to facilitate these set relationships.

#### **Assign alias record names**

This figure shows how CA OLQ interprets a bill-of-materials structure relationally, by using alias names for the EMPLOYEE record:

- The SUPERVISOR alias contains occurrences of supervisors. The MANAGES set relates each supervisor to employees who are staff.
- The WORKER alias contains occurrences of staff. The REPORTS-TO set relates each staff member to employees who are supervisors.

CA OLQ uses the concept illustrated in the figure shown under Retrieving data from two [or more records](#page-304-0) (see page 305) to interpret these set relationships:

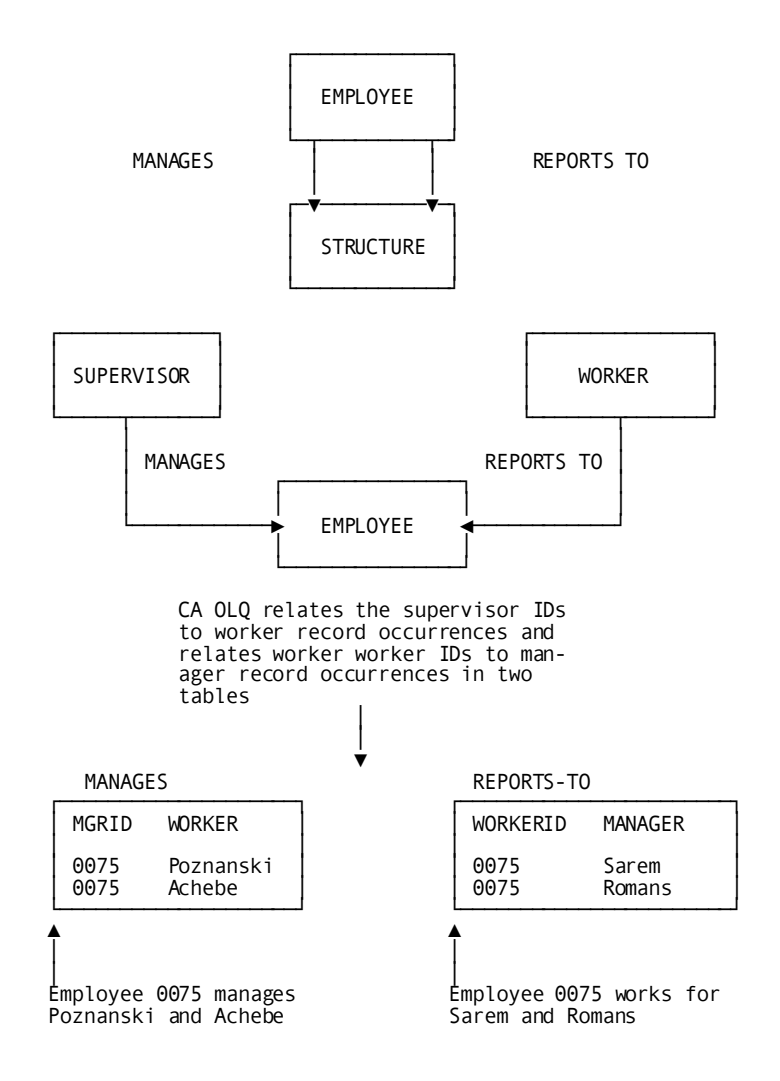

#### **Coding the SELECT statement**

As with a reflexive table join, the SELECT statement is unique in that you assign alias names to the same record. To code the SELECT statement, follow these steps:

- 1. Qualify each record field name with an alias record name: **supervisor.emp-last-name-0415**.
- 2. For each bill-of-materials navigation, assign a unique alias to the record by coding:
	- a. The record name
	- b. A blank
	- c. The alias

Separate each record and its alias from another with a comma: **employee supervisor, employee worker, structure**.

- 3. Name the sets that participate in the bill-of-materials following the WHERE clause by coding:
	- a. A qualified set name. A qualified set name is the set name followed by a period and the alias record name: **where reports-to.worker**.
	- b. An AND logical operator.
	- c. A second qualified set name.

#### **Example— Listing managers and their staff**

Retrieve each project leader and the staff working on the project. The SELECT statement assigns these aliases to the EMPLOYEE record: SUPERVISOR and WORKER. STRUCTURE is the name of the CA IDMS/DB record that facilitates this bill-of-materials data structure.

The alias table names qualify record field names that appear following the SELECT keyword and set names that appear in the WHERE clause:

**select supervisor.emp-last-name-0415 as &xq.project leader', worker.emp-last-name-0415 as &xq.staff' from employee supervisor, employee worker, structure where manages.supervisor and reports-to.worker order by supervisor.emp-last-name-0415 ! display**

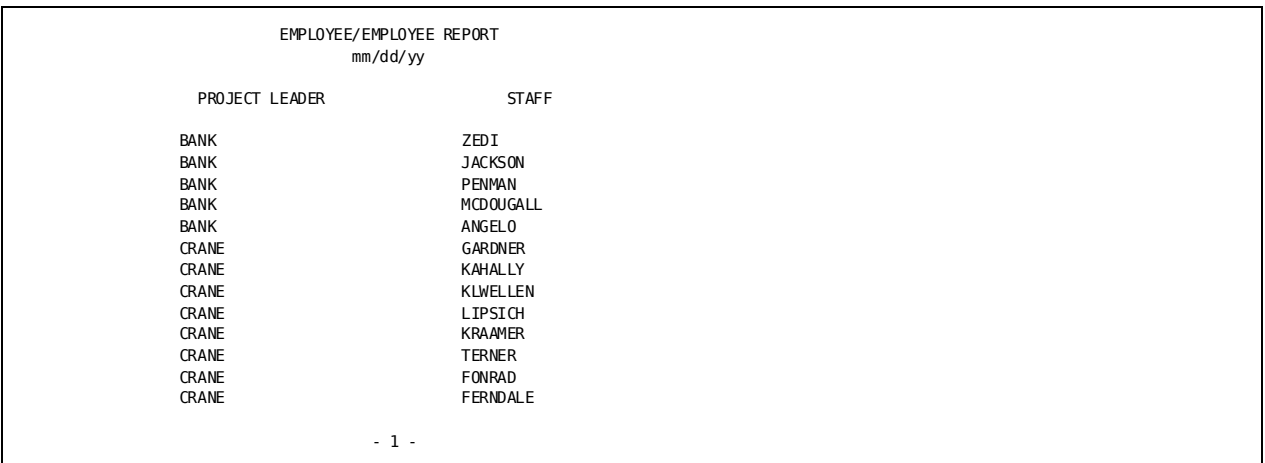

### <span id="page-311-0"></span>**Retrieving Data Rrom Tables and Records**

#### **Signing on**

To join information from a table and a database record, sign on to the subschema that contains the database record and sign on to the table. Use a view id in the SIGNON statement to keep each signon active and to qualify records and tables that share the same name:

**signon table emp view emptab ! signon ss=empss01 view empssc**&RB.

#### **Comparing view IDs to alias names**

A view ID applies when you sign on to more than one subschema. It qualifies records or tables that have the same name in different subschemas.

An alias applies to records and tables in the SELECT statement. It qualifies fields (columns) and sets that have the same name in different records or tables.

#### **Coding the SELECT statement**

Once you have signed on to the subschemas, code the SELECT statement like this:

- 1. Enter column names and/or record field names following the SELECT keyword: **lastname, dept-name-0410**.
- 2. Enter table and/or record names following the FROM keyword. If the record and table share the same name, qualify them with the view id you assigned to the subschema at signon: **emptab.emp, empssc.department**.
- 3. Equate values in the WHERE clause. If you are retrieving information from a table and a database record, compare a column to a field: **deptid = dept-id-0410**

#### **Example— Joining a table and a record**

Join table EMP and database record DEPARTMENT to list all employees and their associated departments by:

- 1. Signing on to the EMPSS01 subschema in dictionary TSTDICT.
- 2. Signing on to the EMP table in dictionary ASFDICT.
- 3. Select the employee's name from table EMP and the department's name from record DEPARTMENT where a table row and record occurrence have the same department ID value. The ORDER BY clause instructs CA OLQ to display the rows alphabetically by employees names.

#### **signon ss empss01 dictname tstdict view empssc !**

*signon table emp* dictname asfdict view emptab ! select lastname as employee, dept-name-0410 as department *from emp, department*

 *where deptid = dept-id-0410*

order by lastname ! display

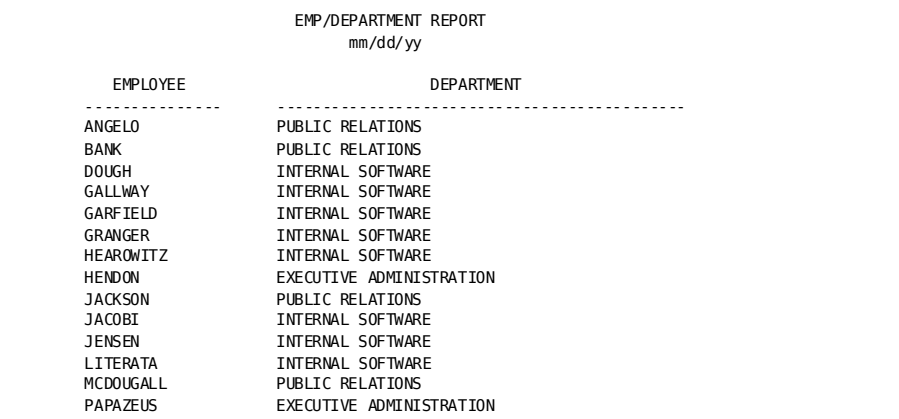

### <span id="page-312-0"></span>**Testing Your Knowledge**

Using the sample tables in Appendix A:, code a SELECT statement for each of the queries listed below. num=B.Answers, contains one possible answer. Remember, there can be more than one way to achieve the same result when you use the SELECT statement.

- 1. List the average salary for employees in the Boston office
- 2. List all employees in the Springfield office who are programmer/analysts
- 3. List the average salary of the managers in table DEPT
- 4. List all employees who are either programmer/analysts, paste-up artists, or a brainstorming manager

Using the data structure diagram in code a SELECT statement for these database record queries:

- 1. List each employee's job title and salary
- 2. For each job assigned to more than one employee, list the number of employees assigned to the job and their average salaries
- 3. List each employee's manager

# **Appendix A: Sample Tables and Database**

This section contains the following topics:

[BOSTON Table](#page-314-0) (see page 315) [DEPT Table](#page-314-1) (see page 315) [EMP Table](#page-315-0) (see page 316) [JOBCLASS Table](#page-315-1) (see page 316) [JOBLIST Table](#page-316-0) (see page 317) [SPRINGFIELD Table](#page-317-0) (see page 318) [WESTON Table](#page-317-1) (see page 318) [EMPLOYEE Database Data Structure Diagram](#page-318-0) (see page 319)

## <span id="page-314-0"></span>**BOSTON Table**

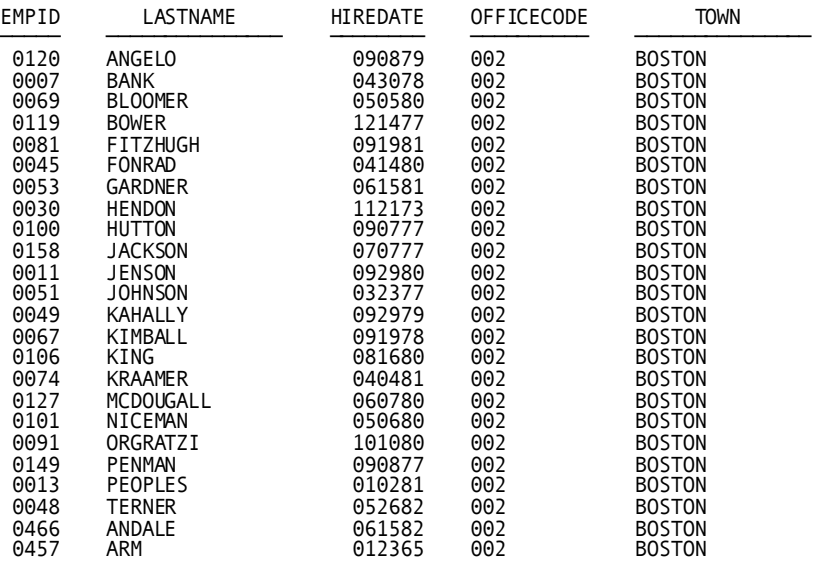

### <span id="page-314-1"></span>**DEPT Table**

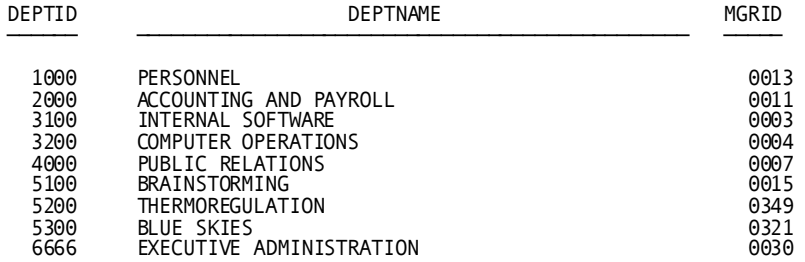

# <span id="page-315-0"></span>**EMP Table**

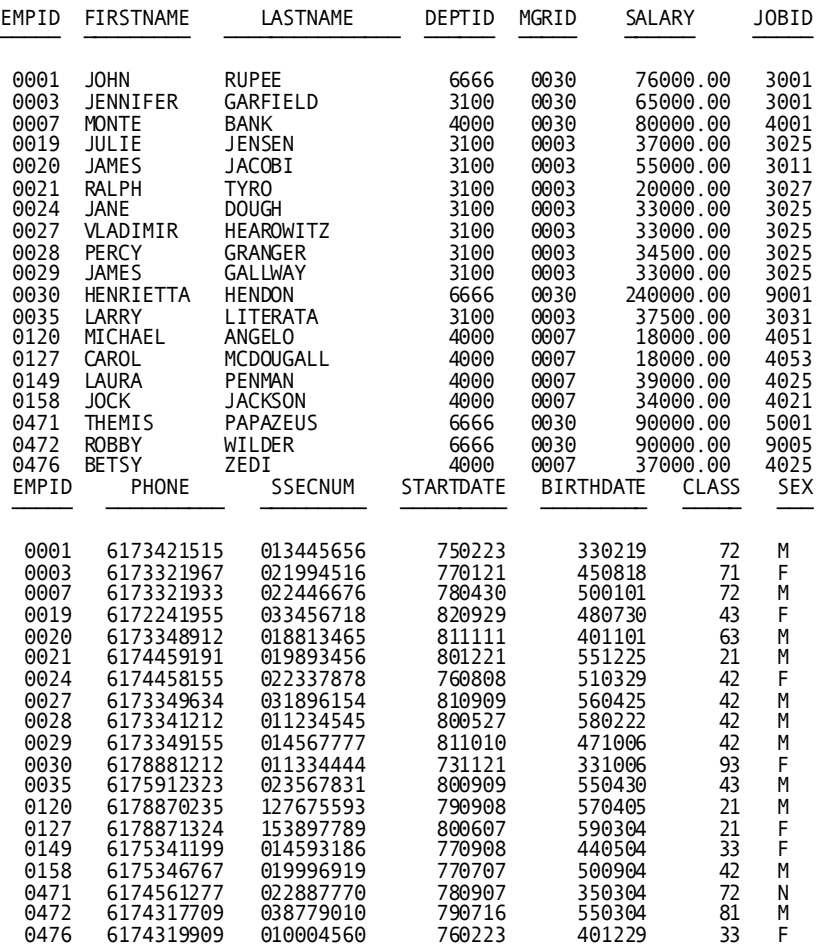

# <span id="page-315-1"></span>**JOBCLASS Table**

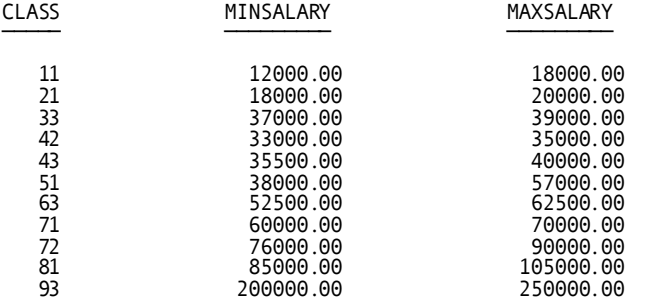

# <span id="page-316-0"></span>**JOBLIST Table**

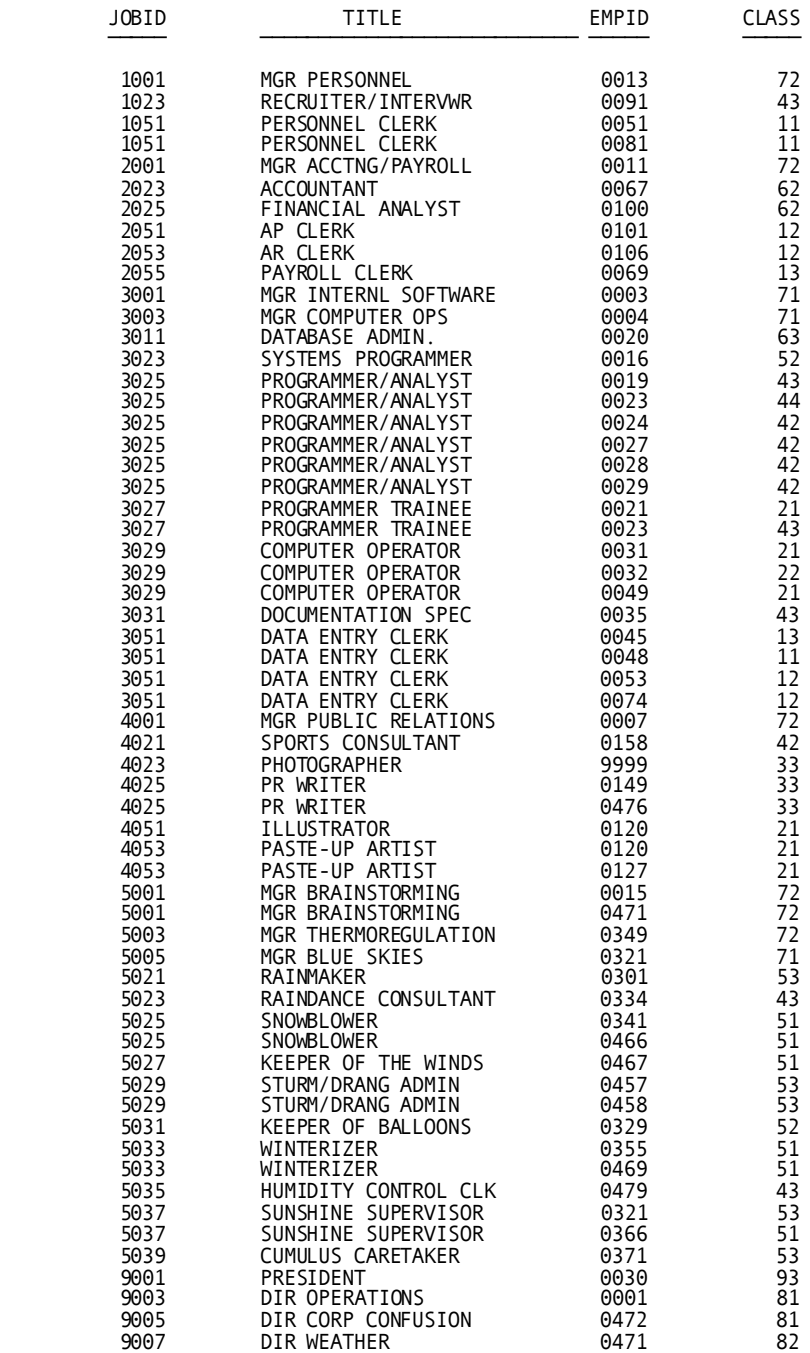

# <span id="page-317-0"></span>**SPRINGFIELD Table**

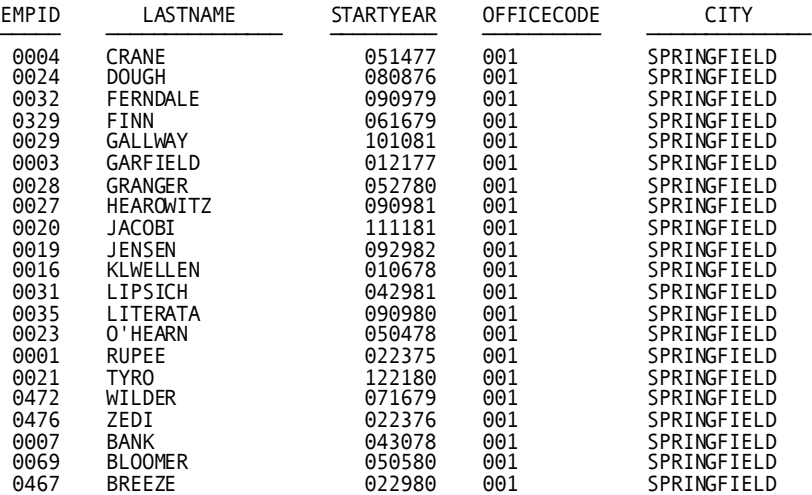

# <span id="page-317-1"></span>**WESTON Table**

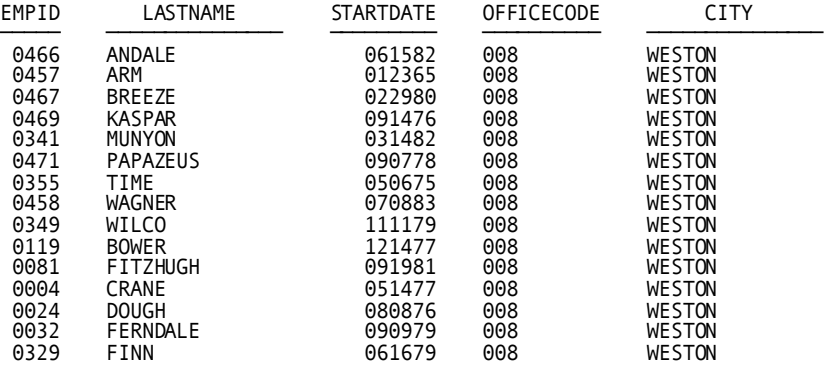

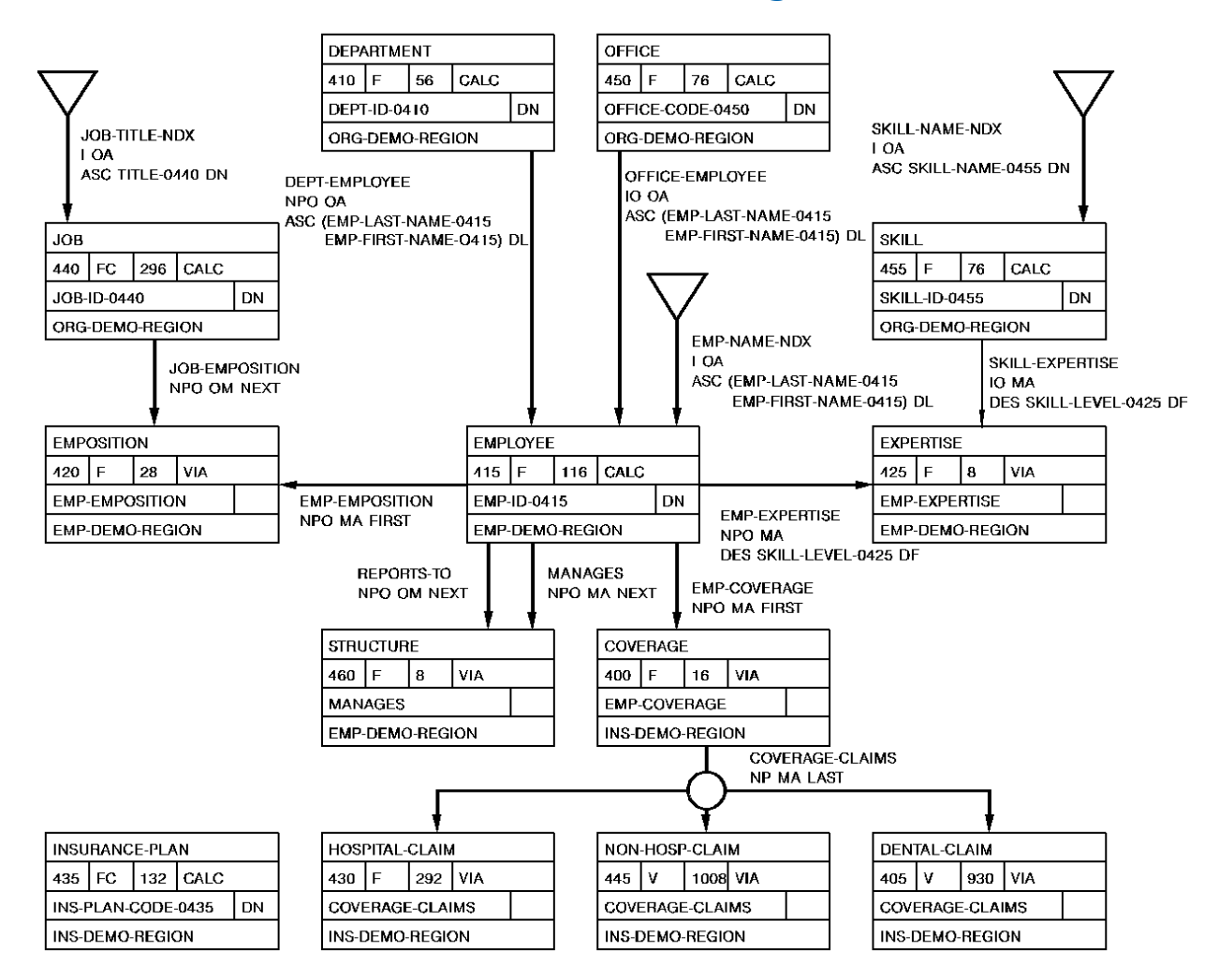

### <span id="page-318-0"></span>**EMPLOYEE Database Data Structure Diagram**

# **Appendix B: Answers**

This section contains the following topics:

[Chapter 2 Answers](#page-320-0) (see page 321) [Chapter 3 Answers](#page-322-0) (see page 323) [Chapter 4 Answers](#page-324-0) (see page 325) [Chapter 5 Answers](#page-328-0) (see page 329) [Chapter 6 Answers](#page-330-0) (see page 331) [Final Query](#page-332-0) (see page 333)

## <span id="page-320-0"></span>**Chapter 2 Answers**

#### **Query 1**

List the salary range for each job class:

#### **select class, maxsalary - minsalary as &xq.salary range' from jobclass**

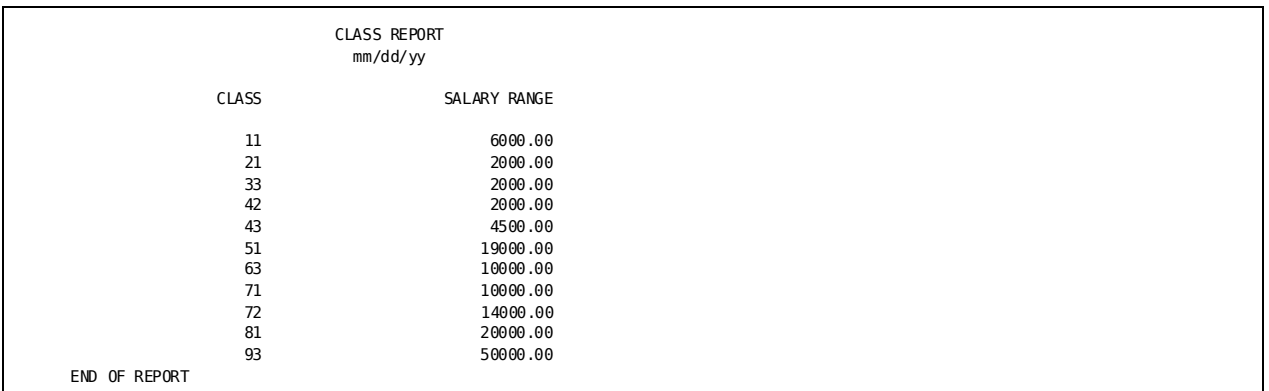

#### **Query 2**

List all employees who have both a:

- Manager with ID 0007 or 0003
- Job that begins with the number 3

#### **select lastname, mgrid, jobid from emp where mgrid in (0003, 0007) and jobid like &xq.3\_\_\_'**

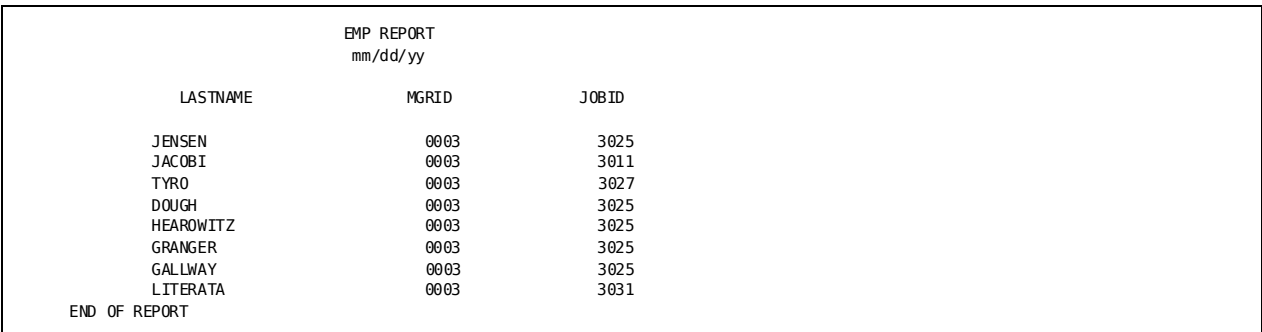

#### **Query 3**

Identify all employees whose sex code was entered incorrectly (that is, is not M or F):

**select firstname, lastname, sex from emp where sex not in (&xq.m', &xq.f')**

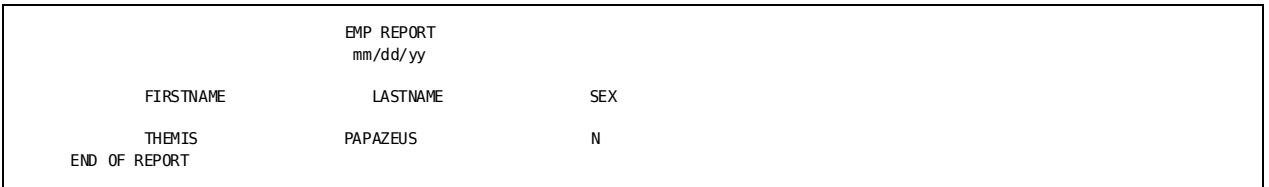

#### **Query 4**

List the number of years employees have from January 1, 1988 until they reach retirement age (65):

```
select firstname, lastname, birthdate,
  (65 - next-int-eqlo(datedif(880101,birthdate)/365))
 as &xq.years until retirement'
  from emp
```
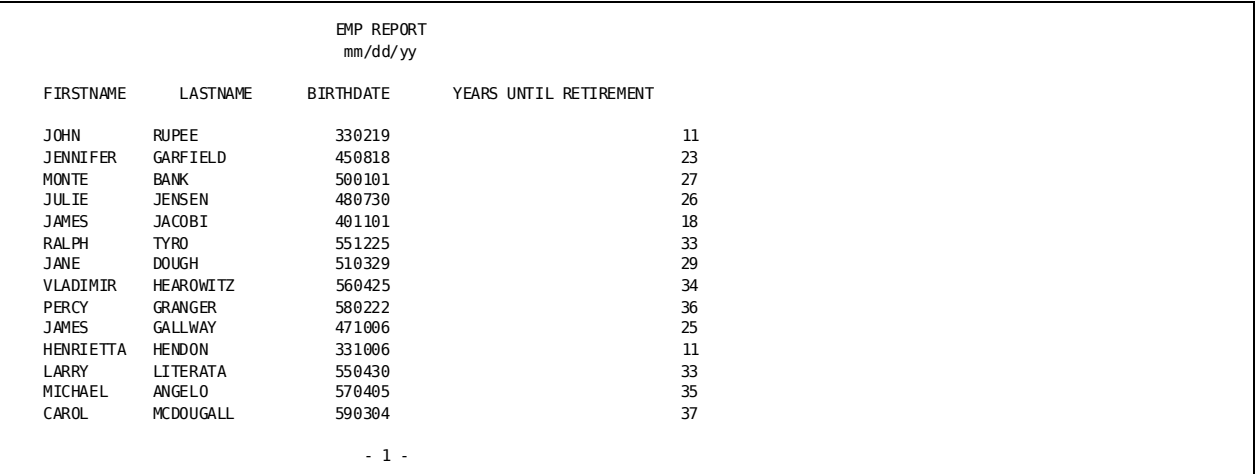

# <span id="page-322-0"></span>**Chapter 3 Answers**

#### **Query 1**

For each manager in table EMP, determine the number of staff reporting to the manager and the average salary of the staff members:

```
select mgrid, count(*) as &xq.number of staff',
 avg(salary) as &xq.average salary'
  from emp
  group by mgrid
```
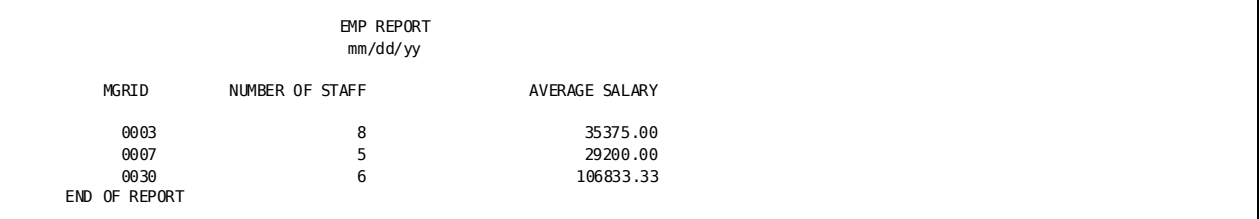

#### **Query 2**

List the number of jobs greater than or equal to 3 that are assigned to classes 10 and 50. Display the report in order by the number of jobs:

**select count(\*) as &xq.number of jobs', class from joblist where class between 10 and 50 group by class** having count $(*)$  >= 3  **order by 1**

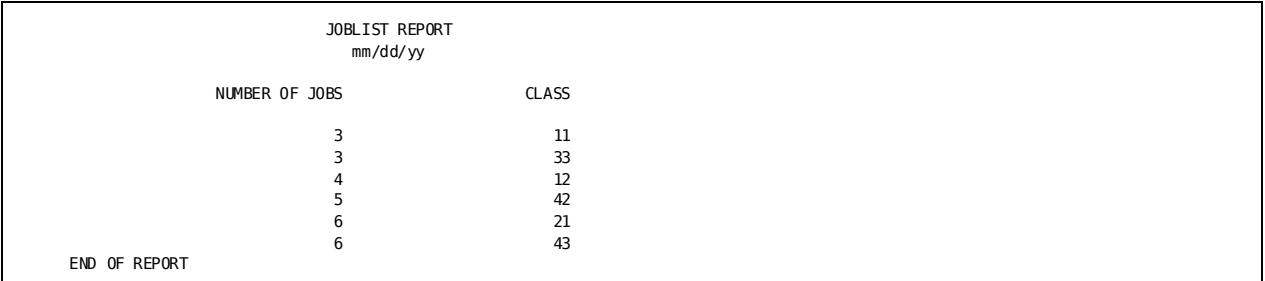

#### **Query 3**

For departments 6666, 4000, and 3100, list the minimum and maximum salaries within the department, provided the average departmental salary in greater than \$37,800:

```
select deptid, min(salary) as &xq.minimum salary',
 max(salary) as &xq.maximum salary'
  from emp
 where deptid in (3100, 4000, 6666)
  group by deptid
 having avg(salary) > 37800
```
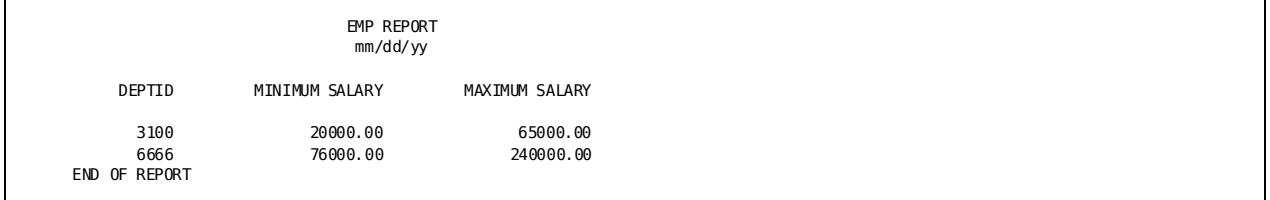
List information about employees earning less than the average salary:

**select lastname, salary from emp where salary < (select avg(salary) from emp) ! display**

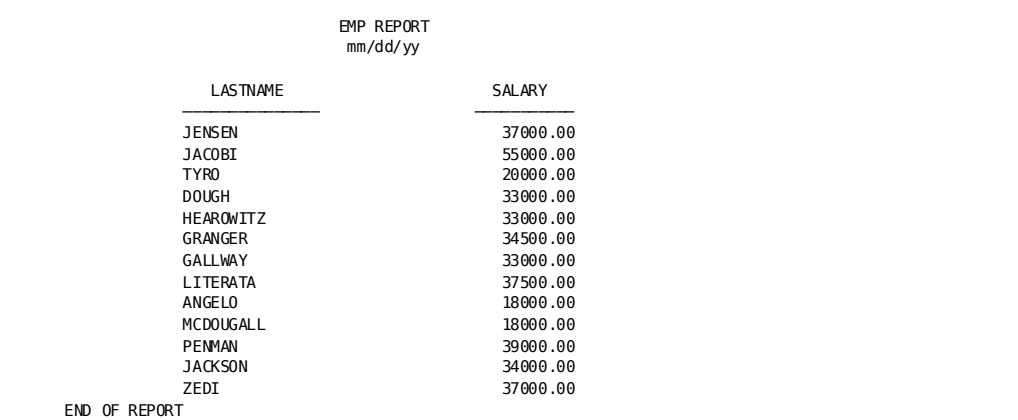

# **Chapter 4 Answers**

#### **Table Query 1**

List the average salary for employees in the Boston office:

**select count(\*) as &xq.number of boston employees', avg(salary) as &xq.average salary' from emp, boston where emp.empid = boston.empid**

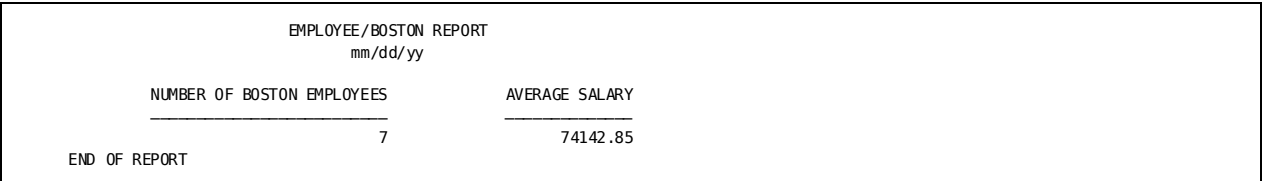

#### **Table Query 2**

List all employees in the Springfield office who are programmer/analysts:

**select emp.lastname, joblist.title, springfield.city from emp, joblist, springfield where emp.empid = springfield.empid and emp.empid = joblist.empid and joblist.title = &xq.programmer/anaylst'**

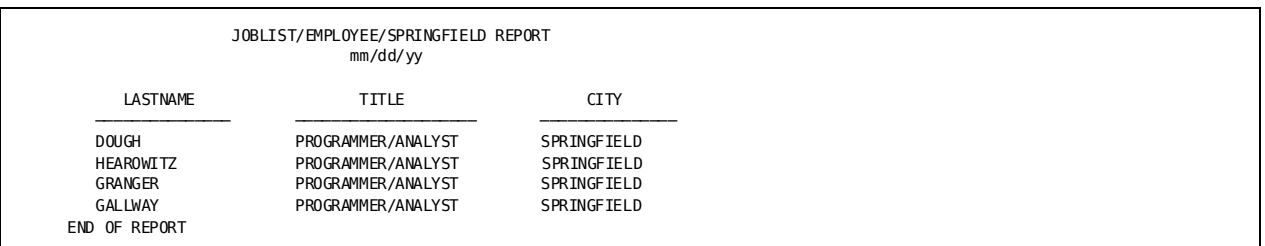

#### **Table Query 3**

List the average salary of the managers in table DEPT:

**select avg(salary) as &xq.average manager salary' from emp, dept where emp.empid = dept.mgrid**

 EMP/DEPARTMENT REPORT mm/dd/yy

AVERAGE MANAGER SALARY

END OF REPORT

128333.33

#### **Table Query 4**

List all employees who are either programmer/analysts, paste-up artists, or a brainstorming manager:

```
select emp.lastname, joblist.title
   from emp, joblist
  where joblist.title in (&xq.programmer/analyst', &xq.paste-up artist',
      &xq.mgr brainstorming') and
      joblist.empid = emp.empid
```
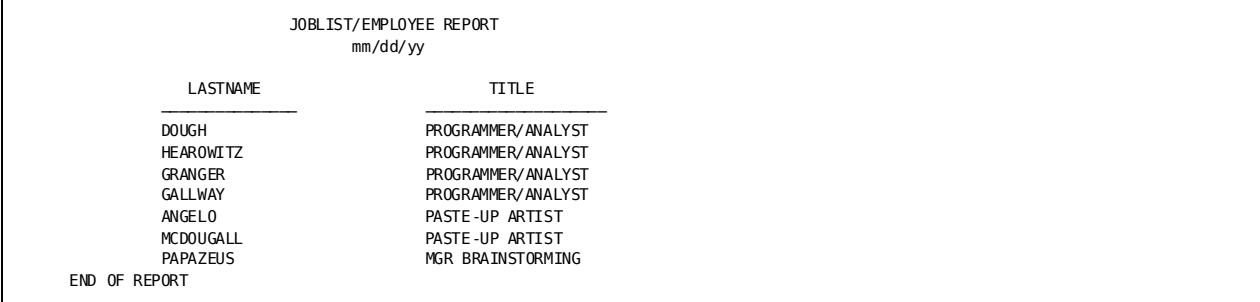

#### **Record Query 1**

List each employee's job title and salary:

```
select employee.emp-last-name-0415, job.job-title-0440,
   emposition.salary-amount-0420
   from employee, emposition, job
  where emp-emposition and job-emposition
```
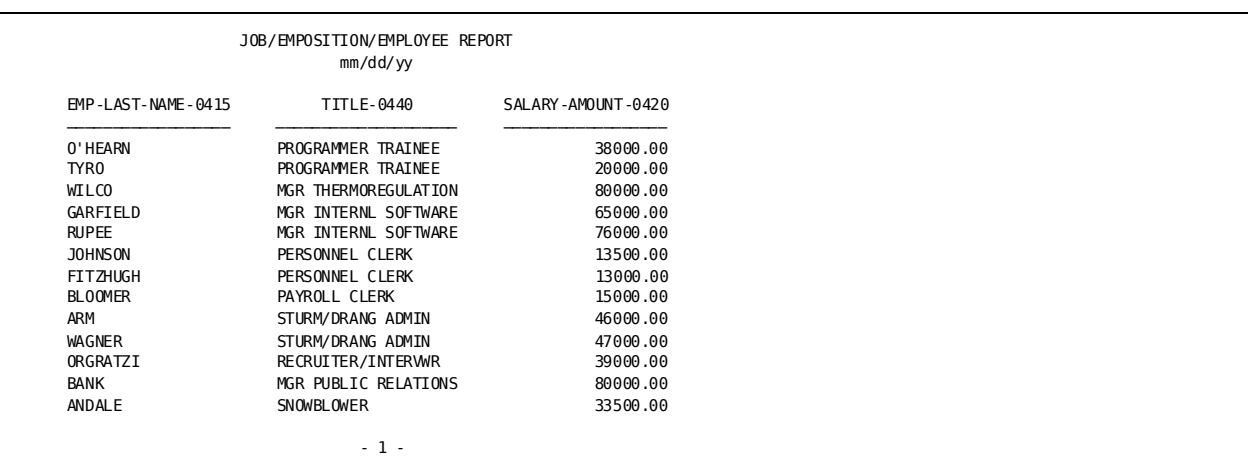

#### **Record Query 2**

For each job assigned to more than one employee, list the number of employees assigned to the job and their average salaries:

**select job.title-0440, count(\*) as &xq.number of jobs',**

 **avg(emposition.salary-amount-0420) as &xq.average salary' from employee, emposition, job where emp-emposition and job-emposition group by job.title-0440**

having  $count(*) > 1$ 

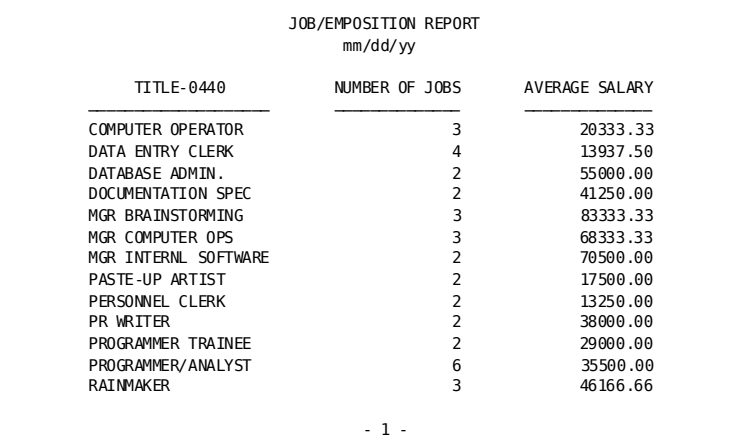

#### **Record Query 3**

List each employee's manager:

**select worker.last-name-0415 as &xq.staff', supervisor.last-name-0415 as &xq.project leader' from employee worker, employee supervisor, structure where reports-to.worker and manages.supervisor order by worker.emp-last-name-0415**

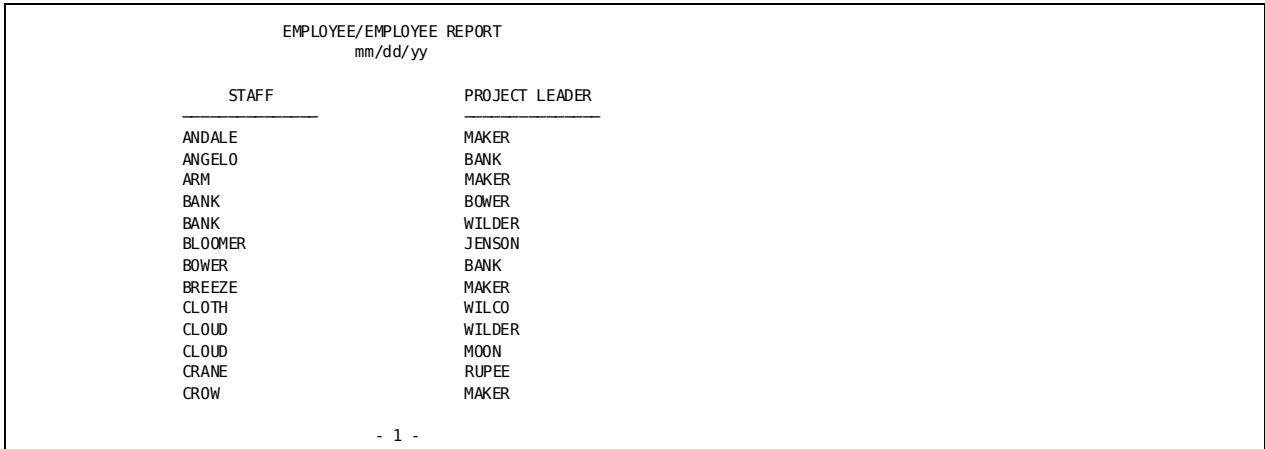

## **Chapter 5 Answers**

#### **Query 1**

List the jobs for which employees earn more than \$65,000:

```
select *
   from joblist
  where exists (select *
                    from emp
                    where emp.jobid=joblist.jobid and
                    salary > 65000)
```
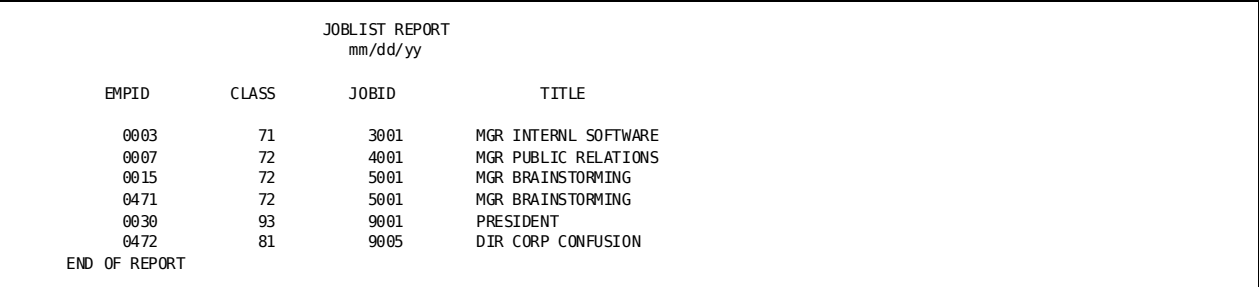

List openings for jobs that command salaries in the range \$35,000 to \$40,000:

**select class, jobid, title from joblist where not exists (select \* from emp where emp.jobid=joblist.jobid) and exists (select \* from jobclass where jobclass.class=joblist.class** and minsalary  $\approx$  35000 and maxsalary  $\leq$  40000)

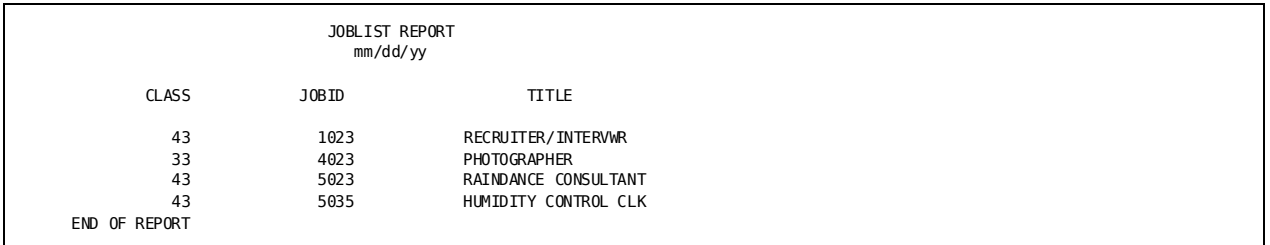

#### **Query 3**

List all employees in the Springfield office who have this job title: &xq.Programmer/Analyst':

```
select * from springfield where exists
     (select * from employee where employee.empid = springfield.empid
     and exists
         (select * from joblist where employee.empid = joblist.empid and
         joblist.title = &xq.programmer/analyst'))
```
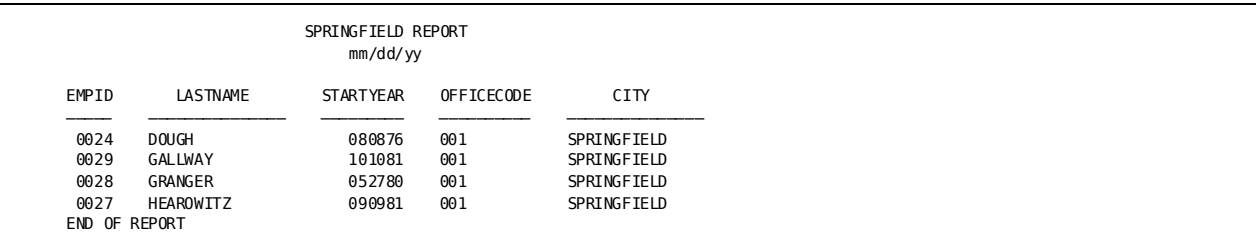

List all departments that have no associated employee:

**select \* from dept where not exists (select \* from emp where emp.deptid = dept.deptid) ! display**

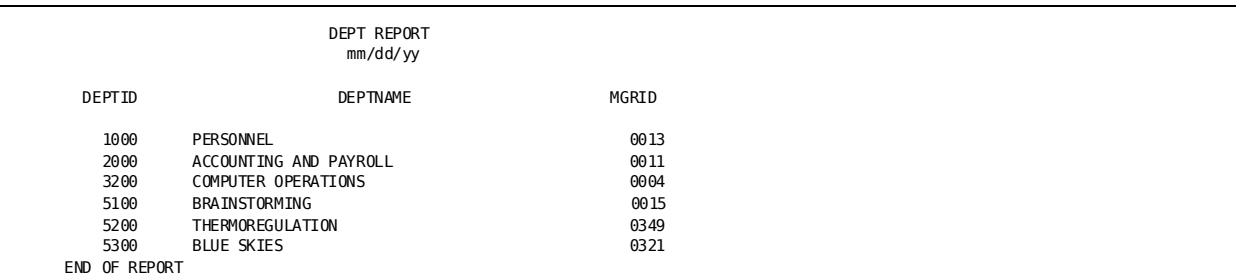

# **Chapter 6 Answers**

#### **Query 1**

List employees in the Boston and Springfield offices, including commuters. Display the report in order of last name:

**select \* from boston union select \* from springfield order by 2**

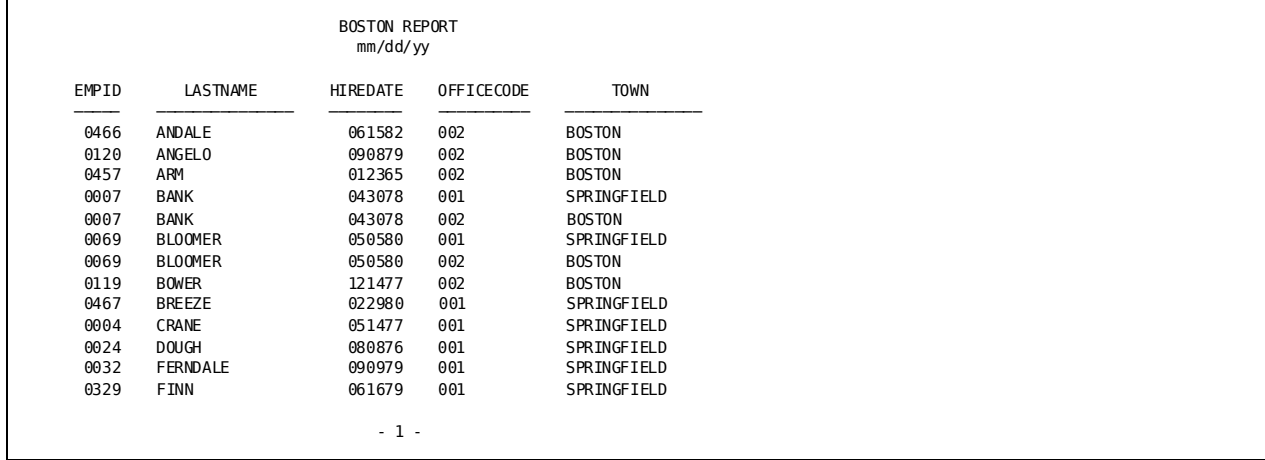

List the average salaries of employees in the Boston and Springfield offices:

```
select avg(salary) as &xq.average salary', town as city
   from boston, emp
  where boston.empid = emp.empid
   group by town
union
select avg(salary), city
   from springfield, emp
  where springfield.empid = emp.empid
  group by city ! display
```
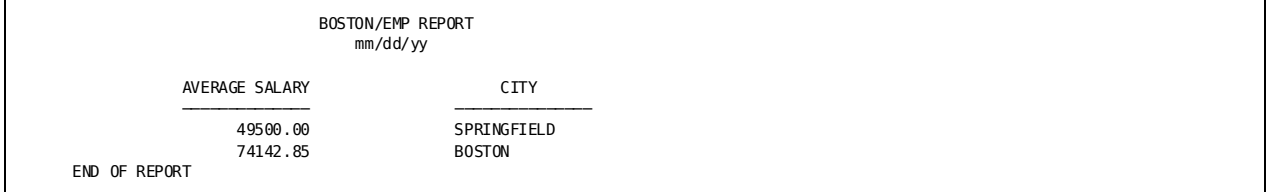

#### **Query 3**

List all the employees in the Springfield and Weston offices whose jobid is 3001 or 5001:

```
select lastname, city
   from weston, emp
  where weston.empid=emp.empid
      and jobid in (3001, 5001)
union
select lastname, city
   from springfield, emp
  where springfield.empid=emp.empid
      and jobid in (3001, 5001) ! display
```
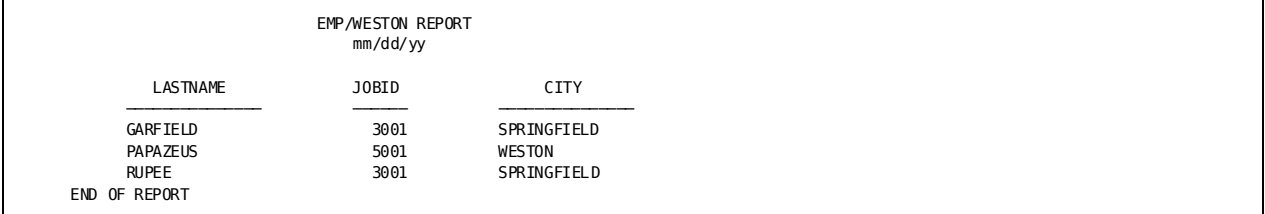

# **Final Query**

For each job, list the number of employees greater than 1 who each the minimum salary for the job's class. Display the report in order of job title:

**select joblist.title, count(\*) as &xq.number of employees', avg(salary) as salary from joblist, emp where exists (select \* from jobclass where emp.class=jobclass.class and emp.salary = jobclass.minsalary) and joblist.empid=emp.empid group by title** having  $count(*) > 1$  **order by title ! display**

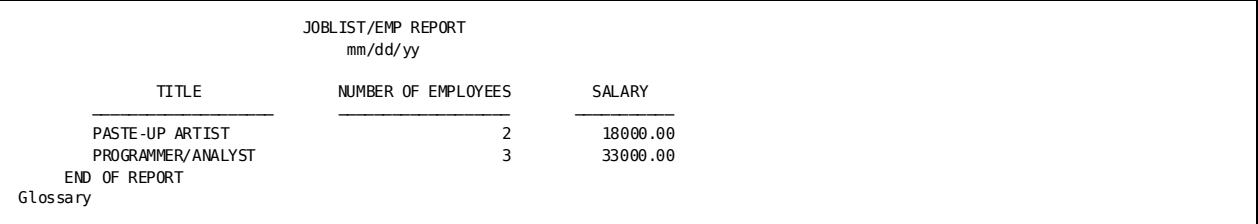

# **Glossary**

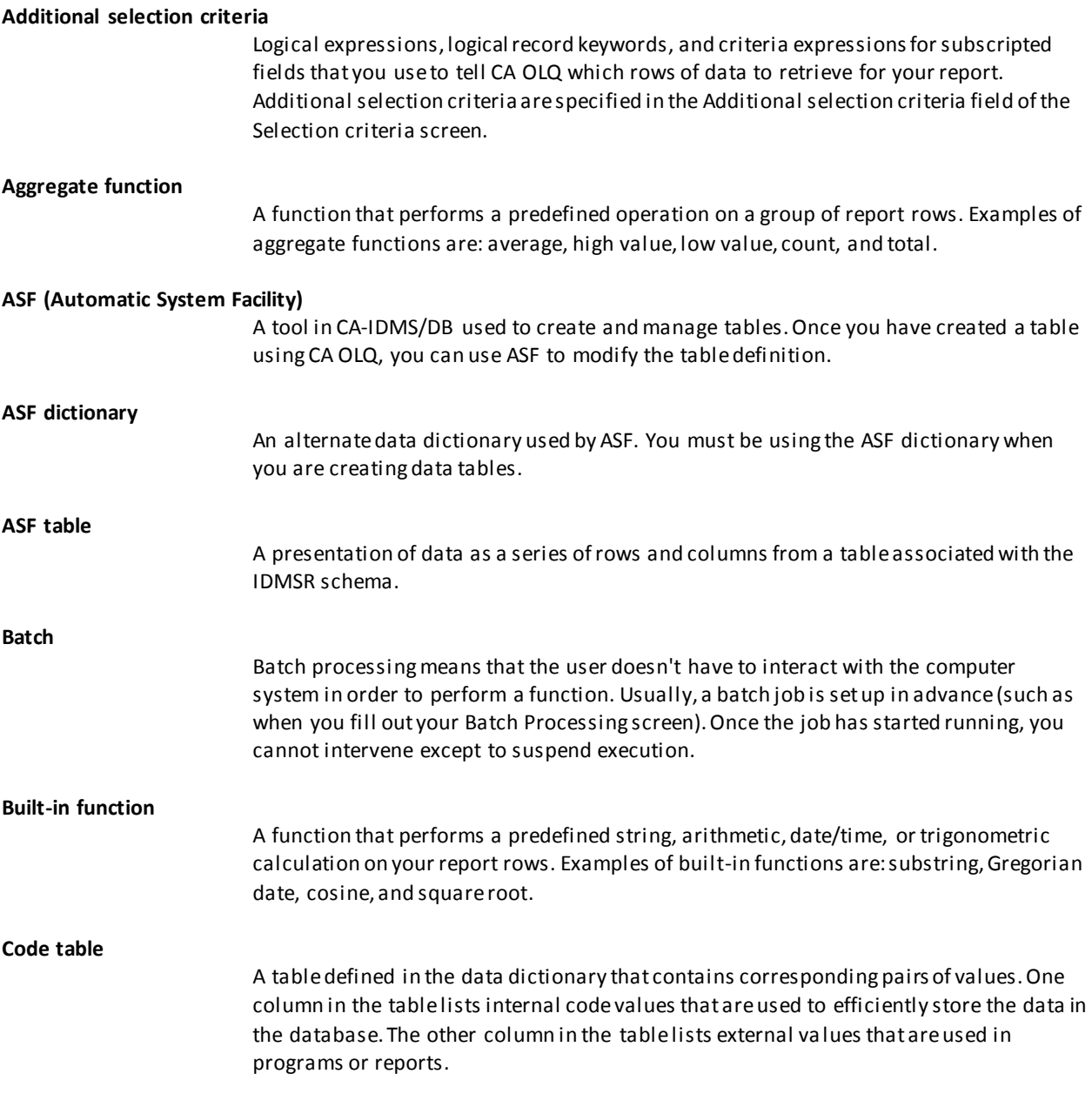

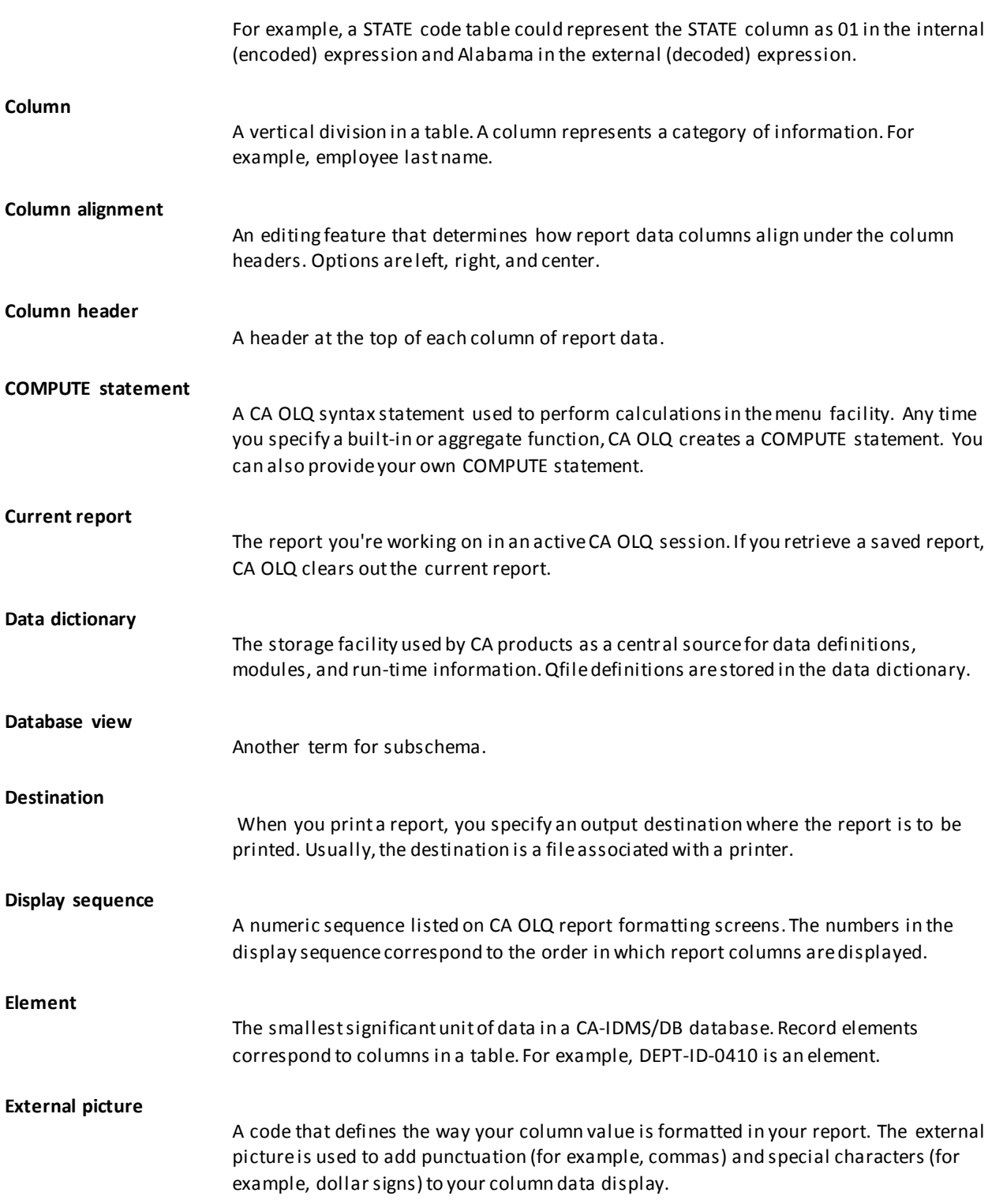

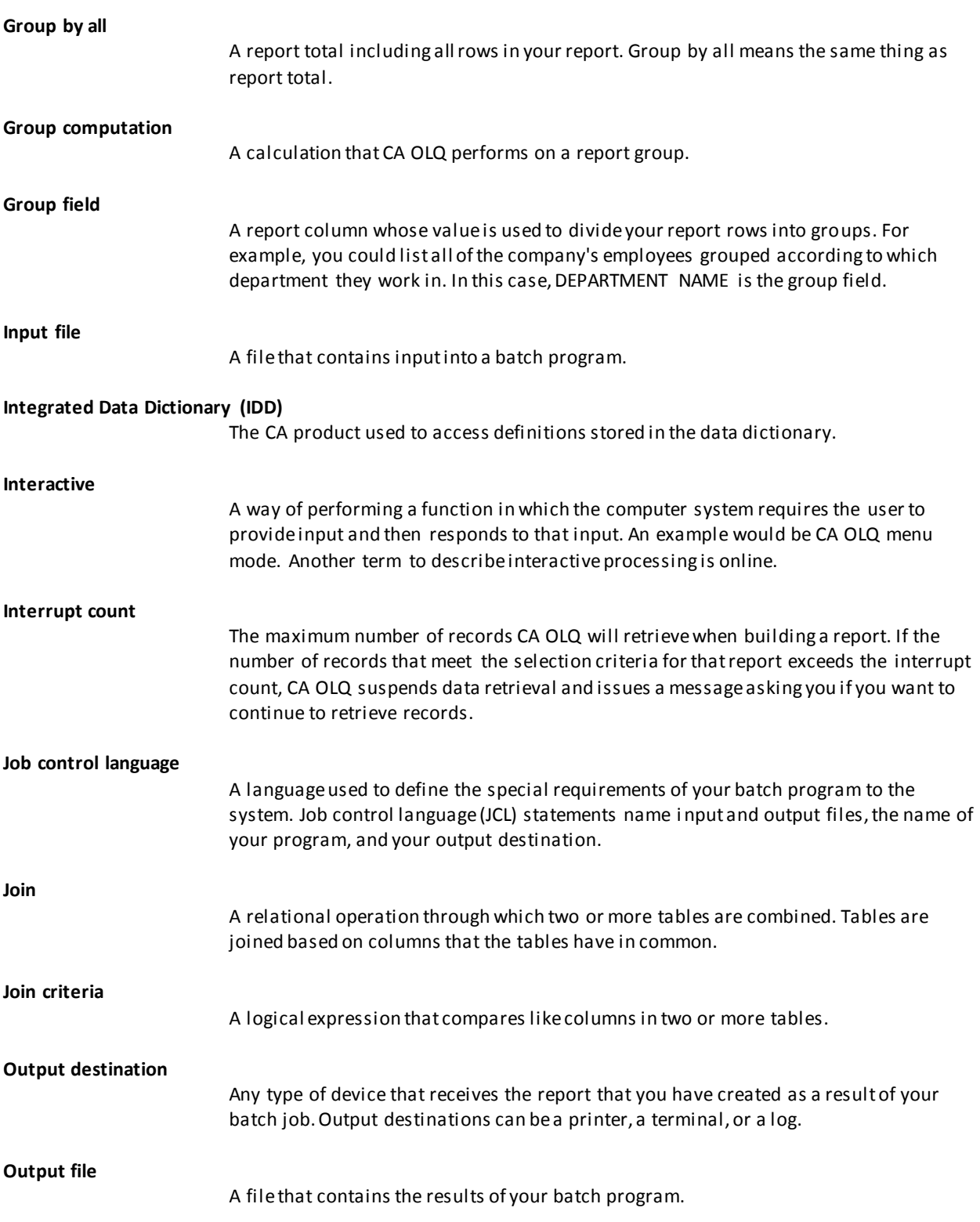

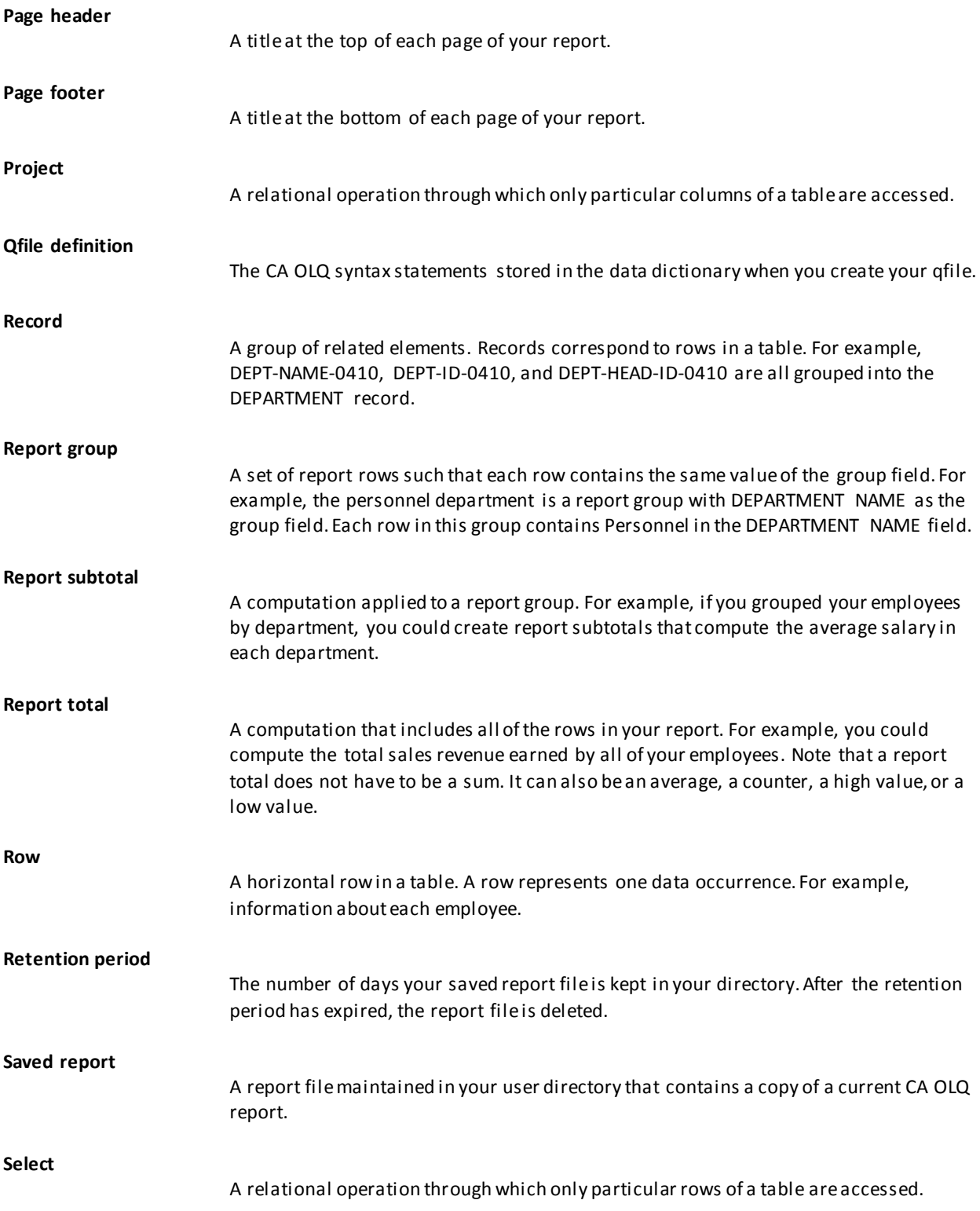

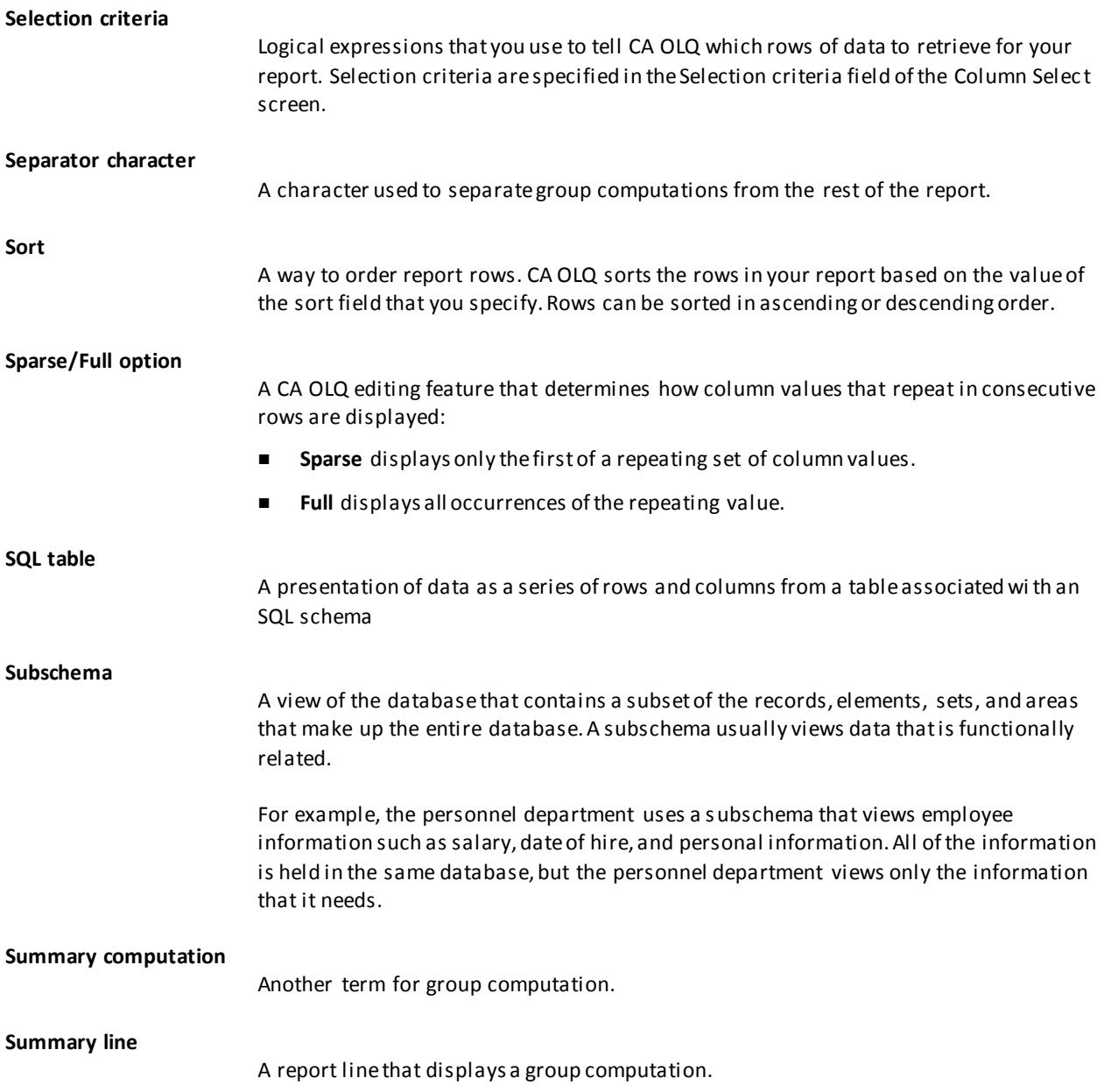

# **Index**

## **\$**

\$DATE variable • 103 examples • 103 on Page Header/Footer screen • 103

## **A**

aggregate function • 255 used in CA OLQsmenufacility • 255 aggregate functions • 111, 121 definition • 111 how to use • 121 alias • 298, 308, 312 database record name • 308 subschema view • 312 table name • 298 alignment • 85, 103 of columns • 85 of page header and footer text • 103 AND operator • 212 in selection criteria • 212 arithmetic expression • 271 in a WHERE clause • 271 asterisk • 263, 265, 287 for multiplication • 265 in COUNT function • 287 to list columns • 263

## **B**

batch processing • 203, 205, 237 definition • 237 of qfiles • 203 when to use • 237 bill-of-materials structure • 308 definition • 308 example • 308 SELECT statement syntax • 308 built-in function • 281 definition • 281 examples • 281 built-in functions • 111, 212 definition • 111 in selection criteria • 212

## **C**

CA IDMS/DC system • 251, 252 DCUF SET DICTNAME command • 251 signing off • 252 signing on • 251 CA IDMS/DCsystem • 252 DCUF SET UPLOW command • 252 CA OLQ • 251, 252, 255 command delimiters • 252 entering commands • 252 formatting reports • 255 SELECT statement in the menu facility • 252 signing off • 252 signing on • 251, 252 system generation statement • 252 task code • 251 transfer between command/menu mode • 252, 255 character string • 252, 271, 279 case • 252 in comparison expression • 271 pattern • 279 code tables • 66, 89 built-in • 89 definition • 66 how to use • 89 column • 255, 263, 264, 265, 268, 294 alternative name • 265 calculated • 265 display on a screen • 263 format • 255 heading • 255 in a join operation • 294 listing in the SELECT statement • 264 order in display • 264 position number • 268 qualified • 294 selecting all • 263 sorting by column value • 268 underline character • 255 unique column values • 265 column alignment • 66, 85 definition • 66 how to modify • 85

column headers • 66, 100 default • 100 definition • 66 how to change text of • 100 multiword • 100 pertinent session options • 100 underlining • 100 column order • 85 how to modify • 85 columns • 29, 34, 44, 89, 96 definition • 29 fixing in position • 89 how to select • 34, 44 pictures for • 96 redisplaying • 89 removing from your report • 89 command • 252 case • 252 delimiters • 252 entering • 252 commas • 96 in column display • 96 comparison expression • 270, 271, 273, 277, 278, 279, 291 connecting with AND/OR • 273 definition • 270, 271 negating the condition • 278 range comparisons • 279 using a character string pattern • 279 values in a list • 277 with a nested SELECT statement • 291 computations • 147, 154 headings for • 147 skipping to a new page after • 154 COMPUTE statement • 111 definition • 111

## **D**

data dictionary • 170, 251 DCUF command, to set • 251 definition • 170 data type • 271 in comparison expression • 271 database • 319 data structure diagram • 319 database record • 303, 305, 308, 312 alias name • 308 bill-of-materials structure • 308

field names • 303 in SELECT statement • 303 joined to a table • 312 retrieving data • 303 SELECT statement syntax • 303, 305, 308 set relationship • 305 subschema signon • 303 database records • 207 reporting on • 207 DCUF command • 251, 252 to set case • 252 to set dictionary • 251 detail lines • 139, 151, 152 definition • 139 display of • 152 suppressing display of • 151 display sequence • 66 definition • 66 dollar signs • 96 in column display • 96

## **E**

elements • 208 definition • 208 Enter additional criteria field • 218 how to use • 218 example • 263, 264, 265, 268, 271, 273, 277, 279, 281, 287, 289, 290, 294, 298, 303, 305, 308, 312 accessing a database record • 303 accessing a set • 305 alternative column name • 265 AND keyword • 273 built-in functions • 281 calculated column • 265 calculation in a comparison expression • 271 comparing character strings • 271 comparing numbers • 271 comparing values to a list • 277 comparing values to a range • 279 DISTINCT keyword • 265 grouping comparison expressions • 273 listing all columns • 263 listing some columns • 264 of aggregate functions • 287 of bill-of-materials structure • 308 of grouping information • 289 of table join • 294 of table joined to itself • 298

of table/record join • 312 selecting summary rows • 290 sorting rows • 268 external picture • 66 definition • 66

## **F**

field • 303, 305, 308 in SELECT statement • 303 list • 303 qualified • 305, 308 figure • 294, 298, 305, 308, 319, 321 of alias table names • 298 of bill-of-materials structure • 308 of EMPLOYEE database • 319 of join operation • 294 of set relationship • 305 of table joined to itself • 298

## **G**

Group by all function • 111 definition • 111 group calculations • 121, 139 formatting • 139 general explanation • 121 group field • 111 definition • 111 group levels • 118, 135 general explanation • 118 how to specify • 135 groups • 139, 141 formatting • 139 skipping lines after • 141

## **H**

headers • 100 for columns • 100 heading • 255, 265 alternative • 265 column • 255 report title • 255 underline character • 255 help • 22 how to get it • 22 hexadecimal notation • 89 how to specify • 89 hyphen • 255, 265 as underline character • 255 for subtraction • 265

### **I**

IN clause • 212 in selection criteria • 212 input file • 238 definition • 238 Integrated Data Dictionary • 170 definition • 170 interrupt count • 38, 48 how to change • 38, 48 how to use • 38, 48

## **J**

job control language • 238 to submit batch jobs • 238 join criteria • 53, 54, 65 definition • 54 how to specify • 53, 54 join operation • 294, 298, 305, 308, 312 alias record name • 308 alias table name • 298 column name, qualified • 294 description • 294 SELECT statement syntax • 294, 298, 305, 308 set relationship interpretation • 305 with bill-of-materials structure • 308 with database record and table • 312 with database records • 305 with more than two tables • 294

## **L**

leading zeros • 96 in column display • 96 levels • 135 of groups • 135 LIKE clause • 212 in selection criteria • 212

## **N**

nested SELECT • 291 definition • 291

## **O**

OnLine Query • 17, 21, 22 definition • 17 features of • 17

OR operator • 212 in selection criteria • 212 order • 85 of columns • 85 output destinations • 205, 238 for qfiles in batch • 205 in batch processing • 238 output file • 238 definition • 238

#### **P**

page eject • 154 after computations • 154 page footers • 66, 103 definition • 66 how to create • 103 variables in • 103 Page Header/Footer screen • 103 how to use • 103 page headers • 66, 103 definition • 66 how to create • 103 variables in • 103 page headers and footers • 103 pertinent session options • 103 skipping lines after • 103 pf keys • 28 how to use them • 28 picture symbols • 96 examples • 96 pictures • 96 definition • 96 examples • 96 for columns • 96 print options • 243, 247 how to set • 243 printing • 243 reports • 243

## **Q**

qfiles • 169, 172, 179, 182, 186, 192, 203, 205 definition • 169 deleting • 205 executing • 179 executing batch • 203 how to create • 172 how to use • 169 modifying • 186

suspending execution of • 182 syntax for • 192

## **R**

records • 207, 208 definition • 208 reporting on • 207 reflexive join • 298, 308 database record bill-of-materials structure • 308 definition • 298 example • 298, 308 SELECT statement syntax • 298, 308 repeating rows • 85 suppressing display of • 85 report • 252, 255, 287 aggregate function calculation • 255 column format • 255 column heading • 255 detail/summary line • 287 formatting • 255 sort sequence • 255 title • 255 underline character • 255 Report Format - Header screen • 100 how to use • 100 report group • 111 definition • 111 report totals • 132 how to create • 132 reports • 157, 243 definition • 157 how to save • 157 printing • 243 retention period • 157 for reports • 157 Retrieval Completed screen • 38, 44, 48 description • 38, 48 Retrieval Interrupted screen • 38, 48 description • 38, 48 row • 265, 268, 270, 287, 289, 290 detail/summary line • 287 grouping • 289 number • 287 selecting • 270 selecting summary rows • 290 sorting • 268 unique • 265 rows • 29, 84

definition • 29 sorting • 84

## **S**

saved reports • 161, 163, 167, 168 deleting all • 168 how to delete • 167 how to modify • 163 how to use • 161 screen display • 252, 263 command area • 252 scrolling • 263 screens • 23 global features • 23 see=characterstring.text data • 271 SELECT (OLQ access mode) statement • 194, 196 in qfiles • 194 SELECT statement • 247, 252 clauses • 247 general information • 247 in the CA OLQ menu facility • 252 SELECT statement syntax • 294, 298, 303, 305, 308, 312 bill-of-materials structure • 308 database record • 303 join operation • 294 multiple subschemas • 312 reflexive join • 298 set • 305 selection criteria • 212 definition • 212 separator character • 144 between groups • 144 how to specify • 144 session options • 103 how they affect page headers and footers • 103 set • 305, 308 as interpreted by CA OLQ • 305 in WHERE clause • 305 qualified, for bill-of-materials structure • 308 signing on • 251, 252, 303, 312 to a subschema • 252, 303, 312 to CA IDMS/DC • 251 to CA OLQ • 251 SIGNON statement • 252, 303, 312 alias subschema view • 312 example • 252, 303, 312 skipping to a new page • 154

after computations • 154 sort • 66 definition • 66 sort levels • 115 general explanation • 115 sort order • 115 general explanation • 115 sorting • 84 rows • 84 Sparse option • 85 how to use • 85 Sparse/Full • 66 definition • 66 subschema • 252, 303, 312 definition • 303 signon • 252, 303, 312 subschemas • 208 definition • 208 subtotals • 111, 128 definition • 111 how to create • 111, 128 summary computations • 151, 152 display of • 151 suppressing display of • 152 summary display • 291 using a nested SELECT statement • 291 summary lines • 139 definition • 139 system generation • 252 number of input lines • 252

## **T**

table • 249, 252, 294, 298, 312, 315, 316, 317, 318 alias name • 298 joined to a database record • 312 joined to another table • 294 joined to itself (reflexive) • 298 sample • 315 signon • 252 tables • 29, 53, 223 creating a report from • 29 definition • 29 joining • 53 saving as a report • 223 text alignment • 103 in page headers and footers • 103 totals • 111 definition • 111

how to create • 111

#### **W**

```
WHERE clause • 247, 270, 273, 277, 278, 279, 291, 
  294, 305, 308, 312
   AND/OR keywords • 273
   bill-of-materials structure • 308
   definition • 270
   equating field and column names • 312
   general information • 247
   in join operation • 294
   IN keyword • 277
   LIKE keyword • 279
   nested SELECT statement • 291
   NOT keyword • 278
   range comparisons using BETWEEN • 279
   sets • 305
   table of keywords • 270
```